# **Panasonic**

تعليمات التشغيل

كاميرا فيديو عالية الدقة كاميرا فيديو بدقة K4

طراز رقم

# **770V-HC** طراز رقم **970WX-HC HC-WX970M HC-V770M HC-VX870 HC-V760 HC-VX870M**

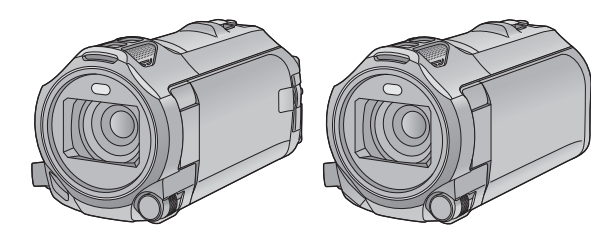

يرجى قراءة هذه التعليمات بعناية قبل استخدام هذا المنتج، وحفظ هذا الدليل لاستخدامه مستقبلا.

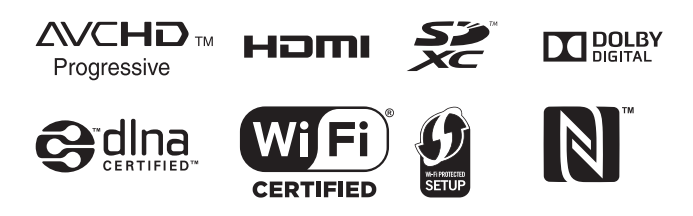

SQW0253

## **اقرأ هذه التعليمات ً أولا**

 **حول تنسيق تسجيل الصور المتحركة** سلسلة <u>(WX970</u> /سلسلة <mark>(VX870</mark>)<br>يمكنك اختيار تنسيق التسجيل AVCHD\*1 أو 4K MP4\*2 أو 4MP\*2 أو iFrame\*2 لتسجيل الصور المتحركة باستخدام هذه الكاميرا. (R 82( V760 / V770 سلسلة يمكنك اختيار تنسيق التسجيل AVCHD\*1 أو 4MP\*2 أو iFrame\*2 لتسجيل الصور المتحركة باستخدام هذه الكاميرا. (R 82( \*1 متوافق مع تنسيق Progressive AVCHD .(1080/50p) \*2 هذا التنسيق غير متوافق مع الصور المتحركة المسجلة بتنسيق AVCHD. **:AVCHD** يناسب هذا التنسيق العرض على تلفزيون عالي الدقة، أو . الحفظ على قرص\*3 \*3 الطرق التالية متاحة لحفظ صورة مسجلة بنمط :1080/50p انسخ الصورة على قرص باستخدام البرنامج الملحق .HD Writer AE 5.2 انسخ الصورة على مسجل أقراص ray-Blu من إنتاج Panasonic يدعم تنسيق AVCHD .Progressive سلسلة 970WX /سلسلة 870VX **:4K MP4** هذا التنسيق عبارة عن تنسيق تسجيل ملائم لتحرير الصور. ويمكن لهذا التنسيق تسجيل صور متحركة K4 (2160×3840/25p)، ذات دقة تصل إلى أربعة أضعاف دقة الصور المتحركة العالية الدقة بالكامل. **:MP4** يناسب تنسيق التسجيل هذا العرض أو التحرير على كمبيوتر. **:iFrame**

يناسب تنسيق التسجيل هذا العرض أو التحرير على كمبيوتر .(وغيره iMovie) Mac

 **التعويض عن فقدان المحتويات المسجلة** لا تتحمل شركة Panasonic أي مسؤولية عن الأضرار المباشرة أو غير المباشرة الناجمة عن أي نوع من المشكلات التي تؤدي إلى فقدان محتوى التسجيل أو التحرير، ً فضلا عن أنها لا تقدم ضمانًا لأي نوع من المحتويات، إذا لم يتم التسجيل أو التحرير بشكل ملائم. وبالمثل، يسري ذلك ً أيضا

في حالة إجراء أي نوع من الإصلاحات للكاميرا (بما في ذلك أي مكونات أخرى بخلاف الذاكرة الداخلية). **استعمال الذاكرة الداخلية**

#### **[V770M]/[VX870M]/[WX970M]**

تأتي الكاميرا مزودة بذاكرة داخلية. انتبه عند استخدام هذا المكون إلى النقاط التالية. **انسخ البيانات ً احتياطيا بصفة دورية.** الذاكرة الداخلية عبارة عن وحدة تخزين مؤقتة. لتفادي مسح البيانات بسبب تيارات الكهرباء الساكنة، والموجات الكهرومغناطيسية، وحالات فصل التيار، والأعطال، انسخ البيانات احتياطيًا على الكمبيوتر ، أو قرص DVD.  $(211 \div)$ 

 يضيء مصباح بيان الوصول [ACCESS) [R 8( أثناء محاولة الوصول إلى بطاقة SD أو الذاكرة الداخلية (بالتهيئة والتسجيل والعرض والحذف وغير ذلك من العمليات الأخرى). يُحظر القيام بالعمليات التالية عندما يكون المصباح مضيئًا. فقد يؤدي ذلك إلى إتلاف الذاكرة الداخلية أو التسبب في عطل بالكاميرا. إيقاف تشغيل الكاميرا (إخراج البطارية) توصيل كبل USB وفصله تعريض الكاميرا للاهتزازات أو الصدمات

حول التخلص من الكاميرا أو الاستغناء عنها. (R 238(

#### **حول التكثف (في حالة ّ تكون طبقة ضبابية على العدسة، أو على شاشة LCD(**

يحدث التكثف عندما تتغير درجة الحرارة أو معدل الرطوبة، كما هو الحال عند إدخال الكاميرا في غرفة دافئة، أو إخراجها من غرفة باردة. فيرجي توخي الحذر؛ حيث قد يتسبب ذلك في تلوث العدسة أو شاشة LCD أو تعفنها أو تلفها. إذا اصطحبت الكاميرا إلى مكان ذي درجة حرارة مختلفة، واعتادت الكاميرا على درجة حرارة الغرفة في المكان المقصود لمدة ساعة ً تقريبا، يمكن ٍ عندئذ منع حدوث التكثف. (عندما يكون التفاوت في درجة الحرارة ً شاسعا، ضع الكاميرا داخل حقيبة بلاستيكية أو ما شابه، ثم ِّفرغ الحقيبة من الهواء، وأغلقها بإحكام.)

عندما يحدث التكثف، أخرج البطارية و/أو مهايئ التيار المتردد AC، ثم اترك الكاميرا على هذا الوضع لمدة ساعة واحدة تقريبًا. فستختفي الطبقة الضبابية بشكل طبيعي عندما تعتاد الكاميرا على درجة الحرارة المحيطة.

 **البطاقات التي يمكن استخدامها مع هذه الكاميرا**

**بطاقة الذاكرة SD وبطاقة الذاكرة SDHC وبطاقة الذاكرة SDXC**

- لا تتوافق بطاقات الذاكرة التي تبلغ سعتها 4 جيجابايت أو أكثر، ولا تحمل شعار SDHC، وكذلك بطاقات الذاكرة التي تبلغ سعتها 48 جيجابايت أو أكثر، ولا تحمل شعار SDXC، مع مواصفات بطاقة الذاكرة SD.
	- يرجى الرجوع إلى صفحة 15 للاطلاع على مزيد من التفاصيل حول بطاقات SD.
		- **فيما يتعلق بتعليمات التشغيل هذه**
		- يُشار إلى ٍّكل من بطاقة الذاكرة SD وSDHC و SDXC باسم "بطاقة SD".
- يُشار إلى الهاتف الذكي والجهاز اللوحي بعبارة "الهاتف الذكي".
- الوظائف التي يمكن استخدامها في نمط تسجيل الصور المتحركة: الص الوظائف التي يمكن استخدامها في نمط تسجيل الصور الثابتة:
- الوظائف التي يمكن استخدامها في نمط العرض: الوظائف التي يمكن استخدامها في نمط العرض (صور متحركة فقط): الوظائف التي يمكن استخدامها في نمط العرض (صور ثابتة فقط):
	- المشهد (المشاهد) المسجل(ة) بتنسيق التسجيل [AVCHD[:" مشهد (مشاهد) AVCHD"
	- VX870 سلسلة/ WX970 سلسلة المشهد (المشاهد) المسجل(ة) بتنسيق التسجيل [4MP K4[، والمشهد (المشاهد) المحفوظ(ة) بنمط صورة K:4" مشهد (مشاهد) 4MP K4"
	- المشهد (المشاهد) المسجل(ة) في تنسيق التسجيل [iFrame4/MP[، المشهد (المشاهد) المحفوظ(ة) بتنسيق 4MP) p1920/251080 (أو بتنسيق بتنسيق أو) 7201280/25p) MP4 (المشاهد (المشهد ":)360640/25p) MP4 "MP4/iFrame بتنسيق
	- المشهد (المشاهد) المسجلة (ة) بتنسيق التسجيل [iFrame[:" المشهد (المشاهد) بتنسيق iFrame"
- V770 سلسلة/ VX870 سلسلة/ WX970 سلسلة المشهد (المشاهد) المتضمن(ة) صورة الكاميرا الأساسية التي جرى تسجيلها على نحو منفصل عن مشهد عادي مسجل بشكل متزامنة في حالة ضبط [كاميرا مزدوجة احتياطية] على [تشغيل]: المشهد (المشاهد) المسجل(ة) كدعم كاميرا مزدوجة يُشار إلى الصفحات المرجعية بسهم، كما يلي: R 00
- تُختَصر أرقام الطُرُز كما يلي في تعليمات التشغيل هذه:

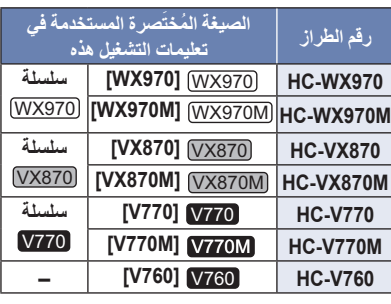

تعليمات التشغيل هذه مُعدة للاستخدام مع طُرُز سلسلة . V760 <sup>و</sup> V770 وسلسلة VX870 وسلسلة WX970 قد تختلف الصور الواردة بالتعليمات اختلافًا طفيفًا عن الصور الأصلية. تشير الرسومات التوضيحية الواردة في تعليمات التشغيل هذه إلى طراز (WX970)، ومع ذلك يرد في بعض المواضع من الشرح ما يشير إلى طُرُز أخرىّ. لا تتوفر بعض الوظائف بحسب الطراز. V770 وسلسة VX870 وسلسلة WX970 سلسلة تتوافق مع وظائف RFi-Wi. قد تتباين المميزات؛ لذا يرجى قراءة التعليمات بعناية.

ُ ُرز حسب منطقة الشراء. قد لا تتوفر جميع الط

## **جدول المحتويات**

**اقرأ هذه التعليمات ً أولا..................................... 2**

#### **الاستعداد**

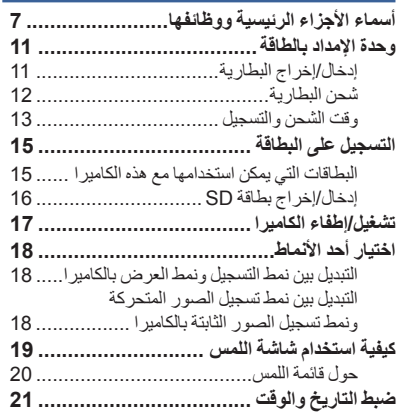

## **العمليات الأساسية**

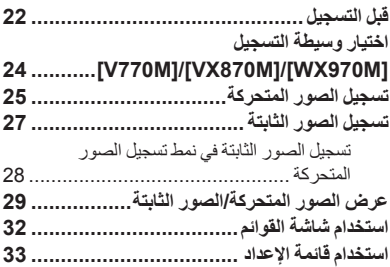

## **العمليات المتقدمة (التسجيل)**

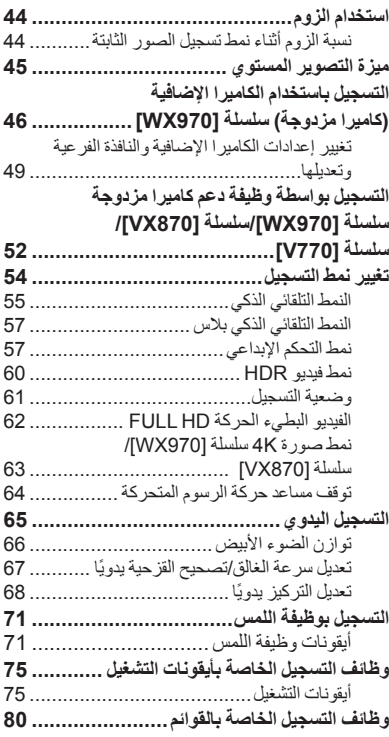

## **العمليات المتقدمة (العرض)**

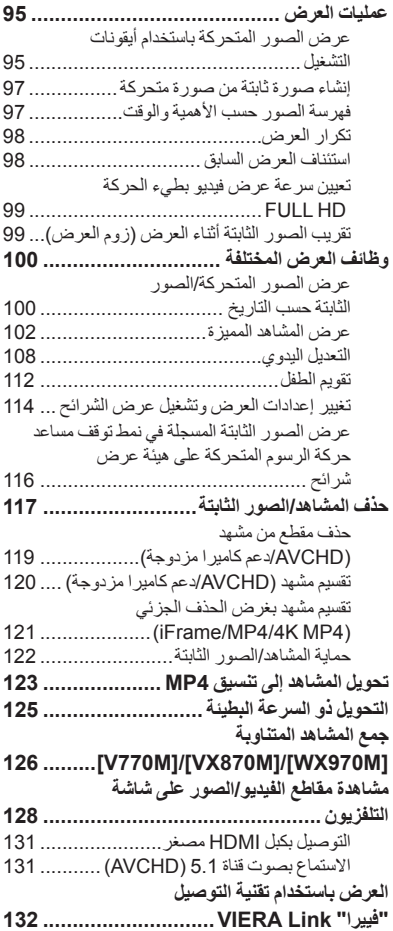

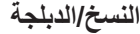

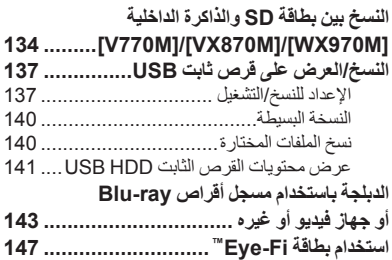

## **Wi-Fi**

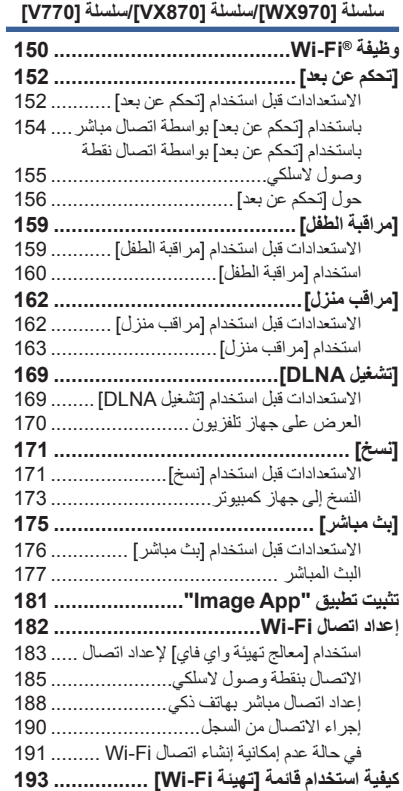

#### **كاميرا مزدوجة لاسلكية سلسلة [970WX[/سلسلة [870VX[/سلسلة [770V[ وظيفة الكاميرا المزدوجة اللاسلكية .................. 199** ملاحظات حول وظيفة الكاميرا المزدوجة اللاسلكية.............................................. 200 **استخدام هاتف ذكي باعتباره كاميرا إضافية لاسلكية ................................................. 201** الاستعدادات اللازمة قبل استخدام وظيفة الكاميرا المزدوجة اللاسلكية.................................. 201 عند توصيل هاتف ذكي بالكاميرا لأول مرة باعتباره كاميرا إضافية لاسلكية..................... 202 في حالة إجراء الاتصال للمرة الثانية أو في وقت لاحق............................................ 205 قطع الاتصال......................................... 205 **التسجيل بواسطة كاميرا إضافية لاسلكية (الكاميرا المزدوجة اللاسلكية)........................ 206** عرض الشاشة عند استخدام كاميرا إضافية لاسلكية............................................... 206 **في حالة عدم إمكانية إنشاء اتصال Fi-Wi**

#### **(الكاميرا المزدوجة اللاسلكية) ....................... 210**

#### **مع جهاز كمبيوتر**

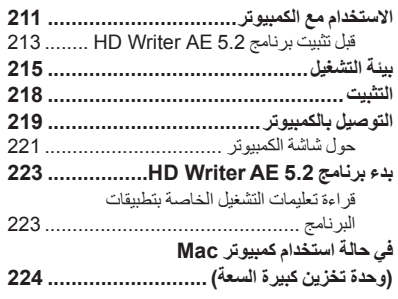

### **أخرى**

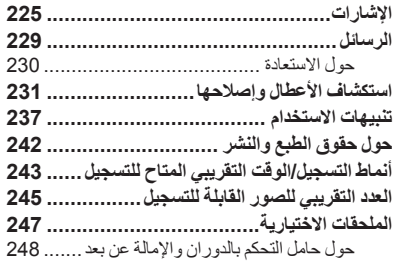

الاستعداد

## **أسماء الأجزاء الرئيسية ووظائفها**

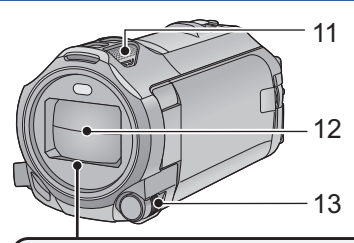

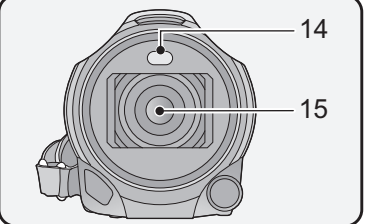

- **1 السماعة**
- **2 ذراع تحرير مهايئ منصة التوصيل [SHOE ADAPTOR RELEASE]**  $(247 \leftarrow)$
- **3 زر التسجيل/العرض [ / ] (**R **18(**
- **4 زر ميزة التصوير المستوي [ ] (**R **45(**
	- **5 زر الطاقة [ ] (**R **17(**
	- **6 ذراع تحرير البطارية [BATT) [**R **11(**
- **7 طرف توصيل USB) [ ]** R **،137 ،144 (219**
	- **8 موصل HDMI مصغر [HDMI [**  $(129 \leftarrow)$
- **9 موصل الصوت والصورة [V/A) [**R **،129 146(**
	- **10 طرف توصيل الميكروفون [MIC[**
- يمكن استخدام ميكروفون متوافق قابل للتوصيل باعتباره ميكروفون خارجي.
- إذا وصّلت ميكروفونًا خارجيًا في حالة اختيار إعداد آخر بخلاف [تلقائي] لوظيفة [مستوى الصوت] (R 90(، فستُعرض أيقونة  $\equiv_\textrm{2ch}$  (عدّاد مستوى دخل الميكروفون).
- في حالة توصيل الكاميرا بمهايئ تيار متردد AC، قد تصدر ضوضاء في بعض الأحيان حسب نوع الميكروفون. وفي هذه الحالة، يرجى استخدام البطارية لإمداد الكاميرا بالطاقة، وعندئذ ستتوقف التشويش.

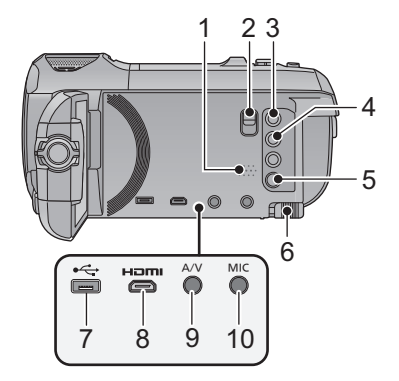

- **11 الميكروفونات الداخلية**
	- **12 غطاء العدسة**
- َح غطاء العدسة في نمط تسجيل الصور المتحركة أو يُفت نمط تسجيل الصور الثابتة. (R 18(
- **13 القرص اليدوي المتعدد الوظائف (91 ⋅65 ←) [CAMERA FUNCTION]** 
	- **14 إضاءة الفيديو (**R **،78 94(**
	- **<sup>15</sup>سلسلة** 970WX **/سلسلة** 870VX **(LEICA DICOMAR) العدسة**
- للحصول على معلومات حول كيفية تركيب واقي العدسة الملحق، راجع صفحة 23.

V760 **/** V770 **سلسلة العدسة**

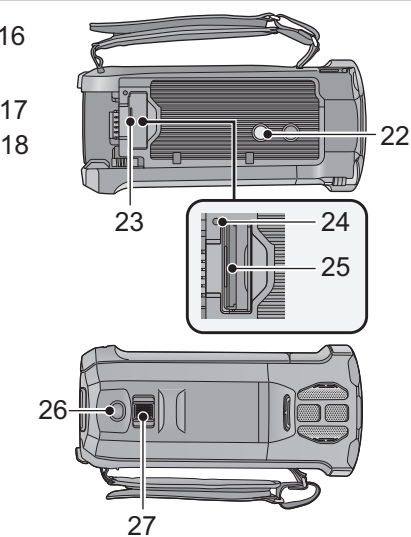

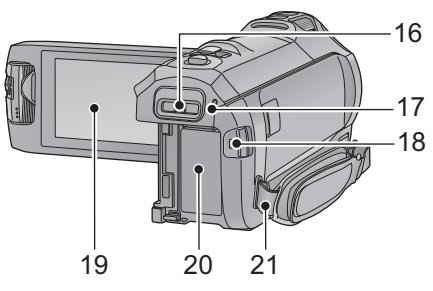

- **16 موضع تركيب مهايئ منصة التوصيل (247 ←) [SHOE ADAPTOR]**
- **<sup>17</sup>سلسلة** 970WX **/سلسلة** 870VX **/سلسلة**

V770 **مؤشر بيان الحالة (**R **،17 182(**

- V760 **مؤشر بيان الحالة (**R **17(**
- **18 زر بدء/إيقاف التسجيل (**R **25(**
- **19 شاشة LCD) شاشة اللمس) (**R **19(**

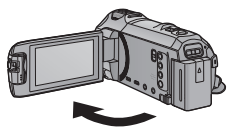

يمكن فتح الشاشة بزاوية قدرها 90 درجة كحد أقصى.

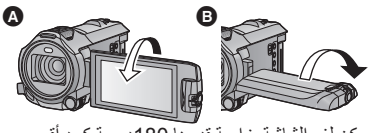

- يمكن لف الشاشة بزاوية قدرها 180درجة كحد أقصى في اتجاه العدسة أو 90 درجة كحد أقصى في الاتجاه المعاكس. **20 حامل البطارية (**R **11(**
	- **21 مثبت حزام الكتف**
- **22 فتحة تركيب الحامل ثلاثي القوائم**
- قد يؤدي تركيب حامل ثلاثي القوائم مزود بسن ملولب طوله 5.5 مم أو أكثر إلى إتلاف الكاميرا.
	- **23 غطاء بطاقة SD)** R **16(**
	- **24 مصباح بيان الوصول [ACCESS) [**R **16(**
		- **25 فتحة البطاقة (**R **16(**
		- **26 زر التقاط الصور [ ] (**R **27(**
- **27 ذراع الزوم [T/W) [في نمط تسجيل الصور المتحركة أو نمط تسجيل الصور الثابتة) (**R **44(/ مفتاح عرض الصور المصغرة [ / ]/ذراع مستوى الصوت [VOL) [في نمط العرض)**   $(31 + )$

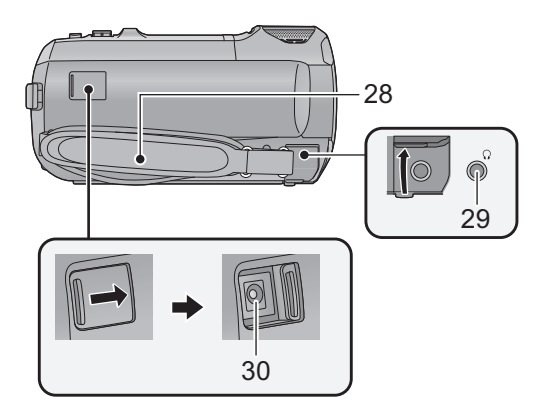

**28 حزام اليد** تعديل طول حزام اليد لملاءمة يدك.

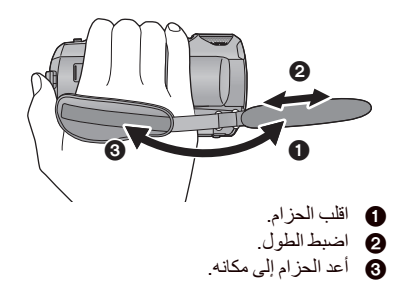

- **29 طرف توصيل سماعة الرأس [ ] (**R **79(**
- قد يتسبب ضغط الصوت الزائد عن الحد الصادر من سماعة الأذن وسماعة الرأس في فقدان السمع.
- قد يؤدي الاستماع بأعلى مستوى للصوت لفترات طويلة إلى إلحاق أذى بأذن المستخدم.
	- **30 طرف دخل التيار المستمر [IN DC) [**R **12(**
- لا تستخدم أي مهايئ تيار متردد AC آخر سوى المهايئ الملحق.

**سلسلة** 970WX **/سلسلة** 870VX **/سلسلة** 770V

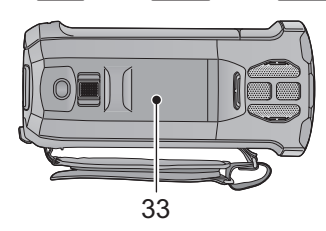

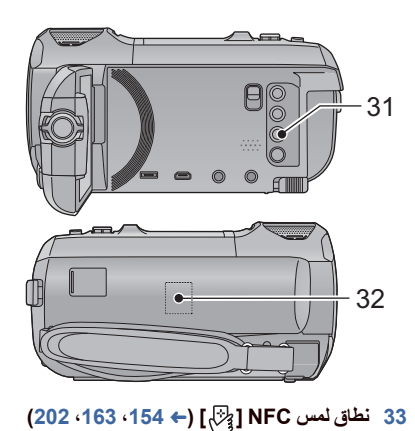

- **[Wi-Fi] Wi-Fi زر 31 ،190 ،175 ،171 ،169 ،162 ،159 ،152** R**) (193**
	- **(151** R**) Wi-Fi إرسال جهاز 32**

**سلسلة** 970WX **/سلسلة** 870VX

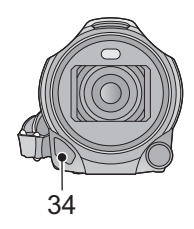

**34 الإضاءة تحت الحمراء (**R **78(**

**سلسلة** 970WX

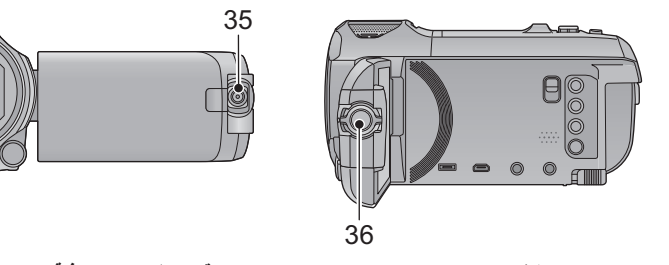

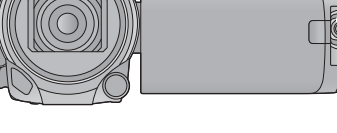

**35 الكاميرا الإضافية (**R **46 (36 قرص الكاميرا الإضافية (**R **47(**

الاستعداد

## **وحدة الإمداد بالطاقة**

**حول البطاريات التي يمكن استخدامها مع هذه الكاميرا**

**البطاريات التي يمكن استخدامها مع هذه الكاميرا هي 190VBT-VW380/VBT-VW.**

 **هذه الكاميرا مزودة بوظيفة تعمل على تمييز البطاريات التي يمكن استخدامها على نحو آمن، وتكون مدعومة بواسطة البطارية المخصصة (190VBT-VW380/VBT-VW(. وبذلك لا يمكن استخدام أية بطاريات سوى بطاريات Panasonic الأصلية، أو البطاريات المصنعة من قبل شركات أخرى معتمدة من ِقبل شركة Panasonic. لا تضمن** شركة Panasonic بأي حالٍ من الأحوال الجودة أو الأداء أو الأمان بالبطاريات المصنعة من قِبل شركات أخرى، **وليست منتجات Panasonic أصلية.**

تبيَّن أنه تم طرح حزم بطاريات مقلدة تشبه للغاية المنتج الأصلي في بعض الأسواق وأصبح شراؤها ممكنًا، إلا أن بعض حزم البطاريات تلك لا تحظى بحماية داخلية كافية تفي بالمتطلبات الخاصة بمقاييس السلامة الملائمة. ومن المحتمل أن ينجم عن استعمال تلك البطاريات حريق أو انفجار. يرجى العلم بأننا غير مسؤولين عن أي نوع من الحوادث أو الأعطال **التي تحدث من جراء استعمال حزمة بطارية مقلدة. ولضمان استعمال منتجات آمنة، يوصى باستعمال بطارية Panasonic الأصلية.**

#### **إدخال/إخراج البطارية**

 **اضغط على زر الطاقة لإيقاف تشغيل الكاميرا. (**R **17( ِّركب البطارية بإدخالها في الاتجاه الموضح بالشكل.**

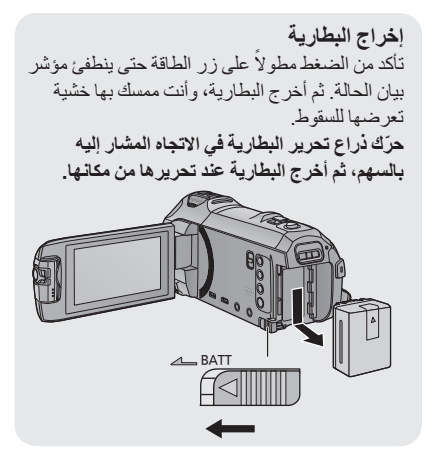

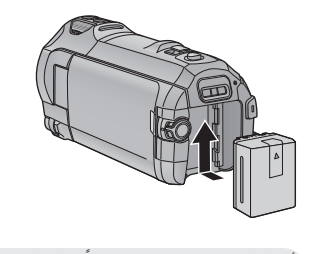

أدخل البطارية حتى تصدر صوتًا يدل على ثباتها في مكانها.

**تكون البطارية غير مشحونة عند شراء الكاميرا. لذا يراعى شحنها بالكامل قبل استخدام الكاميرا لأول مرة.**

تكون الكاميرا في حالة الاستعداد عند توصيل مهايئ التيار المتردد AC. وتكون الدائرة الرئيسية "قيد التشغيل"، طالما أن مهايئ التيار المتردد AC موصل بمأخذ للتيار الكهربائي.

- **هام:**
- يُحظر استخدام مهايئ التيار المتردد ACل/كبل التيار المستمر DC مع أي جهاز آخر؛ إذ أنه مصمم للاستخدام مع هذه الكامير ا فحسب , و لا تستخدم أيضًا مهايئ التيار المتردد ACلكيل التيار المستمر DC المخصصين لأجهز ة أخر ي مع هذه **الكاميرا.**
	- **لن يجري شحن البطارية في حالة تشغيل الكاميرا.**
- يوصى بشحن البطارية في درجة حرارة تتراوح بين 10 درجة مئوية و 30 درجة مئوية. (ينبغي أن تكون البطارية ذات **درجة حرارة مماثلة ً أيضا.)**

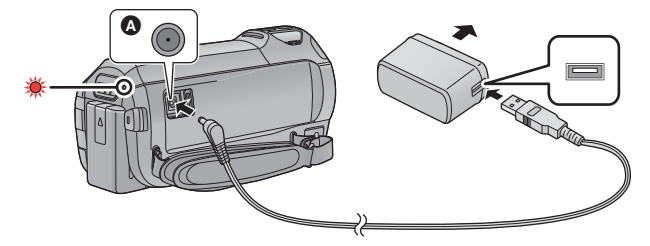

- طرف خرج التيار المستمر DC
- **بالكاميرا .** *<sup>1</sup>***ِّوصل كبل التيار المستمر DC بمهايئ التيار المتردد AC وبطرف دخل التيار المستمر DC** 
	- أدخل القوابس إلى أقصى درجة ممكنة.
	- *2* **أدخل مهايئ التيار المتردد AC في مأخذ التيار المتردد AC.**
	- يومض مؤشر بيان الحالة باللون الأحمر بفاصل زمني قدره ثانيتين ً تقريبا (بمعدل ثانية مضيء ً تقريبا، وثانية منطفئ ً تقريبا) للإشارة إلى بدء عملية الشحن. وسينطفئ عند اكتمال الشحن.

 **التوصيل بمأخذ التيار المتردد AC** يمكن استخدام الكاميرا بواسطة الطاقة المستمدة من مقبس التيار المتردد AC وذلك عن طريق تشغيل الكاميرا بتوصيل مهايئ التيار المتردد AC. .ً حتى عندما تستخدم مهايئ التيار المتردد AC لتسجيل الصور، احتفظ بالبطارية متصلة ويتيح لك ذلك مواصلة التسجيل حتى في حالة حدوث عطل في التيار، أو فصل مهايئ التيار المتردد AC من مأخذ التيار الكهربائي المتردد AC دون قصد.

#### **للشحن عن طريق التوصيل بجهاز آخر** يمكن الشحن عن طريق التوصيل بجهاز آخر بواسطة كبل USB) ملحق). ير جي الرجوع إلى صفحة 220.

- إذا كان مؤشر بيان الحالة يومض بمعدل أسرع أو أبطء من الطبيعي، فراجع صفحة .239
	- يوصى باستخدام بطاريات Panasonic) R 13(.
	- في حالة استخدام بطاريات من إنتاج شركات أخرى، لا يمكن ضمان جودة هذا المنتج.
		- لا تسخن البطارية أو تعرضها لمصدر لهب.
- لا تترك البطارية (البطاريات) داخل سيارة معرضة لأشعة الشمس المباشرة لفترة طويلة مع غلق الأبواب والنوافذ.

#### **وقت الشحن والتسجيل**

#### **وقت الشحن/التسجيل**

- درجة الحرارة: 25 درجة مئوية/الرطوبة: RH60%
- ُمَدد الشحن الزمنية المحددة بين الأقواس تنطبق على الشحن عبر طرف توصيل USB.
	- WX970 سلسلة

تسري المُدَد الزمنية القصوى للتسجيل المتواصل والمُدَد الزمنية الفعلية المتاحة للتسجيل المحددة بين الأقواس في حالة . التسجيل باستخدام الكاميرا الإضافية**\*1**

\*1 تظهر الأيقونة على الشاشة.

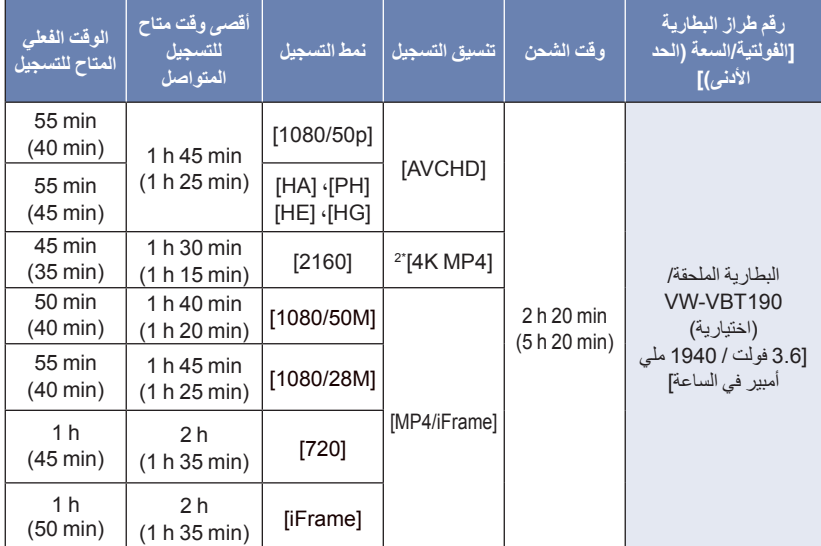

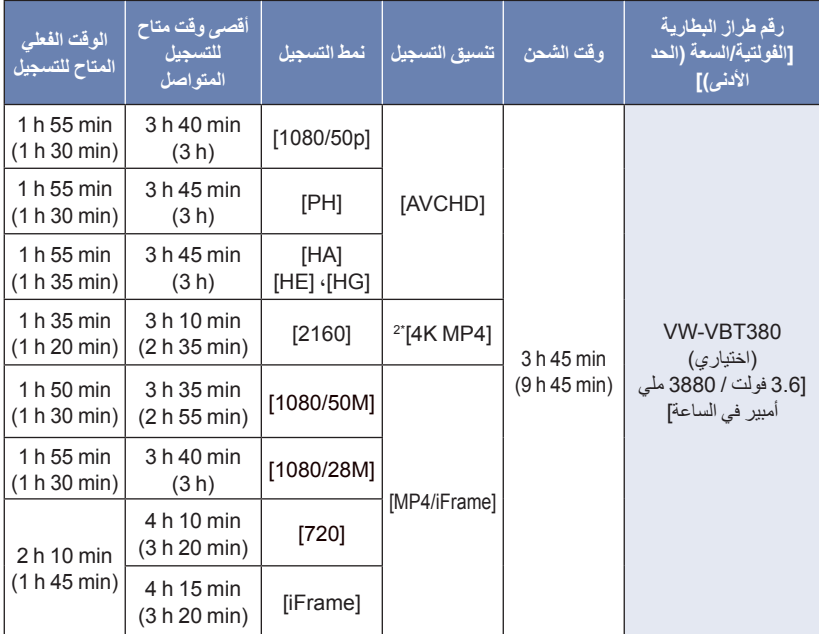

\*2 سلسلة 970WX /سلسلة 870VX فقط

- الحرف "h "اختصار للساعة، و"min "اختصار للدقيقة، في حين أن "s "اختصار للثانية.
	- المدد الزمنية المذكورة عبارة عن قيم تقريبية.
- يسرى وقت الشحن الموضح أعلاه عندما تكون البطارية فارغة تمامًا. بختلف وقت الشحن والوقت المتاح للتسجيل تبعًا **لظروف الاستخدام كدرجات الحرارة المرتفعة/المنخفضة.**
- يشير الوقت الفعلي المتاح للتسجيل إلى الوقت المتاح للتسجيل عند القيام بشكل متكرر ببدء/إيقاف التسجيل، أو تشغيل/إيقاف الكاميرا، أو تحريك ذراع الزوم، أو غير ذلك.
	- ترتفع درجة حرارة البطاريات بعد الاستخدام أو الشحن. لا يعد ذلك ً خللا ً وظيفيا.

#### **إشارة سعة البطارية**

تتغير إشارة البطارية المعروضة على الشاشة بتضاؤل سعة البطارية.

 $(\overline{000} \rightarrow (\overline{000} \rightarrow (\overline{000} \rightarrow (\overline{000} \rightarrow \overline{000} \rightarrow$ إذا كان الوقت المتبقي أقل من 3 دقائق، فستتحول أيقونة إلى اللون الأحمر. وفي حالة تفريغ شحن البطارية، تصدر أيقونة ًضوءا ً وامضا.

- سيختفي عرض الشاشة في حالة عدم القيام بأي عملية باللمس لمدة زمنية محددة. وعلى الرغم من ذلك، يظهر عرض الشاشة على نحو متواصل عندما يصبح وقت البطارية المتبقي أقل من 30 دقيقة.
- ُعرض سعة البطارية المتبقية، عند استخدام بطارية Panasonic التي يمكن استخدامها لهذه الكاميرا. ويختلف الوقت ت الفعلي تبعًا للاستخدام الفعلي.
- عند استخدام مهايئ التيار المتردد AC، أو بطاريات من إنتاج شركات أخرى، فلن يتم عرض السعة المتبقية للبطارية.

## **التسجيل على البطاقة**

يمكن لهذه الكاميرا تسجيل الصور الثابتة أو الصور المتحركة على بطاقة SD أو الذاكرة الداخلية. للتسجيل على بطاقة SD، اقرأ ما يلي.

### **البطاقات التي يمكن استخدامها مع هذه الكاميرا**

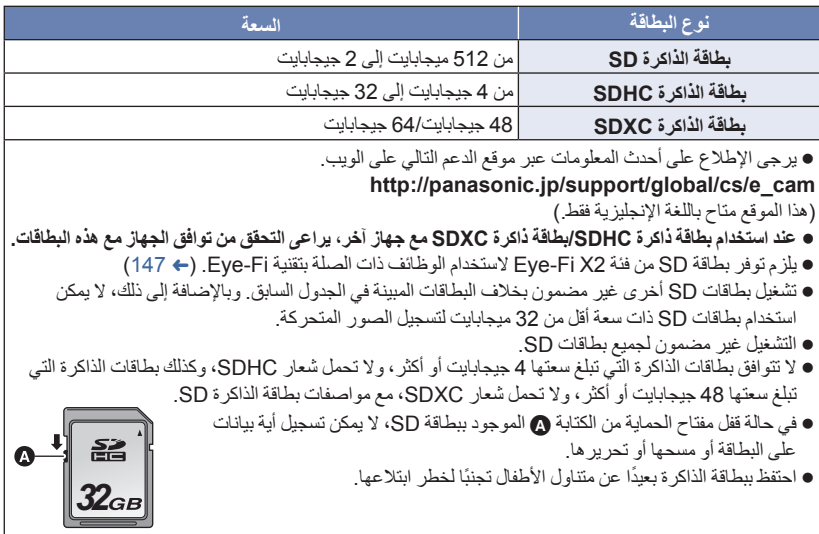

#### **حول تصنيفات فئة السرعة لتسجيل الصور المتحركة**

- اعتماد على [نمط تسجيل] و[شكل التسجيل]، تختلف البطاقة المطلوبة. (R 82( استخدم البطاقة التي تتوافق مع التصنيفات التالية لفئة السرعة Class Speed SD. فقد يؤدي استخدام بطاقة غير متوافقة إلى توقف التسجيل بشكل مفاجئ.
- يمثل تصنيف Class Speed SD ً معاييرا للسرعة للكتابة المتواصلة. للتحقق من الفئة، راجع جانب البطاقة الذي عليه الملصق أو ما إلى ذلك.

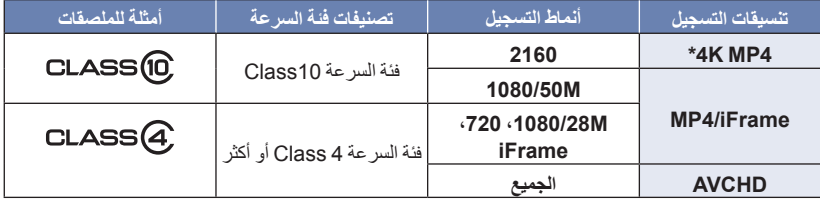

- \* سلسلة 970WX /سلسلة 870VX فقط
- **تحتاج إلى بطاقة SD متوافقة مع الفئة 10 Class من تصنيف فئات السرعة Rating Class Speed SD لتسجيل الصور المتحركة في الحالات التالية.**

فقد يؤدي استخدام بطاقة غير متوافقة إلى توقف التسجيل بشكل مفاجئ. نمط الفيديو البطيء الحركة HD FULL) R 62( VX870 سلسلة/ WX970 سلسلة نمط الصورة K4) R 63( V770 سلسلة/ VX870 سلسلة/ WX970 سلسلة ضبط [كاميرا مزدوجة احتياطية] على [تشغيل] (R 52(

#### **إدخال/إخراج بطاقة SD**

عند استخدام بطاقة SD ليست من إنتاج Panasonic، أو بطاقة سبق استخدامها على جهاز آخر، للمرة الأولى على هذه الكاميرا، قم بتهيئة بطاقة SD. (← 40) عند تهيئة بطاقة SD، تُحذف جميع البيانات المسجلة عليها. وما إن يتم حذف البيانات، فإنه يتعذر استعادتها.

> **تنبيه: تأكد من انطفاء مصباح بيان الوصول.**

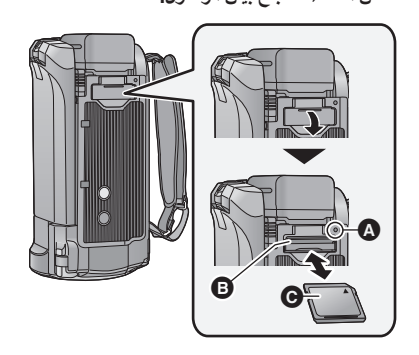

- لا تلمس أطراف التوصيل الموجودة بالجانب الخلفي لبطاقة SD.
- احرص على ألا تتعرض بطاقة SD للصدمات القوية أو الانثناء أو السقوط.
- قد يؤدي التشويش الكهربائي أو الكهرباء الساكنة أو تعطل الكاميرا أو بطاقة SD إلى الإضرار بالبيانات المخزنة على البطاقة، أو مسحها.
- إذا كان مصباح بيان الوصول إلى البطاقة ً مضاء، فتجنب القيام بالآتي:
	- إخراج بطاقة SD
	- إيقاف تشغيل الكاميرا
	- توصيل كبل USB وفصله تعريض الكاميرا للاهتزازات أو الصدمات
- يؤدي القيام ٍّ بأي من الإجراءات السابقة أثناء إضاءة المصباح إلى الإضرار بالبيانات/بطاقة SD أو الكاميرا.
- لا تُعرِّض أطراف التوصيل الخاصة بالبطاقة للماء أو المخلفات أو الأتربة.
- **مصباح بيان الوصول [ACCESS [** يضيء مصباح بيان الوصول عندما تحاول الكاميرا
	- الوصول إلى بطاقة SD أو الذاكرة الداخلية.
- **بطاقة SD في (من) فتحة البطاقة .** *<sup>1</sup>***افتح غطاء بطاقة SD وأدخل (أخرج)**
- اجعل الجانب الذي عليه الملصق ً متجها لأعلى كما هو مبين بالرسم التوضيحي، واضغط علي البطاقة في اتجاه مستقيم إلى الداخل؛ حتى تستقر ً تماما.
- اضغط على بطاقة SD في وسطها، ثم اسحبها في اتجاه مستقيم إلى الخارج.
	- *2* **أغلق غطاء بطاقة SD بإحكام.**
	- أغلق الغطاء بإحكام إلى أن تسمع صوت يشير إلى استقراره في مكانه.
- لا تضع بطاقات SD في الأماكن التالية: تحت ضوء الشمس المباشر المناطق التي تتراكم فيها الأتربة أو ترتفع فيها الرطوبة بالقرب من سخان الأماكن المعرضة لتفاوت ملحوظ في درجة الحرارة (حيث يمكن أن يحدث تكثف.) الأماكن التي توجد بها الكهرباء الساكنة أو الموجات الكهر ومغناطيسية
- لحماية بطاقات SD، ضعها في أغلفتها مرة أخرى عندما لا تكون بك حاجة إلى استخدامها.
	- حول التخلص من بطاقة SD أو التنازل عنها.  $(240 \div)$

الاستعداد

يمكنك تشغيل الكاميرا وإيقافها باستخدام زر الطاقة، أو بفتح شاشة LCD وإغلاقها. **تشغيل/إطفاء الكاميرا**

**تشغيل الكاميرا وإيقافها بواسطة زر الطاقة**

**افتح شاشة LCD، ثم اضغط على زر الطاقة لتشغيل الكاميرا.**

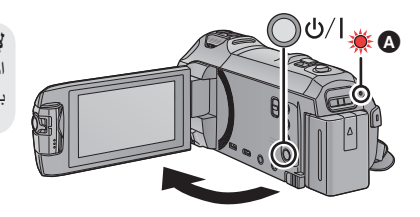

 **لإيقاف تشغيل الكاميرا** اضغط على زر الطاقة ضغطًا مطولاً حتى ينطفئ مؤشر بيان الحالة.

مؤشر بيان الحالة مضيء.

**تشغيل الكاميرا وإيقافها باستخدام شاشة LCD**

يجري تشغيل الكاميرا عند فتح شاشة LCD، ويتوقف تشغيلها بإغلاق الشاشة.

**قد يكون من الملائم تشغيل الكاميرا وإيقافها أثناء الاستخدام العادي عن طريق فتح شاشة LCD وإغلاقها.**

V770 سلسلة/ VX870 سلسلة/ WX970 سلسلة

لن تتوقف الكاميرا أثناء تسجيل الصور المتحركة أو الاتصال بشبكة Fi-Wi، حتى إذا جرى إغلاق شاشة LCD.

#### $V760$   $\circ$

لن تتوقف الكاميرا أثناء تسجيل الصور المتحركة، حتى إذا جرى إغلاق شاشة LCD.

- في الحالات التالية، لا يؤدي فتح شاشة LCD إلى تشغيل الكاميرا. فاضغط على زر الطاقة لتشغيل الكاميرا. عند شراء الكاميرا في بادئ الأمر
	- عند إيقاف تشغيل الكاميرا باستخدام زر الطاقة
		- **استشعار الحرارة الزائدة**

عندما ترتفع درجة الحرارة الداخلية للكاميرا أثناء الاستخدام، فستُعرض رسالة تفيد ذلك. وإذا ما حدث هذا، فستنطفئ الكاميرا ً تلقائيا بعد مرور بضع دقائق.

انتظر ريثما تنخفض درجة الحرارة قبل استئناف الاستخدام.

#### سلسلة 970WX /سلسلة 870VX /سلسلة 770V

إذا حاولت استخدام وظيفة Fi-Wi بينما تكون درجة الحرارة الداخلية للكاميرا، فستظهر رسالة تبين ذلك. وما إن يحدث هذا، تصبح وظيفة Fi-Wi معطلة.

انتظر ريثما تنخفض درجة الحرارة قبل استئناف الاستخدام.

الاستعداد

## **اختيار أحد الأنماط**

يمكنك تبديل وضع الكاميرا بين نمط التسجيل (نمط تسجيل الصور المتحركة/نمط تسجيل الصور الثابتة) ونمط العرض بالضغط على زر التسجيل/العرض.

وإذا لمست أيقونة تغيير نمط التسجيل في نمط التسجيل، يمكن تبديل وضع الكاميرا بين نمط تسجيل الصور المتحركة ونمط تسجيل الصور الثابتة.

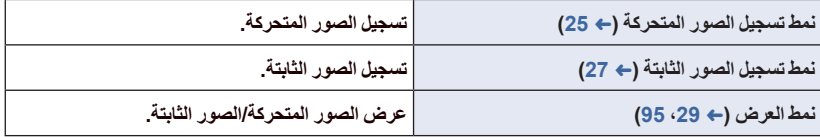

#### **التبديل بين نمط التسجيل ونمط العرض بالكاميرا**

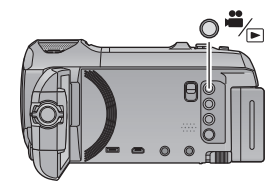

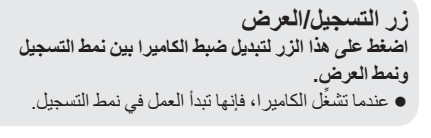

## **التبديل بين نمط تسجيل الصور المتحركة ونمط تسجيل الصور الثابتة بالكاميرا**

المس أيقونة تغيير وضع التسجيل المعروضة على شاشة LCD) شاشة اللمس) لتغيير وضع الكاميرا فيما بين نمط تسجيل الصور المتحركة ونمط تسجيل الصور الثابتة.

- **إلى نمط التسجيل.** *<sup>1</sup>***اضغط على زر التسجيل/العرض لانتقال الكاميرا**
	- ُعرض أيقونة تغيير نمط التسجيل على الشاشة. ت

 $\mathbf{z}_{\bullet}$ نمط تسجيل الصور المتحركة

نمط تسجيل الصور الثابتة

- راجع صفحة <sup>19</sup> للتعرف على تشغيل شاشة اللمس. *<sup>2</sup>***المس أيقونة تغيير نمط التسجيل.**
- 

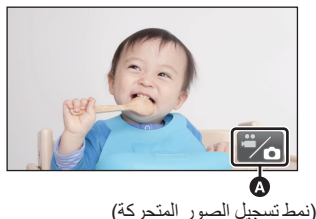

**لعرض أيقونة تغيير نمط التسجيل** سيختفي عرض أيقونة تغيير نمط التسجيل في حالة عدم إجراء أي وظيفة باللمس لمدة زمنية محددة. ولإجراء العرض مرة أخرى، المس الشاشة.

 إذا جرى الضغط على زر بدء/إيقاف التسجيل في نمط تسجيل الصور المتحركة أو نمط العرض، فستنتقل الكاميرا إلى نمط تسجيل الصور المتحركة. وأثناء تسجيل الصور المتحركة/الصور الثابتة أو في حالات أخرى، حتى في حالة الضغط على زر بدء/إيقاف التسجيل، لن يجري تغيير نمط التسجيل.

الاستعداد **كيفية استخدام شاشة اللمس** يمكنك تشغيل الكاميرا من طريق لمس شاشة LCD) شاشة اللمس) مباشرة بأصبعك. **اللمس** لاختيار أيقونة أو صورة، المس شاشة اللمس، ثم اتركها. المس الأيقونة في وسطها. ● لن تعمل الشاشة اللمس عند لمس موضعين عليها في أنٍ واحدٍ. **اسحب أثناء اللمس** حرك إصبعك أثناء الضغط على شاشة اللمس. **حول أيقونات التشغيل : / / / المس هذه الأيقونات عند تغيير الصفحات أو ضبط الإعدادات.**

**:**

**المس هذه الأيقونة للعودة إلى الصفحة السابقة.**

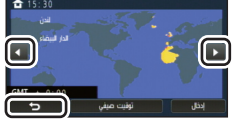

**المس (الجانب الأيسر)/ (الجانب الأيمن) من ضمن قائمة اللمس للانتقال إلى أيقونات الـعمليات** ـ<br>● من الممكن أيضًا التبديل بين أيقو نات العمليات بسحب قائمة اللمس يمينًا أو يسارً ا أثناء لمسها ِ.

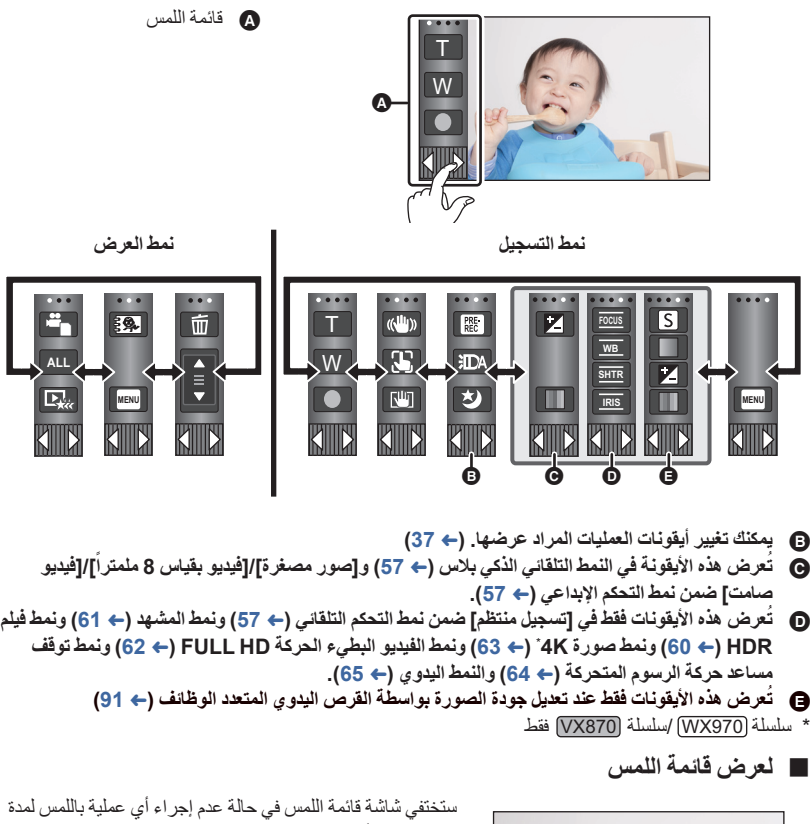

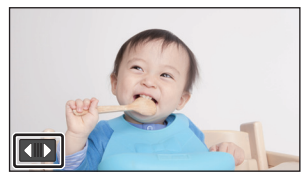

زمنية محددة أثناء تسجيل صورة متحركة/صورة ثابتة. ولعرضها مرة أخرى، المس .

لا تلمس شاشة LCD بأشياء صلبة ذات أطراف مستدقة، مثل الأقلام ذات الرؤوس الدوارة.

الاستعداد

## **ضبط التاريخ والوقت**

- لا تكون الساعة مضبوطة عند الشراء؛ فتأكد من ضبط الساعة.
- في حالة تشغيل الكامير ا، قد تُعرض رسالة "تحديد المنطقة والتاريخ / الوقت.". فاختر [نعم]، ثم اتبع الخطوات التالية **لضبط هذه الإعدادات:** الخطوة 3 ضمن خطوات [إعداد توقيت] (R 33( الخطوتان من 2 إلى 3 ضمن خطوات "ضبط التاريخ والوقت" *1* **اختر القائمة. (**<sup>R</sup> **32( MENU :] إعداد] ] ضبط الساعة]**
- *2* **المس التاريخ أو الوقت المطلوب ضبطه، ثم ِّعين القيمة المطلوبة باستخدام / . عرض إعداد التوقيت العالمي (**R **33(:**  $\overline{a}$  and  $\overline{b}$ (⊕) Ø [منطقة منزلك]/ [الوجهة المقصودة] **A**  يمكن ضبط إعداد السنة من 2000 إلى .2039 15 11 2015 15 30 المس [إنهاء] لاستكمال الإعداد. *<sup>3</sup>***المس [إدخال].**
	- تعمل وظيفة التاريخ والوقت بواسطة بطارية الليثيوم الداخلية.
- عندما يصبح الوقت المعروض [- -]، فإن هذا يعني حاجة بطارية الليثيوم الداخلية إلى إعادة الشحن. لإعادة شحن بطارية الليثيوم الداخلية، وصِّل مهايئ الّتيار المتردد AC، أو ركّب البطارية في الكاميرا. وتستمر عملية إعادة شحن البطارية، حتى في حالة إيقاف تشغيل الكاميرا. فاترك الكاميرا على هذا الوضع لمدة 24 ساعة ً تقريبا، وستعمل البطارية على حفظ التاريخ والوقت لمدة 4 أشهر ً تقريبا.

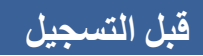

**وضعية الكاميرا الأساسية**

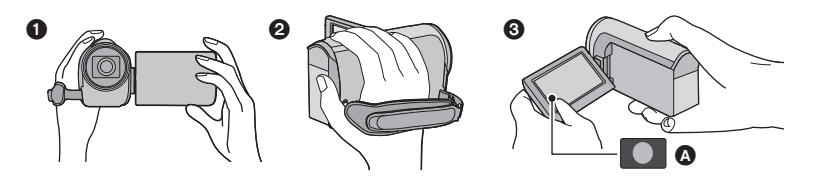

 أمسك الكاميرا بكلتا يديك. ضع يدك داخل حزام اليد. َي ُسهل استخدام أيقونة زر التسجيل عند الإمساك الكاميرا في مستوى الخصر. تأكد عند التسجيل من ثبات قدميك، ومن عدم وجود أي احتمال للاصطدام بشخص أو شيء آخر. عند التسجيل في الهواء الطلق، يراعى التقاط الصور، عندما يكون ضوء الشمس خلف المصور، حيث أنه إذا كانت هناك إضاءة خلفية وراء الهدف، فستظهر الصورة معتمة عند التسجيل. احرص على ضم ذراعيك إلى جسدك وباعد بين ساقيك للحصول على توازن أفضل. تجنب تغطية الميكروفونات بيدك أو ما إلى ذلك. **أساسيات تسجيل الصور المتحركة**

- ينبغي حمل الكاميرا في المعتاد على نحو ثابت أثناء التسجيل.
- عند الرغبة في تحريك الكاميرا أثناء التسجيل، يراعى إجراء ذلك بسرعة منخفضة وثابتة.
- تتجلى فائدة تشغيل الزوم عند الرغبة في تصوير الأهداف التي لا يمكن الاقتراب منها، إلا أن الإفراط في استخدام وظيفتي التقريب والإبعاد قد يجعل الصور المتحركة الناتجة أقل ً إمتاعا عند المشاهدة.

#### **تسجيل صور لنفسك**

**ِأدر شاشة LCD في اتجاه ناحية العدسة.**

 تظهر الصورة معكوسة في وضع أفقي، كما لو كنت تشاهد نفسك في المرآة. (ومع ذلك، تبدو الصورة المسجلة كما لو كانت ملتقطة في نمط التسجيل العادي.) لا تظهر على الشاشة سوى بعض الإشارات. وعندما تظهر علامة ، أعد اتجاه شاشة LCD إلى الوضع الطبيعي، ثم تحقق من إشارة التحذير /التنبيه. (← 229)

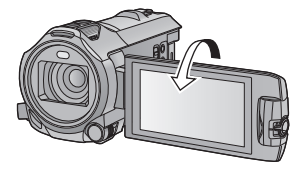

#### **تركيب/فك واقي العدسة سلسلة [970WX[/سلسلة [870VX[**

سيعمل هذا الواقي على الحد من نفاذ الإضاءة الزائدة إلى العدسة تحت ضوء الشمس الساطع، أو الإضاءة الخلفية الشديدة، أو ما شابه؛ مما يتيح التقاط صور أكثر ً وضوحا.

**كيفية تركيب واقي العدسة**

**1 قم بمحاذاة واقي العدسة مع الكاميرا.** ِّركب واقي العدسة؛ بحيث يمكنك رؤية سهمي LOCK) قفل) وUNLOCK) إلغاء القفل) من أعلى.

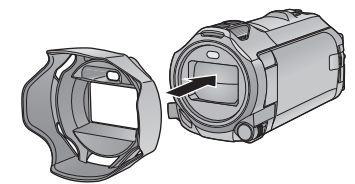

LOCK < ► UNLOCK 乇

**2 ِأدر حلقة التركيب لواقي العدسة في اتجاه سهم LOCK) قفل) لربطه بإحكام. كيفية فك واقي العدسة ِأدر حلقة التركيب لواقي العدسة في اتجاه سهم UNLOCK) إلغاء القفل) لفك الواقي وإزالته.** في حالة استخدام مجموعة المرشح (اختياري)، أو عدسة التحويل (اختياري)، ّْ واقي العدسة. ُك ف

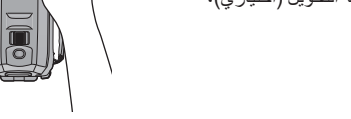

Q

● فُكُّ واقي العدسة عندما تستخدم الوضع الليلي ([تحت الحمراء]). (← 78)

العمليات الأساسية

# **[V770M]/[VX870M]/[WX970M] التسجيل وسيطة اختيار**

يمكن اختيار البطاقة والذاكرة الداخلية بشكل منفصل لتسجيل صور متحركة أو ثابتة.

- *1* **اضبط الكاميرا على نمط التسجيل. (**<sup>R</sup> **18(**
	- *2* **اختر القائمة. (**<sup>R</sup> **32(**

**MENU :] اختيار وسائط]**

- **أو الصور الثابتة عليها.** *<sup>3</sup>***المس الوسيطة المطلوب تسجيل الصور المتحركة**
- ُ َّحدد الوسيطة المختارة لتسجيل لصور المتحركة أو الصور الثابتة ت على نحو منفصل باللون الأصفر.
	- *4* **المس [إدخال].**

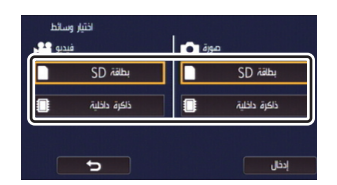

 $\bullet$ **Participate** 

## **تسجيل الصور المتحركة**

- *1* **افتح شاشة LCD، ثم اضبط الكاميرا على نمط تسجيل الصور المتحركة. (**R **18(**
	- **التسجيل.** *<sup>2</sup>***اضغط على زر بدء/إيقاف التسجيل لبدء**

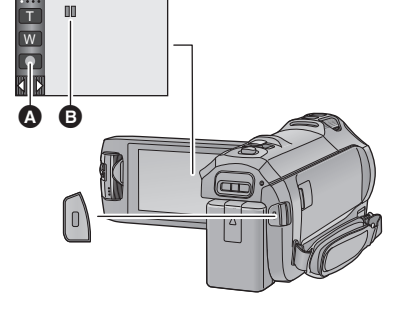

- أيقونة زر التسجيل عند بدء التسجيل، تتحول أيقونة إلى . **ًا.** *<sup>3</sup>***اضغط على زر بدء/إيقاف التسجيل مرة أخرى لإيقاف التسجيل مؤقت**
- يمكن ً أيضا بدء/إيقاف التسجيل بلمس أيقونة زر التسجيل.
- **الإشارات المعروضة على الشاشة في نمط تسجيل الصور المتحركة**

LX

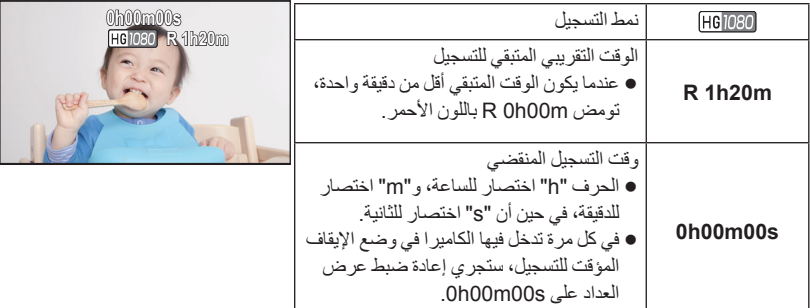

- سيختفي عرض الشاشة في حالة عدم القيام بأي عملية باللمس لمدة زمنية محددة. ولإجراء العرض مرة أخرى، المس الشاشة. (← 33)
	- سيستمر هذا العرض عندما يقل الوقت المتاح للتسجيل المتبقي عن 30 دقيقة.
- في حالة الضغط على زر التسجيل/العرض أثناء تسجيل الصور المتحركة، سيتوقف التسجيل، وستنتقل الكاميرا إلى نمط **العرض.**
	- **لتغيير تنسيق التسجيل، عليك بتغيير [شكل التسجيل] أو [نمط تسجيل]. (**R **82(**
		- **يمكن تسجيل الصور الثابتة أثناء تسجيل الصورة المتحركة. (**R **28(**
	- الصور المسجلة فيما بين الضغط على زر بدء/إيقاف التسجيل لبدء التسجيل، والضغط على هذا الزر مرة أخرى لإيقاف التسجيل مؤقتًا، تصبح مشهدًا واحدًا. سيجري تقسيم المشاهد التي يتجاوز حجمها 4 جيجابايت (تقريبًا) أو تزيد مدتها عن 30 دقيقة (تقريبًا) على نحو تلقائي في الحالات التالية. (سيستمر التسجيل.) VX870 سلسلة/ WX970 سلسلة في حالة ضبط [شكل التسجيل] على [4MP K4[، أو عند تسجيل صورة متحركة بنمط صورة K.4

عند ضبط [شكل التسجيل] على [iFrame4/MP[

) أقصى عدد من المشاهد يمكن تسجيله على بطاقة SD واحدة أو الذاكرة الداخلية)

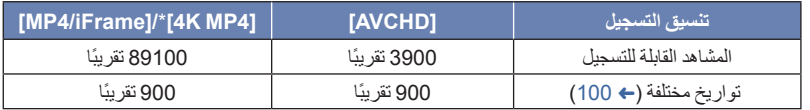

- عندما تتضمن بطاقة SD أو الذاكرة الداخلية مشاهد ذات تنسيق **\***4MP K4 بالإضافة إلى مشاهد ذات تنسيق MP4/iFrame وصور ثابتة، سيقل الحد الأقصى لعدد المشاهد القابلة للتسجيل وأقصى عدد للتواريخ المختلفة عما هو محدد في الجدول السابق.
	- \* سلسلة 970WX /سلسلة 870VX فقط
	- لا يتوقف التسجيل أثناء تقدمه، حتى في حالة إغلاق شاشة LCD.
	- اضبط الكاميرا على وضع الإيقاف المؤقت عند توصيل الميكروفون الخارجي بطرف MIC، أو فصله عنه.
		- يرجى الرجوع إلى صفحة 243 للتعرف على الوقت التقريبي المتاح للتسجيل.

**تسجيل الصور الثابتة**

**على نمط تسجيل الصور الثابتة.** *1* **افتح شاشة LCD، ثم اضبط الكاميرا**  $(18 \leftarrow)$ *2* **اضغط على زر إلى منتصفه. (لضبط التركيز التلقائي فقط)**

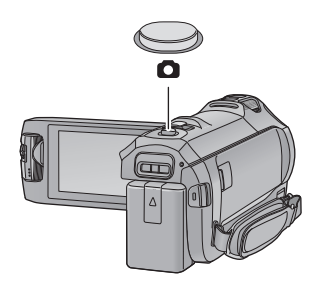

Ó

**إشارة التركيز:**

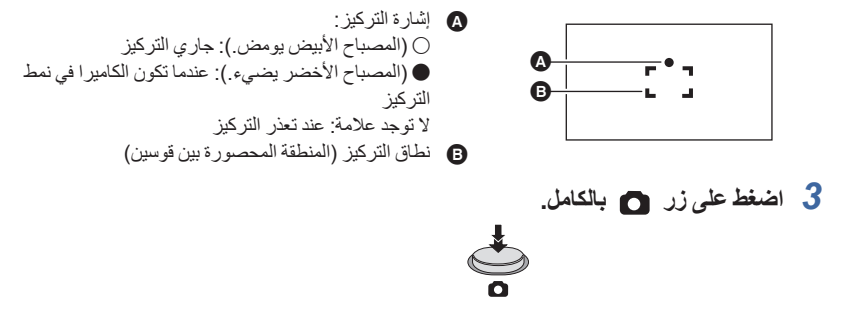

- إذا ضبطت مثبت الصورة البصري (R 72 (على ([نمط 1])، فستصبح وظيفة مثبت الصورة ٍ عندئذ أكثر فاعلية. ُعرض أيقونة MEGA) مثبت الصورة البصري MEGA (عند الضغط على زر إلى منتصفه.) (وست
	- يوصى باستخدام حامل ثلاثي القوائم عند تسجيل الصور الثابتة في الأماكن المظلمة؛ ً نظرا لبطء سرعة الالتقاط.
		- يمكنك ً أيضا التصوير بلمس الهدف المراد التركيز عليه فقط. (غالق يعمل باللمس: R 74(
			- قد يستغرق تسجيل الصور الثابتة وقتًا طويلاً تبعًا لحجم الصورة.
		- قد لا تُعرض إشارة التركيز ونطاق التركيز اعتمادًا على ظروف التسجيل أو إعدادات القائمة.

**حول الإشارات المعروضة على الشاشة أثناء تسجيل الصور الثابتة**

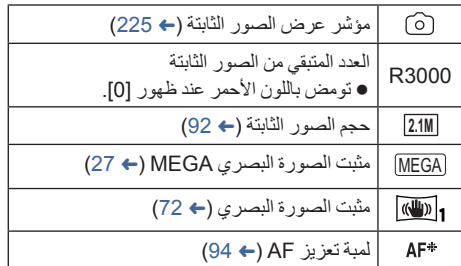

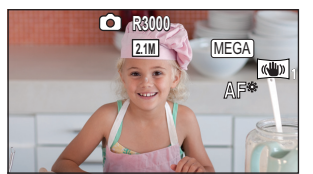

- سيختفي عرض الشاشة في حالة عدم إجراء أي عملية لمدة زمنية معينة. ولإظهاره مرة أخرى، المس الشاشة.
- سيظل عرض الشاشة ً معروضا بصفة مستمرة عندما يصل العدد المتبقي من الصور الثابتة التي يمكن تسجيلها إلى 200 صورة أو أقل.

 $\bullet$ 

#### **حول نطاق التركيز**

قد لا يجري التركيز على الهدف، في حالة وجود كائن متباين أمامه أو خلفه في نطاق التركيز. وفي هذه الحالة، يلزم تحريك الجسم خارج نطاق التركيز.

#### **تسجيل الصور الثابتة في نمط تسجيل الصور المتحركة**

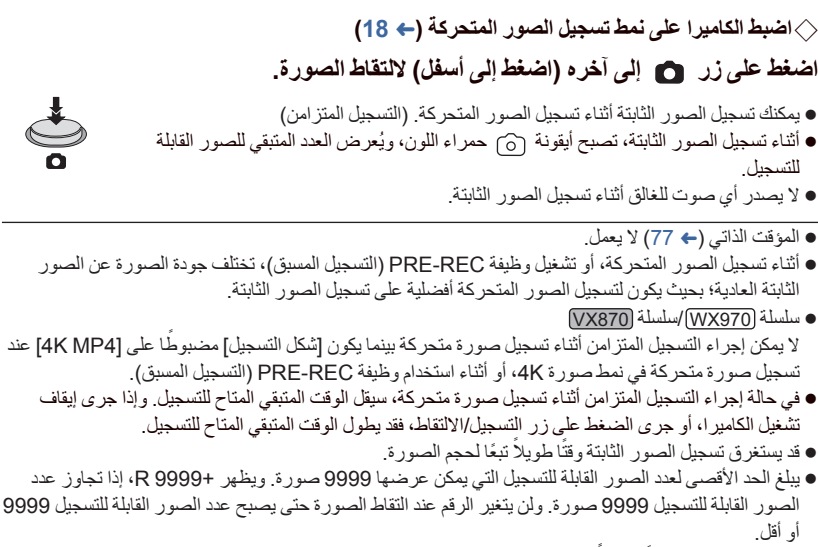

● قد يستغرق التسجيل وقتًا طويلاً اعتمادًا على ظروف التسجيل.

العمليات الأساسية

**عرض الصور المتحركة/الصور الثابتة**

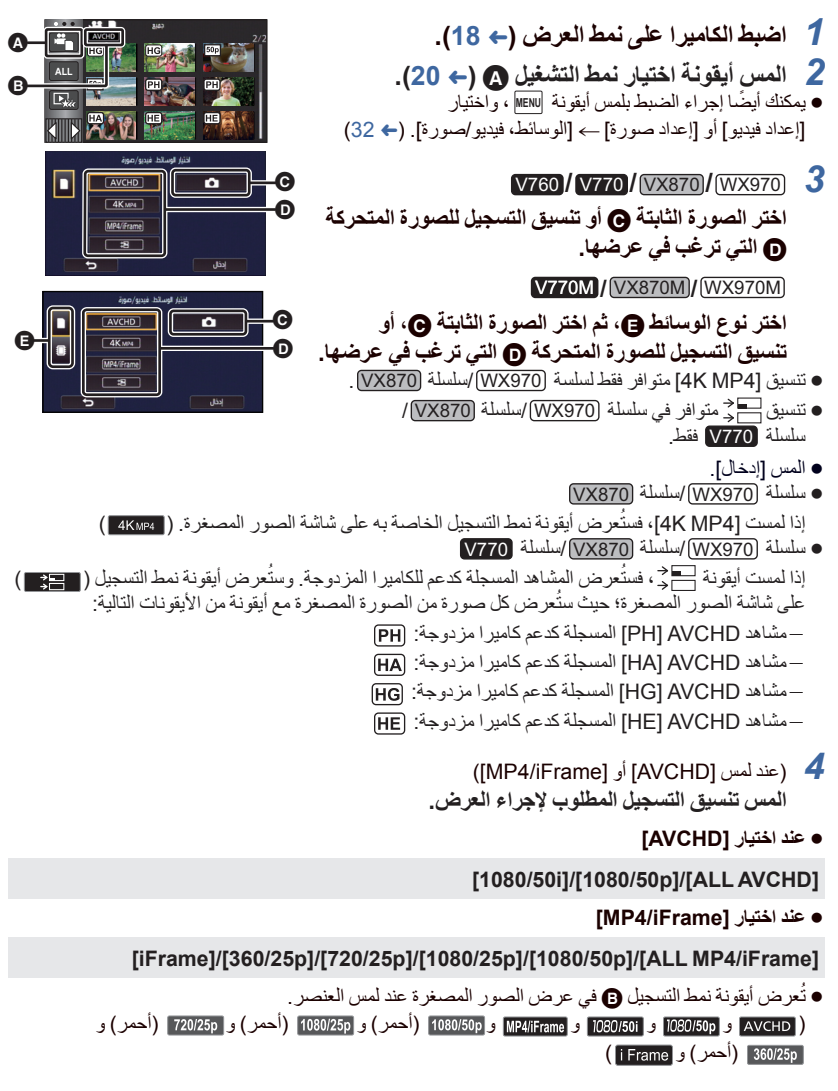

 $\blacksquare$ 

- تُعرض الأيقونات التالية على هيئة صور مصغرة عند لمس [ALL AVCHD] أو [1080/50i]: **50p** :[1080/50p] AVCHD مشهد :[PH] AVCHD مشهد  $\overline{H\overline{A}}$ :[HA] AVCHD مشهد  $\overline{HG}$ :[HG] AVCHD مشهد 丽 :[HE] AVCHD مشهد ● تُعرض الأيقونات التالية على هيئة صور مصغرة عند لمس [ALL MP4/iFrame]: مشهد 1080/50p] [1080/50p]: أزرق) (نمط التسجيل [1080/60M]) (1080/28M) (نمط التسجيل [1080/28M]) :[1080/25p] MP4 مشهد  $\sqrt{1080}$  $\sqrt{720}$ :[720/25p] MP4 مشهد  $\boxed{360}$ :[360/25p] MP4 مشهد [iFrame] :iFrame مشهد ● تُعرض أيقونة [50M على الصور المصغرة لمشاهد 1080/50M] [1080/50p] عند لمس [1080/50p] ضمن .[MP4/iFrame] *5* **المس المشهد أو الصورة الثابتة المراد عرضها.** لعرض الصفحة التالية (السابقة): اسحب عرض الصور المصغرة لأعلى (لأسفل) أثناء لمسه. غيّر قائمة اللمس، ثم المس (لأعلى) / (لأسفل) بذراع تمرير الصور المصغرة.
	- *6* **اختر تشغيل العرض بلمس أيقونة التشغيل.** ستختفي أيقونات العمليات، وعرض الشاشة عند عدم إجراء أي عملية باللمس لمدة زمنية محددة. ولعرضها مرة أخرى، المس الشاشة.

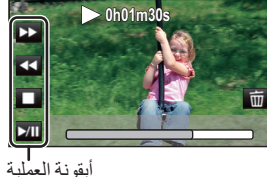

 $|\hat{\mathbf{z}}|$ 

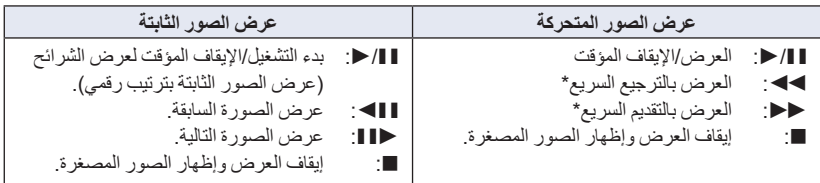

\* تزداد سرعة الترجيع السريع/التقديم السريع عند اللمس مرتين. (يتغير عرض الشاشة إلى / .)

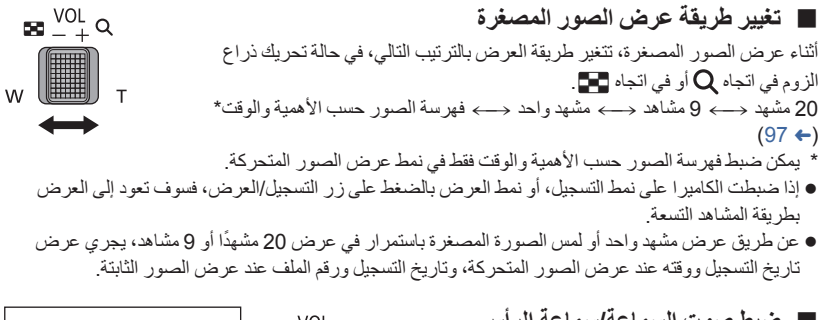

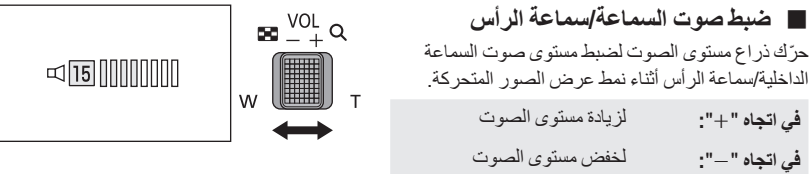

- لن يتسنى سماع صوت إلا أثناء العرض العادي.
- ترجع الشاشة إلى عرض الصور المصغرة، في حالة استمرار الإيقاف المؤقت للعرض لمدة 5 دقائق ً تقريبا.
	- ستتم إعادة ضبط الوقت المنقضي لإشارة العرض على s00m00h0 في كل مشهد.
- عند إجراء العرض مع اختيار [AVCHD ALL [أو [iFrame4/MP ALL[، قد تصبح الشاشة سوداء للحظة أثناء التبديل بين المشاهد.

**التوافق مع الصور المتحركة**

- تستند هذه الكاميرا إلى تنسيقات الملفات Progressive AVCHD /تنسيق AVCHD /AVC -4MPEG.
- قد لا يجري العرض على نحو طبيعي، أو قد يتعذر إجراؤه من الأساس، حتى إذا كانت الأجهزة المستخدمة ذات معايير متوافقة، أو عند عرض صور متحركة مسجلة بواسطة جهاز آخر على هذه الكاميرا، أو عند عرض صور متحركة مسجلة بواسطة هذه الكاميرا على شاشة جهاز آخر. (يرجى الإطلاع على تعليمات تشغيل الجهاز لديك للتحقق من التوافق.)
	- لا تدعم هذه الكاميرا الصور المتحركة المسجلة بواسطة أجهزة أخرى.
		- **التوافق مع الصور الثابتة**
- تتوافق هذه الكاميرا مع المعيار الموحد DCF) system File Camera for rule Design (الذي وضعته .(Japan Electronics and Information Technology Industries Association) JEITA هيئة
- قد تقوم الكاميرا بخفض جودة الصور الثابتة المسجلة، أو المنشأة باستخدام منتجات أخرى، أو لا تتمكن من عرضها على الإطلاق، وبالمثل قد تؤدي المنتجات الأخرى إلى خفض جودة الصور الثابتة المسجلة باستخدام هذه الكاميرا، أو قد لا تتمكن من عرضها من الأساس.
- اعتمادًا على جهاز العرض، قد تُعرض الصور الثابتة بأحجام صور مختلفة عن تلك الأحجام التي جرى التسجيل بها.

## **استخدام شاشة القوائم**

- **المس (الجانب الأيسر)/ (الجانب الأيمن) من ضمن قائمة اللمس لعرض MENU .)** R **20(**
	- *1* **المس أيقونة MENU .**

*2* **المس القائمة العلوية .**

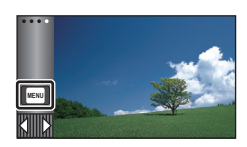

 **حول عرض الدليل** بعد لمس ، سيُعرض وصف الوظائف ورسائل تأكيد الإعدادات عند لمس أي من القوائم الفرعية أو العناصر. بعد الانتهاء من عرض الرسائل، يتم إلغاء عرض الدليل.

- φ  $\overline{\mathbf{e}}$ *3* **المس القائمة الفرعية .**  $\boldsymbol{\Theta}$ iad kg  $20x$
- شكل التسجيل علاج<mark>.</mark> AVCHD نهط تسجيل . <mark>∰</mark> **HG [080]**  يمكن عرض الصفحة التالية (السابقة) عن طريق لمس . $\blacksquare'$ *4* **المس العنصر المطلوب لإدخال الإعداد.**
	- *5* **المس [إنهاء] لإنهاء ضبط القائمة.**

## **استخدام قائمة الإعداد**

#### **[عرض]**

 $\boxed{\blacksquare}$ Õ

 $\boxed{\blacktriangleright}$ 

 $\mathbf{r}$ 

 $\frac{44}{100}$ 

Ο

O

يتيح هذا الإعداد ضبط طريقة العرض لعرض معلومات الشاشة.

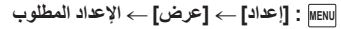

**ثوان]:** ٍ **[5** من بدء نمط تسجيل الصور المتحركة، أو **ٍ** ُعرض المعلومات على الشاشة بعد مرور 5 ثوان ت نمط تسجيل الصور الثابتة، أو بدء العرض، أو لمس الشاشة.

ُ **[تشغيل]:** عرض على نحو مستمر. ت

**[ضبط الساعة]**

يرجى الرجوع إلى صفحة 21.

**[ إعداد توقيت]**

يمكنك عرض الوقت وتسجيله في وجهة السفر من خلال اختيار بلدك ووجهة السفر.

**1 اختر القائمة.**

**MENU :] إعداد] ] إعداد توقيت]**

- في حالة عدم ضبط [منطقة منزلك]، تظهر رسالة تفيد ذلك. المس [إدخال]، ثم تابع إلى الخطوة .3
	- **2** (فقط عند تحديد منطقة منزلك) **المس [منطقة منزلك].** المس [إدخال].
	- **3** (في حالة تعيين منطقة منزلك فقط)
	- **المس / لاختيار منطقة منزلك، ثم المس [إدخال]. المس [توقيت صيفي] لضبط التوقيت الصيفي. تظهر أيقونة ، ويعمل إعداد التوقيت الصيفي، ليجري تقديم فارق التوقيت بين التوقيت الحالي وتوقيت جرينتش GMT بمقدار ساعة واحدة. المس [توقيت صيفي] مرة أخرى للرجوع إلى الإعداد القياسي للوقت. إذا ضبطت [ربط الساعة بالتوقيت الصيفي] على [تشغيل]، فسيجري ً أيضا تقديم التوقيت الحالي بمقدار ساعة واحدة.**   $(34)$  ←

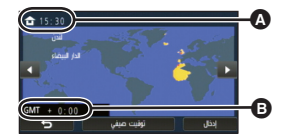

- **التوقيت الحالي**
- **فارق التوقيت عن توقيت جرينتش (GMT(**
- **4** (في حالة تحديد منطقة وجهة السفر المقصودة) **المس [الوجهة المقصودة].**
	- المس [إدخال].
- عند تحديد منطقة منزلك للمرة الأولى، تظهر الشاشة الخاصة بتحديد منطقة منزلك/وجهة السفر المقصودة بعد تحديد منطقة منزلك مباشرة. إذا كان قد سبق تحديد منطقة منزلك،فنفَّذ عملية القائمة الواردة بالخطوة 1.
	- **5** (في حالة تحديد منطقة وجهة السفر المقصودة) **المس / لاختيار منطقة جهة السفر المقصودة، ثم المس [إدخال].**
	- **المس [توقيت صيفي] لضبط التوقيت الصيفي. تظهر أيقونة ، ويعمل إعداد التوقيت الصيفي، ليجري تقديم فارق التوقيت بين وجهة السفر المقصودة والمنطقة المحلية بمقدار ساعة واحدة. المس [توقيت صيفي] مرة أخرى للرجوع إلى الإعداد القياسي للوقت. إذا ضبطت [ربط الساعة بالتوقيت الصيفي] على [تشغيل]، فسيجري ً أيضا تقديم التوقيت في وجهة السفر المقصودة بمقدار ساعة واحدة.**

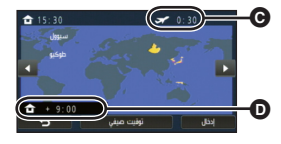

- **التوقيت المحلي في وجهة السفر المقصودة المحددة**
- **فارق التوقيت بين وجهة السفر المقصودة والمنطقة المحلية**

 $\bullet$   $\bullet$ 

أغلق الإعداد بلمس [إنهاء]. تظهر ٍ عندئذ أيقونة ، ويُعرض توقيت وجهة السفر المقصودة.

#### **للعودة إلى عرض ضبط منطقة منزلك**

اضبط توقيت البلد باستخدام الخطوات من 1 إلى 3، ثم أغلق الضبط بلمس [إنهاء].

 إذا لم تتمكن من تحديد وجهة سفرك في المنطقة المعروضة على الشاشة، فاضبط التوقيت باستخدام فارق التوقيت عن منطقة منزلك.

**[ربط الساعة بالتوقيت الصيفي]**

إذا ضبطت هذه الوظيفة على [تشغيل]، وفعّلت إعداد التوقيت الصيفي في [إعداد توقيت]، فسيجري تقديم التوقيتات التالية بمقدار ساعة واحدة.

- عند تحديد منطقتك المحلية: الوقت الحالي
- عند تحديد منطقة وجهة السفر المقصودة: توقيت وجهة السفر المقصودة

**MENU :] إعداد] ] ربط الساعة بالتوقيت الصيفي] العرض المطلوب**

- **[تشغيل]:** يجري ضبط التوقيتات عند تفعيل إعداد التوقيت الصيفي.
- **[إيقاف]:** لا يجري ضبط التوقيتات عند تفعيل إعداد التوقيت الصيفي.

#### **[تاريخ/وقت]**

 $\Box$   $\bullet$   $\ddot{\bullet}$ 

 $\bullet$  .

 $\frac{1}{2}$  $\bullet$ 

 $\blacksquare$ 

يمكنك تغيير نمط عرض التاريخ والوقت.

**MENU :] إعداد] ] تاريخ/وقت] العرض المطلوب**

**[تاريخ]/[تاريخ/وقت]/[إيقاف]**

- لا يُعرض التاريخ والوقت أثناء عرض أيقونة تغيير نمط التسجيل. (R 18(
- عندما يجري تمكين الغالق باللمس، تُعرض أيقونة تغيير نمط التسجيل عرضًا مستمرًا؛ مما يؤدي إلى اختفاء التاريخ والوقت من على الشاشة.

**[صيغة التاريخ]**

يمكنك تغيير صيغة التاريخ.

**MENU :] إعداد] ] صيغة التاريخ] الإعداد المطلوب**

**[س/ش/ي]/[ش/ي/س]/[ي/ش/س]**

**[عرض تكبير/ تسجيل]**

يمكنك ضبط طريقة العرض لأيقونات أزرار الزوم ( <sup>T</sup> / W ( وأيقونة زر التسجيل ( ).

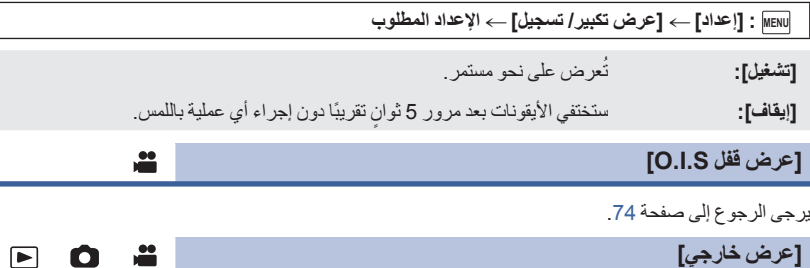

يرجى الرجوع إلى صفحة 130.

**[نمط التوفير (بطارية)]**

Ω  $\Box$ 

عند مرور تقريبًا 5 دقائق دون أي إجراء، تتوقف الكامير ا تلقائيًا للحفاظ على البطارية.

**MENU :] إعداد] ] نمط التوفير (بطارية)] ] تشغيل]**

 لن تتوقف الكاميرا عن التشغيل ً تلقائيا حتى إذا جرى ضبط [نمط التوفير (بطارية)] على [تشغيل] في الحالات التالية: استخدام مهايئ التيار المتردد AC\* استخدام كبل USB للتوصيل بالكمبيوتر أو غيره PRE-REC وظيفة استخدام أثناء تشغيل عرض الشرائح V770 سلسلة/ VX870 سلسلة/ WX970 سلسلة استخدام وظيفة Fi-Wi \* تتوقف الكاميرا عن العمل ً تلقائيا عند تنشيط [نمط التوفير (AC[(.

#### **[نمط التوفير (AC[(**

 $\bullet$  .  $\blacksquare$ 

Ω

تتوقف الكاميرا عن التشغيل ً تلقائيا بعد مرور 15 دقيقة ً تقريبا دون إجراء أي عملية أثناء توصيل مهايئ التيار المتردد AC بها.

**MENU :] إعداد] ] نمط التوفير (AC [(] تشغيل]**

 لن تتوقف الكاميرا عن التشغيل ً تلقائيا حتى إذا جرى ضبط [نمط التوفير (AC [(على [تشغيل] في الحالات التالية: استخدام كبل USB للتوصيل بالكمبيوتر أو غيره استخدام وظيفة التسجيل المسبق REC-PRE أثناء تشغيل عرض الشرائح V770 سلسلة/ VX870 سلسلة/ WX970 سلسلة استخدام وظيفة Fi-Wi

**[بدء التشغيل السريع]**

تصبح الكاميرا في وضع الإيقاف المؤقت للتسجيل بعد ثانية واحدة ً تقريبا بعد تشغيل الكاميرا.

**MENU :] إعداد] ] بدء التشغيل السريع] ] تشغيل]**

- ً اعتمادا على ظروف التسجيل، قد يزيد زمن البدء عن ثانية واحدة.
	- في نمط التشغيل السريع، يبلغ معدل تكبير الزوم 1 ً تقريبا.
#### **[نغمة الزر]**

 $\bullet$  .  $\blacksquare$ 

> بسماع هذا الصوت، يتم تأكيد تشغيل شاشة اللمس، وبدء التسجيل وإيقافه، وتشغيل الكاميرا وإيقافها. عند اختيار [إيقاف]، لا يصدر الصوت عند بداية/نهاية التسجيل وغير ذلك من الأوضاع.

> > **MENU :] إعداد] ] نغمة الزر] الإعداد المطلوب**

(مستوى صوت منخفض)/ (مستوى صوت مرتفع)/[إيقاف]

**تصدر نغمتان 4 مرات**

عند وقوع أي خطأ، اتبع التعليمات المعروضة على الشاشة. (R 229(

راجع صفحة 94 في حالة تغيير ضبط صوت الغالق.

**[إختيار أيقونات التشغيل]**

يمكنك تغيير أيقونات العمليات (R 75 (لعرض قائمة اللمس. ّسجل 3 أيقونات للعمليات مفضلة لديك.

> الإعدادات الافتراضية كما يلي: سلسلة 970WX /سلسلة 870VX

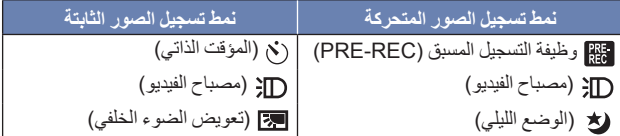

V760 / V770 سلسلة

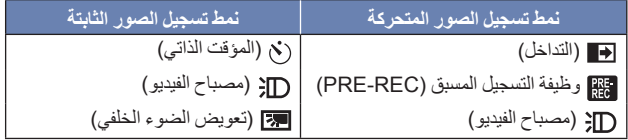

**1 اختر القائمة.**

**MENU :] إعداد] ] إختيار أيقونات التشغيل] 2 المس أيقونة العملية التي ترغب في تغييرها لإلغاء الإعداد. 3 المس أيقونة العملية المراد تعيينها.** يُعرض اسم الوظيفة بلمس أيقونة العملية ً لمسا ً مطولا. للإلغاء، المس أيقونة العملية مرة أخرى. **4 المس [إدخال].**

 $\frac{1}{2}$ Ο

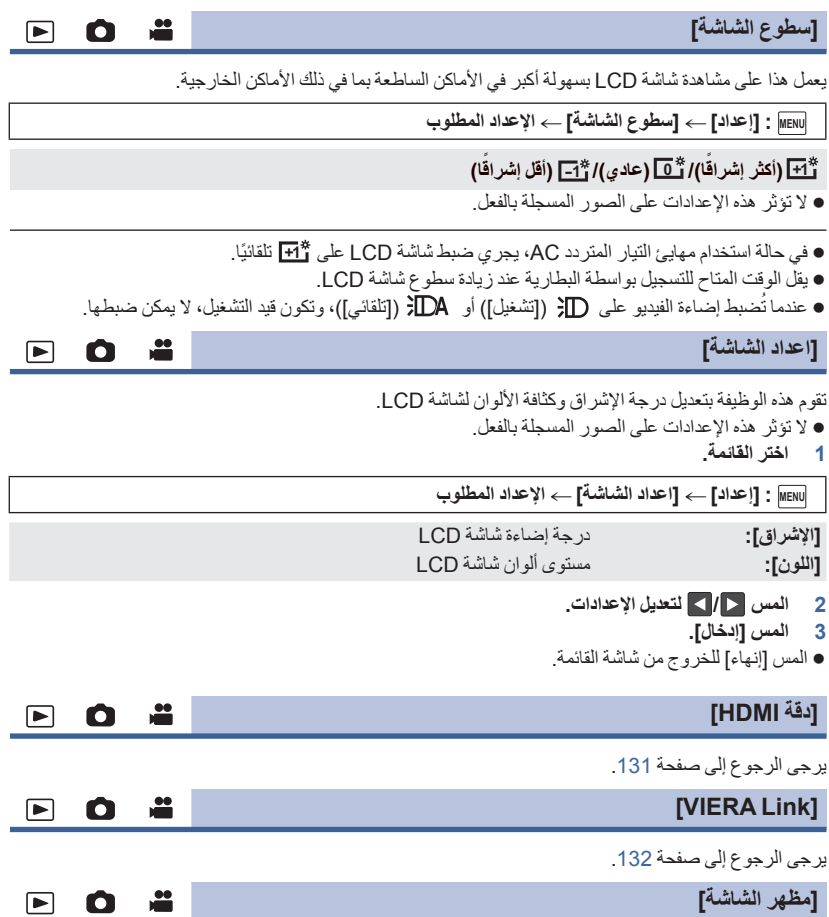

يرجى الرجوع إلى صفحة 130.

**[ضبط أولي]**

 $\bullet$  .

 $\frac{10}{100}$ 

Ō

[➡

اضبط هذا الإعداد على [نعم] لإعادة إعدادات القائمة إلى الوضع الافتراضي.

**MENU :] إعداد] ] ضبط أولى]**

لن يجري تغيير إعدادات [ضبط الساعة]\* و[اختيار وسائط] و[LANGUAGE[.

\* بالنسبة للمستخدمين الذين يقتنون طراز <mark>970WX870 / V770 / V770 ،</mark> لا تُعرض هذه القائمة.<br>-

إذا استعدت الإعدادات الافتراضية، فستنتقل الكاميرا إلى نمط تسجيل الصور المتحركة.

**سلسلة** 970WX **/سلسلة** 870VX **/سلسلة** 770V **[اعادة ضبط تهيئات Fi-Wi[**

اضبط هذا الإعداد على [نعم] لإعادة إعدادات Fi-Wi إلى الوضع الافتراضي.

**MENU :] إعداد] ] اعادة ضبط تهيئات Fi-Wi[**

يُحذف ً أيضا ّ معرف تسجيل الدخول لحساب "CLUB LUMIX "وكلمة المرور لوظيفة Fi-Wi.

**سلسلة** 970WX **/سلسلة** 870VX **/سلسلة** 770V

**[حذف مستخدم BGM[**

يمكنك حذف الموسيقى (R ،103 ،110 115 (المخزنة بالكاميرا عن طريق [مستخدم BGM[.

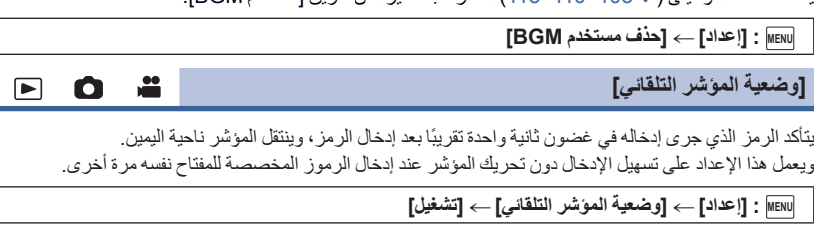

ُعرض شاشة الرموز في الحالات التالية: ت عند ضبط [ضبط العنوان] في العرض الذكي للمشاهد (R 106( — عند إدخال اسم في تقويم الطفل (← 112) V770 سلسلة/ VX870 سلسلة/ WX970 سلسلة يمكنك تهيئة وظيفة Fi-Wi) R ،173 ،186 ،195 ،196 197(

**[إعادة ضبط الأرقام]**

÷  $\Box$  $\bullet$ 

> عيّن رقم الملف لمشهد 4K MP4\*ومشهد MP4/iFrame والصورة الثابتة المراد تسجيلها على 0001. \* سلسلة 970WX /سلسلة 870VX فقط

- **MENU :] إعداد] ] إعادة ضبط الأرقام]**
- يخضع رقم المجلد للتحديث، وسيبدأ رقم الملف من 0001. (← 221)

لإعادة تعيين رقم المجلد، قم بتهيئة بطاقة SD والذاكرة الداخلية، ثم قم بإجراء [إعادة ضبط الأرقام].

لا يُعاد ضبط أرقام الملفات للصور الثابتة التي تسجلها في نمط توقف مساعد حركة الرسوم المتحركة.

**[تهيئة الوسائط]**

 $\bullet$  $\Box$ О

> يرجى العلم بأنه في حالة تهيئة إحدى الوسائط، يجري ٍ عندئذ مسح جميع البيانات المسجلة على هذه الوسيطة، ولا يمكن استعادتها. قم بعمل نسخ احتياطية للبيانات الهامة على جهاز الكمبيوتر أو قرص DVD أو ما شابه ذلك. (R 211(

> > **MENU :] إعداد] ] تهيئة الوسائط] الوسيطة المطلوبة**

**[ذاكرة داخلية]\*/1[بطاقة SD[/]قرص ثابت]\*2**

- .فقط V770M / VX870M / WX970M 1\*
- \*2 يُعرض هذا الإعداد عند توصيل الكاميرا بقرص ثابت HDD USB.) R 137(
	- V760 / V770 / VX870 / WX970

لا تُعرض شاشة اختيار الوسائط في حالة عدم توصيل القرص الثابت USB HDD. فالمس [نعم].

- عند اكتمال عملية التهيئة، المس [إنهاء] للخروج من شاشة الرسائل.
- قم بإجراء تهيئة مادية لبطاقة SD عندما تكون بصدد التخلص/التنازل عن هذه البطاقة. (← 240)
- **V770M / VX870M / WX970M ·** قم بإجراء تهيئة مادية للذاكر ة الداخلية عندما تكون بصدد التخلص/التناز ل عن هذه الكاميرا. (← 238)
- لا توقف تشغيل الكاميرا أو تخرج بطاقة SD أثناء التهيئة، لا تعرض الكاميرا للاهتزازات أو الصدمات.

**استخدم الكاميرا لتهيئة الوسائط. تهيئة الذاكرة الداخلية متاحة بواسطة الكاميرا فقط.** لا تقم عند تهينة بطاقة SD باستخدام أي جهاز آخر كالكمبيوتر الشخصي. فقد يتعلّر استخدام البطاقة مع هذه الكاميرا.

**[حالة الوسائط]**

 $\bullet$  $\Box$ 

Õ

Ō

o .

£

يمكن التحقق من المساحة المستخدمة والوقت المتاح للتسجيل المتبقي على بطاقة SD والذاكرة الداخلية.

**MENU :] إعداد] ] حالة الوسائط]**

- **V770M / VX870M / WX970M ·** يؤدي لمس [وسائط التغيير] إلى جعل الكاميرا تنتقل بين وضعي: عرض محتويات بطاقة SD وعرض محتويات الذاكرة الداخلية.
	- لا يُعرض الوقت المتبقي للتسجيل المتاح في نمط التسجيل المضبوط ً حاليا إلا في نمط تسجيل الصور المتحركة.
		- المس [إنهاء] لإغلاق الإشارة.
- تتطلب بطاقة SD أو الذاكرة الداخلية بعض المساحة لتخزين المعلومات وإدارة ملفات النظام؛ لذا تكون المساحة الفعلية القابلة للاستخدام أقل من القيمة المشار إليها بقليل. تُحتسب مساحة بِطاقة SD/الذاكر ة الداخلية التي يمكن استخدامها بصفة عامة باعتبار أن 1 جيجابايت = 1,000,000,000 بايت. بينما تُحتسب سعات هذه الكاميرا وأجهزة الكمبيوتر والبرامج على اعتبار أن 1 جيجابايت = 1,0241,0241,024=1,073,741,824 بايت. ومن ثم، تبدو قيمة السعة المحددة صغيرة.

**[عرض النسخة]**

ُعرض نسخة البرنامج الثابت للكاميرا. ت

**MENU :] إعداد] ] عرض النسخة]**

**[تحديث النسخة]**

يمكنك تحديث نسخة البرنامج الثابت المزود بالكاميرا.

**MENU :] إعداد] ] تحديث النسخة]**

**طالع آخر معلومات التحديث عبر موقع الدعم التالي على الويب. ( ً ابتداء من ديسمبر 2014)** http://panasonic.jp/support/global/cs/e\_cam (هذا الموقع متاح باللغة الإنجليزية فقط)

### **[عرض توضيحي]**

يستخدم هذا العنصر لتوضيح وظائف الكاميرا.

**MENU :] إعداد] ] عرض توضيحي] ] تشغيل]**

- عند ضبط [عرض توضيحي] على وضع [تشغيل] ولمس [إنهاء] مع عدم وجود بطاقة SD مستخدمة، وأثناء توصيل الكاميرا بمهايئ التيار المتردد AC، فإن العرض التوضيحي يبدأ ً تلقائيا. وفي حالة حدوث أية عملية، يُلغى هذا العرض التوضيحي. ومع ذلك، إذا لم تُنفَّذ أية عمليات لمدة 10 دقائق تقريبًا، فإن العرض التوضيحي يبدأ ً تلقائيا مرة ثانية. لإيقاف العرض التوضيحي، اضبط [عرض توضيحي] على [إيقاف] أو أدخل بطاقة SD.
	- عندما يكون نمط العرض التوضيحي قيد التشغيل، يظل غطاء العدسة ً مفتوحا.

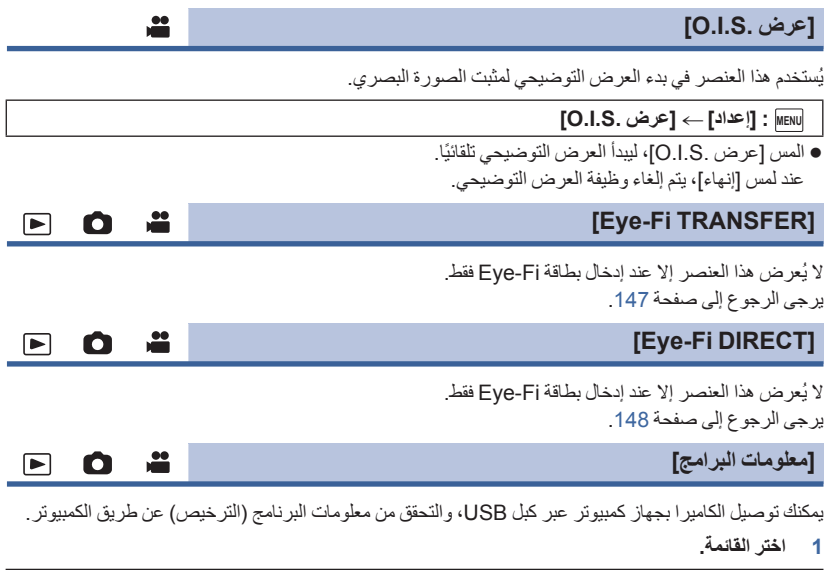

**MENU :] إعداد] ] معلومات البرامج]**

- **2 ِّوصل الكاميرا بالكمبيوتر.**
- ُعرض رسالة عند اكتمال الاتصال. وعلى الكمبيوتر، انقر فوق [TXT.LICENSE[. ست
- ثوان. فالمس الشاشة لتشغيل شاشة LCD. عند استخدام البطارية، يتوقف تشغيل شاشة LCD بعد حوالي 5 ٍ

لا تستخدم أي كبلات USB أخرى سوى الكبل الملحق. (التشغيل غير مضمون مع أي كبلات USB أخرى.)

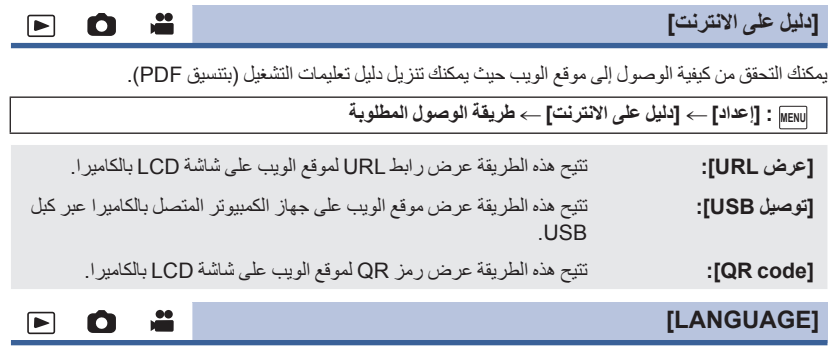

يمكنك تحديد اللغة المستخدمة على شاشة العرض، وعلى شاشة القوائم.

**المطلوبة اللغة [LANGUAGE] [إعداد [: MENU**

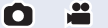

 $\bullet$ 

# **استخدام الزوم**

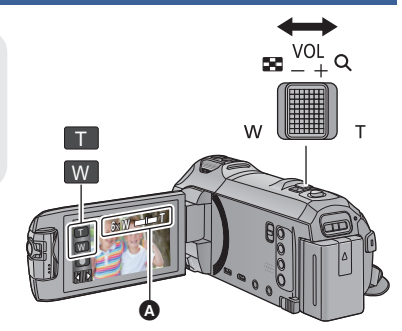

**أيقونات ذراع الزوم/زر الزوم ناحية T:** التسجيل عن قرب (تقريب) **ناحية W:**  التسجيل بزاوية عريضة (إبعاد)

 **شريط الزوم** يمكن ضبط الحد الأقصى لنسبة الزوم للصور المتحركة عن طريق [نمط الزوم]. (R 81(

**حول شريط الزوم**

يُعرض شريط الزوم أثناء تشغيل الزوم.

 $\overrightarrow{0}$ البصري الزوم **W T** نمط تسجيل الصور المتحركة: الزوم الذكي/الزوم الرقمي (أزرق) نمط تسجيل الصور الثابتة: الزوم البصري الإضافي (أزرق)

> **حول سرعة الزوم** تختلف سرعة الزوم ً تبعا لنطاق تحريك ذراع الزوم. ُجرى عملية الزوم بواسطة أيقونات أزرار الزوم بسرعة ثابتة على التوالي. ست

## **نسبة الزوم أثناء نمط تسجيل الصور الثابتة**

يمكن زيادة نسبة الزوم حتى 50 دون انخفاض جودة الصور في نمط تسجيل الصور الثابتة. (الزوم البصري الإضافي) يختلف الحد الأقصى لمعدل الزوم في نمط تسجيل الصور الثابتة باختلاف إعداد [حجم الصورة] و[نسبة الأبعاد]. (R ،92 (94

- إذا قمت برفع إصبعك من على الذراع أثناء تشغيل الزوم، فمن الممكن أن يتم تسجيل صوت تلك العملية. ويتعين تحريك ذراع الزوم بهدوء عند إعادته إلى وضعه الأصلي.
	- عندما يصل معدل التكبير لأقصى درجة، يجري التركيز على الهدف في نطاق مسافة 1.5 م ً تقريبا أو أكثر.
		- عندما يبلغ معدل الزوم ،1 يمكن للكاميرا التركيز على هدف على بعد 3 سم ً تقريبا من العدسة.

# **ميزة التصوير المستوي**

**تستشعر هذه الوظيفة الإمالة الأفقية للكاميرا، وتعمل على تصحيحها ً تلقائيا على الوضع المستقيم.**

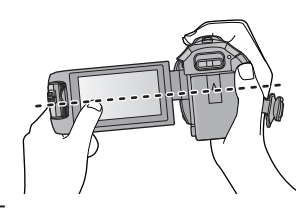

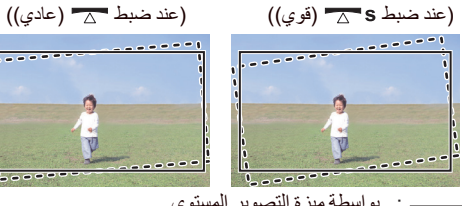

≝

: دون ميزة التصوير المستوي : بواسطة ميزة التصوير المستوي

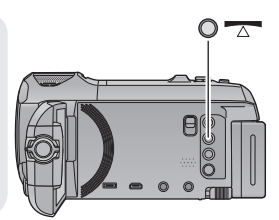

**زر ميزة التصوير المستوي كلما ضغطت على هذا الزر، جرى تغيير ميزة التصوير المستوي (عادي) ) قوي) ) إيقاف) (عادي): تصحيح الإمالة. (قوي): تعزيز تصحيح الإمالة. إيقاف: إلغاء الإعداد.**

تتغير الأيقونة عندما تتجاوز الإمالة نطاق التصحيح.

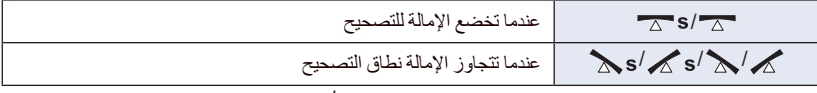

● عندما تتجاوز الإمالة نطاق التصحيح، حرّك الكاميرا إلى الموضع الذي تُعرض فيه أيقونة ¬ج S/ ¬ ¬s -

 الإعداد الافتراضي للوظيفة هو (عادي). نطاق الميل الذي يمكن لهذه الأيقونة عرضه على نحو صحيح يصل إلى 45 درجة ً تقريبا في الاتجاه الأفقي. ُلغى ميزة التصوير المستوي عندما يُضبط [مقياس المستوى] على [تشغيل]. (<sup>R</sup> 85( ت عند تسجيل صور أفقية باستخدام حامل ثلاثي القوائم، ثبِّت الكاميرا على الحامل الثلاثي القوائم باستخدام [مقياس المستوى] (R 85(، ثم اضبط ميزة التصوير المستوى على (عادي) أو (قوي) قبل الاستخدام. عندما تغير إعداد ميزة التصوير المستوي، قد تصبح الشاشة سوداء للحظات. إذا ضبطت الخيار على (قوي)، فستتعرض زاوية المشاهدة للتغيير. VX870 سلسلة/ WX970 سلسلة لا يمكنك ضبط ميزة التصوير المستوى على (قوي) حتى إذا ضبطت هذه الميزة على (قوي)، فسيُعاد ضبطها على (عادي)، وذلك في الحالات التالية. عند ضبط [شكل التسجيل] على [4MP K4 [ عند ضبط نمط التسجيل على نمط صورة K4

العمليات المتقدمة (التسجيل)

# **التسجيل باستخدام الكاميرا الإضافية (كاميرا مزدوجة)**

**سلسلة [970WX[**

**آن ٍ واحد. باستخدام الكاميرا الإضافية والكاميرا الأساسية، يمكنك تسجيل صورتين في ٍ (الكاميرا المزدوجة) استخدم الكاميرا الإضافية للاستمتاع بالتقاط صور لنفسك، أو لأحد أفراد الأسرة بجوارك، أو مشهد مختلف عما يمكن التقاطه بالكاميرا الأساسية.**

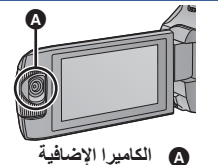

O

**تسجيل أحد أفراد الأسرة بجوارك تسجيل مشهد تسجيل صور لنفسك**

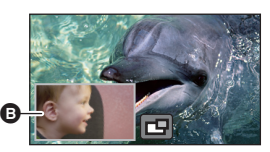

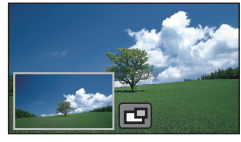

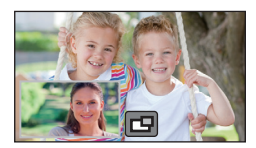

 نافذة فرعية ُعرض صورة الكاميرا الإضافية على النافذة الفرعية. ت

- **يتعذر إجراء التسجيل بواسطة الكاميرا الإضافية فقط.**
- **إن الصورة المسجلة بواسطة الكاميرا الأساسية وصورة الكاميرا الإضافية المعروضة في النافذة الفرعية سيجري** تسجيلهما باعتبار هما مشهدًا واحدًا أو صورة ثابتة وحيدة. وفي حالة عرض ذلك المشهد أو تلك الصورة الثابتة، لا **يمكن حذف صورة النافذة الفرعية أو إخفاؤها.**
	- **يبلغ الحد الأدنى للبعد البؤري للكاميرا الإضافية 30 سم ً تقريبا.**
		-
	- عندما تدير الكاميرا الإضافية من موضع ما في النطاق *<sup>1</sup>***ِأدر الكاميرا الإضافية.** (من 0 درجة حتى 30 درجة) ً انتقالا إلى موضع آخر في النطاق (من 30 درجة حتى 270 درجة)، تُعرض النافذة الفر عية على شاشة .LCD
		- إذا لم تظهر النافذة الفرعية، فالمس أيقونة لعرضها.
	- تكون أيقونة (أيقونة بدء/إيقاف بالكاميرا المزدوجة اللاسلكية) معطلة في حالة استخدام الكاميرا الإضافية.

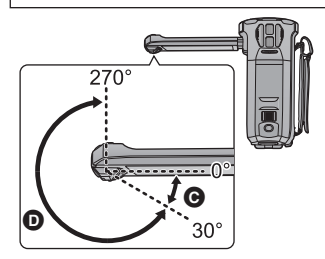

**السفلى.** *<sup>2</sup>***ِأدر قرص الكاميرا الإضافية لتعديل الزاوية العليا/**

**تدوير قرص الكاميرا الإضافية ناحية اليسار :** تتجه الكاميرا الإضافية لأسفل. **تدوير قرص الكاميرا الإضافية ناحية اليمين :** تتجه الكاميرا الإضافية لأعلى.

 يمكنك ضبط الزاوية العليا أو السفلى على 20 درجة ً تقريبا ً بدءا من الموضع .

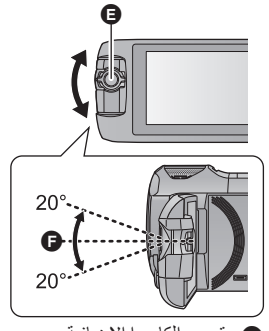

قرص الكاميرا الإضافية

ِأدر الكاميرا الإضافية إلى الموضع المطلوب. *<sup>3</sup>***ابدأ التسجيل.**

- تعمل الكاميرا الإضافية في نمط التركيز التلقائي، الذي يعمل على تعديل التركيز ً تلقائيا.
- امسك الكاميرا في العادة كما هو مبين في الرسم التوضيح عند التسجيل.

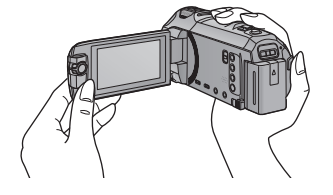

**عرض النافذة الفرعية أو إخفائها**

**المس أيقونة .**

- كلما لمست الأيقونة، يمكنك عرض النافذة الفرعية أو إخفائها.
- عندما تختفي النافذة الفر عية، لن تُسجّل صورة الكامير ا الإضـافية.

**لإنهاء وظيفة الكاميرا المزدوجة** ِأدر الكاميرا الإضافية إلى موضع ما في إطار النطاق ) من 0 درجة إلى 30 درجة).

- قد يستغرق ظهور النافذة بعض الوقت.
- إذا لم تظهر النافذة الفر عية، فالمس أيقونة ◘ ◘ ، أو أعد الكامير ا الإضافية إلى موضع ما في نطاق @ (من 0 درجة إلى 30 درجة نقريبًا) ، ثم أَدِر ها وصولا إلى موضع ما في نطاق ◙ (من 30 درجة حتى 270 درجة تقريبًا).
	- تظل الكاميرا الإضافية قيد التشغيل ما دام أن أيقونة معروضة.
	- ً اعتمادا على ظروف التسجيل، قد يختلف توازن الألوان ودرجة الإشراق وغيرهما من الإعدادات فيما بين الكاميرا الأساسية والكاميرا الإضافية.
	- قد لا تظهر أيقونات الأزرار التالية في حالة عرض النافذة الفرعية. ولعرض هذه الأيقونات، المس صورة الكاميرا الأساسية على الشاشة.
		- ) قائمة اللمس)
		- <sup>T</sup> / W) أيقونات أزرار الزوم)
			- ) أيقونة زر التسجيل)
			- –أيقونة زر نمط التسجيل (← 54)
		- عند عرض النافذة الفرعية، لا تعمل الوظائف التالية:
			- غالق يعمل باللمس نمط التحكم الإبداعي
				- ]إطار الوجه]
					- AF/AE تعقب

قفل مثبت الصورة البصري

]لمبة تعزيز AF[

- الوضع الليلي ([تحت الحمراء]) تعمل عناصر قائمة التسجيل وأيقونات العمليات والوظائف كمثبت الصورة وميزة التصوير المستوي و [بدء التشغيل
- السريع] فقط مع الكاميرا الأساسية. أما الصور الملتقطة بالكاميرا الإضافية، فتعمل إعدادات توازن الألوان والإشراق و التركيز فقط. للحصول على معلومات حول إعدادات الكاميرا الإضافية، راجع صفحة .50
- عندما تسجل ًصورا ثابتة باستخدام وظيفة الكاميرا المزدوجة، فقد يستغرق تحقيق التركيز ًوقتا أطول من المعتاد. (<sup>R</sup> 27( لا تعمل الكاميرا الإضافية عندما تستخدم الوظائف التالية:
	- نمط فيديو HDR نمط الفيديو البطيء الحركة HD FULL
		- نمط توقف مساعد حركة الرسوم المتحركة
	- لا تؤثر تأثيرات الصورة الملتقطة بواسطة وظيفة التضاؤل على النافذة الفرعية.

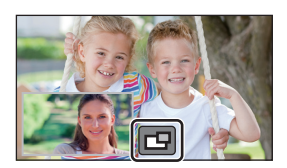

## **تغيير إعدادات الكاميرا الإضافية والنافذة الفرعية وتعديلها**

### o.ª

# **تغيير حجم النافذة الفرعية 1 المس النافذة الفرعية. 2 المس أيقونة لاختيار الحجم الذي ترغب في استخدامه.** ● إذا لم تلمس النافذة الفر عية، أو تجرِ أي عملية باللمس لبر هة من الوقت، فسيجري تغيير حجم النافذة الفر عية. تختلف أحجام النافذة الفرعية المتاحة كما هو مبين فيما يلي. في نمط تسجيل الصور المتحركة أو في حالة ضبط [نسبة الأبعاد] في نمط تسجيل الصور المتحركة على [16:9] **نسبة الأبعاد** 16:9 1:1 16:9 **الحجم**

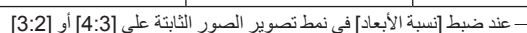

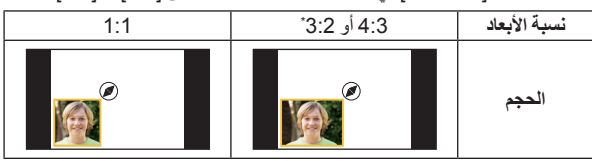

ُعرض نسبة الأبعاد المعينة في إعداد [نسبة الأبعاد]. \* ست

### **تكبير/تصغير النافذة الفرعية**

- **1 المس النافذة الفرعية.**
- ستظهر أيقونة الزوم لمدة ثانيتين ً تقريبا.
	- **2 المس أيقونة الزوم.**
- كلما جرى لمس النافذة الفرعية، جرى تبديل مستوى التكبير بين العرض العادي (1 × 1) وإعداد العرض ×2.
- في حالة إعداد العرض ( ×1) العادي، تُعرض أيقونة الزوم ⊕ ؛ أما في حالة إعداد عرض ×2، فتُعرض أيقونة P.

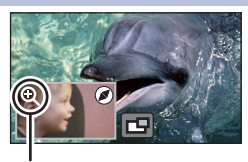

أيقونة الزوم

لا يمكنك تكبير/تصغير النافذة الفرعية عند ضبط [شكل التسجيل] على [4MP K4[.

# **تغيير موضع عرض النافذة الفرعية**

- **1 المس النافذة الفرعية.**
- **2 المس موضع العرض الذي ترغب في تغييره.** حسب موضع عرض النافذة الفرعية، قد تتعرض مواضع الأيقونات المعروضة على الشاشة للتغيير.

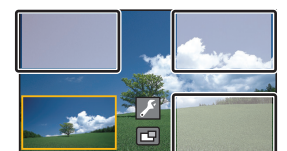

**ضبط إعدادات الكاميرا الإضافية والنافذة الفرعية وتعديلها**

- **1 المس النافذة الفرعية.**
- **2 المس أيقونة .**
- **3 المس الأيقونة التي ترغب في ضبطها أو تعديلها.**

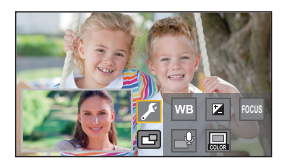

- تعديل توازن اللون **[WB [:**
- **:** ضبط درجة الإشراق
- **: [FOCUS [**ضبط مستوى التركيز. \*1
- \*،1 2 يسمح لك هذا الإعداد بتمكين نمط السرد. **:** كما يتيح لك التخلص من الأصوات المحيطة؛ مما يعمل على تسجيل صوتك بنقاء.
	- **:** يعمل هذا الإعداد على تغيير لون إطار النافذة الفرعية.
		- \*1 تظهر هذه الأيقونة في نمط تسجيل الصور المتحركة فقط.
		- \*2 لا يمكن ضبط هذا الإعداد في حالة تركيب ميكروفون خارجي.
			- **4** (عند لمس [WB([
			- **المس / لاختيار نمط توازن الضوء الأبيض.**

**AWB) التعديل التلقائي لتوازن الضوء الأبيض)/ (النمط المشمس)/ (النمط الغائم)/ (النمط الداخلي 1)/ (النمط الداخلي 2)**

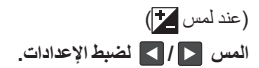

(عند لمس [FOCUS([ **المس [AF [أو [AFS[.** سيجري التركيز على النافذة الفرعية. **[AF) [التركيز التلقائي):** يعمل التركيز التلقائي على نحو متواصل. **[AFS) [التركيز التلقائي الفردي):** يعمل التركيز التلقائي كلما لمست [AFS[. ُعرض أيقونة على شاشة التسجيل بصفة مستمرة. إذا اخترت [AFS[، فست (عند لمس أيقونة ) **المس أيقونة أو أيقونة . :** يتيح تفعيل نمط السرد.  **:** يتيح تعطيل نمط السرد. المس الشاشة للعودة إلى شاشة التسجيل. في حالة تفعيل نمط السرد، ستظهر الأيقونة الخاصة بهذا النمط على الشاشة باستمرار. يمكنك تفعيل أو تعطيل نمط السرد عن طريق لمس أيقونة المعروضة على شاشة التسجيل. يستخدم نمط السرد الإعدادات التالية، ولا يمكن تغييرها. ] صوت محيط] في [إعداد الميكروفون]، في حالة ضبط [5.1ch] على] 5.1ch/2ch] ] ستيريو] في [إعداد الميكروفون]، في حالة ضبط [ch/2ch5.1 [على [ch2[ لا يكون [مشهد الصوت اختر] ً متاحا في نمط السرد. إذا أخفيت النافذة الفرعية، فلن يعمل نمط الشرح. (عند لمس أيقونة ) **المس الإطار المطلوب. : وردي : أخضر : برتقالي : رمادي : إسقاط ظل\* : بلا إطار** \* يعمل هذا الإعداد على إضافة إسقاط ظل على الجانبين الأيمن والسفلي. ] نمط السرد] ] تشغيل] ] إيقاف] ] إطار] 

● سلسلة (WX870)/سلسلة (VX870)<br>عندما يكون [شكل التسجيل] مضبوطا على [4K MP4]، أو تكون الكاميرا في نمط صورة 4K، لا يُعرض أي إطار، ولا يمكن تغيير إعداد الإطارات.

> إذا ضبطت نمط التسجيل على النمط التلقائي الذكي، فسيجري استخدام الإعدادات التالية: (تلقائي (**AWB** : [WB] — 7 : ستُضبط القيمة على [0]. (التلقائي التركيز (AF : [FOCUS]

# **التسجيل بواسطة وظيفة دعم كاميرا مزدوجة سلسلة [970WX[/سلسلة [870VX[/سلسلة [770V[**

في حالة تسجيل صورتين بواسطة الكامير ا الأساسية والكامير ا الإضافية في آنٍ واحدٍ، يمكنك أيضًا تسجيل صورة الكامير ا الأساسية كمشهد منفصل. (دعم كاميرا مزدوجة)

<u>se</u>

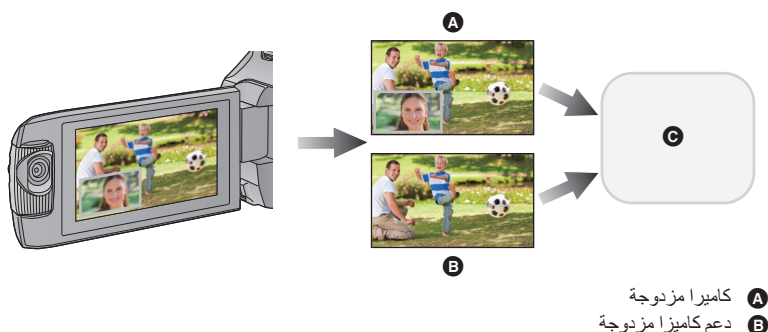

- V770 / VX870 / WX970 **©** بطاقة SD V770M / VX870M / WX970M بطاقة SD أو الذاكرة الداخلية
- حتى في حالة استخدام وظيفة الكاميرا المزدوجة اللاسلكية، يمكنك حفظ الصورة الجارية تسجيلها بواسطة الكاميرا الأساسية كمشهد منفصل. (← 199)
	- **اضبط [شكل التسجيل] على [AVCHD[، واضبط [نمط تسجيل] على [PH[/]HA[/]HG[/]HE[.)** R **82(**

**MENU :] ضبط التصوير] ] كاميرا مزدوجة احتياطية] ] تشغيل]**

- ستُعرض أيقونة $\frac{}{\rightarrow}$  على الشاشة.
- عندما يبدأ التسجيل بواسطة وظيفة الكاميرا المزدوجة، تبدأ الكاميرا ً أيضا في تسجيل صورة الكاميرا الأساسية دون صورة النافذة الفر عية باعتبار ها مشهدًا منفصلاً .
- في حالة التسجيل بواسطة وظيفة [كاميرا مزدوجة احتياطية]، استخدم بطاقة SD متوافقة مع فنة Class 10 وفقا **لتصنيف Rating Class Speed SD) تصنيف فئات السرعة لبطاقات SD(.**
- سيجري حفظ المشاهد المسجلة كدعم للكاميرا المزدوجة، والمشاهد التي تعرض صورة النافذة الفرعية على الوسائط ذاتها. ويؤدي هذا إلى تقسيم الوقت المتبقي المتاح للتسجيل.
- ً بحالة اختيار ً لذلك، ومقارنة في حالة اختيار [تشغيل]، يُستخدم تاريخان منفصلان لتسجيل مشاهد على نحو متزامن. ونتيجة [إيقاف]، يمكن إجراء التسجيل في أيام أقل.
	- تعمل وظيفة دعم كاميرا مزدوجة في حالة ضبطها على [تشغيل]، حتى إذا كانت النافذة الفرعية مخفية.
		- لا يمكنك تسجيل صور ثابتة أثناء إجراء التسجيل بواسطة وظيفة دعم كاميرا مزدوجة.
- W770M/(WX870M) (WX970M)<br>تكون وظيفة [جمع المشاهد المتناوبة] غير متاحة للمشاهد التي جرى تسجيلها بشكل متناوب أثناء تشغيل وظيفة دعم كاميرا مزدوجة.
	- تكون وظيفة دعم كاميرا مزدوجة غير متاحة في حالة استخدام ٍّ أي من الوظائف التالية: نمط التحكم الإبداعي
		- نمط الفيديو البطيء الحركة HD FULL نمط فيديو HDR
			- VX870 سلسلة/ WX970 سلسلة

نمط صورة K4

- المراقبة المنزلية
- نمط البث المباشر

**تغيير نمط التسجيل**

*1* **المس أيقونة زر نمط التسجيل.**

2 المس أي**قونـة زر نمط التسجيل المطلوب.**<br>● نمط ه<mark>ي</mark>ها مناح فقط لسلسلة (WX370) /سلسلة (WX870).

四 .<br>عط تلقائي ذكي **HDR**  $\frac{1}{\sqrt{2}}$ S. **MN** 

 $O$   $\ddot{a}$ 

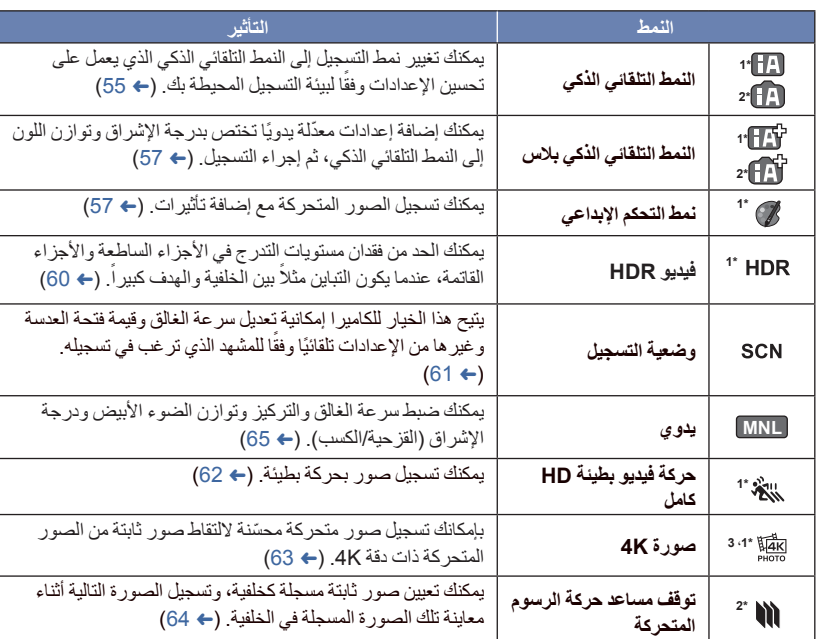

\*1 أثناء نمط تسجيل الصور المتحركة فقط

- \*2 أثناء نمط تسجيل الصور الثابتة فقط
- \*3 سلسلة 970WX /سلسلة 870VX فقط

 $\bullet$ 

يجري ضبط الأنماط التالية (الملائمة لظروف التسجيل) بمجرد توجيه الكاميرا نحو الهدف الذي تريد تسجيله.

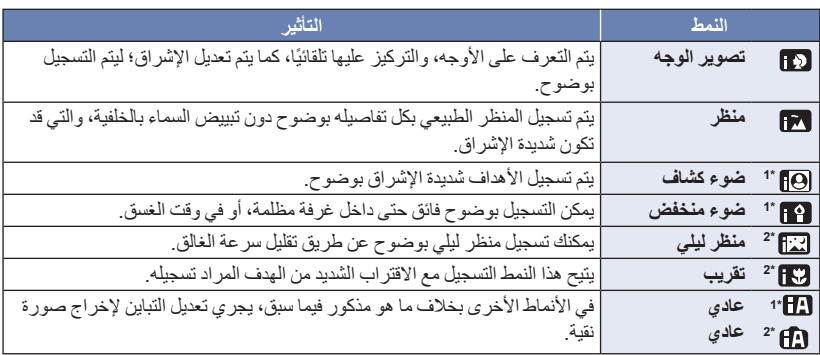

\*1 أثناء نمط تسجيل الصور المتحركة فقط

\*2 أثناء نمط تسجيل الصور الثابتة فقط

ً اعتمادا على ظروف التسجيل، قد لا تدخل الكاميرا إلى النمط المطلوب.

- في نمط تصوير الوجه أو الضوء الساطع أو الضوء المنخفض، سيُحاط الوجه بإطار أبيض عند التعرف عليه. وفي نمط تصوير الوجه، سيُحاط الهدف الأكبر القريب من وسط الشاشة بإطار برتقالي اللون. (R 84(
	- يوصى باستخدام حامل ثلاثي القوائم في نمط المنظر الليلي.
- قد لا يمكن التعرف على الأوجه ً تبعا لظروف التسجيل، كأن تكون الأوجه ذات حجم معين، أو أن تكون مائلة بدرجة معينة، أو في حالة استخدام الزوم الرقمي.

#### **النمط التلقائي الذكي**

عند الانتقال إلى النمط التلقائي الذكي، يجري تشغيل توازن الضوء الأبيض التلقائي، والتركيز التلقائي ليجري تعديل توازن اللون والتركيز ً تلقائيا. يجري ضبط فتحة العدسة، وسر عة الغالق؛ للحصول على أفضل مستوى إضاءة ممكن، وفقًا لمستوى إشراق الهدف، وغيره من العناصر.

WX970 سلسلة

تنطبق المعلومات الواردة في هذه الصفحة على الكاميرا الأساسية فقط.

 قد لا يجري تعديل توازن اللون والتركيز ً تعديلا ً تلقائيا، ويتوقف ذلك على مصادر الإضاءة أو المشاهد. وفي هذه الحالة، يلزم تعديل هذه الإعدادات يدويًا. (← 66، 68)

### **توازن الضوء الأبيض التلقائي**

يبين الرسم التوضيحي المدى الذي يعمل خلاله توازن الضوء الأبيض التلقائي.

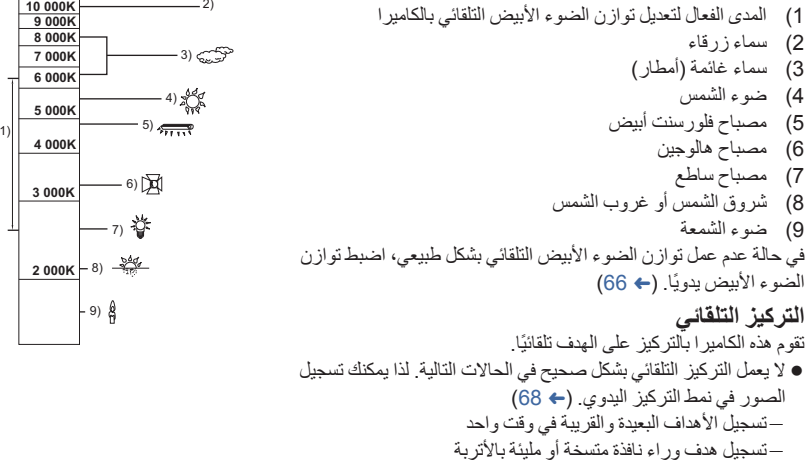

تسجيل هدف رئيسي محاط بأهداف ثانوية ذات سطح لامع أو محاط بأهداف ثانوية عاكسة للضوء بدرجة كبيرة

# **النمط التلقائي الذكي بلاس**

يرجى الرجوع إلى صفحة 55 للحصول على تفاصيل حول تأثير كل نمط على حدة. **/ / (ضوء منخفض)\*1** (تصوير الوجه)/ 197 (منظر)/ [9]] (ضوء كشاف)\*// [27] (ضا<br>(منظر ليلي)\*/ [37] (ماكرو)\*/ [27] (عادي)\*// [27] (عادي)\* \*1 أثناء نمط تسجيل الصور المتحركة فقط \*2 أثناء نمط تسجيل الصور الثابتة فقط غيّر نمط التسجيل إلى / . (R **54( 1** (عند تعديل درجة الإشراق) المس أيقونة <mark>...</mark>... (عند تعديل توازن الألوان) **المس أيقونة .** ناحية R: تتيح هذه الناحية ضبط التوازن على درجة اللون المائلة للحمرة. ناحية B: تتيح هذه الناحية ضبط التوازن على درجة اللون المائلة للزرقة. ستختفي قائمة اللمس، إذا لم تلمس الشاشة لبرهة من الوقت، باستثناء عند تعديل درجة الإشراق وتوازن الألوان. ولعرضها مرة أخرى، المس . **2 المس / لتعديل الإعدادات.**

n.

 $\mathbf{r}$ 

- المس أيقونة أثناء تعديل درجة الإشراق، أو المس أيقونة أثناء تعديل توازن الألوان لإخفاء عرض شريط التعديل.
	- **3 ابدأ التسجيل.**

**نمط التحكم الإبداعي**

- **اضبط [شكل التسجيل] على [AVCHD[.)** R **82(**
	- **ّغير نمط التسجيل إلى . (**R **54(**

**اختر نمط التحكم الإبداعي المطلوب، ثم المس [إدخال].**

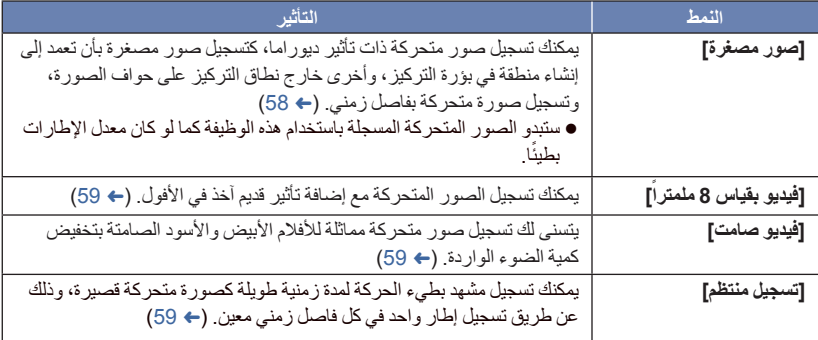

لا يمكن التقاط الصور الثابتة.

**MINI] صور مصغرة] 1 المس لتعديل الوضع الأفقي للجزء الواقع في بؤرة التركيز.** فإذا لمست الشاشة، يمكنك تعديل الوضع الأفقي للجزء الواقع في بؤرة التركيز. ُعرض ُجرى أي عمليات باللمس لمدة ثانية واحدة ً تقريبا، ت عندما لا ت إعدادات [Reset [و[حجم] و[إدخال]. فإذا لمست الشاشة، يمكنك إعادة تعديل الوضع الأفقي للجزء الواقع في بؤرة التركيز. سيعود موضع الجزء الواقع بؤرة التركيز إلى الوضع الأصلي عند لمس [Reset[. **2 المس [حجم].** يتغير حجم الجزء الواقع في بؤرة التركيز كلما لمست [حجم]. **حجم متوسط حجم كبير حجم صغير** فإذا لمست الشاشة، يمكنك تعديل الوضع الأفقي للجزء الواقع في بؤرة التركيز. إذا لمست [Reset[، يُعاد ضبط الجزء الواقع في بؤرة التركيز على الوضع الأصلي، وكذا يُعاد ضبط [حجم] على الحجم المتوسط. **3 المس [إدخال]. 4** (عند تعديل درجة الإشراق) **المس أيقونة .** يتغير مستوى الإشراق كلما لمست الأيقونة. **(قياسي) ) مشرق) ) معتم) 5** (عند تعديل درجة السطوع) **المس أيقونة .** يتغير مستوى السطوع كلما لمست الأيقونة. **(قياسي) ) ساطع) ) أكثر ً سطوعا) 6 ابدأ التسجيل.** ثوان ً تقريبا من التسجيل. سيجري التسجيل بفاصل زمني؛ حيث سيجري تسجيل ثانية واحدة لكل 6 ٍ لتسهيل اكتساب تأثير الصور المصغرة، عليك بتسجيل الأهداف التي تتضمن ً منظرا ً بعيدا، أو تلك الأهداف التي توحي بالعمق أو تحمل ً منظورا ً مائلا. واستخدم ً أيضا حامل ثلاثي القوائم، وتجنب التزويم. قد ترى ً قدرا ً كبيرا من التشويش على الجزء الواقع في بؤرة التركيز عند تسجيل أهداف معتمة، كما هو الحال في المشاهد الليلية. لا يمكن تسجيل الصوت. يُضبط [نمط تسجيل] على [HA[. يصل الحد الأقصى للوقت المتاح للتسجيل إلى 12 ساعة.

- ًا. ستبدو الصور المتحركة المسجلة باستخدام هذه الوظيفة كما لو كان معدل الإطارات بطيئ
	- V770M / VX870M / WX970M

سيؤدي تعيين تأثير الصور المصغرة إلى ضبط [التسجيل المتناوب] على [إيقاف]. (← 83)

#### **[ً mm8] فيديو بقياس 8 ملمترا 1** (عند تعديل درجة الإشراق) **المس أيقونة .** يتغير مستوى الإشراق كلما لمست الأيقونة. **(قياسي) ) مشرق) ) معتم) 2** (عند تعديل درجة الإشراق) **المس أيقونة .** يتغير مستوى توازن اللون كلما لمست الأيقونة. **(أزرق) ) أحمر) ) أصفر) 3 ابدأ التسجيل.**

يعد الصوت ً أحاديا.

**SILN] فيديو صامت]**

- **1** (عند تعديل درجة الإشراق) **المس أيقونة .** يتغير مستوى الإشراق كلما لمست الأيقونة. **(قياسي) ) مشرق) ) معتم) 2 ابدأ التسجيل.**
	- لا يمكن تسجيل الصوت.

**INTV] تسجيل منتظم]**

**المس الفاصل الزمني المطلوب للإعداد.**

**[1 ثانية]/[10 ثواني]/[30 ثانية]/[1 دقيقة]/[2 دقيقة]**

- المس [إدخال].
- ُ ّسجل الصور بفاصل زمني محدد أثناء التسجيل؛ حيث تتكون صورة متحركة مدتها الزمنية ثانية واحدة من 25 ً إطارا. ت

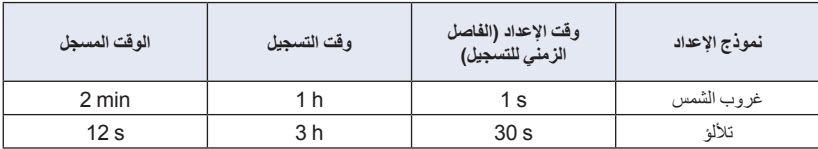

الحرف "h "اختصار للساعة، و"min "اختصار للدقيقة، في حين أن "s "اختصار للثانية.

- المدد الزمنية المذكورة عبارة عن قيم تقريبية.
- يصل الحد الأقصى للوقت المتاح للتسجيل إلى 12 ساعة.
- لا يمكن تسجيل الصوت.
- يُضبط [نمط تسجيل] على [HA[.
- يبلغ أقل وقت لتسجيل صورة متحركة ثانية واحدة.
- قد لا يجري تعديل توازن اللون والتركيز ً تعديلا ً تلقائيا، ويتوقف ذلك على مصادر الإضاءة أو المشهد ذاته. وفي هذه الحالة، يلز م تعديل تلك الإعدادات يدويًا. (← 66، 68)

 $\frac{1}{\sqrt{2}}$ 

**V770M** / VX870M / WX970M • سيؤدي إعداد التسجيل التلقائي المنتظم إلى ضبط [التسجيل المتناوب] على [إيقاف]. (R 83( في حالة التسجيل لمدة زمنية طويلة، يوصى بإجراء التسجيل أثناء توصيل مهايئ التيار المتردد AC.

## **نمط فيديو HDR**

#### **ّغير نمط التسجيل إلى . (**R **54( التسجيل**

 يجري ضبط [نمط تسجيل] على [M1080/28 [في الحالات التالية: VX870 سلسلة/ WX970 سلسلة عند ضبط [شكل التسجيل] على [4MP K4\*[ عند ضبط [شكل التسجيل] على [iFrame4/MP[، وضبط [نمط تسجيل] على [720] أو [iFrame[ إذا انتقلت إلى نمط فيديو HDR في حالة ضبط [شكل التسجيل] على [4MP K4[ \* ، فسيتغير إعداد [شكل التسجيل] إلى [iFrame4/MP[، وسيجري اختيار [M1080/28 [لإعداد [نمط تسجيل] فيما يتعلق بتنسيق [iFrame4/MP[. وعندما تنتقل من نمط فيديو HDR إلى نمط تسجيل مختلف، لن يُعاد ضبط [شكل التسجيل] على [4MP K4[. َفظ بإعدادات [شكل التسجيل] و[نمط تسجيل] المستخدمة في نمط فيديو HDR. وسيُحت ُلغى الإعدادات التالية: ت ]إطار الوجه] تخفيف سرعة الغالق تعويض الضوء الخلفي التحكم في التباين الذكي الوضع الليلي ألوان السينما الرقمية ]تعديل الصورة]  $\sim$  O.I.S $\sim$  يجري تعطيل إضاءة الفيديو. لا يمكن تسجيل صور ثابتة. قد تحدث رعشة بالشاشة، أو قد تظهر خطوط أفقية على الصورة، وذلك ً تبعا لظروف التسجيل. ● إذا سجلت هدفًا متحركًا أو تحركت بالكامير ا بسر عة أثناء التسجيل، فقد تتعرض الصورة للتشويه.

 لتغيير مستوى تصحيح تباين الصور يتيح لك إعداد [EFFECT HDR [تغيير مستوى تصحيح التباين في نمط الصور المتحركة HDR. غيّر نمط التسجيل إلى . (R **54(**

**1 اختر القائمة.**

**المطلوب الإعداد [HDR EFFECT] [التصوير ضبط [: MENU**

**:** يتيح هذا الإعداد ضبط مستوى التصحيح على مرتفع. **:** يتيح هذا الإعداد ضبط مستوى التصحيح على منخفض.

**2 المس [إدخال].**

المس [إنهاء] لاستكمال الإعدادات.

• يمكنك أيضًا تغيير هذا الإعداد عن طريق لمس أيقونة العملية الخاصة به. (← 75)

قد يتعذر عليك رؤية التأثير بالكامل ً اعتمادا على ظروف التسجيل.

**وضعية التسجيل**

**ّغير نمط التسجيل إلى . (**R **54(**

**المس وضعية المشهد المطلوبة.**

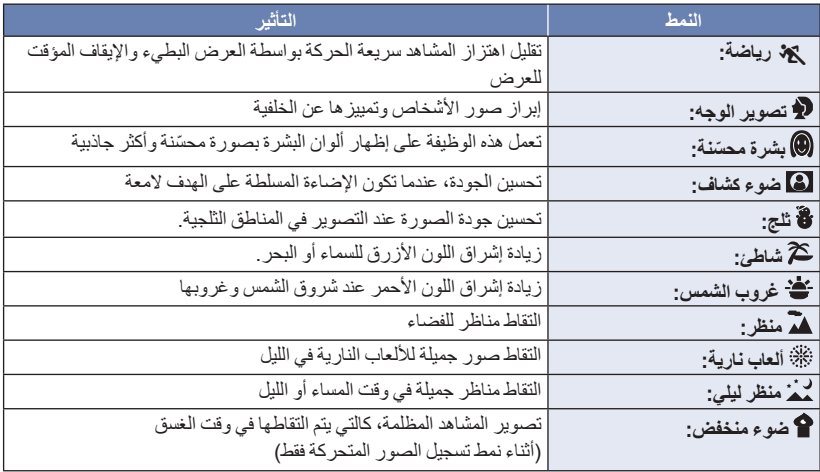

O.

المس [إدخال].

- **) رياضة/تصوير الوجه/بشرة ّ محسنة/ضوء كشاف/ثلج/شاطئ/غروب الشمس/منظر)** سرعة الالتقاط هي 1/6 أو أعلى في نمط تسجيل الصور الثابتة. **) غروب الشمس/ضوء منخفض)**
	- سرعة الالتقاط هي 1/25 أو أعلى في نمط تسجيل الصور المتحركة. **) غروب الشمس/منظر/ألعاب نارية/منظر ليلي)**
		- قد تظهر الصورة غير واضحة، عند تسجيل هدف قريب.

**) رياضة)** أثناء العرض العادي، قد لا تبدو حركة الصورة سلسة. قد يتغير اللون ودرجة إشراق الشاشة تحت مصادر الإضاءة بالأماكن الداخلية. لا يعمل نمط الرياضة، إذا كانت درجة الإشراق غير كافية. ٍ وعندئذ تومض أيقونة . **) تصوير الوجه)** قد يتغير اللون ودرجة إشراق الشاشة تحت مصادر الإضاءة بالأماكن الداخلية. **) البشرة ّ المحسنة)** –إذا كانت الألوان بالخلفية، أو بأي عنصر آخر في المشهد مشابهة للون البشرة، فستظهر محسّنة أيضاً<sub>.</sub> إذا كانت درجة الإشراق غير كافية، فقد لا يعمل وضع البشرة ّ المحسنة ًجيدا. ِ وضع البشرة ّ المحسنة، أو كبِّر عند تصوير شخص بعيد، يمكن أن يكون الوجه المصور غير واضح. في هذه الحالة، ألغ الوجه (لقطة مقربة) للتسجيل. **) ألعاب نارية)** تصل سرعة الغالق إلى .1/25 قد تظهر الصورة باهتة، عند التقاطها في محيط مشرق. **) منظر ليلي)** سرعة الالتقاط هي 1/2 أو أعلى في نمط تسجيل الصور الثابتة. يوصى باستخدام حامل ثلاثي القوائم.

#### **الفيديو البطيء الحركة HD FULL**  $\mathbf{z}^{\prime\prime\prime}$

 **ّغير نمط التسجيل إلى . (**R **54( 1 اختر القائمة.**

**MENU :] ضبط التصوير] ] إعدادات الحركة البطيئة] الإعداد المطلوب**

**[فاصل]:** يتيح لك هذا الإعداد التبديل بين التسجيل العادي وتسجيل الفيديو البطيء الحركة HD FULL أثناء التسجيل.

**[دائما]:** يتيح هذا الإعداد تسجيل المشهد بأكمله باعتباره فيديو بطيء الحركة HD FULL.

- **2 ابدأ التسجيل.**
- **3** (عند اختيار[فاصل]) **المس أيقونة ً لمسا ً مطولا عندما تريد استخدام تسجيل فيديو بطيء الحركة HD FULL.**
- سيستمر تسجيل الفيديو البطيء الحركة HD FULL، ما دمت تلمس الأيقونة.
	- سيبدأ التسجيل العادي بمجرد أن ترفع إصبعك.
	- يمكن إجراء تسجيل نمط الفيديو البطيء الحركة HD FULL حتى 3 مرات، وذلك لكل تسجيل تقوم به.
- للتحقق من عدد المرات التي يمكن استخدام تسجيل الفيديو البطيء الحركة HD FULL فيها، انظر إلى عدد المصابيح المضاءة بضوء أصفر.
	- **لتسجيل مشهد على بطاقة SD، استخدم بطاقة SD متوافقة مع فئة 10 Class لتصنيف Class Speed SD Rating) تصنيف فئات السرعة لبطاقات SD(.**
		- سيقل الوقت المتاح للتسجيل بواسطة البطارية عند استخدام تسجيل الفيديو البطيء الحركة HD FULL.

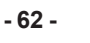

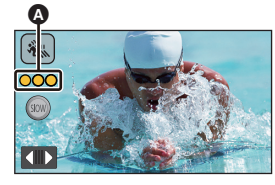

 $\mathbf{r}$ 

 يستند تسجيل الفيديو البطيء الحركة HD FULL للإعدادات التالية: ميزة التصوير المستوي: إيقاف \* ]نمط الزوم]: [زوم بصري 20[ [MP4/iFrame] :[REC FORMAT] \* ]نمط تسجيل]: [M1080/28[ [إيقاف [:]هجين O.I.S] ]تخفيف سرعة الغالق]: [إيقاف] \* سلسلة 970WX /سلسلة 870VX إذا تحولت إلى نمط فيديو بطيء الحركة HD FULL في حالة ضبط [شكل التسجيل] على [4MP K4[، فسيتغير إعداد [شكل التسجيل] إلى [iFrame4/MP[، وسيجري اختيار [M1080/28 [لإعداد [نمط تسجيل] فيما يتعلق بتنسيق [iFrame4/MP[. وعندما تنتقل من نمط فيديو بطيء الحركة HD FULL إلى نمط تسجيل مختلف، لن يُعاد ضبط [شكل التسجيل] على [4MP K4[. سيُحتفظ بإعداد [شكل التسجيل] لتنسيق [iFrame4/MP[، وإعداد [نمط تسجيل] لتنسيق [M1080/28[. تصل سرعة الغالق إلى 1/100 أو أكثر. تنطبق التقييدات التالية على نمط الفيديو البطيء الحركة HD FULL: يجري ضبط عدد وحدات البكسل/معدل الإطارات على p1920/50.1080 ُعرض أيقونة أثناء إجراء التسجيل). لن يجري تسجيل صوت المقاطع (ست لا يمكن تسجيل الصور الثابتة. سيتغير حجم الصورة المعروضة على الشاشة. لا يجري إخراج الصور والصوت من الكاميرا عبر جهاز آخر. عندما تنتقل إلى نمط فيديو بطيء الحركة HD FULL، قد تصبح الشاشة سوداء للحظات. ُلغى الإعدادات التالية: عندما يبدأ تسجيل الفيديو البطيء الحركة HD FULL، ت AF/AE تعقب وظيفة REC-PRE) التسجيل المسبق) التداخل ُعرض المشاهد المسجلة كفيديو بطيء الحركة HD FULL، وعليها إشارة على شاشة الصور المصغرة في نمط العرض، ت .

● يمكنك ضبط سرعة العرض بالكاميرا ضمن [حركة بطيئة سرعة التشغيل] (← 99). وعلاوةً على ذلك، يتسنى لك ضبط سر عة العرض بالجهاز الآخر على 1/4 السرعة العادية عن طريق [بطء سرعة التحويل] (← 125).

and in the limit.

# **نمط صورة K4 سلسلة [970WX[/سلسلة [870VX[**

 **ّغير نمط التسجيل إلى . (**R **54( 1 ّسجل صورة متحركة. 2 ّحول الكاميرا إلى نمط العرض، ثم أنشئ ًصورا ثابتة من الصورة المتحركة (**R **97(** ُعرض المشاهد المسجلة بوظيفة نمط صورة K4 بإشارة على شاشة الصور المصغرة. ت

- **استخدم بطاقة SD المتوافقة مع فئة 10 Class من فئات السرعة Class Speed SD عندما تريد تسجيل مشاهد في نمط صورة K4 على بطاقة SD.**
	- يجري ضبط [شكل التسجيل] على [4MP K4[.
	- يجري ضبط [تخفيف سرعة الغالق] على [إيقاف].
	- إذا كانت ميزة التصوير المستوي مضبوطة على (قوي)، فسيُعاد ضبطها على (عادي). (R 45(

#### **توقف مساعد حركة الرسوم المتحركة** m

**قبل التسجيل في نمط توقف مساعد حركة الرسوم المتحركة** يمكنك إنشاء عرضٌ شرائح يبدو متحركًا عن طريق تسجيل الهدف أثناء تحركه قليلاً في كل مرة. يمكن تخزين ما يصل إلى 999 صورة ثابتة مسجلة في نمط توقف مساعد حركة الرسوم المتحركة في كل مجموعة من مجموعات التسجيل. **V770M** / VX870M / WX970M • يجري إنشاء مجموعات التسجيل لبطاقة SD والذاكرة الداخلية على نحو منفصل. **ّغير نمط التسجيل إلى . (**R **54( 1 اضغط على زر لتسجيل الصور الثابتة. (**R **27( 2 المس [إدخال].** سيجري تسجيل صورة ثابتة، ثم سيجري عرضها في شكل شبه شفاف على شاشة التسجيل. فانظر إلى الصورة لتقدير المسافة التي ينبغي لك تحريك الهدف خلالها في التسجيل التالي. ● إذا كنت قد سجلت صورًا ثابتة بالفعل ضمن مجموعة التسجيل، فستُعرض الصورة الثابتة الأخيرة في شكل شبه شفاف على شاشة التسجيل. لإجراء التسجيل مرة أخرى، المس السهم ، ثم عاود التسجيل. **3 ّحرك الهدف، ثم حدد تكوين الصورة.** ّكرر الخطوات من 1 إلى 3 لمتابعة التسجيل. يمكنك حفظ الصور الثابتة في مجموعة التسجيل ذاتها إلى أن تستخدم [إنشاء إيقاف الحركة]. **إنشاء مجموعة تسجيل جديدة MENU :] الصور] ] إنشاء إيقاف الحركة]** ● إذا لمست [نعم]، فستُنشأ مجموعة تسجيل جديدة، وستُعرض شاشة التسجيل. ما إن تنشئ مجموعة تسجيل، يتعذر عليك حفظ صور ثابتة في أي مجموعة من مجموعات التسجيل الأقدم. يجري ضبط [حجم الصورة] على **M2.1**) 19201080(. V760 / V770 / VX870 / WX970 عندما ترغب في تسجيل صور ثابتة ضمن مجموعة تسجيل منفصلة، استخدم بطاقة SD أخرى.

 $\bullet$ 

- V770M / VX870M / WX970M عندما ترغب في تسجيل صور ثابتة ضمن مجموعة تسجيل منفصلة، غيّر وسيطة التسجيل، أو استخدم بطاقة SD أخرى.
	- للحصول على تفاصيل حول العرض في نمط توقف مساعد حركة الرسوم المتحركة، راجع صفحة .116

# **التسجيل اليدوي**

- تظل إعدادات التركيز اليدوي، وتوازن الضوء الأبيض، وسرعة الالتقاط، ودرجة الإشراق (القزحية والكسب) عند التبديل **بين نمط تسجيل الصور المتحركة، ونمط تسجيل الصور الثابتة.**
	- **اضغط على القرص اليدوي المتعدد الوظائف للانتقال إلى النمط اليدوي.**
- عندما لا يقع الاختيار على عنصر بأيقونة النمط اليدوي أو أيقونة تعديل جودة الصورة (R 91 (، فكلما ضغطت على القرص اليدوي المتعدد الوظائف، تُعرض أيقونة النمط اليدوي، وأيقونة تعديل جودة الصورة بالتناوب. فاعرض أيقونة النمط اليدوي.
	- من الممكن ً أيضا الانتقال إلى النمط اليدوي بلمس أيقونة زر نمط التسجيل. (R 54(

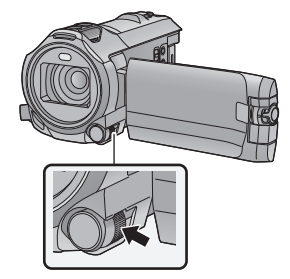

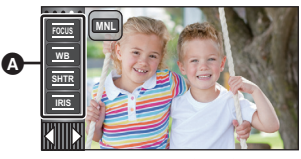

زر النمط اليدوي

**WB**

**SHTR**

**IRIS**

- (68 R) التركيز **FOCUS** توازن الضوء الأبيض (R 66( سرعة الغالق اليدوية (R 67( تعديل القزحية (R 67(
	- لإلغاء الإعدادات اليدوية، غيّر نمط التسجيل إلى النمط التلقائي الذكي. (R 54(
		- **عند استخدام شاشة LCD.**
		- *1* **المس العنصر المطلوب ضبطه.**
		- *2* **المس / لإدخال الاختيار.**

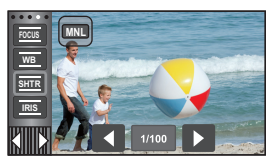

- **استخدام القرص اليدوي المتعدد الوظائف**
	- *1* **ِأدر القرص اليدوي المتعدد الوظائف لاختيار عنصر.**

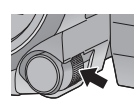

 $\bullet$ 

- 22

- *2* **اضغط على القرص اليدوي المتعدد الوظائف لإجراء الضبط.**
- **لاختيار إعداد.** *<sup>3</sup>***ِأدر القرص اليدوي المتعدد الوظائف**

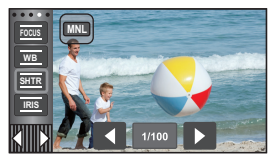

**الوظائف لإجراء الضبط.** *<sup>4</sup>***اضغط على القرص اليدوي المتعدد**

# **توازن الضوء الأبيض**

قد يتعذر إخراج المشاهد بألوانها الطبيعية، مع استخدام وظيفة توازن الضوء الأبيض التلقائي، وذلك يتوقف على نوعية المشاهد أو ظروف الإضاءة. وفي هذه الحالة، يمكنك تعديل موازنة اللون الأبيض ً يدويا.

- **انتقل إلى النمط اليدوي. (**R **65( للحصول على معلومات حول كيفية ضبط العناصر بواسطة القرص اليدوي المتعدد الوظائف، راجع صفحة .65** *1* **المس [WB[.**
	- ] WB المس ] لاختيار النمط. *<sup>2</sup>***المس / لاختيار نمط توازن الضوء الأبيض.**

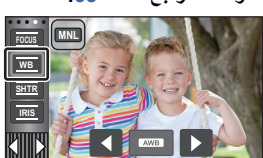

o a

**SHTR WB MNL**

> $\mathbf{E}$ КH

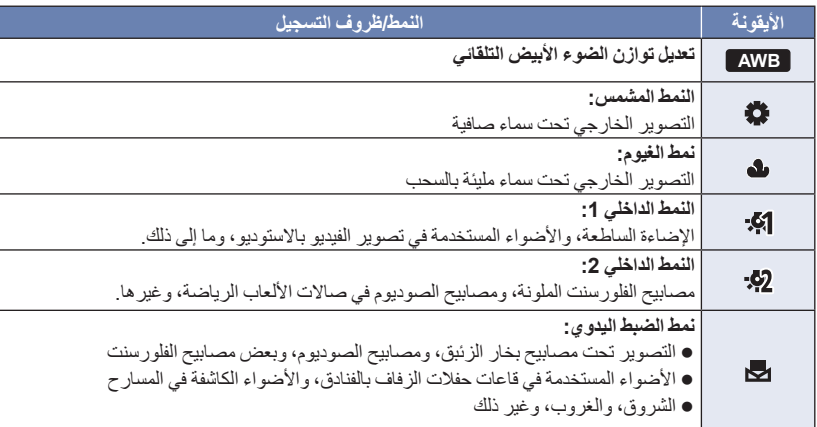

- للعودة إلى الإعداد التلقائي، اضبط الكاميرا على **AWB** ، أو غيّر نمط التسجيل إلى النمط التلقائي الذكي. (R 54( **لضبط توازن الضوء الأبيض ً يدويا**
	- **1 اختر ، ثم اجعل الشاشة تمتلئ بهدف أبيض اللون.**

**2 المس زر الوامض لضبطه.**

- **. عند استخدام القرص اليدوي المتعدد الوظائف، اضغط عليه ضغطًا مطولاً**.
- عندما تتحول الشاشة إلى اللون الأسود للحظات، وتتوقف أيقونة عن الوميض، ثم يضيء بعد ذلك باستمرار، بذلك يكون قد تم الانتهاء من الإعداد.
	- إذا استمرت أيقونة في الوميض على الشاشة، فلا يمكن ضبط توازن الضوء الأبيض. وفي هذه الحالة، استخدم أنماط أخرى لضبط توازن الضوء الأبيض.
- عندما تصدر أيقونة ً وميضا، فإن هذا يدل على أنه جرى تخزين توازن الضوء الأبيض اليدوي الذي جرى ضبطه من قبل. وأعد ضبط توازن الضوء الأبيض، متى تغيرت ظروف التسجيل.
	- عند ضبط كل من توازن الضوء الأبيض، وقيمة القزحية/الكسب، يجب ضبط توازن الضوء الأبيض ً أولا.
		- ُعرض أيقونة **AWB** على الشاشة أثناء ضبط **AWB** . لا ت

## **تعديل سرعة الغالق/تصحيح القزحية ً يدويا**

**سرعة الالتقاط:** يجب تعديل سرعة الالتقاط، عند تسجيل أهداف سريعة الحركة. **القزحية:** يجب تصحيحها، عندما تكون الشاشة ساطعة أو معتمة للغاية. **انتقل إلى النمط اليدوي. (**R **65( للحصول على معلومات حول كيفية ضبط العناصر بواسطة القرص اليدوي المتعدد الوظائف، راجع صفحة .65** *1* **المس [SHTR [أو [IRIS[.** المس [SHTR[/]IRIS [لإنهاء التعديل. *<sup>2</sup>***المس / لتعديل الإعدادات. SHTR : سرعة الغالق: من 1/50 إلى 1/8000** في حالة ضبط [تخفيف سرعة الغالق] على [تشغيل]، ٍ عندئذ تكون سرعة الغالق في نطاق يتراوح بين 1/25 و.1/8000 سرعة الالتقاط التي تقترب من القيمة 1/8000 هي الأسرع. سيجري ضبط سرعة الغالق على قيمة بين 1/2 و1/2000 في نمط تسجيل الصور الثابتة. **IRIS : قيمة القزحية/الكسب: (18dB إلى 0dB من ( OPEN (F2.0 إلى F16 من ( CLOSE** كلما اقتربت القيمة من CLOSE، زاد إعتام الصورة. كلما اقتربت القيمة من dB،18 زاد إشراق الصورة. عند ضبط قيمة القزحية على درجة إشراق أكثر من OPEN، فإنها تتحول إلى قيمة الكسب. للعودة إلى الإعداد التلقائي، غيّر نمط التسجيل إلى النمط التلقائي الذكي. (R 54( ● عند ضبط كلٌ من سر عة الغالق وقيمة القزحية/الكسب، اضبط سر عة الغالق أو لاً، ثم اضبط قيمة القزحية/الكسب. **تعديل سرعة الالتقاط ً يدويا** عند ضبط سرعة الالتقاط على قيمة أقل من 1/12 في نمط تسجيل الصور الثابتة، يوصى باستخدام حامل ثلاثي القوائم. سيجري ضبط سرعة الغالق على 1/25 عند تشغيل الكاميرا مرة أخرى. قد يظهر شريط من الضوء يحيط بهدف يتميز بالإشراق الشديد، أو الانعكاس الحاد. أثناء العرض العادي، قد لا تبدو حركة الصور سلسة. في حالة تسجيل هدف شديد الإشراق، أو التسجيل تحت مصادر إضاءة داخلية، قد يتغير اللون ودرجة إشراق الشاشة، أو قد يظهر خط أفقي على الشاشة. وفي هذه الحالة، يجب التسجيل في النمط التلقائي الذكي أو ضبط سرعة الالتقاط على 1/100 في الأماكن التي يصل فيها تردد وحدة الإمداد بالطاقة إلى 50 هرتز، أو 1/125 في الأماكن التي يبلغ فيها التردد 60 هرتز. قد تختلف درجة إشراق الصورة المعروضة على شاشة LCD عن درجة إشراق الصورة المسجلة ً فعليا أثناء نمط تسجيل الصور الثابتة. فتأكد من الصورة على شاشة العرض بعد إجراء التسجيل. **الضبط اليدوي لقيمة القزحية/الكسب** يزداد معدل التشويش على الشاشة، كلما ازدادت قيمة الكسب.

 $0.4$ 

● قد لا يجري عرض بعض قيم القزحية، تبعاً لمعدل تكبير الزوم.

# $\bullet$  .

- يمكن تعديل التر كيز ً يدويًا، إذا ما تعذر ً ضبطه تلقائيًا بسبب الظروف المحيطة.
	- **انتقل إلى النمط اليدوي. (**R **65(**
- **للحصول على معلومات حول كيفية ضبط العناصر بواسطة القرص اليدوي المتعدد الوظائف، راجع صفحة .65**

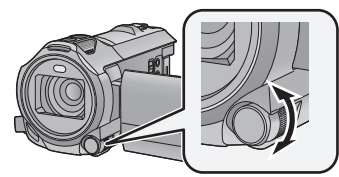

**أدر القرص اليدوي المتعدد الوظائف لضبط التركيز.**

**اختر القائمة.** *<sup>1</sup>*(عند استخدام وظيفة مساعدة MF(

**MENU :] ضبط التصوير] ] مساعدة MF [] تشغيل]**

- المس لعرض أيقونة النمط اليدوي.
	- *2* **المس [FOCUS[.**
- يظهر التركيز اليدوي MF على الشاشة. *<sup>3</sup>***المس [MF [للانتقال إلى التركيز اليدوي.**
	-
- **المتعدد الوظائف.** *<sup>4</sup>***اضبط التركيز عن طريق تدوير القرص اليدوي**

سيُعرض نطاق التركيز باللون الأزرق. وترجع الشاشة العادية بعد مرور حوالي ثانيتين من جعل الهدف في بؤرة التركيز.

- عند ضبط [مساعدة MF [على [إيقاف]، لا يتم عرض النطاق الأزرق.
	- لاستعادة التركيز التلقائي، المس [AF [في الخطوة ،3 أو غيّر نمط التسجيل إلى النمط التلقائي الذكي. (R 54(

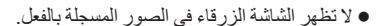

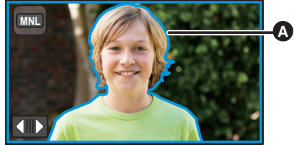

الجزء المعروض باللون الأزرق

#### **استخدام وظيفة مساعد التركيز ّ الموسع سلسلة [970WX[/سلسلة [870VX[**

يمكنك تكبير الشاشة لتعديل التركيز في حالة إجراء التسجيل مع ضبط [شكل التسجيل] على [4MP K4[. ومن الممكن ً أيضا تغيير مستوى نافذة التكبير وموضعها.

في حالة ضبط [مساعدة MF [على [تشغيل]، يجري تحديد الأجزاء الواقعة في بؤرة التركيز بلون أزرق.

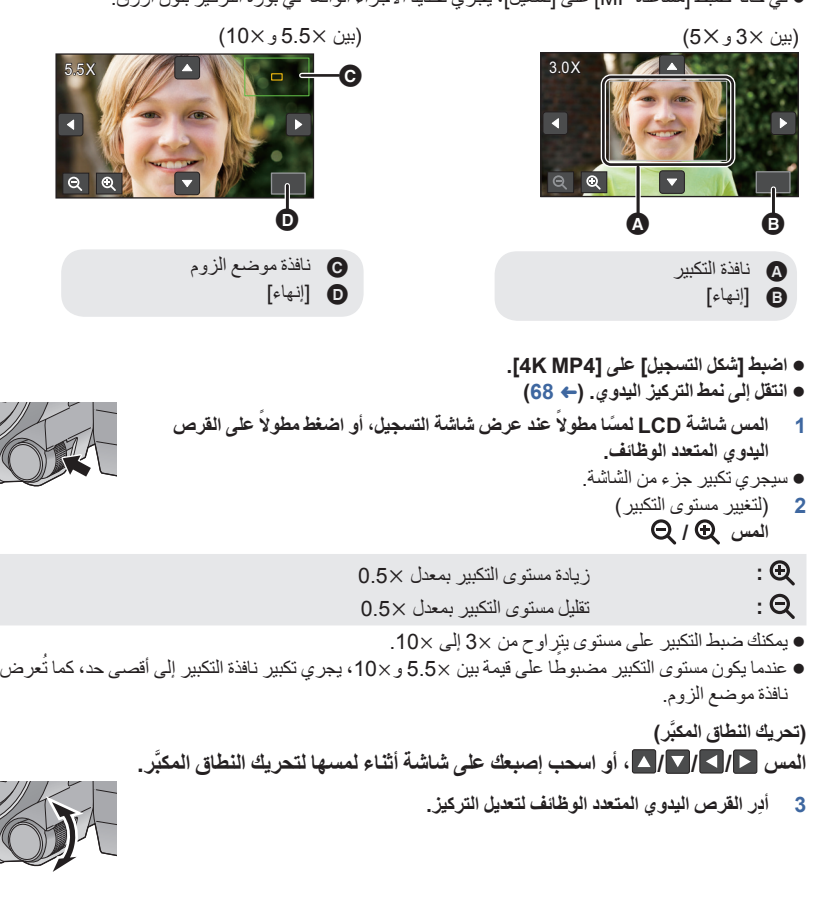

- **لتعديل مستوى نافذة التكبير أو موضعها باستخدام القرص اليدوي المتعدد الوظائف.**
	- **ً ا ً مطولا على القرص اليدوي المتعدد الوظائف. 1 اضغط ضغط**
		- سيجري تكبير جزء من الشاشة.

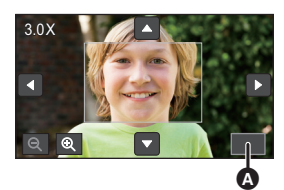

**ASSIST**

 $\overline{\mathbf{e}}$ 

 $3.0X$ 

] إنهاء]

- **2 اضغط على القرص اليدوي المتعدد الوظائف.** سيجري اختيار  $\bigcirc$  وتمييز ها باللون الأصفر . يجري تغيير الأيقونة (الأيقونات) المحددة، كلما جرى الضغط على القرص اليدوي المتعدد الوظائف. تحديد  $|\cdot| \rightarrow |\mathbf{A}|$ إنهاء  $|\rightarrow |\mathbf{A}|$  بلا تحديد  $\rightarrow |\mathbf{A}|$  إذا لمست الشاشة، فسيُلغى تحديد الأيقونة. **3 ِأدر القرص اليدوي المتعدد الوظائف لإدخال تعديلات.** التركيز غير مضبوط. تختفي نافذة التكبير عند اختيار [إنهاء]. في حالة تكبير الشاشة، تختفي بعض المعلومات المعروضة عليها. ُعرض نافذة التكبير على الصورة الفعلية المسجلة. لا ت ُعرض نافذة التكبير على أجهزة التلفزيون. لا ت ُعرض النافذة الفرعية عند عرض نافذة التكبير. لا ت تختفي نافذة التكبير في الحالات التالية: عند بدء تسجيل صورة متحركة عند متابعة التكبير حتى الدخول في نطاق الزوم الرقمي ُعرض نافذة التكبير في الحالات التالية: لا ت عند تسجيل صورة متحركة أو أثناء استخدام وظيفة REC-PRE) التسجيل المسبق) أثناء الزوم الرقمي عند تسجيل صور ذاتية إذا أدرت شاشة LCD لتصبح مواجهة لك من أجل تسجيل صور ذاتية أثناء عرض نافذة التكبير، فلا يمكن إجراء العمليات التالية. فأعد اتجاه الشاشة إلى الوضع الطبيعي قبل إجراء هذه العمليات. تغيير مستوى نافذة التكبير أو موضعها  $\equiv$ Ġ ] إنهاء]
	- إنهاء نافذة التكبير

العمليات المتقدمة (التسجيل)

# **التسجيل بوظيفة اللمس**

يمكنك التسجيل باستخدام الوظائف الملائمة بمجرد لمس الشاشة بسهولة.

- *1* **المس (الجانب الأيسر)/ (الجانب الأيمن) من ضمن قائمة اللمس لعرض أيقونات وظائف اللمس. (← 20)** 
	- *2* **المس أيقونة وظيفة اللمس.**

(مثال: تعقب AE/AF(

 للإلغاء، المس أيقونة وظيفة اللمس مرة أخرى. (يُلغى قفل مثبت الصورة بإزالة الإصبع الذي يلمس أيقونة .)

## **أيقونات وظيفة اللمس**

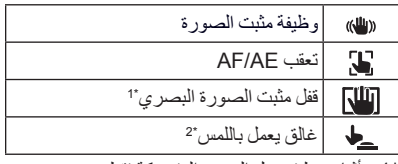

- \*1 أثناء نمط تسجيل الصور المتحركة فقط
	- \*2 أثناء نمط تسجيل الصور الثابتة فقط

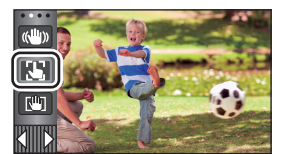

#### **وظيفة مثبت الصورة**  $\mathbb{C}^{\text{UL}}$

**استخدم مثبت الصورة للحد من تأثيرات الاهتزاز أثناء التسجيل.** هذه الكاميرا مزودة بمثبت صورة بصري مختلط. مثبت الصورة البصري المختلط عبارة عن هجين بين مثبت الصورة البصري ومثبت الصورة الكهربائي.

تتغير الأيقونة المشار إليها في الموضع . **المس أيقونة لتشغيل/إيقاف مثبت الصورة.**

/ ) يُلغى الإعداد) ● عند ضبط [O.I.S هجين] على [تشغيل]، تُعرض أيقونة ﴿ (الله) . أما إذا كان هذا الإعداد مضبوطًا على [إيقاف]، فستُعرض أيقونة <mark>((الل</mark>ه) .

 عند التسجيل باستخدام حامل ثلاثي القوائم في نمط تسجيل الصور المتحركة، يوصى بضبط مثبت الصورة (إيقاف).

> **(نمط تسجيل الصور الثابتة)** / ) يُلغى الإعداد)

**(نمط تسجيل الصور المتحركة)**

- عندما يكون إعداد [مثبت الصورة البصري] مضبوطًا على [نمط 1]، تُعرض أيقونة م <mark>(الل</mark>ه)]. أما عندما يكون [مثبت الصورة البصري] مضبوطًا على [نمط 2]، تُعرض أيقونة و|((الل))].
	- **تغيير نمط مثبت الصور**

**(نمط تسجيل الصور المتحركة)**

**MENU :] ضبط التصوير] ] S.I.O هجين] ] تشغيل] أو [إيقاف]**

عند ضبط هذا الإعداد على [تشغيل]، يمكنك تحسين ثبات الصور بدرجة أكبر للتسجيل أثناء المشي، أو حمل الكاميرا، وعند تسجيل هدف بعيد بواسطة الزوم. الإعداد الافتراضي لهذه الوظيفة هو [تشغيل].

**(نمط تسجيل الصور الثابتة)**

**MENU :] ضبط التصوير] ] مثبت صورة بصري] ] نمط 1] أو [نمط 2]**

- **[نمط 1]:** تعمل الوظيفة ً دائما.
- **[نمط 2]:** تعمل الوظيفة عند الضغط على زر . ويوصى باستخدام هذا النمط عند التقاط صور لنفسك أو عند التسجيل باستخدام حامل ثلاثي القوائم في نمط تسجيل الصور الثابتة.

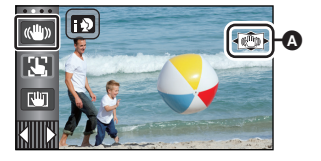

 $\frac{1}{2}$  $\bullet$
#### **AF/AE تعقب**  $\mathbf{T}$

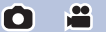

**يمكن ضبط التركيز والتعرض للضوء على الهدف المحدد على شاشة اللمس. يستمر التركيز والتعرض للضوء في تعقب الهدف ً تلقائيا، حتى أثناء تحركه. 1 المس أيقونة .** ُعرض أيقونة . ت **2 المس الهدف، ثم اقفله.** عند لمس رأس الهدف، يجري قفل إطار الهدف المحيط برأس الهدف، لتبدأ عملية التعقب. المس الهدف المراد تغييره مرة أخرى، عندما ترغب في تغيير الهدف. عند اختيار النمط التلقائي الذكي أو النمط التلقائي الذكي بلاس، يتغير الإعداد إلى / (عادي)، يجري تعقب الهدف الذي جرى لمسه. كما يجري اختيار / (تصوير الوجه) في حالة قفل إطار الهدف على الوجه. (قد يتغير الإعداد إلى / (عادي) حتى في حالة قفل الهدف على الوجه أثناء وجود ضوء كشاف أو في منظر معتم.) **3 ابدأ التسجيل. حول إطار الهدف** في حالة فشل قفل الهدف، يومض إطار الهدف باللون الأحمر، ثم يختفي. فالمس جزء مميز (بلون معين أو غير ذلك) في الهدف لقفله مرة أخرى. عند الضغط على زر إلى منتصفه في نمط تسجيل الصور الثابتة، يجري ضبط التركيز على الهدف قيد القفل. يصبح إطار الهدف باللون الأخضر عند إجراء التركيز، ولا يمكن ٍ عندئذ تغيير الهدف. لا يمكن استخدام هذه الوظيفة في النمط اليدوي. وفي نمط تسجيل الصور الثابتة، لا يمكن استخدام هذه الوظيفة إلا مع بعض الإعدادات في نمط المشهد. قد تقوم هذه الوظيفة بتعقب أهداف مختلفة، أو قد لا تقفل الهدف ً اعتمادا على ظروف التسجيل، ومنها ما يلي: عندما يكون الهدف كبير للغاية أو متناهي الصغر عندما يتشابه لون الهدف مع لون الخلفية عندما يكون المشهد ً مظلما عندما يجري قفل الهدف في نمط تسجيل الصور الثابتة، قد تصبح الشاشة معتمة أو قد تضيء لمبة تعزيز AF.) R 94( إذا استخدمت وظيفة التضاؤل أثناء قفل الهدف، فسيُلغى قفل الهدف. (R 76( يتم إلغاء وظيفة تعقب AE/AF في الحالات التالية. في حالة إيقاف تشغيل الكاميرا الضغط على زر التسجيل/العرض لمس أيقونة تغيير نمط التسجيل لمس أيقونة زر نمط التسجيل عند الانتقال إلى تسجيل صور لنفسك Ō Θ إطار الهدف

**في نمط تسجيل الصور المتحركة، يمكنك زيادة تحسين التثبيت البصري للصور عن طريق اللمس المطول لأيقونة . وبواسطة هذه الوظيفة، يمكنك الحد من تأثيرات الاهتزاز التي قد تحدث أثناء استخدام الزوم.**

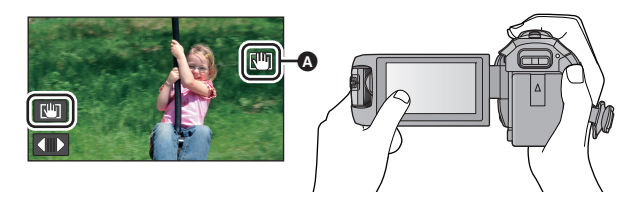

- **1 المس أيقونة لتشغيل مثبت الصورة. (**R **72(**
	- **2 المس أيقونة ً لمسا ً مطولا.**

● تُعرض الأيقونة في ۞ أثناء لمس أيقونة إلما إلمسًا مطولاً. يجري تحرير قفل مثبت الصورة البصري عند إبعاد إصبعك عن الأيقونة.

**لإخفاء عرض أيقونة**

لن يختفي عرض أيقونة [الللم] حتى عندما لا تُجرى أي عملية طوال المدة الزمنية المحددة في الإعداد الافتر اضي. ولإخفاء عرض أيقونة ٢<mark>١١٦</mark>] ، عليك بتغيير ضبط إعداد [عرض قفل O.I.S].

**المطلوب الإعداد [O.I.S قفل عرض [ [إعداد [: MENU**

**[تشغيل]:** يجري العرض باستمرار.

**[إيقاف] :** ستختفي الأيقونات بعد مرور 5 ثوانٍ تقريبًا دون إجراء أي عملية باللمس<sub>.</sub>

 قد يتعذر تثبيت الصورة في حالات الاهتزاز الشديد. للتسجيل أثناء تحريك الكاميرا بسرعة، قم بتحرير قفل مثبت الصورة البصري.

**غالق يعمل باللمس**

**من الممكن إجراء التركيز وتسجيل صورة ثابتة للهدف قيد اللمس.**

**1 المس أيقونة .** ُعرض أيقونة . ت **2 المس الهدف.** يُعرض نطاق التركيز على موضع اللمس، ويجري تسجيل صورة ثابتة.

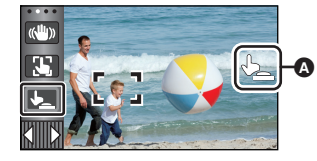

 $\bullet$ 

H

ً اعتمادا على ظروف التسجيل أو التعرف على الموضع الذي جرى لمسه، قد يتعذر تسجيل الصورة المطلوبة.

لن تعمل هذه الوظيفة عند تسجيل صور لنفسك.

العمليات المتقدمة (التسجيل)

# **وظائف التسجيل الخاصة بأيقونات التشغيل**

اختر أيقونات التشغيل؛ لإضافة تأثيرات مختلفة على الصور المراد تسجيلها.

*1* **المس (الجانب الأيسر)/ (الجانب الأيمن) من ضمن قائمة اللمس لعرض أيقونات العمليات. (**R **20(**

## *2* **المس أيقونة عملية.**

(مثال وظيفة التسجيل المسبق REC-PRE( **يمكن تغيير أيقونات العمليات المعروضة في القائمة التي تعمل باللمس. ([إختيار أيقونات التشغيل]:** R **37(** اختر أيقونة التشغيل مرة أخرى لإلغاء الوظيفة.

- راجع الصفحات ذات الصلة لإلغاء الوظائف التالية. المؤقت الذاتي (R 77( (77 R) الإرشادات ُعرض الأيقونة عند ضبط أيقونة العملية. ت
	- **أيقونات التشغيل**

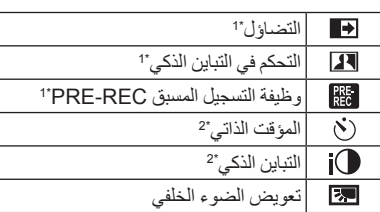

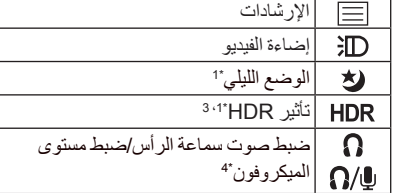

إضاءة الفيديو (R 78( الوضع الليلي (R 78(

- ُعرض هذه الأيقونة في نمط تسجيل الصور الثابتة. \*1 لا ت
- ُعرض هذه الأيقونة في نمط تسجيل الصور المتحركة. \*2 لا ت
- ُعرض هذه الأيقونة فقط في حالة ضبط نمط التسجيل على نمط الصور المتحركة HDR.) <sup>R</sup> 60(  $3^*$
- ُعرض هذه الأيقونة عند توصيل سماعة رأس بطرف توصيل خرج سماعة الرأس. ويجري ضبط [مستوى الصوت]  $4^*$ (← 90) على أي إعداد غير [تلقائي]، وتُعرض أيقونة ر@/(۞ كأيقونة عملية، ويمكن تعديل مستوى دخل الميكر وفون.
	- إذا أوقفت تشغيل الكاميرا، أو ضغطت على زر التسجيل/العرض، ُلغى وظيفة REC-PRE) التسجيل المسبق) والمؤقت الذاتي وتعويض الضوء الخلفي والوضع الليلي. ت
		- ُلغى وظيفة التداخل في حالة إيقاف تشغيل الكاميرا. ت
			- من الممكن إجراء الضبط من القائمة. (باستثناء أيقونة ضبط صوت سماعة الرأس)

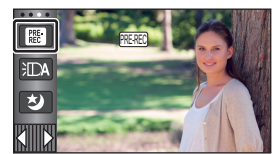

O  $\mathbf{r}$ 

**التداخل تظهر الصورة/الصوت ً تدريجيا، عند البدء في التسجيل. (ظهور تدريجي) ًا. (اختفاء تدريجي) تختفي الصورة/الصوت ً تدريجيا، عند إيقاف التسجيل مؤقت** يُلغى إعداد التداخل عند توقف التسجيل. **لاختيار اللون المراد عرضه أثناء الظهور/الاختفاء التدريجي MENU :] ضبط التصوير] ] لون التداخل] ] أبيض] أو [أسود]** تصبح الصور المصغرة للمشاهد المسجلة باستخدام وظيفة التداخل سوداء (أو بيضاء). **التحكم في التباين الذكي تزيد هذه الوظيفة من سطوع الأجزاء الموجودة في الظل وتصعب رؤيتها، وتحد من تشبع الضوء الأبيض في الأجزاء المشرقة في الوقت ذاته. ويمكن تسجيل الأجزاء المشرقة والمظلمة بوضوح.** إذا كانت هناك أجزاء مظلمة أو مشرقة ًجدا، أو كان الإشراق غير ٍ كاف، فقد يكون التأثير غير واضح. **وظيفة REC-PRE) التسجيل المسبق) لا تدع لقطة تفوتك. ثوان ً تقريبا من الضغط على زر بدء/إيقاف التسجيل. تتيح هذه الوظيفة بدء تسجيل الصور والصوت قبل ثلاث ٍ** تظهر الأيقونة REC-PRE على الشاشة. **ًا. قم بتوجيه الكاميرا نحو الهدف المراد تصويره مسبق** لا يُسمع صوت أي نغمة. ُلغى وظيفة REC-PRE) التسجيل المسبق) في الحالات التالية. ت الضغط على زر التسجيل/العرض لمس أيقونة تغيير نمط التسجيل V760 / V770 / VX870 / WX970 إخراج بطاقة SD V770M / VX870M / WX970M إخراج بطاقة SD أثناء ضبط [اختيار وسائط] على [فيديو]/[بطاقة SD[ **MENU** لمس V770 سلسلة/ VX870 سلسلة/ WX970 سلسلة الضغط على زر Fi-Wi إيقاف تشغيل الكاميرا بدء التسجيل بعد مرور 3 ساعات **(ظهور تدريجي) (اختفاء تدريجي)**

- بعد ضبط وظيفة PRE-REC (التسجيل المسبق)، إذا بدأ التسجيل في أقل من 3 ثوانٍ، فلن يمكن تسجيل الصور المتحركة . ٍ الملتقطة قبل الضغط على زر بدء/إيقاف التسجيل بمقدار 3 ثوان
- ستختلف الصور المعروضة على هيئة صور مصغرة في نمط العرض عن الصور المتحركة المعروضة عند بدء العرض.

О

 $\bullet$ 

 $\bullet$ 

 $\bullet$ 

e۹

£

**المؤقت الذاتي**  $\mathcal{N}$ 

**تتيح هذه الوظيفة تسجيل الصور الثابتة من خلال المؤقت.** كلما جرى اختيار الأيقونة، تتغير الإشارة المعروضة بمقدار إعداد واحد بالترتيب التالي: 10 ∂ (يجري التسجيل بعد 10 ثوانٍ) ← 2۞ (يجري التسجيل بعد ثانيتين) ← يُلغى الإعداد عند الضغط على زر ، تومض الأيقونة 10Ø أو 2Ø للمدة المحددة قبل تسجيل الصورة الثابتة. بعد التسجيل، يُلغى المؤقت الذاتي.

 في وضع التركيز التلقائي، في حالة الضغط على زر إلى المنتصف مرة واحدة، ثم إلى آخره، فإن العدسة تركز على الهدف عند الضغط علي الزر إلى منتصفه. إذا جرى الضغط على زر بالكامل مرة واحدة، فإن العدسة تعمل على التركيز على الهدف قبل التسجيل مباشرة.

> **لإيقاف المؤقت في منتصف العملية** المس [إلغاء].

 يعد ضبط المؤقت الذاتي على 2Ø طريقة جيدة لمنع اهتزاز الصورة عند الضغط على زر أثناء استخدام حامل ثلاثي القوائم، وما شابه.

**التباين الذكي**

**يعمل هذا النمط على إضاءة المناطق المظلمة؛ حتى يمكن تسجيل الصور بوضوح.**

إذا كانت هناك أجزاء مظلمة ًجدا، أو كان الإشراق غير ٍ كاف، فربما يكون التأثير غير واضح.

**تعويض الضوء الخلفي** IBJ

**ًا، إذا كانت خلفيته مضاءة. تزيد هذه الوظيفة من سطوع الصورة؛ لمنع ظهور الهدف ّ المصور داكن**

**الإرشادات**  $\blacksquare$ 

**يمكنك التحقق من استواء الصورة أثناء تسجيل الصور المتحركة والثابتة. ويمكن استخدام هذه الوظيفة لتقييم توازن تركيب الصورة.** تتغير الإرشادات كلما تم الضغط على الأيقونة. يُلغى الإعداد لا تظهر الإرشادات على الصور التي تم تسجيلها بالفعل.

#### **إضاءة الفيديو** 一汇

**يمكن التسجيل مع الإضاءة حتى في الأماكن المظلمة.** كلما اُختيرت الأيقونة، تتغير الإشارة المعروضة بمقدار إعداد واحد بالترتيب التالي. **أثناء نمط تسجيل الصور المتحركة: ([تشغيل]) ]) تلقائي]) ]) إيقاف]) في نمط تسجيل الصور الثابتة: ([تشغيل]) ]) إيقاف]) :** مضيء ً دائما. : تشغيل/إيقاف التشغيل تلقائيًا وفقًا لدرجة إشراق البيئة المحيطة<sub>.</sub> **:** إلغاء الإعداد. ● عندما ينخفض مستوى طاقة البطارية، ولا يمكن تشغيل الإضاءة، ستُعرض أيقونة لإ∏ذٍ على الشاشة. ● عند الضبط على ۞ [1]: تعمل إضاءة الفيديو في نمط الضوء المنخفض أثناء النمط التلقائي الذكي. يقل الوقت المتاح للتسجيل باستخدام البطارية عند استخدام إضاءة الفيديو. عندما ينخفض مستوى طاقة البطارية، قد تنطفئ إضاءة الفيديو أو لا تضيء من الأساس. لا تستخدم هذا الإعداد مع تركيب مجموعة المرشح (اختياري) أو عدسة التحويل (اختياري). يصل النطاق المتاح (التقريبي) لإضاءة الفيديو إلى 1.2م ً تقريبا. VX870 سلسلة/ WX970 سلسلة سيعمل استخدام وظيفة الوضع الليلي ([اللون]) في الوقت ذاته على زيادة درجة الإشراق في بيئة التسجيل. V760 / V770 سلسلة سيعمل استخدام وظيفة الوضع الليلي في الوقت ذاته على زيادة درجة الإشراق في بيئة التسجيل.  $\overline{\phantom{a}}$ **الوضع الليلي** 为 يمكنك تسجيل صور حتى في حالات الإضاءة الخافتة جدًا (الحد الأدنى المطلوب من الإضاءة: 1 لكس تقريبًا)، أو في الظلام سلسلة 970WX /سلسلة 870VX كلما جرى اختيار الأيقونة، تتغير الإشارة المعروضة بمقدار إعداد واحد بالترتيب التالي: **([اللون]) ]) تحت الحمراء])\* ] إيقاف] ([اللون]):** يتيح لك هذا الإعداد تسجيل صور ملونة في حالات الإضاءة الخافتة ًجدا. **([تحت الحمراء])\*:** يتيح لك هذا الإعداد تسجيل صور في الظلام. **إيقاف:** إلغاء الإعداد. \* لا تكون هذه الأيقونة معروضة في الحالات التالية: عند ضبط [إعداد عدسة تحويل واسع] على [تشغيل] عند عرض النافذة الفرعية على الكاميرا المزدوجة **لتشغيل/إيقاف مصباح الإضاءة تحت الحمراء لنمط ([تحت الحمراء]) MENU :] ضبط التصوير] ] إضاءة تحت الحمراء] ] تشغيل] أو [إيقاف]** ● عندما تُعرض أيقونة 公 بعد ضبط العنصر على [تشغيل]، يمكنك تسجيل الصور في الظلام. عندما تكون في مكان معتم، أو في مواقف أخرى يصعب خلالها إجراء التركيز بواسطة نمط التركيز التلقائي، اضبط العنصر على [إيقاف].

 $\mathbf{r}$ 

 $\bullet$ 

إذا أوقفت تشغيل الكاميرا، ثم أعدت تشغيلها، فسيجري ضبط [إضاءة تحت الحمراء] على [تشغيل].

#### V760 / V770 سلسلة

كلما جرى اختيار الأيقونة، تتغير الإشارة المعروضة بمقدار إعداد واحد بالترتيب التالي:

**([اللون]) ] إيقاف]**

**([اللون]):** يتيح لك هذا الإعداد تسجيل صور ملونة في حالات الإضاءة الخافتة ًجدا.

**إيقاف:** إلغاء الإعداد.

 يوصى باستخدام حامل ثلاثي القوائم. ● قد يصبح نمط التركيز التلقائي بطينًا بعض الشيء في الأماكن الأكثر إعتامًا. وهذا أمر طبيعي. الوضع الليلي ([اللون]) **ُ َعرض المشاهد المسجلة، كما لو كانت بلا إطارات. ت** إذا تم ضبط هذا النمط في مكان ذي إضاءة مشرقة، فقد يكون لون الشاشة ًضاربا إلى البياض لفترة من الوقت. قد تظهر بعض النقاط المضيئة التي لا تكون مرئية في العادة، غير أن ذلك لا يدل على وجود خلل وظيفي. سلسلة 970WX /سلسلة 870VX الوضع الليلي ([تحت الحمراء]) ● لا تستخدم وظيفة (لا ([تحت الحمراء]) في مكان ساطع؛ فقد يتسبب ذلك في حدوث عطل ما. عند ضبط ([تحت الحمراء])، ينبغي مراعاة النقاط التالية: –لا تغطِّ مصبّاح الْأَشعة تحت الحمراء بيدك أو جسم آخر ـ عند تركيب عدسة تحويل (اختياري) بالكاميرا، لا تستخدم الإعداد. تبلغ أقصى مسافة يمكن لضوء الأشعة تحت الحمراء بلوغها 3 أمتار ً تقريبا. يمكنك تسجيل صور نقية عن طريق وضع الهدف في النطاق الأوسط من الشاشة.

**تأثير HDR**

**يمكنك تغيير مستوى تصحيح التباين بالصورة في نمط فيديو HDR.)** R **60(** تتغير الأيقونة كلما لمستها. **(ضعيف) ) قوي) (ضعيف):** يتيح هذا الإعداد ضبط مستوى التصحيح على منخفض. **(قوي):** يتيح هذا الإعداد ضبط مستوى التصحيح على مرتفع.

لا يمكنك تغيير مستوى هذا التأثير أثناء تسجيل صورة متحركة أو استخدام وظيفة REC-PRE) التسجيل المسبق).

**PO** 

قد يتعذر عليك رؤية التأثير بالكامل ً اعتمادا على ظروف التسجيل.

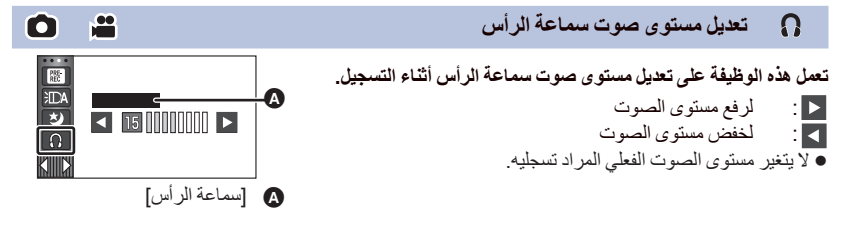

العمليات المتقدمة (التسجيل)

# **وظائف التسجيل الخاصة بالقوائم**

## **[وضعية التسجيل]**

#### هذه الوظيفة مطابقة لنمط المشهد ضمن نمط التسجيل. (R 54( يجري تعديل سر عة الغالق وقيمة فتحة العدسة و غير ها من الإعدادات تلقائيًا طبقًا للمشهد الذي تر غب في تسجيله. **ُيعرض هذا العنصر في القائمة فقط عند ضبط [تسجيل منتظم] ضمن نمط التحكم الإبداعي. (**R **59(**

**n** 

 $\bullet$ 

 $\bullet$ 

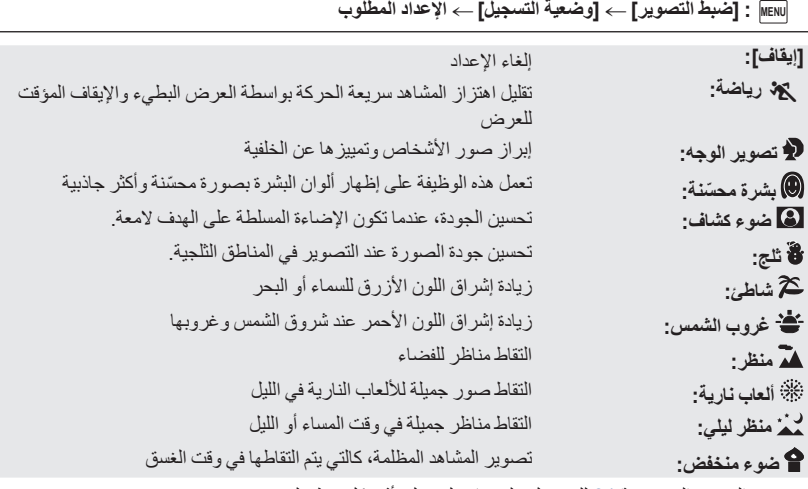

يرجى الرجوع إلى صفحة 61 للحصول على تفاصيل حول تأثير كل نمط على حدة.

**[نمط الزوم]**

≝

اضبط الحد الأقصى لمعدل الزوم لنمط تسجيل الصور المتحركة.

**MENU :] ضبط التصوير] ] نمط الزوم] الإعداد المطلوب**

#### VX870M / VX870 / WX970M / WX970

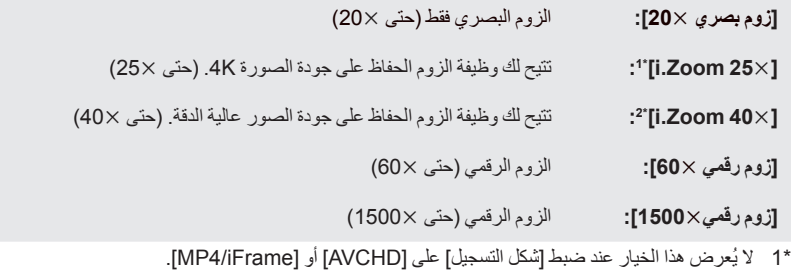

\*2 لا يُعرض هذا الخيار في حالة ضبط [شكل التسجيل] على [4MP K4[، أو عند تسجيل صورة متحركة بنمط صورة K.4

#### V760 / V770M / V770

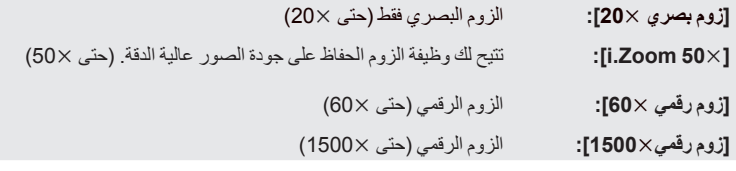

تقل جودة الصور المسجلة، كلما زاد معدل تكبير الزوم الرقمي.

لا يمكن استخدام هذه الوظيفة في نمط تسجيل الصور الثابتة.

**[شكل التسجيل]**

å

 $\frac{1}{2}$ 

يعمل هذا الإعداد على تغيير تنسيق تسجيل الصور المتحركة.

**MENU :] ضبط التصوير] ] شكل التسجيل] الإعداد المطلوب**

**[AVCHD[:** ضبط تنسيق التسجيل على AVCHD.) R 2(

**: \*** (2 R) .4K MP4 على التسجيل تنسيق ضبط**] 4K MP4]**

(2 R) .MP4/iFrame على التسجيل تنسيق ضبط**] MP4/iFrame]**

\* سلسلة 970WX /سلسلة 870VX فقط

سلسلة 970WX /سلسلة 870VX

- **استخدم بطاقة SD المتوافقة مع فئة 10 Class ً وفقا لتصنيف فئات السرعة Rating Class Speed SD عندما تريد تسجيل صور متحركة على بطاقة SD باستخدام إعداد [4MP K4[.**
	- الإعداد الافتراضي لهذه الوظيفة هو نمط [4MP K4[.

V760 / V770 سلسلة

الإعداد الافتراضي لهذه الوظيفة هو نمط [AVCHD[.

**[نمط تسجيل]**

يمكنك تغيير جودة الصورة وتنسيق التسجيل للصور المتحركة المراد تسجيلها. وتتغير تنسيقات التسجيل التي يمكن ضبطها طبقًا لإعداد [شكل التسجيل].

**MENU :] ضبط التصوير] ] نمط تسجيل] الإعداد المطلوب**

**عند ضبط [شكل التسجيل] على [AVCHD[**

**:[HE]/[HG]/[HA]/[PH]** ضبط تنسيق التسجيل على i.1080/50

 $\left( 0 \right\uparrow$   $\longrightarrow$  0)

**[p1080/50 [**ضبط تنسيق التسجيل على p.1080/50**\* <sup>1</sup>**

**:** الاهتمام بجودة الصورة

الاهتمام بوقت التسجيل

### VX870 **سلسلة/** WX970 **سلسلة عند ضبط [شكل التسجيل] على [4MP K4[**

اضبط تنسيق التسجيل على p2160/25) 72 ميجابت في الثانية).

- هذا التنسيق عبارة عن تنسيق تسجيل ملائم لتحرير الصور. ويمكن لهذا التنسيق تسجيل صور متحركة K4) p3840/252160(، ذات دقة تصل إلى أربعة أضعاف دقة الصور المتحركة العالية الدقة بالكامل.
	- **عند ضبط [شكل التسجيل] على [iFrame4/MP[**

اضبط تنسيق التسجيل على p1080/50) 50 ميجابت في الثانية). **[M1080/50\*[:2**

**:** اضبط تنسيق التسجيل على p1080/50) 28 ميجابت في الثانية). **[M1080/28\*[2**

> **: [720]** ضبط تنسيق التسجيل على p.720/25**\* <sup>2</sup>**

**: [iFrame [**ضبط تنسيق التسجيل على iFrame.**\* <sup>3</sup>**

- \*1 يمكنك تسجيل صور متحركة بتنسيق p1080/50)progressive 1920/501080(؛ ويعد هذا أفضل جودة صورة لتنسيق AVCHD بالكاميرا.
	- \*2 يعد [M1080/50[/]M1080/28 [و[720] أنماط تسجيل ملائمة للعرض أو التحرير على جهاز كمبيوتر.
		- \*3 يتناسب تنسيق [iFrame [مع نظام التشغيل Mac) iMovie(. ويوصى به عند استخدام كمبيوتر Mac.
			- **الوقت المتاح للتسجيل باستخدام البطارية (**R **13(**
				- V760 / V770 سلسلة الإعداد الافتراضي لهذه الوظيفة هو نمط [HG[.
			- يرجى الرجوع إلى صفحة 243 للحصول على تفاصيل حول الوقت التقريبي المتاح للتسجيل.
- في حالة تحريك الكاميرا بكثرة أو تحريكها بسرعة، أو عند تسجيل هدف سريع الحركة، قد يظهر تشويش فسيفسائي على الصورة المعروضة.

V770M **/** VX870M **/** WX970M **[التسجيل المتناوب]**

يمكن مواصلة تسجيل الصور المتحركة على بطاقة SD عندما لا تتوافر مساحة كافية على الذاكرة الداخلية. (يتيح هذا الإعداد التسجيل فقط على بطاقة SD من الذاكرة الداخلية.)

å

- **اضبط [اختيار وسائط] على [ذاكرة داخلية].**
- **اضبط [شكل التسجيل] على [AVCHD[.)** R **82(**
	- **أدخل بطاقة SD.**

**MENU :] ضبط التصوير] ] التسجيل المتناوب] ] تشغيل]**

- تُعرض أيقونة [لم على الشاشة. وستختفي أيقونة [لم عند نفاد المساحة المتوافرة بالذاكرة الداخلية وبدء التسجيل على بطاقة SD.
	- يمكن إجراء التسجيل المتناوب مرة واحدة فقط.
	- **قم بتجميع المشاهد المسجلة بشكل متناوب باستخدام [جمع المشاهد المتناوبة] على بطاقة SD.)** R **،126 134(**
- في حالة إجراء [جمع المشاهد المتناوبة]، يمكنك استخدام وظيفة التسجيل المتناوب مرة أخرى. في حالة ضبط [التسجيل المتناوب] على [تشغيل] بدون إجراء [جمع المشاهد المتناوبة]، تظهر رسالة. وسوف يمكنك إجراء التسجيل المتناوب بلمس [نعم]، ولكن لن يكون بوسعك إجراء [جمع المشاهد المتناوبة] ٍ بعدئذ.

يمكن تسجيل الصور الثابتة على بطاقة SD بعد إجراء التسجيل المتناوب.

تظهر أيقونة في عرض الصور المصغرة أثناء عرض المشهد المسجل بشكل متناوب على الذاكرة الداخلية.

## **[إطار الوجه]**

≝ O

تظهر الأوجه التي جرى التعرف عليها محاطةً بإطارات.

**MENU :] ضبط التصوير] ] إطار الوجه] الإعداد المطلوب**

**[رئيسي]:** يظهر إطار الوجه حسب الأولوية فقط. **[جميع]:** ُعرض جميع إطارات التعرف على الأوجه. ت **[إيقاف]:** إلغاء الإعداد.

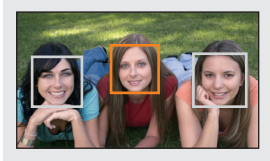

- يجري عرض 5 إطارات بحد أقصى. تظهر الأوجه الأكبر والأوجه الأقرب من منتصف الشاشة بصورة أوضح عما سواها.
- **إطار الوجه حسب الأولوية** يُعرض إطار الوجه حسب الأولوية باللون البرتقالي. سيجري التركيز، وتعديل درجة الإشراق، ً تبعا لإطار الوجه حسب الأولوية. يُعرض إطار الوجه حسب الأولوية فقط مع نمط تصوير الوجه في النمط التلقائي الذكي، أو النمط التلقائي الذكي بلاس.
	- يختص الإطار الأبيض بالتعرف على الوجه فقط.
- سيجري ضبط التركيز على إطار الوجه حسب الأولوية، عند الضغط على زر ً جزئيا، أثناء تسجيل الصور الثابتة. وسيتحول إطار الوجه حسب الأولوية إلى اللون الأخضر عند ضبط التركيز.
	- لا يجري التعرف على الوجوه في نمط الصور المتحركة HDR.) R 60(

**[مقياس المستوى]**

O

÷

تعرض هذه الوظيفة الإمالة الأفقية/الرأسية للكاميرا باستخدام مقياس إلكتروني.

**MENU :] ضبط التصوير] ] مقياس المستوى] ] تشغيل]**

**لتصحيح الإمالة**

$$
\left(\frac{\sqrt{\left(\frac{1}{\left(\frac{1}{\{1\{11\{1}}\{1\{1}}\{1\{1}}\{1\{1}}\
$$

عند تصحيح الإمالة لأسفل عند تصحيح الإمالة ناحية اليسار

 يظهر عرض الإمالة الأفقية وعرض الإمالة الرأسية باللون الأصفر في حالة وجود إمالة بالفعل، وباللون الأخضر عندما لا تكاد توجد إمالة.

- يبلغ الحد الأقصى لزوايا عرض الإمالة 45 درجة في الاتجاه الأفقي، و10 درجات في الاتجاه الرأسي.
	- لا يؤثر المقياس الإلكتروني على الصور الفعلية المسجلة.

لا يُعرض المقياس الإلكتروني عندما تسجل ًصورا لنفسك، أو عند إغلاق شاشة LCD مع توجيه الشاشة إلى الخارج.

- قد يحدث خطأ بزاوية قدرها درجة واحدة ً تقريبا، حتى عندما تكون الإمالة في الوضع الصحيح.
	- قد لا يُعرض المقياس الإلكتروني ً عرضا ً صحيحا في الحالات التالية: تحريك الكاميرا توجيه الكاميرا لأعلى أو لأسفل بزاوية عمودية ً تقريبا

**[نمط AGS[**

إذا كانت الكاميرا تتعرض للحركة المستمرة ًرأسا على عقب من وضعها الأفقي العادي، أثناء تسجيل الصور المتحركة، فإنها تدخل ً تلقائيا في نمط الإيقاف المؤقت للتصوير.

**MENU :] ضبط التصوير] ] نمط AGS [] تشغيل]**

● يمكن أن تنشط وظيفة AGS، وتتسبب في إيقاف التسجيل مؤقتًا، في حال قيامك بتسجيل هدف يقع أعلى أو أسفل منك مباشرة.

**[تخفيف سرعة الغالق]**

- يمكنك تسجيل صور مشرقة، حتى في الأماكن المظلمة من خلال تخفيف سرعة الغالق. **انتقل إلى النمط اليدوي. (**R **65(**
	-
	- **MENU :] ضبط التصوير] ] تخفيف سرعة الغالق] ] تشغيل]**
- يجري ضبط سرعة الغالق على 1/25 أو أكثر ً اعتمادا على درجة الإشراق المحيطة.
	- لا يمكن استخدام هذه الوظيفة في نمط تسجيل الصور الثابتة.
- عندما تصبح سرعة الغالق ،1/25 تظهر الشاشة كما لو كانت بعض الإطارات غير موجودة، وقد تظهر الصور الشبحية (تأثير الصورة السابقة على الصورة اللاحقة).

## **[Digital Cinema Colour]**

تتيح تسجيل صورة متحركة ذات ألوان أكثر إشراقًا باستخدام تقنية X.v.Colour™.

- **انتقل إلى النمط اليدوي. (**R **65(**
- **اضبط [شكل التسجيل] على [AVCHD[.)** R **82(**

**[تشغيل [ [Digital Cinema Colour] [التصوير ضبط [: MENU**

لكي تصبح الألوان أقرب إلى الألوان الحقيقية، ّ وصل كبل HDMI مصغر (ملحق) بتلفزيون يدعم تقنية TMColour.v.x.

- عند عرض الصور المتحركة، التي سبق تسجيلها أثناء ضبط هذه الوظيفة على [تشغيل]، باستخدام تلفزيون غير متوافق **مع تقنية TMColour.v.x، فقد لا تظهر الألوان ٍ عندئذ بشكل مناسب.**
	- عند عرض الصور باستخدام أجهزة غير متوافقة مع تقنية TMColour.v.x، يوصى بتسجيل الصور بعد ضبط هذه الوظيفة على [إيقاف].
	- تقنية TMColour.v.x عبارة عن اسم للأجهزة التي تتوافق مع تنسيق xvYCC؛ وهو أحد المعايير الدولية لمساحات الألوان المتسعة الخاصة بالصور المتحركة، والتي تخضع لقوانين نقل الإشارة.

**[دليل للتصوير]**

تظهر رسالة عند تحريك الكاميرا بصورة سريعة.

**MENU :] ضبط التصوير] ] دليل التصوير] ] تشغيل]**

عند ظهور رسالة "سرعة عالية عند الحركة الاستعراضية"، قم بتحريك الكاميرا ببطء أثناء التسجيل.

● لن تظهر الرسالة أثناء إيقاف التسجيل مؤقتًا. (ستظهر الرسالة، حتى في حالة إيقاف التسجيل مؤقتًا، وذلك إذا جرى ضبط [عرض توضيحي] على [تشغيل].)

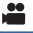

**- 87 -**

**[إعداد عدسة تحويل واسع]**

يعمل هذا العنصر على تغيير إعداد وظيفة مثبت الصورة والحد الأقصى لمعدل الزوم إلى إعداد ملائم للتسجيل، وذلك عند تركيب عدسة تحويل عريضة (اختياري) بالكاميرا.

- **MENU :] ضبط التصوير] ] إعداد عدسة تحويل واسع] ] تشغيل]** لن تعمل الوظائف التالية: إضاءة الفيديو لمبة تعزيز AF VX870 سلسلة/ WX970 سلسلة الوضع الليلي ([تحت الحمراء])
- في نمط تسجيل الصور المتحركة، يجري ضبط [نمط الزوم] (R 81 (على [زوم بصري 10) [حتى 10(. أما في نمط تسجيل الصور الثابتة، فيمكن إجراء تكبير زوم يصل إلى .10

تعمل هذه الوظيفة على تخفيف ضجيج الرياح الذي يدخل في الميكروفونات الداخلية، مع محاكاة الصوت الحقيقي في الوقت نفسه.

**انتقل إلى النمط اليدوي. (**R **65(**

**[إلغاء ضوضاء الرياح]**

**MENU :] ضبط التصوير] ] إلغاء ضوضاء الرياح] الإعداد المطلوب**

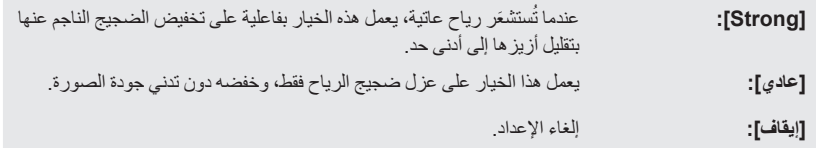

- عند ضبط [Strong[، يمكنك التحقق من مدى فاعلية الحد من ضجيج الرياح بواسطة الأيقونة المعروضة على الشاشة. وبالترتيب التنازلي لشدة تأثير الحد من الضجيج، تُعرض أيقونات ||كِلاً / ||كِلاً / ||كِلاً . |
	- ُعرض أيقونة على الشاشة. عند ضبط [عادي]، ت
		- الإعداد الافتراضي لهذه الوظيفة هو [عادي].
- عند الانتقال إلى النمط التلقائي الذكي أو النمط التلقائي الذكي بلاس، يجري ضبط [إلغاء ضوضاء الرياح] على [Strong[، ولا يمكن تغيير هذا الإعداد.
	- قد يتعذر عليك رؤية التأثير بالكامل ً اعتمادا على ظروف التسجيل.
		- لا يمكن ضبط هذه الوظيفة عند استخدام ميكروفون خارجي.

#### **[LOWCUT]**

تعمل هذه الوظيفة على الحد من صوت التشويش الخافت عند استخدام ميكروفون خارجي.

**انتقل إلى النمط اليدوي. (**R **65(**

**[تشغيل [ [LOWCUT] [التصوير ضبط [: MENU**

يمكن ضبط هذه الوظيفة فقط عند استخدام ميكروفون خارجي.

 $\bullet$ 

 $\bullet$ ÷

÷

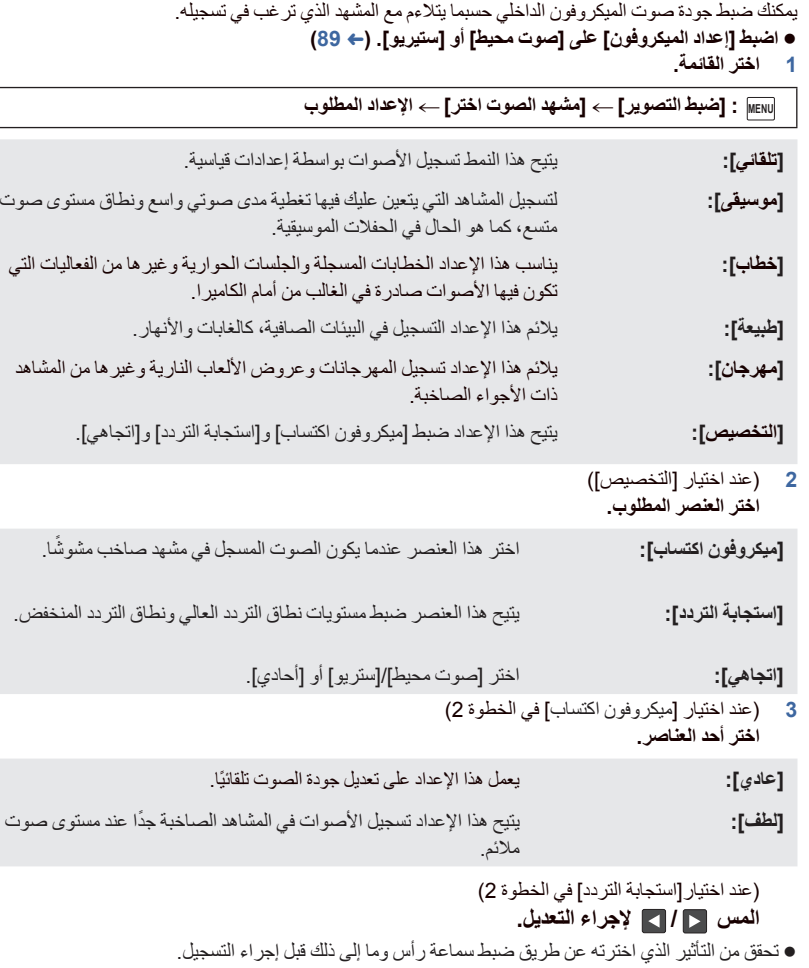

- يمكن تعديل نطاق التردد العالي (dB (ونطاق التردد المنخفض (dB(.
- إذا كانت الضوضاء كالصوت الناجم عن الرياح تمثل مصدر إزعاج لك، فاضبط الذبذبات المنخفضة على [LowCut[.
	- لإنهاء التعديل، المس [إنهاء].

(عند اختيار [اتجاهي] في الخطوة 2) **اختر أحد العناصر.**

- **[صوت محيط]/[ستريو]:** يعمل هذا الإعداد على تسجيل الأصوات بواسطة إعداد [إعداد الميكروفون] ([صوت محيط] أو [ستيريو]). **[أحادي]:** يعمل هذا الإعداد على تسجيل الأصوات الصادرة من جميع الاتجاهات دون تحديد
	- اتجاه معين.
		- **4 المس [إنهاء].**
		- تظهر الأيقونة على الشاشة.
	- ً اعتمادا على حالة التسجيل أو جودة الصوت، قد يتعذر تحقيق التأثير المطلوب.
		- يُضبط هذا الخيار على [تلقائي] عند توصيل ميكروفون خارجي.
	- **) عند ضبط [موسيقى] أو [مهرجان])** قد ينخفض مستوى الأصوات المسجلة عن الأصوات المسجلة بواسطة إعداد [تلقائي].
	- **) عند ضبط [خطاب] أو [طبيعة])** تكون الأصوات المسجلة بواسطة هذه التأثيرات أقل واقعية مقارنةً بتلك الأصوات المسجلة بواسطة [صوت محيط] أو [ستيريو] ضمن [إعداد الميكروفون].

## **[5.1ch/2ch]**

يمكنك تغيير إعداد رقم القناة للميكروفون الداخلي.

**المطلوب الإعداد [5.1ch/2ch] [التصوير ضبط [: MENU**

**[ch5.1[:** يتيح هذا الإعداد إجراء التسجيل بواسطة 5.1 قناة.

**[ch2[:** يتيح هذا الإعداد التسجيل بواسطة 2 قناة.

يُضبط هذا الخيار على [ch2 [عند توصيل ميكروفون خارجي.

**[إعداد الميكروفون]**

يمكن تعديل إعداد التسجيل الخاص بالميكروفون الداخلي.

**MENU :] ضبط التصوير] ] إعداد الميكروفون] الإعداد المطلوب**

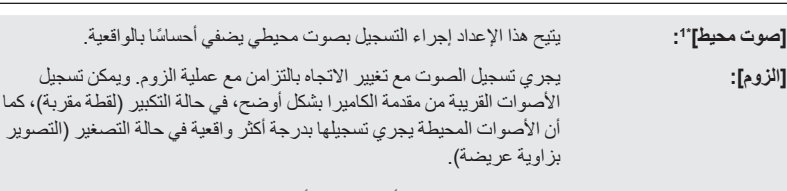

**[التركيز]** يجري تسجيل الصوت الأمامي بدرجة أكثر ً وضوحا عن طريق تعزيز الاتجاه نحو **\*:1** المركز.

**[ستيريو]** يتيح هذا الإعداد تسجيل الصوت من اتجاهين أماميين. **\*:2**

\*1 يُعرض هذا الخيار فقط عند ضبط [5.1ch/2ch].

\*2 يُعرض هذا الخيار فقط عند ضبط [ch/2ch5.1 [على [ch2[.

2

 إذا كنت ترغب في تسجيل صوت بجودة أعلى بحيث يحاكي الواقع حتى عند التكبير، في حالة تسجيل حفلة موسيقية ً مثلا، يوصى بضبط [إعداد الميكروفون] على [صوت محيط]. سيجري اختيار [ستيريو] في الحالات التالية: VX870 سلسلة/ WX970 سلسلة عند ضبط [شكل التسجيل] على [4MP K4[ عند ضبط [شكل التسجيل] على [iFrame4/MP[ في حالة ضبط [اتجاهي] في [التخصيص] ضمن [مشهد الصوت اختر] على [أحادي]، لا يمكن ضبط [صوت محيط] على [ستيريو]. (إذا ضبطت [أحادي]، فسيجري تحويل [صوت محيط] و[ستيريو] إلى [الزوم])

**[مستوى الصوت]**

أثناء التسجيل، يمكن تعديل مستوى دخل الإشارات من الميكروفونات الداخلية وطرف الميكروفون الخارجي. **1 اختر القائمة.**

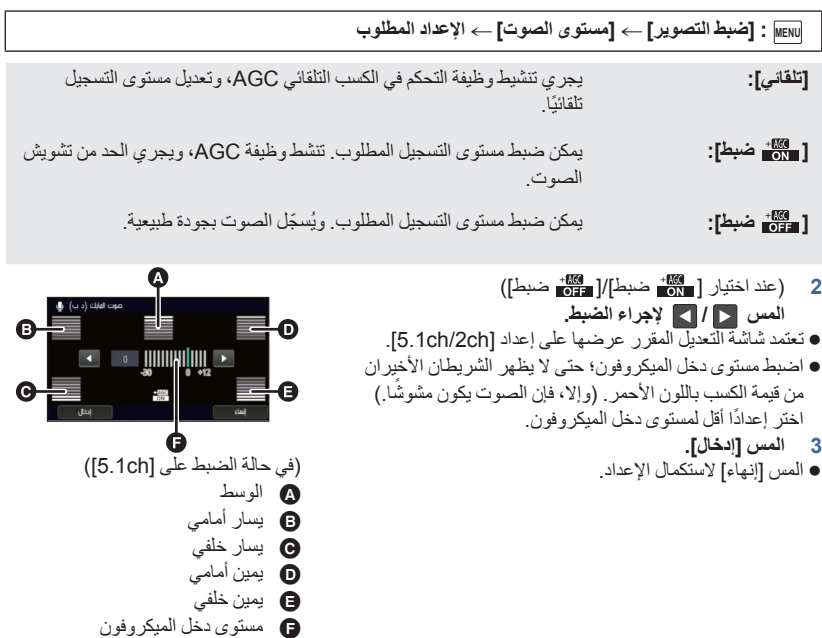

- عندما يكون [إعداد الميكروفون] مضبوطًا على [الزوم]، فإن مستوى الصوت يختلف حسب معدل الزوم.
- يُ ّسجل الصوت بنمط استريو (2 قناة) عند ضبط [ch/2ch5.1 [على [ch2[، أو إدخال ميكروفون خارجي.
- تُعرض أيقونة (مسلم المقياس مستوى دخل الميكروفون) على الشاشة عند ضبط [5.1ch/2ch] على [5.1ch]، كما تظهر أيقونة ديريا (مقياس مستوى دخل الميكروفون) عند ضبط [5.1ch/2ch] على [2ch]، ويُضبَط [مستوى
	- الصوت] على إعداد آخر بخلاف [تلقائي].
	- لا يمكنك التسجيل، والصوت مكتوم ً تماما.

## **[تعديل الصورة]**

 $\bullet$  .

تعمل هذه الوظيفة على تعديل مستوى جودة الصورة أثناء التسجيل. قم بإجراء التعديل من خلال توصيل الإخراج بجهاز تلفزيون، أثناء تعديل جودة الصورة. **لا يتغير هذا الإعداد عند التبديل بين نمط تسجيل الصور المتحركة، ونمط تسجيل الصور الثابتة. انتقل إلى النمط اليدوي. (**R **65(**

**1 اختر القائمة.**

**MENU :] ضبط التصوير] ] تعديل الصورة]**

**2 المس عناصر الإعداد المطلوبة.**

**[دقة الصورة]:** وضوح الحواف

**[تعديل اللون]:** عمق لون الصورة

**[درجة الإضاءة]:** إشراق الصورة

**[تعديل WB[:** توازن ألوان الصورة

- **3 المس / لتعديل الإعدادات.**
	- **4 المس [إدخال].**
	- المس [إنهاء] لاستكمال الإعدادات.
		- تظهر الأيقونة على الشاشة.

## **تعديل جودة الصورة بواسطة القرص اليدوي المتعدد الوظائف**

**1 اضغط على القرص اليدوي المتعدد الوظائف.**

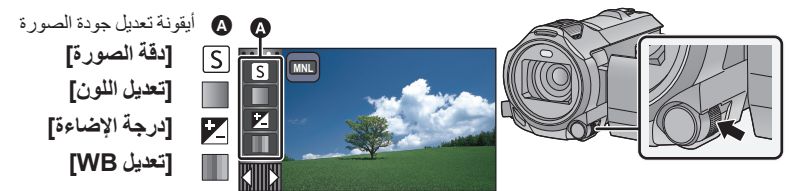

- عندما لا يقع الاختيار على عنصر بأيقونة تعديل جودة الصورة أو أيقونة النمط اليدوي (R 65(، فكلما ضغطت على القرص اليدوي المتعدد الوظائف، تُعرض أيقونة تعديل جودة الصورة وأيقونة النمط اليدوي بالتناوب. اعرض أيقونة تعديل جودة الصورة.
	- **2 ِأدر القرص اليدوي المتعدد الوظائف لاختيار عنصر.**
	- **3 اضغط على القرص اليدوي المتعدد الوظائف لإجراء الضبط.**

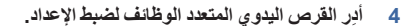

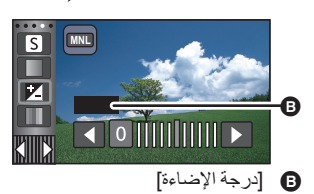

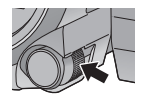

**[حجم الصورة]**

كلما ارتفع عدد وحدات البكسل، يزداد وضوح الصورة عند الطباعة.

**MENU :] الصور] ] حجم الصورة] الإعداد المطلوب**

يتغير العدد الذي يمكن ضبطه من وحدات البكسل الخاصة بالتسجيل حسب نسبة أبعاد الشاشة المحددة. (R 94(

**حجم الصورة وأقصى معدل للزوم في نمط تسجيل الصور الثابتة**

سلسلة 970WX /سلسلة 870VX

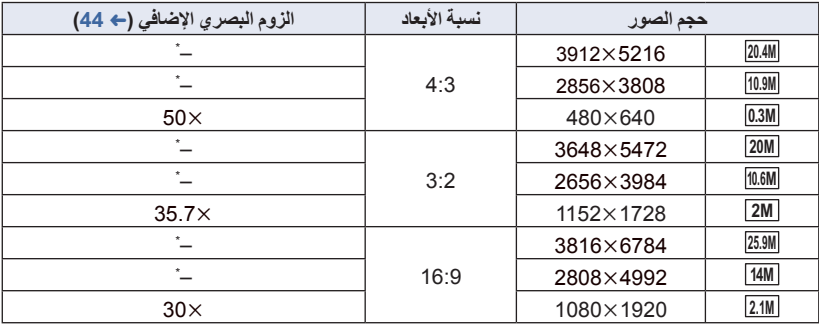

V760 / V770 سلسلة

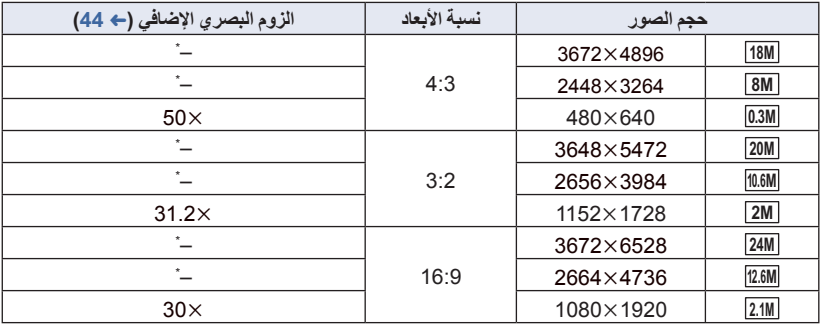

لا يمكن استخدام الزوم البصري الإضافي. يبلغ أقصى معدل تكبير للزوم 20 \* .

**حجم الصورة في نمط تسجيل الصور المتحركة**

**اضبط الكاميرا على نمط تسجيل الصور المتحركة (**R **18(**

**MENU :] الصور] ] حجم الصورة] الإعداد المطلوب**

**سلسلة** 970WX **/سلسلة** 870VX **(عند ضبط [شكل التسجيل] على [4MP K4([**

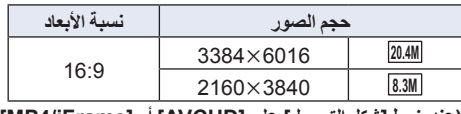

**(عند ضبط [شكل التسجيل] على [AVCHD [أو [iFrame4/MP([**

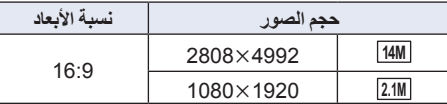

V760 / V770 سلسلة

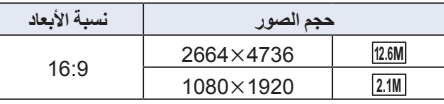

- VX870 سلسلة/ WX970 سلسلة الإعداد الافتراضي هو **M25.9** في نمط تسجيل الصور الثابتة، و **M20.4** في نمط تسجيل الصور المتحركة.
- V760 / V770 سلسلة الإعداد الافتراضي هو **M24** في نمط تسجيل الصور الثابتة، و **M12.6** في نمط تسجيل الصور المتحركة.
	- قد يصبح التسجيل أطول حسب وحدات البكسل الخاصة بالتسجيل.
	- يرجى الرجوع إلى صفحة 245 للحصول على تفاصيل حول عدد الصور القابلة للتسجيل.

**[نسبة الأبعاد]**

يتيح هذا النمط اختيار نسبة الأبعاد للصور تتناسب مع عملية الطباعة، أو طريقة العرض.

**MENU :] الصور] ] نسبة الأبعاد] الإعداد المطلوب**

- **[4:3]:** نسبة أبعاد تلفزيون 4:3
- **[3:2]:** نسبة أبعاد كاميرا أفلام تقليدية أو مطبوعات (مثل المطبوعات بحجم L(
	- **[16:9]:** نسبة أبعاد تلفزيون عالي الدقة، أو ما شابه
		- الإعداد الافتراضي لهذه الوظيفة هو [16:9].
- عند ضبط نسبة الأبعاد على [4:3] أو [3:2]، قد تظهر خطوط سوداء على يسار الشاشة ويمينها.
- قد تتعرض حواف الصور الثابتة المسجلة على الكاميرا بنسبة أبعاد [16:9] للقطع عند الطباعة. افحص الطابعة أو راجع استوديو التصوير قبل الطبع.

О

 $\bullet$ 

 $\bullet$ 

**[لمبة تعزيز AF[**

تعمل إضاءة الفيديو لتسهيل عملية التركيز عند التسجيل في الأماكن المظلمة حيث يصعب إجراء التركيز.

**انتقل إلى النمط اليدوي. (**R **65(**

**MENU :] الصور] ] لمبة تعزيز AF [] تلقائي]**

- عند الانتقال إلى النمط التلقائي الذكي أو النمط التلقائي الذكي بلاس، يجري ضبط الإعداد على [تلقائي]، ولا يمكن تغييره.
	- هذا الإعداد غير متاح عند ضبط إضاءة الفيديو على ([تشغيل]).

**[صوت الغالق]**

يمكنك إضافة صوت للغالق عند تسجيل الصور الثابتة.

**MENU :] الصور] ] صوت الغالق] الإعداد المطلوب**

- **:** مستوى صوت منخفض
	- **:** مستوى صوت مرتفع
		- **[إيقاف]:** إلغاء الإعداد.

لا يصدر صوت للغالق في نمط تسجيل الصور المتحركة.

**عمليات العرض**

# **عرض الصور المتحركة باستخدام أيقونات التشغيل**

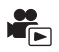

للحصول على تفاصيل حول عمليات العرض الأساسية، راجع صفحة 29.

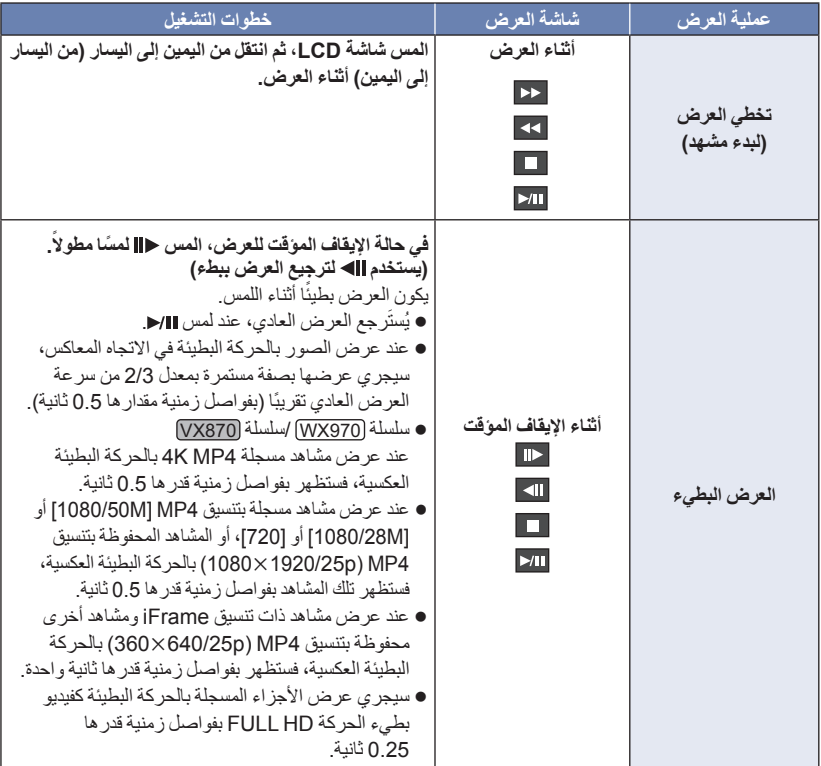

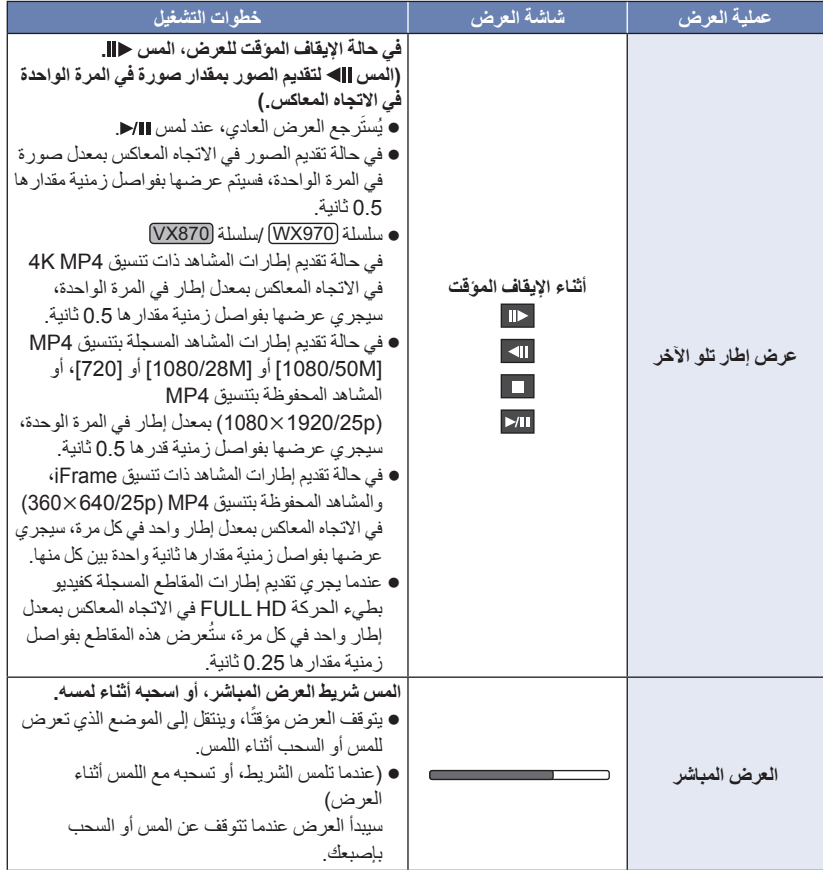

## **إنشاء صورة ثابتة من صورة متحركة**

 $\frac{10}{\sqrt{2}}$ 

يمكن حفظ صورة واحدة من الصورة المتحركة كصورة ثابتة.

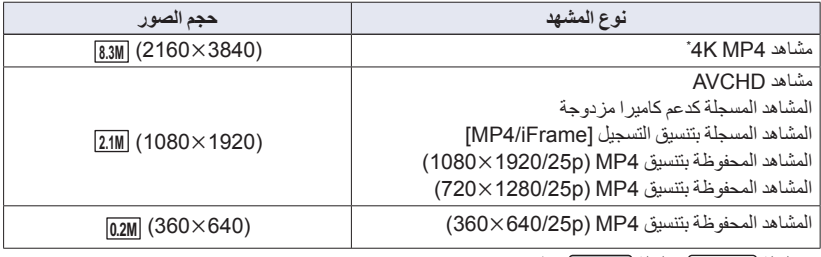

### سلسلة 970WX /سلسلة 870VX \* فقط

**اضغط على زر ۞ إلى آخره في الموضع المراد حفظه كصورة ثابتة أثناء العرض.**<br>● من الملائم استخدام الإيقاف الموقت والعرض البطيء وعرض الإطار تلو الآخر.

- 
- سيتم تسجيل الصورة الثابتة بنفس تاريخ تسجيل الصورة المتحركة.
- ستختلف جودة الصورة المسجلة عن جودة الصورة الثابتة العادية.

## **فهرسة الصور حسب الأهمية والوقت**

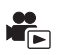

يتم عرض إحدى الصور الخاصة بأحد المشاهد كصورة مصغرة حسب معيار البحث المحدد. يمكن عرض المشهد من أي نقطة ترغب في مشاهدتها، وإن كانت في وسطه.

- **ادفع ذراع الزوم تجاه ، ثم ّغير عرض الصور المصغرة إلى فهرسة الصور حسب الأهمية والوقت. (**R **31(**
	- *1* **المس أيقونة .**
- لعرض الصفحة التالية (السابقة): اسحب عرض الصور المصغرة لأعلى (لأسفل) أثناء لمسه. –المس ▲ (لأعلى) / ▼ (لأسفل) بذراع تمرير الصور المصغرة. (← 30)
	- *2* **المس معيار البحث المطلوب.**

**[3 ثواني]/[6 ثواني]/[12 ثانية]/[دقائق]/[الوجه] /[إبراز]**

- لا يتوفر إعدادا [الوجه] و[إبراز] عندما تعرض مشهد 4MP K4 \*أو مشهد iFrame4/MP أو مشهد مسجل كدعم للكاميرا المزدوجة.
	- \* سلسلة 970WX /سلسلة 870VX فقط
- عند اختيار [الوجه]، سيجري اختيار الجزء الذي جرى التعرف على الوجه له من المشاهد التي تبين أنها ذات تسجيل واضح وستُعرض هذه الأجزاء على شكل صور مصغرة.
	- سيتم التعرف على الجزء المسجل بوضوح وعرضه على هيئة صور مصغرة، في حالة اختيار [إبراز].

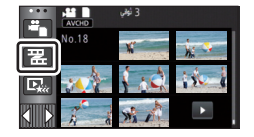

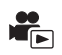

## يبدأ عرض المشهد الأول بعد انتهاء المشهد الأخير. **MENU :] إعداد فيديو] ] تكرار العرض] ] تشغيل]** تظهر إشارة على طريقة عرض الشاشة الكاملة. ● تُعرض جميع المشاهد بشكل متكرر . (عند عرض الصور المتحركة حسب التاريخ، تُعرض المشاهد كافة في التاريخ المحدد على نحو متكرر.) **استئناف العرض السابق**

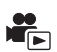

في حالة توقف عرض أحد المشاهد قبل إتمامه، يمكن استئناف العرض من نقطة التوقف.

**MENU :] إعداد فيديو] ] استعادة] ] تشغيل]**

في حالة توقف عرض إحدى الصور المتحركة، تظهر أيقونة على طريقة عرض الصور المصغرة للمشهد المتوقف.

 يجري مسح وضع الاستئناف المخزن في الذاكرة، إذا أوقفت تشغيل الكاميرا، أو ضغطت على زر التسجيل/العرض. (لا يتغير إعداد [استعادة].)

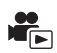

 $\mathbf{G}$ 

### يمكنك تعيين السرعة التي ستعرض بها الكاميرا المقاطع المسجلة باعتبارها فيديو بطيء الحركة HD FULL. **المس أيقونة اختيار نمط التشغيل، ثم اختر [iFrame4/MP ALL [أو [p1080/50 [ضمن [iFrame4/MP[.**

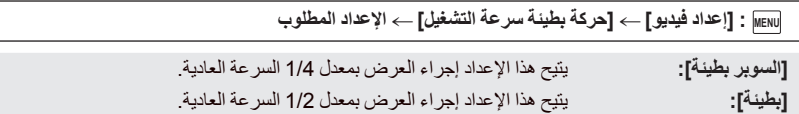

 إذا عرضت المقاطع على جهاز آخر، فسيجري عرضها بمعدل 1/2 السرعة العادية. ولعرضها بمعدل 1/4 السرعة العادية، أجرِ [بطء سرعة التحويل] (← 125).

● بمجرد أن تُجري [بطء سرعة التحويل] على المشاهد، فستُعرض المقاطع بمعدل 1/4 السرعة العادية.

## **تقريب الصور الثابتة أثناء العرض (زوم العرض)**

يمكنك التقريب عن طريق لمس الصورة الثابتة أثناء عرضها.

- *1* **المس الجزء الذي تريد تقريبه ً لمسا ً مطولا أثناء عرض الصورة الثابتة.** سيعرض هذا الجزء بشكل مكبّر، وذلك بترتيب العرض العادي (1 ( 2 4. فالمس الشاشة ً لمسا ً مطولا
	- للتكبير من العرض العادي (1 ×) إلى 2 × . ثم المس الشاشة للتكبير من العرض العادي 2 × الى 4 × .
		- يجري تقريب الصورة الثابتة، ويعتبر الجزء الملموس هو مركز الصورة عند التقريب.
			- **اسحب إصبعك أثناء لمس الشاشة.** *<sup>2</sup>***انتقل إلى الموضع المكبر بلمس / / / ، أو**
			- يتم عرض موقع الزوم لمدة ثانية واحدة ً تقريبا أثناء التقريب (الإبعاد) أو تحريك الجزء المعروض.

**إبعاد الصور الثابتة المقربة**  $( \times 1 \leftarrow 2 \leftarrow 4)$ . المس $\bigoplus$  لإجراء الإبعاد المس للعودة إلى طريقة العرض العادية (1(.

- يمكنك ً أيضا إجراء عمليات التزويم باستخدام ذارع الزوم.
- كلما زادت درجة تكبير الصورة، زادت درجة التشوه بها.

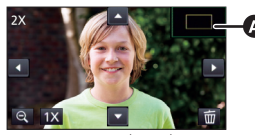

موضع الزوم المعروض

## **وظائف العرض المختلفة**

**عرض الصور المتحركة/الصور الثابتة حسب التاريخ**

يمكن عرض المشاهد أو الصور الثابتة التي تم تسجيلها في نفس اليوم بشكل متتابع.

*1* **المس أيقونة اختيار التاريخ. (**<sup>R</sup> **20(**

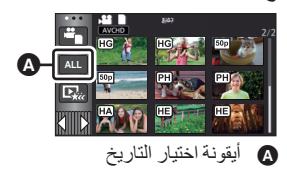

 $\blacksquare$ 

ُعرض المشاهد أو الصور الثابتة المسجلة في التاريخ المحدد كصور مصغرة. *<sup>2</sup>***المس تاريخ العرض.** ت *3* **المس المشهد أو الصورة الثابتة المراد عرضها.**

- إذا ضغطت على زر التسجيل/العرض للتبديل بين نمط التسجيل ونمط العرض، فستُعرض شاشة [جميع] مرة أخرى.
- في حالات كتلك الموضحة فيما يلي، تُجمّع المشاهد والصور الثابتة على نحو منفصل على قائمة التواريخ، وقد يُضاف –1، –2... بعد التاريخ: عند زيادة عدد المشاهد عن 99 ً مشهدا عند زيادة عدد الصور الثابتة عن 999 صورة عند تغيير [نمط تسجيل] في [AVCHD[ – عند تغيير صوت دخل الميكروفون (5.1ch/2ch) عند التسجيل بنمط التحكم الإبداعي. V770 سلسلة/ VX870 سلسلة/ WX970 سلسلة في حالة تبديل إعداد [تشغيل]/[إيقاف] لوظيفة دعم كاميرا مزدوجة (R 52( V770 سلسلة/ VX870 سلسلة/ WX970 سلسلة عند التسجيل بوظيفة المراقبة المنزلية. (R 162( عند الحفظ بوظيفة التعديل اليدوي (R 111(
	- عند إجراء [إعادة ضبط الأرقام]

● تُجمّع المشاهد والصور الثابتة التالية ضمن قائمة التاريخ على نحو منفصل، وتُعرض الأيقونات بحسب الفئة:

| الأيقونة المعروضة                 | المشهد أو الصورة الثابتة                                                                                                    |
|-----------------------------------|----------------------------------------------------------------------------------------------------|
| <b>50p</b>                        | المشاهد المسجلة بإعداد [1080/50p] ضمن تنسيق [AVCHD]                                                                                                    |
| 1080                              | المشاهد المسجلة بإعداد [1080/50M]/H080/50M] ضمن تنسيق [/MP4<br>[iFrame                                                                                                    |
|                                   | المشاهد المحفوظة بتنسيق MP4 (1080×1080) (← 123)*1<br>المشاهد المحفوظة بتنسيق MP4 (134×1080) (← 123) (* 134)                                                                |
| 720                               | المشاهد المسجلة بإعداد [720] ضمن تنسيق [MP4/iFrame]<br>المشاهد المحفوظة بتنسيق MP4 (1280/25p) (← 123) (← 123)<br>المشاهد المحفوظة بتتسيق MP4 (1280/25p) (← 123) (← 123) *4 |
| <b>iFrame</b>                     | المشاهد المسجلة بإعداد [iFrame] ضمن تنسيق [MP4/iFrame]                                                                                                    |
| m                                 | الصور الثابتة المسجلة في نمط توقف مساعد حركة الرسوم المتحركة (← 64)                                                                                                    |
| гካ                                | الصور الثابتة المنشأة من صور متحركة                                                                                                    |
| $\boxed{\mathbf{E}_{\mathbf{K}}}$ | المشاهد المحفوظة بواسطة وظيفة العرض الذكي للمشاهد (← 107)                                                                                                    |
| 360                               | المشاهد المحفوظة بتتسيق MP4 (360×640/25p) (← 123)<br>المشاهد المحفوظة بتنسيق MP4 (134×360) (← 123) ^4)^4                                                                   |

- $VX870 / (WX970)$  1\*
- VX870M/ WX970M 2\*
- V760 / V770 / VX870 / WX970 3\*
	- V770M / VX870M) (WX970M) 4\*

 $\mathbf{r}_\mathrm{E}$ 

يُستخرج الجزء المسجل بوضوح من مشاهد متعددة، ويمكن عرضه أو تخزينه خلال مدة زمنية قصيرة مع إضافة تأثيرات وموسيقى. ومن الممكن ً أيضا إنشاء عرض ذكي للمشاهد الأصلية باستعراض مشاهدك المفضلة، والإعداد لاستخراج تلك المشاهد. *1* **المس أيقونة . (**<sup>R</sup> **20(**

**المس تنسيق التسجيل للمشهد المراد عرضه.** *<sup>2</sup>*(في حالة اختيار [iFrame4/MP ALL([

## **1\*[360/25p]/[720/25p]/1\*[1080/25p]/[1080/50p]**

- \*1 سلسلة 970WX /سلسلة 870VX فقط
	- *3* **المس التأثير المطلوب.**

**[بوب]:** موصى به لمشهد احتفال. **[طبيعية]:** موصى به للمشاهد الطبيعية. **[كلاسيكية]:** موصى به للمشاهد البطيئة الحركة. **[ديناميكية]:** موصى به للمشاهد السريعة الحركة، كالمشاهد الرياضية. **[CUSTOM[:** اضبط تركيبة التأثير والموسيقى. (R 103( سيجري استخراج المشاهد المطابقة للتأثير، وعرضها بطريقة عرض الصور المصغرة. يجري إضفاء التأثيرات كالتضاؤل أو التصوير البطيء أو الثبات (التوقف المؤقت) أو العرض المختصر. تاريخ العرض هو آخر تاريخ جرى تسجيله في مشهد مقتبس. لتغيير الإعدادات، راجع صفحة .104 *4* **المس أيقونة على عرض الصور المصغرة.** *5* **اختر تشغيل العرض. (**<sup>R</sup> **30(** ● عند انتهاء العرض أو توقفه، تُعرَض شاشْهَ اختيار [إعادة التشغيل] أو [حفظ] (← 107) أو [الاختيار مجدداً] أو [إنهاء]. المس العنصر المطلوب. لا يمكن تخطي المشاهد وإجراء العرض البطيء والعرض صورة بصورة والعرض المباشر. **لا تكون وظيفة العرض الذكي للمشاهد متاحة في المشاهد التالية: iFrame مشاهد المشاهد المسجلة بواسطة وظيفة التحكم الإبداعي (**R **57 (ونمط فيديو HDR)** R **60 (ونمط فيديو بطيء الحركة HD FULL**  $(62$  ← V770 سلسلة/ VX870 سلسلة/ WX970 سلسلة **المشاهد المسجلة كدعم للكاميرا المزدوجة**

**المشاهد المحفوظة بواسطة وظيفة العرض الذكي للمشاهد بتنسيق 4MP**

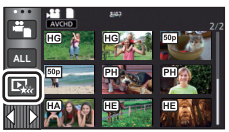

#### V760 **/** V770 **/** VX870 **/** WX970

- **المشاهد التي جرى تحويلها إلى مشاهد ذات تنسيق 4MP ونسخها (بواسطة وظيفة تحويل 4MP) (**R **123\*(2** V770M **/** VX870M **/** WX970M
- المشاهد التي جرى تحويلها إلى مشاهد ذات تنسيق MP4، ونسخها (بواسطة وظيفة تحويل MP4 أو وظيفة تحويل تنسيق<br>التسجيل) (← 123، 125)<sup>-2</sup>
	- \*2 سلسلة 970WX /سلسلة 870VX باستثناء المشاهد المحولة من مشاهد ذات تنسيق 4MP K4

#### **إعداد التأثير المخصص**

يتسنى لك الاستمتاع بالعرض الذكي للمشاهد بواسطة تأثيرك المفضل عن طريق إعداد مزيج من تأثير الصورة والموسيقى.

- **1 المس [CUSTOM[.**
- **2 المس [إعدادات التأثير] أو [اختيار موسيقى].**
- **3** (عند اختيار [إعدادات التأثير]) **المس العنصر المطلوب.** عند تغيير [إعدادات التأثير]، سيجري ضبط [اختيار موسيقى] بطريقة إعداد [إعدادات التأثير] ذاتها. (لضبط [إعدادات التأثير] و[اختيار موسيقى] على إعدادات مختلفة، عليك بتغيير [اختيار موسيقى] بعد ضبط [إعدادات التأثير].) (عند اختيار [اختيار موسيقى])

**المس الصوت المطلوب.**

 عند ضبط [إعدادات التأثير] على [لا يوجد]، سيكون بإمكانك اختيار [بدون موسيقى]. وعند اختيار [بدون موسيقى]، يجري تشغيل الصوت الذي جرى تسجيله أثناء التصوير.

## سلسلة 970WX /سلسلة 870VX /سلسلة 770V

- يتيح لك هذا الإعداد [مستخدم BGM [استخدام الموسيقى المخزنة على هاتفك الذكي. ولإعداد [مستخدم BGM[، استخدم وظيفة Wi-Fi [تحكم عن بعد]، ثم أنشئ العرض الذكي للمشاهد عبر تطبيق الهاتف الذكي "Image App". وستُحفظ بيانات الموسيقى في الكاميرا على هيئة [مستخدم BGM[.
- يمكن حفظ مقطع واحد فقط بالكاميرا باعتباره بيانات موسيقى لإعداد [مستخدم BGM[. وكلما أنشأت ً عرضا ً ذكيا للمشاهد باستخدام تطبيق "App Image"، فسيجري استبدال بيانات الموسيقى.
	- للحصول على معلومات حول تنسيق الملف ووقت العرض لبيانات الموسيقى التي يمكن استخدامها على هيئة [مستخدم ."Image App" تطبيق راجع ،]BGM
		- لحفظ بيانات الموسيقى على هيئة [مستخدم BGM] في الكاميرا، أجرِ [حذف مستخدم BGM]. (← 39)

(لاختبار صوت الموسيقى) **المس [بدء].** المس الخيار الآخر للموسيقى لتغيير الموسيقى المراد اختبارها. عند لمس [إيقاف]، يتم إيقاف تشغيل الموسيقى. **4 المس [إدخال].**

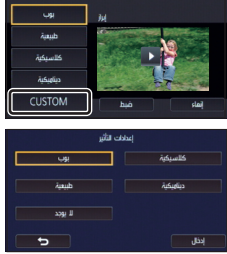

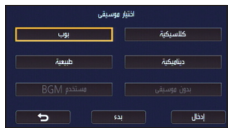

## **العرض مع تغيير الإعدادات**

**المس [ضبط] لاختيار العنصر المراد تغييره.**

```
:
[إعداد مشهد]*1
                              اختر المشهد أو التاريخ المراد عرضه.
                                          :
[ضبط المشهد ّ المفضل]*2
                           اضبط إعداد المشاهد المفضلة. (R 105(
                                       [مشاهدة المشهد ّ المفضل]*:2
اضبط إعداد تضمين المشاهد المضلة في العرض الذكي للمشاهد أو عدمه. 
                                                       (105 \div)
```
**[إعداد الأولية]:** اختر الهدف لمنحه الأولوية في العرض. (R 105( **[وقت تشغيل]:** -<br>اختر وقت العرض. (← 106) **[ضبط العنوان]:**

اختر قائمة العناوين المراد عرضها في البداية، ثم أدخل العنوان. (← 106)

- \*1 إذا لمست [ضبط] بالعرض الذكي للمشاهد عند عرض تقويم الطفل، لن يكون إعدادا [اختيار للتاريخ] و[اختيار للمشهد] متوافرين. (← 112)
	- \*2 إذا لمست [ضبط] بالعرض الذكي للمشاهد عند عرض تقويم الطفل، لن تُعرض تلك العناصر. (← 112)
		- عندما تنتهي من تغيير الإعدادات، المس [إنهاء].
			- **إعداد المشهد**
		- **1** (عند بدء العرض الذكي للمشاهد من [AVCHD ALL [فقط) **المس تنسيق التسجيل للمشهد المراد عرضه.**

## **[1080/50i]/[1080/50p]**

**2 المس [اختيار للتاريخ] أو [اختيار للمشهد]. 3** (عند تحديد [اختيار للتاريخ]) **المس التاريخ المراد عرضه.** يمكن اختيار 7 أيام كحد أقصى. يتم اختيار التاريخ وإحاطته باللون الأحمر عند لمسه. المس التاريخ مرة أخرى لإلغاء العملية. (عند تحديد [اختيار للمشهد]) **المس المشاهد المراد عرضها.** يمكن تحديد ما يصل إلى 99 ً مشهدا بالتتابع. عند لمس المشهد، يجري اختياره وعرض علامة . المس المشهد مرة أخرى لإلغاء العملية.

**4 المس [إدخال]/[إدخال].**

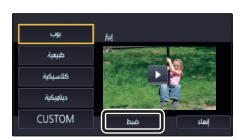

**استعراض المشاهد المفضلة**

**1 المس المشاهد المراد عرضها. 2 المس [إضافة]، ثم أضف الجزء المفضل.** ● ستجري إصافة 4 ثوانٍ تقريبًا قبل لمس [إضافة] وبعده باعتبار ها مقطعًا مفضلاً. يتراوح عدد المشاهد المفضلة التي يمكن إضافتها بين مشهد واحد و14 ً مشهدا. (يختلف عدد المشاهد التي يمكن إضافتها ً تبعا للمشاهد المحددة.) يظهر عرض معاينة المشاهد المفضلة  $\vee$  ( ) البرتقالي، كما يظهر عرض معاينة  $\bullet$ المشاهد المفضلة على الشريط المنزلق. لإلغاء المقطع المفضل، اعرض المشهد حتى الموضع المحدد كمقطع مفضل، ثم المس [إلغاء]. من الملائم استخدام العرض البطيء وعرض إطار تلو الآخر. (R ،95 96( **3 المس أيقونة ، ثم أوقف العرض.** ● ستعود الكاميرا إلى شاشة عرض الصور المصغرة، وتُعرض العلامة النجمية ★ على المشاهد المضافة كمشاهد مفضلة. **4 المس [رجوع].** ● قد لا تُعرض جميع المشاهد المحددة كمشاهد مفضلة اعتمادًا على إعداد وقت العرض. (← 106) **لإزالة المشاهد المفضلة من عرض الصور المصغرة**

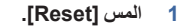

- **2 المس [جميعها] أو [اختيارها].**
- ستختفي علامة الاختيار الموجودة على جميع المشاهد المفضلة عند اختيار [جميعها].
	- **3** (عند تحديد [اختيارها] في الخطوة 2) **المس المشهد المراد إزالته.**
		- **عرض المشاهد المفضلة**

**المس [تشغيل] أو [إيقاف].**

**[تشغيل]:** إدراج المشاهد المضافة في [ضبط المشهد ّ المفضل] ضمن العرض الذكي للمشاهد.

**[إيقاف]:** عدم إدراج المشاهد المضافة في [ضبط المشهد ّ المفضل] ضمن العرض الذكي للمشاهد.

 **إعدادات الأولوية المس [لا يوجد] أو [الوجه].** ● إذا لمسّت [الوجه]، تُمنح الأولوية للجزء المُتعرّف عليه باعتباره وجه.

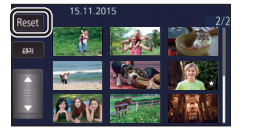

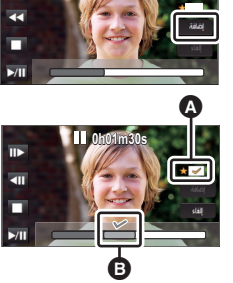

**0h01m30s**

## **إعداد وقت العرض**

**المس وقت العرض.**

 **[حوالي 90 ثانية]/[حوالي 3 دقائق]/[تلقائي]**

- يبلغ الحد الأقصى لوقت العرض في نمط [تلقائي] 5 دقائق ً تقريبا.
- قد يصبح وقت العرض أقصر من الإعداد، بل قد لا يُعرض من الأصل، إذا ما كان الجزء المسجل بوضوح قصير المدة.
	- **إعداد العنوان**
	- **1 المس / لاختيار قائمة العناوين المفضلة لديك.**

 **[لا شيء]/[صورة رقم 1]/[صورة رقم 2]/[صورة رقم 3]/[صورة رقم 4]**

- لن يُعرض العنوان والتاريخ عند اختيار [لا شيء].
	- **2 المس [العنوان].**

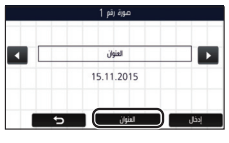

- **3 أدخل العنوان.**
- المس أيقونة إدخال النص في وسط الشاشة، ثم أدخل العنوان.
	- بعد إدخال العنوان، المس [إدخال].

#### **إدخال النص**

 يمكن إدخال الرموز بسهولة دون تحريك المؤشر عند ضبط [وضعية المؤشر التلقائي] على [تشغيل]. (R 39(

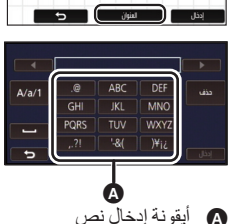

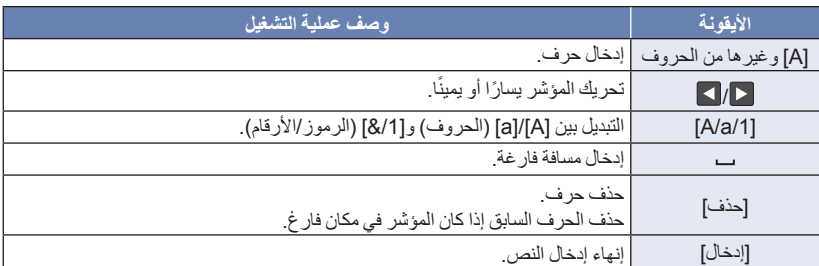

- يمكن إدخال 18 حروف كحد أقصى.
	- **4 المس [إدخال] لإنهاء التسجيل.**

سيُعرض تاريخ المشهد الأول من العرض الذكي للمشاهد باعتباره ً تاريخا لباقي المشاهد.

سيُمحى العنوان الذي جرى إدخاله عند إيقاف تشغيل الكاميرا، أو انتهاء العرض الذكي للمشاهد.

### **حفظ العرض الذكي للمشاهد**

يمكن حفظ المشاهد المجمعة في عرض ذكي للمشاهد باعتبار ها مشهدًا واحدًا. V760 / V770 / VX870 / WX970 يمكن حفظ المشاهد المسجلة على بطاقة SD. V770M / VX870M / WX970M يمكن حفظ المشاهد المسجلة على الذاكرة الداخلية.

**1 أوقف تشغيل العرض الذكي للمشاهد، أو انتظر حتى يبلغ نهايته.**

- **2 المس [حفظ].**
- **3 اختر التنسيق الذي تريد الحفظ به.**

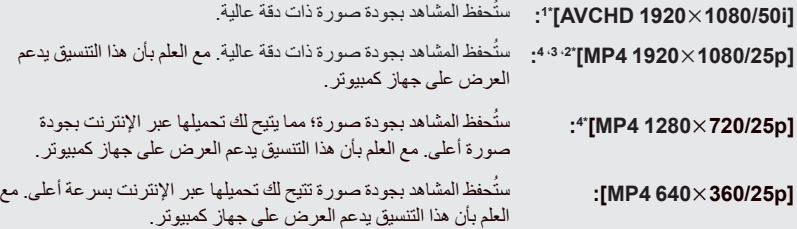

- \*1 يُعرض هذا التنسيق في حالة اختيار مشهد AVCHD فقط.
- \*2 لا يُعرض هذا التنسيق في حالة اختيار مشهد AVCHD.
- \*3 لا يمكن اختيار [p1080/251920 4MP [في حالة اختيار 4MP] p720/25[.
- \*4 سلسلة 970WX /سلسلة 870VX لا يمكن اختيار [MP4 1920×1080/25p] و[MP4 1280×720/25p] عند اختيار 4MP4] [360/25p].
	- (عند اختيار [AVCHD 1920×1080/50i])
- يجري تحويل المشاهد المسجلة بتنسيق p1080/50 إلى تنسيق i1080/50) جودة الصورة [HA [ضمن [نمط تسجيل])، ثم يتم حفظها.
- تُسجّل المشاهد المسجلة بنمط 1080/50i بتنسيق [HA] بصرف النظر عن [نمط تسجيل] ([HE]/[HG]/[PH])] لمشهد ما.
	- **4 المس [نعم].**
	- V760 / V770 / VX870 / WX970**<sup>5</sup> المس [إنهاء].**
		- V770M / VX870M / WX970M

**المس [نسخ] أو [إنهاء].**

- يمكن نسخ العرض الذكي للمشاهد المحفوظ في الذاكرة الداخلية إلى بطاقة SD. وللنسخ على بطاقة SD، اختر [نسخ].
	- عليكَ بالتشغيل وفقًا للرسالة، ثم المس [إنهاء] في أخر المطاف.
	- تُعرض أيقونة (ﷺ] في العرض المصغر للمشاهد المحفوظة بواسطة العرض الذكي للمشاهد<sub>.</sub>

يمكنك دمج مشاهد AVCHD المرغوبة، أو المشاهد المسجلة كدعم كاميرا مزدوجة، أو مقاطع من تلك المشاهد بالترتيب الذي جرى تسجيلها به من أجل عرضها أو حفظها باعتبار ها مشهدًا واحدًا مع إضافة موسيقى. **لا يمكنك إجراء التحرير اليدوي للمشاهد التالية:** VX870 سلسلة/ WX970 سلسلة 4K MP4 مشهد MP4/iFrame مشهد *1* **اختر القائمة. MENU :] تحرير مشهد] ] تعديل يدوي]** *2* **المس [p1080/50 [أو [i1080/50[.** المس [إدخال]. ُعرض الصور المصغرة لكل مشهد على حدة. ت *3* **اختر المشهد أو جزء من المشهد لعرضه، ثم ّعين الموسيقى. لاختيار مشهد ما (**R **109( 0** لتحديد جزء من مشهد (← 109) **لتعيين الموسيقى (**R **110(** بلمس [رجوع] بعد اختيار مشهد ما، قد يُلغى المشهد المحدد. *4* **المس [إدخال].** *5* **المس [نعم]، ثم اختر عملية العرض للمشهد ّ المعدل. (**<sup>R</sup> **30(** ● في الحالات التالية، تُعرض شاشة لاختيار [المعاينة] و[حفظ] (← 111) و[الاختيار مجدداً] و[إنهاء]. المس العنصر المطلوب.

 $\frac{\partial}{\partial \mathbf{E}}$ 

لمس [لا] وصول العرض إلى نهايته إيقاف العرض

يمكنك ً أيضا اختيار مجموعات مؤلفة من مشاهد وأجزاء مشاهد.

- يمكنك اختيار ما يصل إلى 99 مشهدًا. (يُعامل كل مقطع مصغر مدته 3 ثوانٍ من المشهد المُجزّأ باعتباره مشهدًا واحدًا.)
	- يتسنى لك إنشاء مشهد مدمج تصل مدته إلى 6 ساعات تقريبًا.
	- لا يمكن تخطي المشاهد وإجراء العرض البطيء والعرض صورة بصورة والعرض المباشر.
### V760 / V770 / VX870 / WX970 تحقق من توفر مساحة خالية على قرص SD عند حفظ مشهد معدَّل يدويًا. V770M / VX870M / WX970M تحقق من توفر مساحة خالية في الذاكر ة الداخلية عند حفظ مشهد معدّل يدويًا. قبل اختيار المشهد، راجع الجدول التالي، ووفّر مساحة خالية كافية لحفظه.

### **(متطلبات المساحة الخالية التقريبية لحفظ مشهد َّ معدل ً يدويا)**

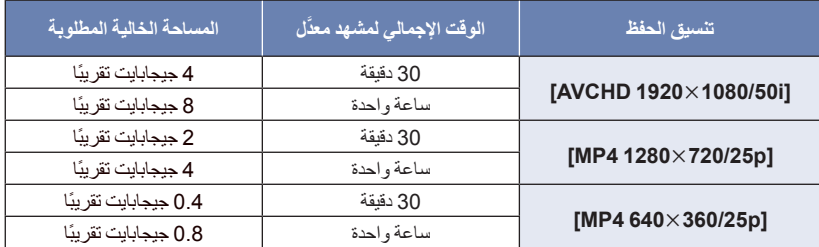

الحرف "h "اختصار للساعة، و"min "اختصار للدقيقة، في حين أن "s "اختصار للثانية.

#### **لاختيار مشهد**

#### **المس المشهد المراد عرضه.**

- يجري اختيار المشهد عند لمسه، وتظهر علامة على عرض الصورة المصغرة. ولإلغاء العملية، المس المشهد مرة أخرى.
- عند تحديد جزء من مشهد، تظهر علامة S3 على المقطع المصغر. فإذا لمست المقطع المصغر، فسيُعرض المشهد على هيئة مقاطع مصغرة مدة كل منها 3 ثوانٍ.
	- يمكن عرض الصفحة التالية (السابقة) عن طريق لمس / .

### **لتحديد جزء من مشهد**

#### **1 المس [3 ثواني].**

- لإلغاء العملية، المسها مرة أخرى.
	- **2 المس المشهد المرغوب.**
- . ٍ يُعرض المشهد الملموس على هيئة مقاطع مصغرة مدة كل منها 3 ثوان
- **3** (لاختيار صورة مصغرة واحدة) **المس الصورة المصغرة للمقطع المراد عرضه.**
- يجري اختيار المقطع المصغر عند لمسه، وتظهر علامة (بيضاء) على المقطع المصغر. ولإلغاء الاختيار، المس المقطع المصغر مرة أخرى.
	- يمكن عرض المقطع المصغر (السابق) عن طريق لمس / .
- بلمس [رجوع] عند اختيار الصورة المصغرة، ترجع إلى الشاشة التي تعرض الصور المصغرة للمشاهد. كما تظهر علامة S3 على الصورة المصغرة للمشهد الذي يتضمن المقطع المحدد.

**4** (لاختيار صور مصغرة بتحديد نطاق ما) **المس [نطاق].** لإلغاء العملية، المسها مرة أخرى. **5** (لاختيار صور مصغرة بتحديد نطاق ما) **المس النطاق (نقطتا البداية والنهاية) الذي ترغب في عرضه.** يجري تحديد نقطتي البداية والنهاية، وتظهر علامة (بيضاء) على الصور المصغرة. لإلغاء الصور المصغرة المحددة، من بين الصور المصغرة التي تحمل إشارة (بيضاء)، المس النطاق (نقطتا البداية والنهاية) الذي ترغب في إلغائه. إذا لمست [إدخال]/[رجوع]/[موسيقى]/[نطاق] عندما يجري تحديد نقطة بداية، ُلغى الصورة المصغرة لنقطة البداية: فست بلمس [رجوع] عند اختيار الصورة المصغرة، ترجع إلى الشاشة التي تعرض الصور المصغرة للمشاهد. كما تظهر علامة S3 على الصورة المصغرة للمشهد الذي يتضمن المقطع المحدد. يمكنك ً أيضا اختيار نطاقات متعددة في إطار المشهد ذاته. يمكن عرض المقطع المصغر (السابق) عن طريق لمس / . لاختيار مشاهد أخرى، المس [رجوع] للعودة إلى الشاشة التي تعرض الصور المصغرة للمشاهد، ثم قم بالعمليات التالية. عند تحديد أحد المشاهد: المس المشهد المطلوب. عند تحديد جزء من مشهد: ِ العمليات الواردة في الخطوات من 1 إلى .5 أجر **لتعيين الموسيقى 1 المس [موسيقى]. 2 المس الصوت المرغوب.** عند اختيار [بدون موسيقى]، يتم تشغيل الصوت الذي جرى تسجيله أثناء التصوير. سلسلة 970WX /سلسلة 870VX /سلسلة 770V يتيح لك هذا الإعداد [مستخدم BGM [استخدام الموسيقى المخزنة على هاتفك الذكي. ولإعداد [مستخدم BGM[، استخدم ُحفظ وظيفة Fi-Wi] تحكم عن بعد]، ثم أنشئ العرض الذكي للمشاهد عبر تطبيق الهاتف الذكي "App Image". وست بيانات الموسيقى في الكاميرا على هيئة [مستخدم BGM[. يمكن حفظ مقطع واحد فقط بالكاميرا باعتباره بيانات موسيقى لإعداد [مستخدم BGM[. وكلما أنشأت ً عرضا ً ذكيا للمشاهد باستخدام تطبيق "App Image"، فسيجري استبدال بيانات الموسيقى. للحصول على معلومات حول تنسيق الملف ووقت العرض لبيانات الموسيقى التي يمكن استخدامها على هيئة [مستخدم ."Image App" تطبيق راجع ،]BGM أجر [حذف مستخدم BGM[.) R 39( لحفظ بيانات الموسيقى على هيئة [مستخدم BGM [في الكاميرا، ِ (لاختبار صوت الموسيقى) **المس [بدء].** المس الخيار الآخر للموسيقى لتغيير الموسيقى المراد اختبارها. عند لمس [إيقاف]، يتم إيقاف تشغيل الموسيقى. نقطة البداية نقطة النهاية

**3 المس [إدخال].**

 **لحفظ مشهد َّ معدل ً يدويا** يمكنك حفظ مشاهد معدَّلة يدويًا باعتبار ها مشهدًا و احدًا. V760 / V770 / VX870 / WX970 يمكن حفظ المشاهد المسجلة على بطاقة SD. V770M / VX870M / WX970M يمكن حفظ المشاهد المسجلة على الذاكرة الداخلية. **1 أوقف عرض مشهد َّ معدل ً يدويا، أو انتظر ريثما ينتهي العرض. 2 المس [حفظ]. 3 اختر التنسيق الذي تريد الحفظ به.** [AVCHD 1920×1080/50i]: ستُحفظ المشاهد بجودة صورة ذات دقة عالية<sub>.</sub> ُ **[p720/251280 4MP[:** حفظ المشاهد بجودة صورة؛ مما يتيح لك تحميلها عبر الإنترنت بجودة صورة ست أعلى. مع العلم بأن هذا التنسيق يدعم العرض على جهاز كمبيوتر. [MP4 640×360/25p]: ستُحفظ المشاهد بجودة صورة تتيح لك تحميلها عبر الإنترنت بسرعة أعلى. مع العلم بأن هذا التنسيق يدعم العرض على جهاز كمبيوتر. ([AVCHD 19201080/50i] اختيار عند( يجري تحويل المشاهد المسجلة بتنسيق p1080/50 إلى تنسيق i1080/50) جودة الصورة [HA [ضمن [نمط تسجيل])، ثم يتم حفظها. ● تُسجّل المشاهد المسجلة بنمط (1080/50 بتنسيق [HA] بصرف النظر عن [نمط تسجيل] ([HE]/[HG]/[PH])]) لمشهد ما. **4 المس [نعم].** ● إذا كنت تستخدم البطارية، فستُعرض رسالة توصيك باستخدام مهايئ التيار المتردد AC. لبدء عملية الحفظ، المس [بدء]. V760 / V770 / VX870 / WX970**<sup>5</sup> المس [إنهاء].** V770M / VX870M / WX970M **المس [نسخ] أو [إنهاء].** يمكن نسخ المشهد المحفوظة في الذاكرة الداخلية إلى بطاقة SD. وللنسخ على بطاقة SD، اختر [نسخ]. ● عليك بالتشغيل وفقًا للرسالة، ثم المس [إنهاء] في أخر المطاف. يمكنك حفظ المشاهد حتى في حالة استخدام البطارية، ولكن يوصى بأن تستخدم مهايئ التيار المتردد AC.

- V770 سلسلة/ VX870 سلسلة/ WX970 سلسلة سيجري حفظ المشاهد المعدلة يدويًا والمسجلة كدعم كاميرا مزدوجة على هيئة مشاهد ذات تنسيق AVCHD أو 4MP.
	- للحصول على معلومات حول متطلبات المساحة الخالية التقريبية لحفظ مشهد َّ معدل ً يدويا، راجع صفحة .109

i.

عندما يُسجّل يوم ميلاد طفل واسمه، تُعرض المشاهد المسجلة منذ يوم ميلاد الطفل على هيئة صور مصغرة لكل فترة عمرية على حدة، وذلك بالشهور.

- V770 سلسلة/ VX870 سلسلة/ WX970 سلسلة لا يمكنك اختيار المشاهد المسجلة كدعم كاميرا مزدوجة. ُعرض المشاهد المسجلة قبل يوم الميلاد. لا ت ُعرض ً أيضا المشاهد التي لا يظهر فيها الطفل. ت يمكنك تسجيل ما يصل إلى 3 أطفال.
	- *1* **المس أيقونة .**

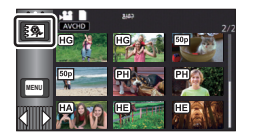

**أدخل يوم ميلاد الطفل.** *<sup>2</sup>*(عند إجراء التسجيل لأول مرة) المس التاريخ لضبطه، ثم عيّن القيمة المطلوبة باستخدام / . يمكن ضبط إعداد السنة من 2000 إلى .2039 المس [إدخال]. **المس [نعم]، ثم أدخل اسم الطفل.** *<sup>3</sup>*(عند إجراء التسجيل لأول مرة) إذا لمست [لا]، فسيُعرض تقويم الطفل دون تسجيل اسم الطفل. (يُعرض [1 Baby].) طريقة الإدخال هي الطريقة المستخدمة ذاتها مع إعداد العنوان. (R 106( بعد إدخال الاسم، المس [إدخال]. يمكن إدخال 9 حروف كحد أقصى.

## يُعرض اسم الطفل المسجل وعمره بالشهور. *<sup>4</sup>***تحقق من تقويم الطفل.**

يمكنك تغيير عرض المرحلة العمرية بالشهور عن طريق لمس / .

**: تغيير عرض المرحلة العمرية بالشهور إلى عرض المرحلة العمرية للشهر السابق** إذا لمست هذه الأيقونة في حالة عرض المرحلة العمرية الأصغر بالشهور، ُعرض المرحلة العمرية الأكبر بالشهور. فست

**: تغيير عرض المرحلة العمرية بالشهور إلى عرض المرحلة العمرية للشهر التالي** إذا لمست هذه الأيقونة في حالة عرض المرحلة العمرية الأكبر بالشهور، ُعرض المرحلة العمرية الأصغر بالشهور. فست

 فيما عدا الشهور الخالية من التسجيلات، يكون عرض المرحلة العمرية بالشهور متاحًا في كل شهر .

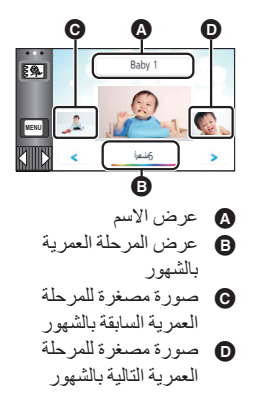

● إذا لمست عرض الاسم، تُعرض شاشة اختيار طفل مسجل. ومن بين ثلاثة أطفال مسجلين، اختر الطفل الذي تر غب في عرضه، ثم المس [إدخال]. إذا لمست ً اسما ليس له يوم ميلاد مسجل ([1 Baby[/]2 Baby[/]3 Baby([، يمكنك تسجيل طفل جديد. اتبع الخطوتين 2 و.3 *5* **المس الصورة المصغرة في وسطها.** ُعرض الصور المصغرة للمشاهد المسجلة في المرحلة العمرية بالشهور ذاتها. فالمس المشهد المطلوب لاختيار عملية ت العرض. (← 30) لا يمكن ضبط عرض الصور المصغرة على مشهد واحد20/ ً مشهدا، أو على فهرسة الصور حسب الأهمية والوقت. لا يمكن إجراء العرض الذكي للمشاهد، في حالة زيادة عدد المشاهد عن 99 مشهد. يؤدي لمس أيقونة إلى العودة إلى الشاشة التي تتيح لك اختيار العمر بالشهور. **للرجوع إلى للعرض العادي للصور المصغرة** المس أيقونة أثناء عرض تقويم الطفل. **لتغيير/إضافة تفاصيل الطفل المسجلة 1 المس عرض الاسم بتقويم الطفل (**R **112(، أو اختر القائمة. MENU :] إعداد فيديو] ] إعداد تقويم الطفل] 2 المس اسم الطفل المراد تغيير التفاصيل الخاصة به.** عندما يُعرض [1 Baby[/]2 Baby[/]3 Baby[، لا يجري تسجيل يوم الميلاد والاسم أو الاسم فقط. **3 المس العنصر المطلوب. الاسم:** تسجيل/تغيير الاسم. **عيد الميلاد:** تسجيل/تغيير عيد الميلاد. طريقة الضبط هي ذاتها المتبعة عند إجراء التسجيل لأول مرة. (R 112( **4 المس [إدخال].** يُعرض تقويم الطفل للطفل المسجل. **لحذف تفاصيل الطفل المسجلة 1 المس عرض الاسم بتقويم الطفل (**R **112(، أو اختر القائمة. MENU :] إعداد فيديو] ] إعداد تقويم الطفل] 2 المس اسم الطفل المراد حذف التفاصيل الخاصة به. 3 المس [حذف].** لحذف التفاصيل المسجلة للأطفال الآخرين، كرر الخطوتين من 2 إلى .3 عندما يُعرض تقويم الطفل، تصبح العمليات التالية غير متاحة: ]حماية المشهد] ]حذف جزء] ]تقسيم] ]تعديل يدوي] ]تقسيم وحذف] ]تحويل الى 4MP[ ]بطء سرعة التحويل] V770M / VX870M / WX970M ]جمع المشاهد المتناوبة] ]إلغاء معلومات التناوب]

### **تغيير إعدادات العرض وتشغيل عرض الشرائح**

 $\mathbf{G}$ 

*1* **المس أيقونة . (**<sup>R</sup> **20(**

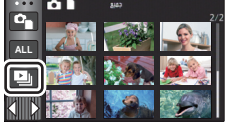

**المس [ضبط] لاختيار العنصر المراد تغييره.** *<sup>2</sup>*(في حالة رغبتك في تغيير الإعدادات فقط) **[إعداد التاريخ]:** اختر التاريخ المراد عرضه. **[فاصل الشر انح]** `: **[فاصل الشرائح]** اختر الفاصل الزمني بين الصور الثابتة أثناء العرض. \* [إعدادات التأثير**]** `: **[إعدادات التأثير]** اختر التأثير المراد إضفاؤه على العرض. \* **[اختيار موسيقى]:** اختر الموسيقى المراد تشغيلها مع العرض. \* لا يمكن الضبط عند إجراء العملية الواردة في الخطوة أثناء عرض الصور المصغرة في نمط توقف مساعد حركة الرسوم المتحركة. (← 116) **المس تاريخ العرض.** *<sup>3</sup>*(عند اختيار [إعداد التاريخ]) (عند [فاصل الشرائح]) **المس الفاصل الزمني لتشغيل عرض الشرائح. [قصير]:** ثانية واحدة ً تقريبا **[عادي]:** 5 ثانية ً تقريبا **[طويل]:** 15 ثانية ً تقريبا (عند اختيار [إعدادات التأثير]) **المس العنصر المطلوب.** المس [إدخال]. عند تغيير [إعدادات التأثير]، فسيجري ضبط [اختيار موسيقى] بطريقة إعداد [إعدادات التأثير] ذاتها. (لضبط [إعدادات التأثير] و[اختيار موسيقى] على إعدادات مختلفة، عليك بتغيير [اختيار موسيقى] بعد ضبط [إعدادات التأثير].) لا يمكن ضبط [فاصل الشرائح] عند ضبط [إعدادات التأثير].

(عند اختيار [اختيار موسيقى]) **المس الصوت المطلوب.**

المس [إدخال].

سلسلة 970WX /سلسلة 870VX /سلسلة 770V

- يتيح لك هذا الإعداد [مستخدم BGM [استخدام الموسيقى المخزنة على هاتفك الذكي. ولإعداد [مستخدم BGM[، استخدم وظيفة Wi-Fi [تحكم عن بعد]، ثم أنشئ العرض الذكي للمشاهد عبر تطبيق الهاتف الذكي "Image App". وستُحفظ بيانات الموسيقى في الكاميرا على هيئة [مستخدم BGM[.
- يمكن حفظ مقطع واحد فقط بالكاميرا باعتباره بيانات موسيقى لإعداد [مستخدم BGM[. وكلما أنشأت ً عرضا ً ذكيا للمشاهد باستخدام تطبيق "App Image"، فسيجري استبدال بيانات الموسيقى.
	- للحصول على معلومات حول تنسيق الملف ووقت العرض لبيانات الموسيقى التي يمكن استخدامها على هيئة [مستخدم BGM)، راجع تطبيق "Image App".
		- لحفظ بيانات الموسيقى على هيئة [مستخدم BGM] في الكاميرا، أجرِ [حذف مستخدم BGM]. (← 39)

(لاختبار صوت الموسيقى) **المس [بدء]، ثم ابدأ اختبار الصوت.** المس الخيار الآخر للموسيقى لتغيير الموسيقى المراد اختبارها. عند لمس [إيقاف]، يتم إيقاف تشغيل الموسيقى.

- *4* **المس [بدء].**
- *5* **اختر تشغيل العرض. (**<sup>R</sup> **30(**
- عند الانتهاء من العرض أو إيقافُه، يتم عرض شاشة اختيار [إعادة التشغيل] أو [الاختيار مجدداً] أو [إنهاء]. المس العنصر المطلوب.

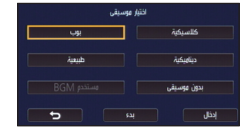

## **عرض الصور الثابتة المسجلة في نمط توقف مساعد حركة الرسوم المتحركة على هيئة عرض شرائح**

- للحصول على تفاصيل حول التسجيل في نمط توقف مساعد حركة الرسوم المتحركة، راجع صفحة .64
	- *1* **المس أيقونة .** ُعرض مجموعة التسجيل الأحدث من حيث الإنشاء في نمط توقف مساعد حركة ت الرسوم المتحركة.
		- بلمس أيقونة مرة أخرى، يرجع العرض إلى العرض العادي للصور المصغرة.
		- **2 المس صورة مصغرة لتشغيل عرض الشرائح.**<br>● لا يمكن ضبط عرض الصور المصغرة على عرض 9 مشاهد أو 20 مشهدًا. **3** ا**لحتر تشغيل العرض . (← 30)**<br>● يعود العرض إلى عرض الصور المصغرة عند انتهاء العرض أو توقفه. **لعرض مجموعات التسجيل الأخرى:** يمكنك عرض مجموعات التسجيل الأخرى بلمس أيقونة اختيار التاريخ.
			- **1 المس أيقونة اختيار التاريخ.**

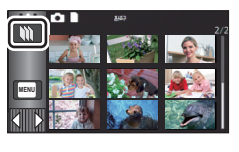

 $\mathbf{G}$ 

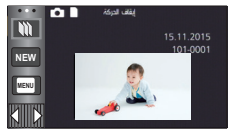

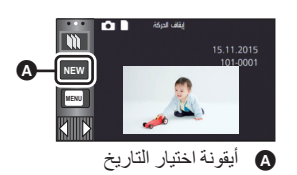

- **2 المس تاريخ العرض.**
- المس ً تاريخا يحمل إشارة .
- ُعرض مجموعات التسجيل في التاريخ المحدد. ت
- المس صورة مصغرة لتشغيل عرض الشرائح.
- يمكن تشغيل عروض الشرائح مع تغيير الإعدادات. (R 114(
- لا يمكن حفظ مجموعة التسجيل التي جرى تشغيلها كعرض شرائح باعتبارها ً مشهدا ً واحدا.

المشاهد/الصور الثابتة المحمية لا يمكن حذفها.

### سيتم حذف جميع المشاهد أو الصور الثابتة المعروضة كصور مصغرة عند *<sup>2</sup>***المس [كل المشاهد] أو [متعدد] أو [منفرد].** اختيار [كل المشاهد]. (في حالة عرض المشاهد أو الصور الثابتة حسب التاريخ، تُحذف جميع المشاهد أو الصور الثابتة في التاريخ المحدد.)

**المس المشهد/الصورة الثابتة المراد حذفها.** *<sup>3</sup>*(عند تحديد [متعدد] في الخطوة 2)

- يجري اختيار المشهد/الصورة الثابتة عند لمسها، وتظهر إشارة على الصورة المصغرة. المس المشهد/الصورة الثابتة مرة أخرى لإلغاء العملية.
	- يمكن اختيار ما يصل إلى 99 مشهدًا للحذف.

(عند تحديد [منفرد] في الخطوة 2) **المس المشهد/الصورة الثابتة المراد حذفها.**

*4* (عند تحديد [متعدد] في الخطوة 2) **المس [حذف].** لحذف مشاهد/صور ثابتة أخرى على نحو متواصل، كرر الخطوتين 3 و.4

**لحذف مشاهد أو صور ثابتة من شاشة عرض الصور المصغرة**

*1* **المس أيقونة . (**<sup>R</sup> **20(**

- عندما يقع الاختيار على عرض مشهد واحد أو فهرسة الصور حسب الأهمية والوقت لعرض الصور المصغرة، سيجري حذف المشهد أو الصورة الثابتة الجاري عرضها.
- لا يمكن حذف الصور الثابتة، في حالة عرض الصور المصغرة للصور الثابتة المسجلة بنمط توقف مساعد حركة الرسوم المتحركة. (R 116(

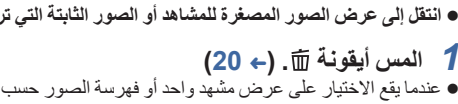

لا يمكن استعادة المشاهد/الصور الثابتة التي تم حذفها؛ لذا تأكد جيدًا من المحتويات قبل متابعة الحذف.

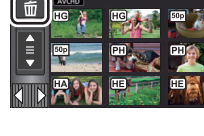

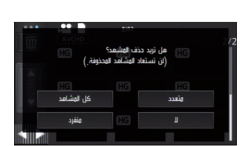

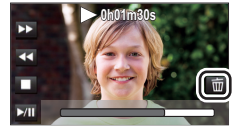

## العمليات المتقدمة (العرض)

**حذفها.**

**حذف المشاهد/الصور الثابتة**

**اضغط على زر التسجيل/العرض لانتقال الكاميرا إلى نمط العرض. لحذف المشهد أو الصورة الثابتة الجاري عرضها**

**المس أيقونة أثناء عرض المشاهد أو الصور الثابتة المراد**

### **عند إيقاف الحذف قبل انتهائه:** المس [إلغاء] أثناء الحذف. لا يمكن استعادة المشاهد أو الصور الثابتة التي تم حذفها ً فعليا عند إلغاء الحذف. **لاستكمال التحرير:** المس [رجوع].

- يمكنك ً أيضا حذف مشاهد بلمس **MENU** ، واختيار [تحرير مشهد] ] حذف] ] كل المشاهد] أو [متعدد] أو [منفرد].
- يمكنك ً أيضا حذف صور ثابتة بلمس **MENU** ، واختيار [إعداد صورة] ] حذف] ] كل المشاهد] أو [متعدد] أو [منفرد]. لا يمكن حذف الصور الثابتة من القائمة، في حالة عرض الصور المصغرة للصور الثابتة المسجلة بنمط توقف مساعد حركة الرسوم المتحركة. (← 116)
	- أثناء العرض الذكي للمشاهد، لا يمكن حذف المشاهد/الصور الثابتة.
	- لا يمكن حذف المشاهد/الصور الثابتة التي يتعذر عرضها (تُعرض الصور المصغرة على شكل ٢٠٠٠).
	- في حالة اختيار [كل المشاهد]، قد يستغرق الحذف بعض الوقت إذا كان عدد المشاهد أو الصور الثابتة ً كبيرا.
- إذا تم حذف مشاهد مسجلة على منتجات أخرى أو صور ثابتة متوافقة مع معيار DCF بواسطة هذه الكاميرا، فقد يتم حذف جميع البيانات المتعلقة بتلك المشاهد/الصور.
	- عند حذف الصور الثابتة المسجلة على بطاقة SD بواسطة منتجات أخرى، قد يتم مسح صورة ثابتة (بتنسيق آخر غير JPEG (لا يمكن عرضها على هذه الكاميرا.

### **حذف مقطع من مشهد (AVCHD/دعم كاميرا مزدوجة)**

سلسلة 970WX /سلسلة 870VX /سلسلة 770V يمكن حذف الأجزاء غير الضرورية من مشهد AVCHD أو مشهد مسجل كدعم لكاميرا مزدوجة. **ولا يمكن استرداد المشاهد المحذوفة.** ● اضغط على زر التسجيل/العرض لتنتقل الكاميرا إلى نمط العرض، ثم المس أيقونة اختيار نمط التشغيل. ثم اختر مشهد **AVCHD أو مشهد مسجل كدعم لكاميرا مزدوجة. (**R **29(**

#### V760

V760 يمكن حذف الجزء غير الضروري من مشهد AVCHD.

- **ولا يمكن استرداد المشاهد المحذوفة.**
- اضغط على زر التسجيل/العرض لتنتقل الكامير ! إلى نمط العرض، ثم المس أيقونة اختيار نمط التشغيل. ثم اختر مشهد **(29 ←) .AVCHD** 
	- *1* **اختر القائمة.**

**MENU :] تحرير مشهد] ] حذف جزء]**

- *2* **المس المقطع الذي تريد حذفه من المشهد.**
- **والسفلي وسحبهما.** *<sup>3</sup>***حدد المقطع المراد حذفه بلمس زري تحديد المقاطع العلوي** من الملائم استخدام العرض البطيء وعرض إطار تلو الآخر. (R ،95 96( *4* **المس [إدخال].** تظهر رسالة تأكيد عند لمس [لا]. فانتقل إلى الخطوة .7 *<sup>5</sup>***قم بتأكيد (عرض) المشهد بعد تحريره عن طريق لمس [نعم].** تظهر رسالة تأكيد. *<sup>6</sup>***أوقف العرض.**
	- كرر الخطوات من 2 إلى<sup>7</sup> للاستمرار في حذف مقاطع من مشاهد أخرى. *<sup>7</sup>***المس [إدخال]. لاستكمال التحرير** المس [رجوع].

لا يمكن حذف مقطع من مشهد عندما يبلغ عدد المشاهد المسجلة بتاريخ واحد 99 ً مشهدا.

- قد يتعذر حذف جزء من مشهد ذي وقت تسجيل قصير.
- سيجري تقسيم المشهد إلى مشهدين عند حذف المقطع الأوسط من المشهد.
- **V770M / VX870M / WX970M ·** ُحذف معلومات التناوب عند حذف مقطع من مشهد جرى تسجيله بالتسجيل المتناوب؛ مما يستحيل معه إجراء جمع المشاهد ت المتناوبة. (R 126(

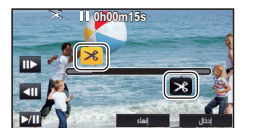

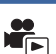

### **تقسيم مشهد (AVCHD/دعم كاميرا مزدوجة)**

سلسلة 970WX /سلسلة 870VX /سلسلة 770V من الممكن تقسيم مشهد AVCHD أو مشهد مسجل كدعم لكاميرا مزدوجة. يمكن حذف أي أجزاء غير مرغوب فيها بعد التقسيم. ● اضغط على زر التسجيل/العرض لتنتقل الكاميرا إلى نمط العرض، ثم المس أيقونة اختيار نمط التشغيل. ثم اختر مشهد **AVCHD أو مشهد مسجل كدعم لكاميرا مزدوجة. (**R **29(** V760 س<br>من الممكن تقسيم مشهد AVCHD. يمكن حذف أي أجزاء غير مرغوب فيها بعد التقسيم. ● اضغط على زر التسجيل/العرض لتنتقل الكامير ! إلى نمط العرض، ثم المس أيقونة اختيار نمط التشغيل. ثم اختر مشهد **(29 ←) .AVCHD** *1* **اختر القائمة. MENU :] تحرير مشهد] ] تقسيم] ] ضبط]** *2* **المس المشهد المراد تقسيمه، واعرضه.** من الملائم استخدام العرض البطيء وعرض إطار تلو الآخر. (R ،95 96( *3* **المس أيقونة لتعيين نقطة التقسيم. 0h01m30s** المس [نعم]. المس [نعم] لمتابعة تقسيم نفس المشهد. لمتابعة تقسيم المشاهد الأخرى، المس [لا]، ثم أعد الخطوتين 2 و.3 *4* **المس [رجوع] لاستكمال التقسيم.** يمكن حذف الأجزاء غير المرغوبة فيها. (R 117( **لحذف جميع نقاط التقسيم MENU :] تحرير مشهد] ]تقسيم] ] إلغاء الكل]**

 $\frac{32}{100}$ 

- لا يمكن استرداد المشاهد التي تم حذفها بعد التقسيم.
- لا يمكنك تقسيم المشهد، إذا تجاوز عدد المشاهد الخاصة بتاريخ معين 99 ً مشهدا.
	- قد يتعذر تقسيم المشاهد ذات وقت التسجيل القصير.
- يتعذر تقسيم البيانات التي تم تسجيلها أو تحريرها على جهاز آخر، كما لا يمكن حذف نقاط التقسيم الخاصة بها.

## **تقسيم مشهد بغرض الحذف الجزئي (4MP K4/4MP/iFrame(**

 $\frac{\partial}{\partial \mathbf{f}}$ سلسلة 970WX /سلسلة 870VX ِّقسم المشاهد ذات تنسيق 4MP K4 أو المشاهد ذات تنسيق iFrame4/MP، ثم احذف الأجزاء غير الضرورية. V760 / V770 سلسلة ِّقسم المشاهد ذات تنسيق iFrame4/MP، ثم احذف الأجزاء غير الضرورية. يمكن تقسيم أي من المشاهد المسجلة إلى قسمين، بحيث يتم حذف القسم الأول أو القسم الأخير. **لا يمكن استرداد المشاهد المحذوفة عن طريق التقسيم.** ● اضغط على زر التسجيل/العرض لتنتقل الكاميرا إلى نمط العرض، ثم المس أيقونة اختيار نمط التشغيل. ثم اختر \* مشاهد **(29** R**) .MP4/iFrame مشهد أو ،4K MP4** \* سلسلة 970WX /سلسلة 870VX فقط *1* **اختر القائمة. MENU :] تحرير مشهد] ] تقسيم وحذف]** *2* **المس المشهد المراد تقسيمه، واعرضه.** من الملائم استخدام العرض البطيء وعرض إطار تلو الآخر. (R ،95 96( **3** ا**لمس أيقونـة <sub>گ</sub>≪ لتعيين نقطة التقسيم.**<br>● اضبط نقطة التقسيم؛ بحيث يتم حذف ثانيتين أو أكثر، والإبقاء على 3 ثوانٍ أو أكثر . **0h01m30s**ka Ka *4* **المس الجزء المراد حذفه.** تظهر رسالة تأكيد عند لمس [لا]. فانتقل إلى الخطوة .7 *<sup>5</sup>***المس [نعم]، ثم قم بتأكيد (عرض) الجزء المراد حذفه.** تظهر رسالة تأكيد. *<sup>6</sup>***أوقف العرض.** *7* **المس [نعم].** لمتابعة تقسيم المشاهد الأخرى وحذفها، كرر الخطوات من 2 إلى 7 **لاستكمال التحرير** المس [رجوع]. قد يتعذر تقسيم المشاهد ذات وقت التسجيل القصير.

● قد يتخطى التقسيم الفعلي نقطة التقسيم المحددة مسبقًا بقدر ضئيل.

يمكن حماية المشاهد/الصور الثابتة حتى لا تتعرض للحذف بطريق الخطأ. **(تؤدي تهيئة الوسيطة إلى حذف المشاهد/الصور الثابتة، حتى إذا كانت محمية.) اضغط على زر التسجيل/العرض لانتقال الكاميرا إلى نمط العرض.** \* *<sup>1</sup>***اختر القائمة. MENU :] إعداد فيديو] أو [إعداد صورة] ] حماية المشهد]**

\* يُعرض إعداد [نقل/حماية] عند استخدام بطاقة Eye-Fi مضبوطة باعتبار ها جهاز إعداد النقل المحدد مسبقًا على الكمبيوتر.

*2* **المس المشهد/الصورة الثابتة المراد حمايتها.**

 يجري اختيار المشهد/الصورة الثابتة عند لمسها، وتظهر إشارة على الصورة المصغرة. المس المشهد/الصورة الثابتة مرة أخرى لإلغاء العملية.

 $\boxed{\blacksquare}$ 

- المس [رجوع] لاستكمال الإعدادات.
- لا يمكن ضبط الحماية للصور الثابتة، في حالة عرض الصور المصغرة للصور الثابتة المسجلة بنمط توقف مساعد حركة الرسوم المتحركة.

العمليات المتقدمة (العرض)

## **تحويل المشاهد إلى تنسيق 4MP**

## N.

### سلسلة 970WX /سلسلة 870VX /سلسلة 770V

يمكنك تحويل مشاهد AVCHD، والمشاهد المسجلة كدعم لكاميرا مزدوجة، ومشاهد 4MP، ونسخها. كما سيجري تحويل جودة الصورة إلى تنسيق يدعم العرض على جهاز كمبيوتر والمشاركة عبر الإنترنت (4MP) p1280/25720 (أو  $( (360 \times 640/25p) \text{ MP4}$ 

#### V760

\_\_\_\_\_\_\_\_\_\_<br>يمكنك تحويل مشاهد AVCHD ومشاهد MP4، ثم نسخها. كما سيجري تحويل جودة الصورة إلى تنسيق يدعم العرض على جهاز كمبيوتر والمشاركة عبر الإنترنت (MP4) (720×1280/25p) أو 360×640/25p(360)).

- VX870 سلسلة/ WX970 سلسلة يمكن أيضًا تحويل مشاهد 4K MP4 إلى مشهد ذي جودة صورة عالية الدقة (4MP4) m5 (1080×1080))، ثم
- نسخها. **لا يمكن تحويل المشاهد المسجلة بتنسيق iFrame أو المحفوظة بتنسيق 4MP) p640/25360 (إلى تنسيق**

### **.MP4**

*1* **اختر القائمة.**

**MENU :] تحرير مشهد] ] تحويل الى 4MP[**

- *2* **المس المشهد الذي ترغب في تحويله.**
- يجري اختيار المشهد عند لمسه، وتظهر علامة على عرض الصورة المصغرة. ولإلغاء العملية، المس المشهد مرة أخرى.
	- يمكنك اختيار ما يصل إلى 99 مشهدًا على نحو متتابع.
		- *3* **المس [إدخال].**
		- *4* **حدد الجودة بعد التحويل.**

:<sup>1</sup>'[FHD(1920×1080/25p)] **1\*** .النسخ**] FHD(19201080/25p)]** ِ ِّحول المشاهد إلى تنسيق 4MP)p1920/251080(، ثم أجر **:2\*** .النسخ**] HD(1280720/25p)]** ِ ِّحول المشاهد إلى تنسيق 4MP)p1280/25720(، ثم أجر .النسخ **:]VGA(640360/25p)]** ِ ِّحول المشاهد إلى تنسيق 4MP)p640/25360(، ثم أجر

- \*1 سلسلة 970WX /سلسلة 870VX ُعرض هذه الجودة في حالة اختيار مشهد 4MP K4 فقط. ت
	- \*2 لا يمكنك تحويل مشاهد 4MP] p720/25 [ونسخها.

ُحفظ المشاهد ذات تنسيق 4MP بعد تحويلها على الوسائط ذاتها التي كانت محفوظة عليها المشاهد قبل التحويل. ت

لمتابعة تحويل المشاهد إلى تنسيق 4MP، كرر الخطوات من 2 إلى .5 *<sup>5</sup>***المس [نعم].**

**لإيقاف التحويل إلى تنسيق 4MP قبل انتهائه** المس [إلغاء] أثناء تحويل التنسيقات. **لإنهاء التحويل إلى تنسيق 4MP.** المس [رجوع].

- قد يستغرق تحويل مشهد مسجل على مدار مدة زمنية طويلة بعض الوقت.
- سيجري تقسيم المشاهد المسجلة بتنسيق AVCHD التي يتجاوز حجمها 4 جيجابايت ( ً تقريبا) أو 30 دقيقة ( ً تقريبا) ً تقسيما ً تلقائيا في حالة تحويلها إلى مشاهد 4MP ونسخها.
	- إذا حوّلت المشاهد المحمية إلى تنسيق MP4، فسيُلغى إعداد الحماية بعد عملية التحويل.

V770 سلسلة/ VX870 سلسلة/ WX970 سلسلة سيجري حفظ المشاهد المسجلة كدعم للكاميرا المزدوجة على هيئة مشاهد 4MP عادية عند تحويلها إلى مشاهد 4MP، ونسخها.

العمليات المتقدمة (العرض)

## **التحويل ذو السرعة البطيئة**

يمكنك تحويل سرعة العرض للمقاطع المسجلة في نمط فيديو بطيء الحركة HD FULL) R 62 (إلى 1/4 السرعة العادي، ثم نسخها. وبمجرد تحويل المشاهد المسجلة بنمط الفيديو البطيء الحركة HD FULL، يمكنك عرضها على جهاز آخر بمعدل 1/4 السرعة العادية. **اضغط على زر التسجيل/العرض لانتقال الكاميرا إلى نمط العرض. المس أيقونة اختيار نمط التشغيل، ثم اختر [iFrame4/MP ALL [أو [p1080/50 [ضمن [iFrame4/MP[.** *1* **اختر القائمة. MENU :] تحرير مشهد] ] بطء سرعة التحويل]** *2* **المس ً مشهدا ً مسجلا بنمط الفيديو البطيء الحركة HD FULL.** ● على شاشة الصور المصغرة في نمط العرض، تُعرضَ المشاهد المسجلة كفيديو بطيء الحركة FULL HD، وعليها علامة . يجري اختيار المشهد عند لمسه، وتظهر علامة على عرض الصورة المصغرة. ولإلغاء العملية، المس المشهد مرة أخرى. يمكن تحديد ما يصل إلى 99 ً مشهدا بالتتابع. سيُحفظ المشهد ّ المحول على الوسيطة ذاتها َّ المخزن عليها المشهد الأصلي. *<sup>3</sup>***المس [إدخال].** ُعرض رسالة تسألك عما إذا كنت تريد حذف المشهد الأصلي أم لا. ولحذف المشهد، اختر [نعم ]. وللاحتفاظ به، اختر ست [لا]. **لإلغاء التحويل ذي السرعة البطيئة، أو حذف المشهد الأصلي قبل اكتمال العملية** أثناء التحويل أو الحذف، المس [إلغاء]. **لإنهاء التحويل ذي السرعة البطيئة** المس [رجوع].

 $\frac{1}{\sqrt{2}}$ 

- عندما يُسجّل مشهد محوّل على إحدى الوسائط، يصبح المشهد أكبر ٍ حجمًا من المشهد الأصلي. فقد يجر ي تقسيم المشهد َّ المحول حسب حجمه.
	- قد يستغرق تحويل مشهد طويل بعض الوقت.
	- إذا أجريت [بطء سرعة التحويل] على المشاهد المحمية، فسيُلغى إعداد الحماية بعد عملية التحويل.

العمليات المتقدمة (العرض)

## **جمع المشاهد المتناوبة [V770M]/[VX870M]/[WX970M]**

**يمكن تجميع المشاهد المتناوبة (**R **83 (في الذاكرة الداخلية والمشهد المتواصل في بطاقة SD لتخزينه في بطاقة .SD**

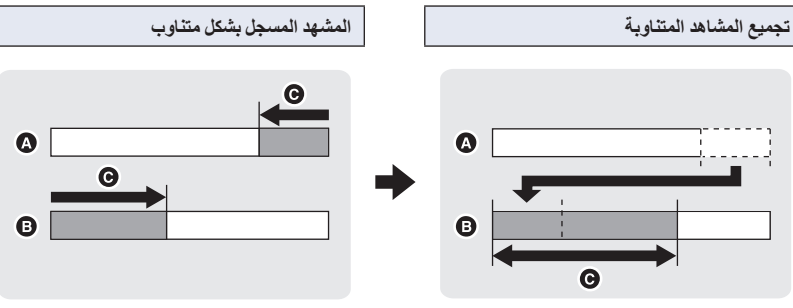

 $\frac{10}{\sqrt{5}}$ 

- الذاكرة الداخلية
	- SD بطاقة
- نطاق التسجيل المتناوب
- اضغط على زر التسجيل/العرض لتنتقل الكاميرا إلى نمط العرض، ثم المس أيقونة اختيار نمط التشغيل. ثم اختر مشهد **(29 ←) .AVCHD** 
	- *1* **أدخل بطاقة SD المستخدمة في التسجيل المتناوب.**
		- *2* **اختر القائمة.**

**MENU :] تحرير مشهد] ] جمع المشاهد المتناوبة]**

- *3* **عند ظهور رسالة التأكيد، المس [نعم].** ● سيتم حذف المشهد المخزن في الذاكرة الداخلية. (لا تُحذف المشاهد المحمية المخزنة في الذاكرة الداخلية.) تظهر طريقة عرض الصور المصغرة لبطاقة SD. *<sup>4</sup>***المس [إنهاء] عند عرض رسالة اكتمال تجميع المشاهد ُ الم َّرحلة.**
- ُحذف معلومات التسجيل المتناوب عند تجميع المشاهد المتناوبة، ويمكن إجراء التسجيل المتناوب مرة أخرى. ست عند حذف المشاهد المتناوبة الموجودة في الذاكرة الداخلية أو بطاقة SD، يتعذر تجميع المشاهد المتناوبة.

**لإلغاء معلومات التناوب**

**MENU :] تحرير مشهد] ] إلغاء معلومات التناوب]**

ًا. عند إلغاء معلومات التناوب، فلن يعد تجميع المشاهد المتناوبة ممكن

لا يمكن تجميع المشاهد المتناوبة، إذا كانت المساحة المتوافرة على بطاقة SD أقل من حجم المشهد المتناوب الموجود بالذاكرة الداخلية. يوصى بتجميع المشاهد المتناوبة باستخدام برنامج 5.2 AE Writer HD.

تكون وظيفة [جمع المشاهد المتناوبة] غير متاحة للمشاهد التي جرى تسجيلها كدعم كاميرا مزدوجة.

## **مشاهدة مقاطع الفيديو/الصور على شاشة التلفزيون**

تأكد من أطراف التوصيل الموجودة بجهاز التلفزيون، واستخدم كبلاً متوافقًا مع أطراف التوصيل. فقد تختلف جودة **الصور ً تبعا لأطراف التوصيل المستخدمة.** جودة عالية a 2 طرف التوصيل ি HDMI طرف توصيل الفيديو

 $\blacksquare$ 

- **استخدم كبل HDMI مصغر (ملحق).**
- يعبر اختصار HDMI عن واجهة الأجهزة الرقمية، فإذا وصّلت هذه الكاميرا بجهاز تلفزيون عالي الدقة ومتوافق مع HDMI، ثم عرضت بعدها الصور عالية الدقة التي جرى تسجيلها، فبإمكانك التمتع بمشاهدة هذه الصور بدقة عالية وصوت عالي الجودة.
	- VX870 سلسلة/ WX970 سلسلة

يمكنك الاستمتاع بصور متحركة واضحة التفاصيل بدقة K4 عن طريق توصيل الكاميرا بتلفزيون يدعم الصور المتحركة ذات دقة 4K، و عرض مشاهد 4K MP4. وعلى الرغم من أن الدقة المخرجة ستكون أقل، إلا أنه يمكنك أيضًا عرض المشاهد عن طريق توصيل الكاميرا بتلفزيون عالي الدقة، أو جهاز آخر لا يدعم الصور المتحركة ذات دقة K.4

*1* **ِّوصل الكاميرا بجهاز التلفزيون.**

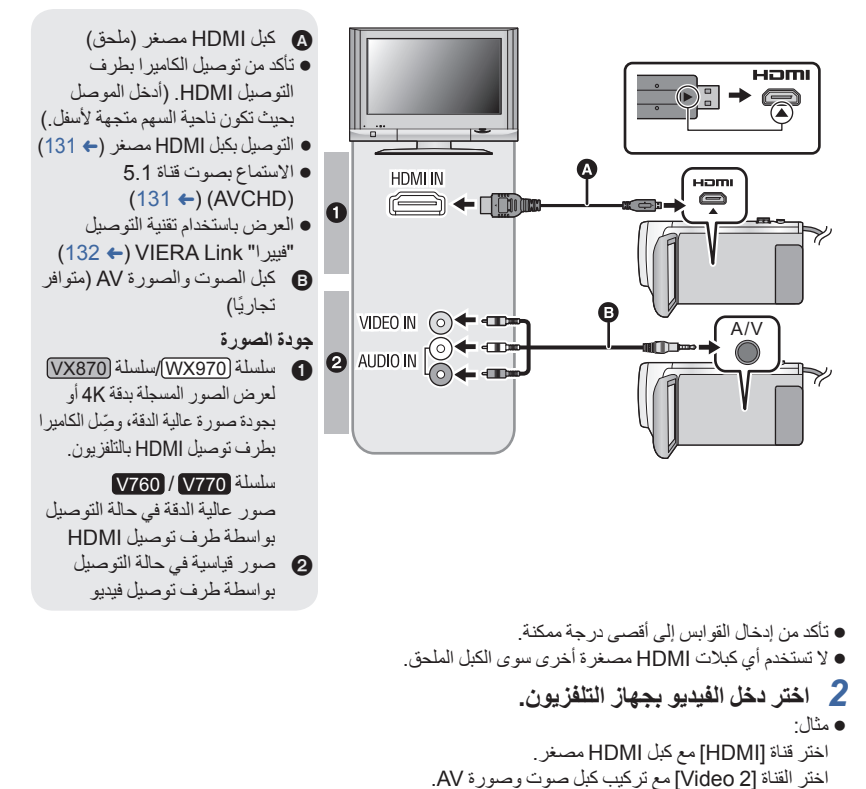

- (قد يختلف اسم القناة تبعًا لجهاز التلفزيون الموصل.) تحقق من وضع الدخل (مفتاح الدخل) وإعداد دخل الصوت بجهاز التلفزيون. (لمزيد من المعلومات، يرجى قراءة تعليمات التشغيل الخاصة بالتلفزيون.)
	- *3* **انتقل إلى نمط العرض.**

 إذا كانت الكاميرا متصلة بالتلفزيون عبر كبل HDMI مصغر (ملحق) أو كبل صوت وصورة AV) متوافر ً تجاريا) في ٍّ أي ُعرض أي صورة على شاشة التلفزيون. فاستخدم شاشة LCD بالكاميرا. من الحالات التالية، فلن ت عند تسجيل صورة متحركة بنمط فيديو HDR أو أثناء استخدام وظيفة REC-PRE) التسجيل المسبق) عند ضبط [دقة HDMI [على [p576 [في نمط فيديو HDR نمط الفيديو البطيء الحركة HD FULL V770 سلسلة/ VX870 سلسلة/ WX970 سلسلة عند تسجيل صورة متحركة مع ضبط [كاميرا مزدوجة احتياطية] على [تشغيل]، أو أثناء استخدام وظيفة REC-PRE (التسجيل المسبق)

 $\sim$ 

VX870 سلسلة/ WX970 سلسلة في حالة ضبط [شكل التسجيل] على [4MP K4[، أو عند تسجيل صورة متحركة بنمط صورة K،4 أو أثناء استخدام وظيفة REC-PRE) التسجيل المسبق) عند حفظ مشهد يحظى بالعرض الذكي للمشاهد، أو مشهد ّ معدل ً يدويا /إجراء [تحويل الى 4MP[/إجراء [بطء سرعة التحويل] عند النسخ\*1 V770M / VX870M / WX970M 1\* عند إجراء النسخ بين بطاقة SD والذاكرة الداخلية، يسري هذا التقييد فقط في حالة تحويل تنسيق التسجيل إذا ّ وصلت الكاميرا بالتلفزيون عندما تكون مضبوطة على نمط التسجيل، يصدر صوت صرير\*.2 فقبل توصيل الكاميرا، اضبطها على نمط العرض. \*2 قد يتلقط الميكروفون الصوت الصادر من السماعات؛ مما يصدر عنه صوت غير طبيعي. لا يصدر الصوت في نمط العرض من الكاميرا عند توصيلها بالتلفزيون. ً ونظرا ً أيضا لعدم إمكانية ضبط مستوى الصوت بالكاميرا، فعليك ضبط مستوى صوت التلفزيون. ُعرض بعض الشاشات، كشاشة القائمة، بأحجام مصغرة على شاشة التلفزيون. قد ت V770 سلسلة/ VX870 سلسلة/ WX970 سلسلة لا تخرج الصورة والصوت عبر الكاميرا أثناء استخدام وظيفة Fi-Wi. **لمشاهدة الصور على شاشة تلفزيون عادي (4:3)، أو عند عدم ظهور جانبي الصور على الشاشة** غيّر إعداد القائمة لعرض الصور بشكل صحيح. (افحص إعداد التلفزيون.) **MENU :] إعداد] ] مظهر الشاشة] ] 4:3[ أمثلة لصور بنسبة أبعاد [16:9] على جهاز تلفزيون عادي (4:3) إعداد [مظهر الشاشة] [4:3] [16:9] لعرض المعلومات على شاشة التلفزيون** عند تغيير إعداد القائمة، يمكن عرض/إلغاء عرض المعلومات المعروضة على الشاشة (أيقونة التشغيل ورمز الوقت ونحوهما) على شاشة التلفزيون. **MENU :] إعداد] ] عرض خارجي] الإعداد المطلوب : [بسيط]\*** يجري عرض جزء من **<sup>3</sup>** المعلومات **[تفصيل]:** عرض البيانات التفصيلية **[إيقاف]:** لا يظهر عرض

- \*3 يتوفر هذا الإعداد فقط في نمط تسجيل الصور المتحركة أو نمط تسجيل الصور الثابتة.
- في حالة توصيل تلفزيون ذي شاشة عريضة، اضبط إعداد نسبة الأبعاد بالتلفزيون. (راجع تعليمات تشغيل التلفزيون للحصول على التفاصيل.)

**تفضل بزيارة موقع الدعم التالي للحصول على معلومات حول أجهزة تلفزيون Panasonic المزودة بفتحة لبطاقات SD من أجل تشغيل صورك. http://panasonic.net/** قد يتعذر عرض المشاهد على التلفزيون بحسب [شكل التسجيل] أو [نمط تسجيل]. للحصول على تفاصيل بشأن كيفية العرض، يرجى قراءة تعليمات التشغيل الخاصة بالتلفزيون.

### **التوصيل بكبل HDMI مصغر**

اختر طريقة إخراج HDMI المطلوبة. سلسلة 970WX /سلسلة 870VX

### **[576p]/[1080i]/[1080p]/[2160p]/[تلقائي [ [HDMI دقة [ [إعداد [: MENU**

### V760 / V770 سلسلة

#### **[576p]/[1080i]/[1080p]/[تلقائي [ [HDMI دقة [ [إعداد [: MENU**

- يعمل الخيار [تلقائي] على تعيين دقة الإخراج ً تلقائيا، ً اعتمادا على المعلومات الواردة من جهاز التلفزيون المتصل. إذا لم يجرِ إخراج الصور على شاشة التلفزيون أثناء ضبط الإعداد على [تلقائي]، فانتقل إلى الطريقة [2160p]\* أو<br>ا [p1080 [أو [i1080 [أو [p576[، مما يتيح عرض الصور على شاشة التلفزيون. (يرجى قراءة تعليمات التشغيل الخاصة بالتلفزيون.)
	- \* سلسلة 970WX /سلسلة 870VX فقط
	- قد يتعذر عرض الصور على شاشة التلفزيون لثوانٍ معدودة في بعض الحالات، كالتبديل بين المشاهد مثلاً.
		- VX870 سلسلة/ WX970 سلسلة حتى لو اخترت [p2160[، يجري إخراج الصور بدقة p1080 في الحالات التالية: عند ضبط [شكل التسجيل] على [AVCHD [أو [iFrame4/MP [في نمط التسجيل عندما تعرض مشهد ليس بتنسيق 4MP K4 في نمط العرض عندما تكون الكاميرا مضبوطة على نمط تسجيل الصور الثابتة، أو عندما تعرض صورة ثابتة

## **الاستماع بصوت قناة 5.1 (AVCHD(**

ما زال بإمكانك الاستماع إلى صوت القناة 5.1 المسجل من ميكروفونات داخلية، عند اتصال هذه الوحدة بمكبر الصوت والصورة AV المتوافق الخاص بالقناة 5.1 أو بجهاز تلفزيون يستخدم كبل HDMI مصغر.

ير جي قراءة تعليمات التشغيل الخاصة بكلٍ من مكبر الصورت على كيفية توصيل التعرف على كيفية توصيل الكامير ا بكل منهما.

- إذا وصلت هذه الكاميرا بمكبر صوت وصورة AV من إنتاج شركة Panasonic متوافق مع تقنية التوصيل "فييرا" VIERA Link ، يكون من الممكن إتمام العمليات المرتبطة (تقنية التوصيل "فيير ا" VIERA Link). (← 132)
- يصدر الصوت المسجل بنمط ستيريو (ثنائي القناة) عند ضبط [ch/2ch5.1 [على [ch2[، أو المسجل عبر ميكروفون خارجي.

## **العرض باستخدام تقنية التوصيل "فييرا" Link VIERA**

 $\boxed{\blacksquare}$ 

### **ما المقصود بتقنية التوصيل "فييرا" Link VIERA وظيفة (TMControl HDAVI(؟**

- تتيح لك هذه الوظيفة إمكانية استخدام جهاز التحكم عن بعد الخاص بجهاز تلفزيون Panasonic؛ من أجل تيسير إجراء العمليات أثناء توصيل الكاميرا بجهاز متوافق مع تقنية التوصيل "فييرا" Link VIERA، باستخدام كبل HDMI مصغر (ملحق) بهدف الارتباط التلقائي للعمليات. (ليست كل العمليات ممكنة.)
- إن تقنية التوصيل "فييرا" Link VIERA تعد إحدى الوظائف الفريدة لشركة Panasonic، والتي ترتكز على وظيفة تحكم HDMI باستخدام ميزة CEC HDMI) التحكم في الإلكترونيات الاستهلاكية) القياسية. وتعد العمليات المرتبطة التي تتم من خلال الأجهزة المصنعة من قبل شركات أخرى والمتوافقة مع ميزة CEC HDMI عمليات غير مضمونة.

عند استخدام أجهزة ُمصنعة من قبل شركات أخرى ومتوافقة مع تقنية التوصيل "فييرا" Link VIERA، قم بالرجوع إلى تعليمات التشغيل الخاصة بالأجهزة ذات الصلة.

 تدعم هذه الكاميرا وظيفة ".5Ver Link VIERA". وتمثل وظيفة ".5Ver Link VIERA "المعيار الذي تستند إليه أجهزة Panasonic المتوافقة مع تقنية التوصيل "فييرا" Link VIERA. ويتوافق هذا المعيار مع أجهزة Link VIERA التقليدية من إنتاج Panasonic.

**اضغط على زر التسجيل/العرض لانتقال الكاميرا إلى نمط العرض.**

### *1* **اختر القائمة.**

**[تشغيل [ [VIERA Link] [إعداد [: MENU**

- إذا لم تكن تستخدم تقنية التوصيل "فييرا" Link VIERA، فقم بضبطها على [إيقاف].
- *2* **ِّوصل الكاميرا بجهاز تلفزيون Panasonic متوافق مع تقنية التوصيل "فييرا" (129** R**) .مصغر HDMI كبل بواسطة VIERA Link**
- يُوصى بتوصيل الكاميرا بطرف توصيل HDMI بخلاف طرف التوصيل 1HDMI، إذا كان هناك طرفي دخل HDMI بالتلفزيون أو أكثر.
- يجب تنشيط تقنية التوصيل "فييرا" Link VIERA بالتلفزيون المتصل. (اقرأ تعليمات التشغيل الخاصة بالتلفزيون للتعرف على كيفية الضبط ونحو ذلك.)

**ِّل الكاميرا بواسطة جهاز التحكم عن بعد الخاص بالتلفزيون.** *3* **شغ**

ًا، ثم يتسنى لك اختيار المشهد أو الصورة اللذين ترغب في عرضهما بالضغط على الزر لأعلى أو لأسفل أو ً يسارا أو يمين الضغط على الزر الأوسط.

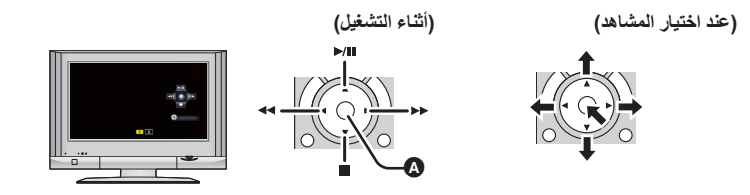

عرض/إلغاء أيقونات التشغيل

يمكن إجراء العمليات التالية بالضغط على الأزرار الملونة الموجودة على جهاز التحكم عن بعد.

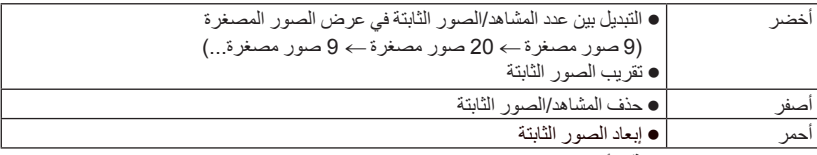

**العمليات المرتبطة الأخرى**

**إيقاف تشغيل الكاميرا:**

عند إيقاف تشغيل التلفزيون باستخدام جهاز التحكم عن بعد الخاص به، يتم ً أيضا إيقاف تشغيل الكاميرا. **التحويل التلقائي للإدخال:**

إذا أجريت التوصيل باستخدام كبل HDMI مصغر، ّ وشغلت الكاميرا، فإن قناة الإدخال الموجودة بالتلفزيون تتحول ً تلقائيا إلى شاشة الكاميرا. وإذا كان التلفزيون في وضع الاستعداد، فسيجري تشغيله ً تلقائيا (في حالة تحديد [Set [لإعداد التلفزيون .([Power on link]

- ً اعتمادا على طرف توصيل HDMI الموجود بالتلفزيون، قد لا تتحول قناة الإدخال ً تلقائيا. وفي هذه الحالة، استخدم جهاز التحكم عن بعد الخاص بالتلفزيون لتحويل قناة الإدخال.
- إذا لم تكن متأكدًا مما إذا كان التلفزيون ومكبر الصوت والصورة AV الذين تستخدمهما متوافقين مع تقنية التوصيل "فييرا" Link VIERA أم لا، فيمكنك قراءة تعليمات التشغيل الخاصة بالأجهزة.
- تختلف العمليات المرتبطة المتاحة بين هذه الكاميرا وتلفزيون Panasonic، ً تبعا لأنواع أجهزة تلفزيون Panasonic، حتى إذا كانت متوافقة مع تقنية التوصيل "فييرا" Link VIERA. راجع تعليمات التشغيل الخاصة بالتلفزيون للتعرف على العمليات المدعومة به.
	- لا يمكنك التشغيل باستخدام كبل غير متوافق مع معيار HDMI.

النسخ/الدبلجة

## **النسخ بين بطاقة SD والذاكرة الداخلية [V770M]/[VX870M]/[WX970M]**

 $\boxed{\blacksquare}$ 

يمكن نسخ الصور المتحركة أو الثابتة المسجلة بواسطة هذه الكاميرا بين بطاقة SD المستخدمة بهذه الكاميرا والذاكرة الداخلية.

### **تحقق من المساحة المستخدمة على وجهة النسخ**

يمكن التحقق من المساحة المستخدمة على بطاقة SD أو الذاكرة الداخلية عن طريق [حالة الوسائط]. (← 41)

- عن طريق عرض مشهد واحد أو اللمس المطول للصورة المصغرة في عرض 20 ً مشهدا أو 9 مشاهد، يمكن التحقق من تاريخ التسجيل ووقته عند عرض الصور المتحركة، وتاريخ التسجيل ورقم الملف عند عرض الصور الثابتة.
	- ً بناء على حالة الوسائط، لا يمكن استخدام بعض مساحة بطاقة SD أو الذاكرة الداخلية المتبقية.
- في حالة عدم وجود سعة كافية على بطاقة SD واحدة، ٍ عندئذ يمكنك النسخ على بطاقات SD متعددة باتباع التعليمات التي تظهر على الشاشة. وفي هذه الحالة، يتم تقسيم المشهد السابق الذي تم نسخة إلى بطاقة SD ً تلقائيا ليلائم المساحة الموجودة على بطاقة SD.
	- إذا قسّمت المشاهد (← 120)، وأجريت النسخ بواسطة اختيار المشهد، فمن الممكن إجراء النسخ طبقًا للسعة المتبقية بالوسيطة، أو نسخ المقاطع الضرورية فقط.

**النسخ**

- في حالة وجود سعة ضئيلة متبقية في بطاقة SD أو عدم وجود سعة من الأساس، تظهر رسالة تأكيد تطلب النسخ بعد حذف جميع البيانات الموجودة على بطاقة SD. تنبه إلى أن البيانات المحذوفة لا يمكن استعادتها.
	- راجع صفحة 136 للتعرف على الوقت التقريبي للنسخ.
	- استخدم بطارية مشحونة بشكل ٍ كاف أو مهايئ التيار المتردد AC. *<sup>1</sup>***اضغط على زر التسجيل/العرض لانتقال الكاميرا إلى نمط العرض.**
		- *2* **اختر القائمة.**

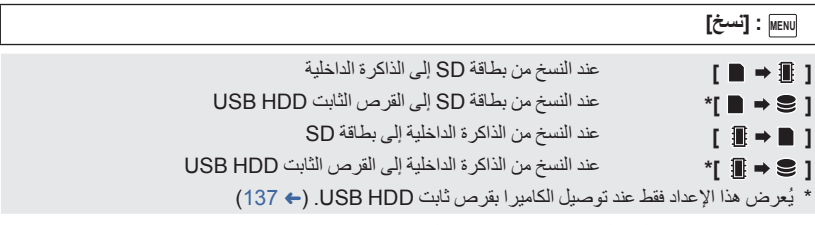

سيجري حفظ المشاهد المسجلة كدعم كاميرا مزدوجة على هيئة مشاهد AVCHD عادية عند نسخها.

 عند اختيار [ ]، سيجري تحويل تنسيق التسجيل. إذا لم تكن ثمة حاجة إلى تحويل تنسيق التسجيل، فالمس [لا]. وإذا كانت ثمة حاجة إلى تحويل تنسيق التسجيل، فالمس [نعم]، ثم حدد طريقة النسخ.

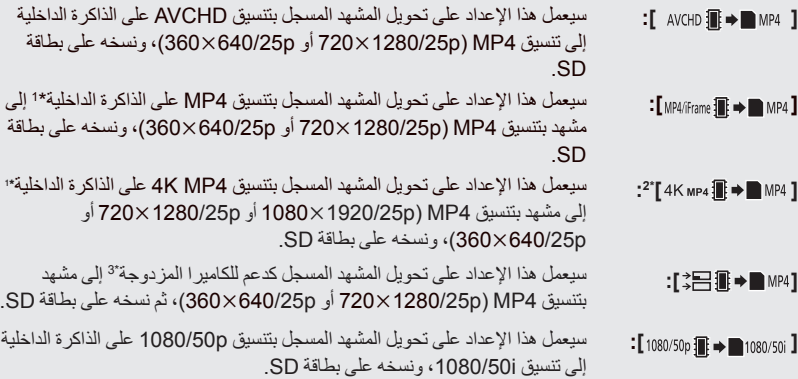

\*1 لا يجري تحويل المشاهد ذات تنسيق iFrame، أو المشاهد المحفوظة بتنسيق 4MP) p640/25360(، كما لا يجري نسخها.

- \*2 سلسلة 970WX /سلسلة 870VX فقط
- \*3 سيجري حفظ المشاهد المسجلة كدعم كاميرا مزدوجة على هيئة مشاهد 4MP عادية عند تحويلها ونسخها.
- عند وجود مشاهد مسجلة بشكل متناوب في الذاكرة الداخلية، تظهر رسالة على الشاشة. المس [نعم]، ثم قم بإجراء النسخ بعد تجميع المشاهد المسجلة بشكل متناوب في بطاقة SD.) R 126(

# **ًا للتعليمات المعروضة على الشاشة.** ستعود إلى الخطوة السابقة بلمس أيقونة . *<sup>3</sup>***المس العناصر المطلوبة وفق**

- ) عند تحديد [اختيار للمشهد]) يجري اختيار المشهد/الصورة الثابتة عند لمسها، وتظهر إشارة على الصورة المصغرة. المس المشهد/الصورة الثابتة مرة أخرى لإلغاء العملية.
	- ) عند تحديد [اختيار للتاريخ]) يتم اختيار التاريخ وإحاطته باللون الأحمر عند لمسه. المس التاريخ مرة أخرى لإلغاء العملية. يمكن اختيار ما يصل إلى 99 ً مشهدا/صورة ثابتة أو 99 ً تاريخا بالتتابع.
	- إذا استلزم إجراء النسخ وجود بطاقتي SD أو أكثر، فقم بتغيير البطاقة حسب التعليمات المعروضة على الشاشة.

## تظهر طريقة عرض الصور المصغرة لوجهة النسخ. *<sup>4</sup>***المس [إنهاء] عند عرض رسالة تفيد اكتمال النسخ.**

### **عند إيقاف النسخ قبل اكتماله**

المس [إلغاء] أثناء النسخ.

**عند نسخ صورة متحركة مسجلة بحجم 4 جيجابايت كاملة: الوقت التقريبي للنسخ** من 5 دقائق إلى 15 دقيقة ً تقريبا **عند إجراء [ ] على صورة متحركة بتنسيق p1080/50 ذات حجم يبلغ 4 جيجابايت كاملة:** من 10 دقائق إلى 20 دقيقة ً تقريبا **عند إجراء [ ] على صورة متحركة مسجلة بتنسيق AVCHD) HA (بحجم 4 جيجابايت كاملة:** من 15 دقيقة إلى 30 دقيقة ً تقريبا **عند إجراء [ ] بصورة متحركة مسجلة بتنسيق 4MP K4) p2160/25 (ذات حجم يبلغ 4 جيجابايت :**\* **كاملة** من 9 دقائق إلى 14 دقيقة تقريبًا **عند إجراء [ ] على صورة متحركة مسجلة بتنسيق 4MP) M1080/50 (بحجم 4 جيجابايت كاملة:** من 5 دقائق إلى 10 دقيقة ً تقريبا **لنسخ صور ثابتة بحجم 600 ميجابايت ً تقريبا (حجم الصورة M2.1( :** من 5 دقائق إلى 15 دقائق تقريبًا

\* سلسلة 970WX /سلسلة 870VX فقط

في حالة الرغبة في حذف الصور المتحركة أو الثابتة بعد اكتمال النسخ، تأكد من عرض الصور المتحركة أو الثابتة **للتأكد من أنه قد تم نسخها بصورة صحيحة قبل الحذف.**

- ًا أطول. ً تبعا للظروف التالية، قد تستغرق عملية النسخ وقت عدد المشاهد المسجلة كبير. درجة حرارة الكاميرا مرتفعة.
- إذا سُجّلت بعض الصور المتحركة أو الثابتة على وجهة النسخ بالفعل، فعندئذٍ قد يجري تعيين نفس التاريخ، أو قد لا تُعرض الصور بالتاريخ عند تحديد القائمة بحسب التاريخ.
- سيجري تقسيم المشاهد المسجلة بتنسيق AVCHD التي يتجاوز حجمها 4 جيجابايت ( ً تقريبا) أو 30 دقيقة ( ً تقريبا) ً تقسيما ً تلقائيا في حالة تحويلها إلى مشاهد 4MP ونسخها.
- لا يمكن نسخ الصور المتحركة التي جرى تسجيلها على جهاز آخر. كما لا يمكن نسخ البيانات التي تم تسجيلها على جهاز كمبيوتر بواسطة برنامج 5.2 AE Writer HD وما إلى ذلك.
	- ُلغى إعدادات الصور المتحركة والثابتة المنسوخة في حالة نسخ الصور المتحركة أو الثابتة المحمية. ست
		- لا يمكن تغيير ترتيب المشاهد أو الصور الثابتة التي تم نسخها.

النسخ/الدبلجة

## **النسخ/العرض على قرص ثابت USB**

 يُشار إلى "محرك الأقراص الثابتة USB "في تعليمات التشغيل هذه بعبارة "القرص الثابت HDD USB". إذا ّ وصلت قرص ثابت HDD USB) متوافر ً تجاريا) بالكاميرا عن طريق استخدام كبل توصيل USB) متوافر ً تجاريا)، يمكنك نسخ الصور المتحركة والصور الثابتة المسجلة بهذه الكاميرا على قرص ثابت HDD USB. يمكن ً أيضا عرض المشاهد والصور الثابتة المنسوخة على القرص الثابت HDD USB. يمكنك نسخ المشاهد والصور الثابتة المسجلة بواسطة الكاميرا مع الاحتفاظ بجودة الصورة. يرجى قراءة تعليمات التشغيل الخاصة بالقرص الثابت HDD USB للتعرف على كيفية استخدامه.

 $\boxed{\blacksquare}$ 

**الإعداد للنسخ/التشغيل**

**راجع موقع الدعم التالي للحصول معلومات حول القرص الثابت HDD USB.** http://panasonic.jp/support/global/cs/e\_cam (هذا الموقع متاح باللغة الإنجليزية فقط)

عند توصيل قرص ثابت USB HDD بحاجة إلى التهيئة، تُعرض رسالة تفيد ذلك. فاتبع التعليمات المعروضة على الشاشة لتهيئته.

فور تهيئة القرص الثابت USB HDD، ستُحذف جميع البيانات المسجلة عليه. ولا يمكن استعادتها.

- لا يمكن استخدام قرص ثابت HDD USB عن طريق توصيله بهذه الكاميرا في الحالات التالية: قرص ثابت HDD USB ذو سعة أقل من 160 جيجابايت، أو أكثر من 2 تيرابايت. عندما يتضمن القرص الثابت HDD USB قسمين أو أكثر إذا كان القرص الثابت HDD USB ذا تنسيق خلاف 32FAT
	- عند توصيله باستخدام لوحة وصل USB

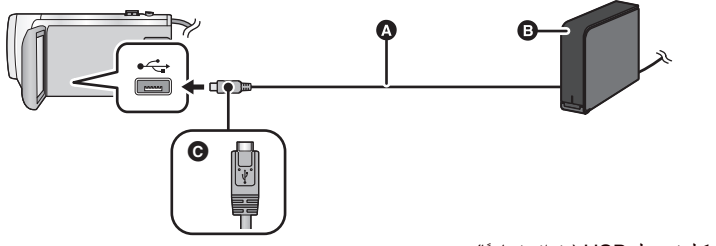

- كبل توصيل USB) متوافر ً تجاريا)
- القرص الثابت HDD USB) متوافر ً تجاريا)
- اقلب الناحية التي تحمل الرمز لأعلى من أجل إجراء التوصيل بطرف A المصغر لكبل توصيل USB بطرف توصيل USB بالكاميرا.
	- ِّ وصل الكاميرا بمهايئ التيار المتردد AC
- *1* (في حالة استخدام القرص الثابت HDD من نوع سطح المكتب) **ِّوصل مهايئ التيار المتردد AC) ملحق بالقرص الثابت HDD USB (بالقرص الثابت HDD USB.**
- إذا كنت تستخدم قرص ثابت HDD USB يعمل بطاقة الناقل أو محمول، يمكن للكاميرا تزويد الطاقة للقرص الثابت HDD USB بواسطة كبل توصيل USB) متوافر ً تجاريا).
	- **ًا ً كافيا بالكاميرا.**
	- إذا لم يكن مهايئ التيار المتردد AC ً موصلا بالكاميرا، فلا يمكن استخدام القرص الثابت HDD USB. *<sup>2</sup>***ِّوصل مهايئ التيار المتردد AC وبطارية مشحونة شحن**
	- **ِّل الكاميرا، ثم اضغط على زر التسجيل/العرض لتحويل الكاميرا إلى نمط العرض.** *3* **شغ**
- 4 وصِّل الكامير ا بِالقرص الثابت USB HDD عن طريق كبل توصيل USB (متوافر تجاريًا) .<br>● استخدم كبل توصيل USB (متوافر تجاريًا) متوافقًا مع أطراف توصيل USB للكامير ا والقرص الثابت USB HDD . ثم ِّ وصل طرف A المصغر لكبل توصيل USB بطرف توصيل USB بالكاميرا.
	- للحصول على معلومات حول طرف توصيل USB المخصص للقرص الثابت HDD USB، راجع تعليمات التشغيل الخاصة بالقرص الثابت HDD USB.
		- قد يستغرق اكتمال عملية التوصيل عدة دقائق.
			- *5* **المس العنصر المطلوب.**

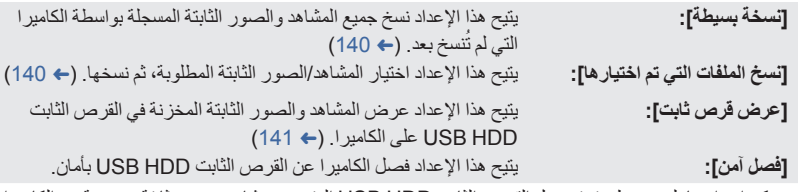

 يمكن إجراء ما يلي عن طريق توصيل القرص الثابت HDD USB المتضمن مشاهد وصور ثابتة منسوخة من الكاميرا بأجهز ة أخر *ي*.

الحفظ على جهاز كمبيوتر، وإعادة الكتابة على قرص ثابت HDD USB باستخدام برنامج 5.2 AE Writer HD

**عندما يكون القرص الثابت HDD USB ً موصلا بأجهزة أخرى كمسجل أقراص ray-Blu، قد تظهر رسالة تطالبك ُمسح كل المشاهد والصور الثابتة المسجلة على القرص الثابت HDD USB، بتهيئة القرص الثابت HDD USB. ست في حالة تهيئته. فلا ِّ تهيئه لئلا تتعرض البيانات المهمة للمسح نتيجة لذلك، ولن يمكن استردادها.**

 في حالة استخدام بطاقة Fi-Eye) متوافرة ً تجاريا)، اضبط [TRANSFER Fi-Eye [على [إيقاف]. (R 147 ( وعندما يُضبط العنصر على [تشغيل]، حتى إذا وصّلت القرص الثابت USB HDD بالكاميرا، لن تتعرف الكاميرا على القرص الثابت HDD USB.

- **نقاط الفحص قبل النسخ**
- **عند استخدام قرص ثابت HDD USB لأول مرة، أو استخدام قرص ثابت HDD USB قد سبق استخدامه مع أجهزة أخرى، عليك ً أولا بإجراء [تهيئة الوسائط].**
	- َّ توجه إلى [حالة الوسائط] قبل النسخ للتحقق من مقدار المساحة الخالية على القرص الثابت HDD USB.
		- قد تستغرق عملية النسخ وقتًا أطول في الحالات التالية: وجود الكثير من المشاهد ارتفاع درجة حرارة الكاميرا
		- إذا نسخت ً مشاهدا أو ًصورا ثابتة محمية، يُلغى إعداد الحماية للمشاهد أو الصور الثابتة المنسوخة.
			- لا يمكن تغيير ترتيب المشاهد الذي تمت به عملية النسخ.

**قبل أن تحذف البيانات الموجودة على الوسائط بعد اكتمال عملية النسخ، احرص على عرض محتويات القرص الثابت HDD USB للتأكد من إتمام عملية النسخ على نحو سليم. (**R **141(**

### **التهيئة**

تختص هذه العملية بتهيئة القرص الثابت HDD USB.

- يرجى العلم بأنه في حالة تهيئة الوسائط، يعني هذا مسح جميع البيانات المسجلة عليها، و لا يمكن استعادتها\_ فاحتفظ **بنسخة احتياطية للبيانات الهامة على جهاز الكمبيوتر أو ما شابهه.**
	- **ِّوصل الكاميرا بالقرص الثابت HDD USB، ثم المس [عرض قرص ثابت].**
		- **MENU :] إعداد] ] تهيئة الوسائط] ] قرص ثابت]**
		- عند اكتمال عملية التهيئة، المس [إنهاء] للخروج من شاشة الرسائل.
	- ِّ وصل الكاميرا بالقرص الثابت HDD USB لإجراء التهيئة. قد يتعذر عليك استخدام القرص الثابت HDD USB، إذا أقدمت على تهيئته بواسطة جهاز آخر، كالكمبيوتر ً مثلا.
		- **عرض معلومات الوسائط**

يمكن التحقق من المساحة المستخدمة على القرص الثابت HDD USB. **ِّوصل الكاميرا بالقرص الثابت HDD USB، ثم المس [عرض قرص ثابت].**

**MENU :] إعداد] ] حالة الوسائط]**

### V760 / V770 / VX870 / WX970

إذا لمست [وسائط التغيير]، فبمقدورك التبديل بين بطاقة SD والقرص الثابت HDD USB. V770M / VX870M / WX970M

إذا لمست [وسائط التغيير]، فبإمكانك التبديل بين بطاقة SD والذاكرة الداخلية والقرص الثابت HDD USB.

*1* **ِّوصل الكاميرا بالقرص الثابت HDD USB ً تمهيدا للنسخ. (**<sup>R</sup> **137(** *2* **المس [نسخة بسيطة].** في حالة اختيار[نسخ الملفات التي تم اختيارها] أو [عرض قرص ثابت]، اقطع الاتصال بالقرص الثابت HDD USB (← 141)، ثم نفَّذ العملية الواردة في الخطوة 1. **المس الوسيطة التي تريد النسخ إليها.** *<sup>3</sup>*M970WX / M870VX / M770V *4* **المس [نعم].** تظهر طريقة عرض الصور المصغرة لوجهة النسخ. *<sup>5</sup>***المس [إنهاء] عند عرض رسالة تفيد اكتمال النسخ. عند إيقاف النسخ قبل اكتماله:** المس [إلغاء] أثناء النسخ. **نسخ الملفات المختارة** *1* **ِّوصل الكاميرا بالقرص الثابت HDD USB ً تمهيدا للنسخ. (**<sup>R</sup> **137(** *2* **المس [نسخ الملفات التي تم اختيارها].** يمكنك ً أيضا نسخ المشاهد أو الصور الثابتة بلمس أيقونة **MENU** ، واختيار [نسخ]. V760 / V770 / VX870 / WX970 *3* **المس [تالي].** V770M / VX870M / WX970M **المس الوسيطة التي تريد النسخ إليها. [ ]:** عند النسخ من بطاقة SD إلى القرص الثابت HDD USB. **[ ]:** عند النسخ من الذاكرة الداخلية إلى القرص الثابت HDD USB. يرجى الرجوع إلى صفحة 134 للحصول على معلومات حول نسخ الملفات بين بطاقة SD/الذاكرة الداخلية. **ًا للتعليمات المعروضة على الشاشة.** ستعود إلى الخطوة السابقة بلمس أيقونة . *<sup>4</sup>***المس العناصر المطلوبة وفق** ) عند تحديد [اختيار للمشهد]) يجري اختيار المشهد/الصورة الثابتة عند لمسها، وتظهر إشارة على الصورة المصغرة. المس المشهد/الصورة الثابتة مرة أخرى لإلغاء العملية. ) عند تحديد [اختيار للتاريخ]) يتم اختيار التاريخ وإحاطته باللون الأحمر عند لمسه. المس التاريخ مرة أخرى لإلغاء العملية. يمكن اختيار ما يصل إلى 99 ً مشهدا99/ ً تاريخا على نحو متواصل. تظهر طريقة عرض الصور المصغرة لوجهة النسخ. *<sup>5</sup>***المس [إنهاء] عند عرض رسالة تفيد اكتمال النسخ. عند إيقاف النسخ قبل اكتماله:** المس [إلغاء] أثناء النسخ.

**عرض محتويات القرص الثابت HDD USB**

 **يمكن عرض الصور المتحركة/الصور الثابتة التي قد جرى نسخها عن طريق توصيل الكاميرا بالقرص الثابت USB HDD، أو التي جرى نسخها بواسطة برنامج 5.2 AE Writer HD فقط.**

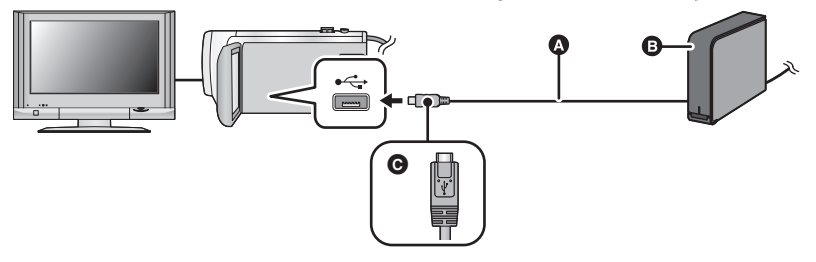

- كبل توصيل USB) متوافر ً تجاريا)
- القرص الثابت HDD USB) متوافر ً تجاريا)
- اقلب الناحية التي تحمل الرمز لأعلى من أجل إجراء التوصيل بطرف A المصغر لكبل توصيل USB بطرف توصيل USB بالكاميرا.
	- *1* **ِّوصل الكاميرا بالقرص الثابت HDD USB ً تمهيدا للعرض. (**<sup>R</sup> **137(**
		- عند العرض على جهاز تلفزيون، ِّ وصل الكاميرا بجهاز التلفزيون. (R 129(
			- *2* **المس [عرض قرص ثابت].**
		- *3* **المس المشهد أو الصورة الثابتة المراد عرضها، ثم ابدأ العرض.**
	- تجري عملية العرض بنفس الأسلوب المتبع عند عرض الصور المتحركة أو الثابتة. (R ،29 95(

**لقطع الاتصال بين الكاميرا والقرص الثابت HDD USB**

- المس أيقونة بقائمة اللمس.
- انزع كبل توصيل USB من الكاميرا.

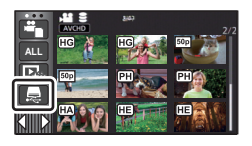

- يتسنى ً أيضا الانتقال إلى عرض محتويات الوسيطة من طريق لمس أيقونة اختيار نمط التشغيل. عندما يكون القرص الثابت HDD USB ً موصلا، يمكن اختيار أيقونة (القرص الثابت HDD USB (من بين أنواع الوسائط المعروضة. (R 29(
- V770 سلسلة/ VX870 سلسلة/ WX970 سلسلة سيجري حفظ المشاهد المسجلة كدعم كاميرا مزدوجة على هيئة مشاهد AVCHD عادية عند نسخها على قرص ثابت .USB HDD
	- V760 / V770 / VX870 / WX970

ُحفظ المشاهد التي قد سبق حفظها في العرض الذكي للمشاهد أثناء عرض محتويات القرص الثابت HDD USB على ت بطاقة SD.

- **V770M** / VX870M / WX970M ُحفظ المشاهد التي قد سبق حفظها في العرض الذكي للمشاهد أثناء عرض محتويات القرص الثابت HDD USB على ت الذاكرة الداخلية. وإذا لمست [نسخ] بعد إجراء الحفظ، يمكنك نسخ المشاهد على بطاقة SD. قد يستغرق حذف المشاهد والصور الثابتة المخزنة على القرص الثابت HDD USB بعض الوقت.
	- لا يمكنك ضبط العناصر التالية أثناء عرض (القرص الثابت HDD USB(.

]حماية المشهد] ]حذف جزء] ]تقسيم] ]تعديل يدوي] ]تقسيم وحذف] ]بطء سرعة التحويل] ]تحويل الى 4MP[ V770M / VX870M / WX970M

]جمع المشاهد المتناوبة] ]إلغاء معلومات التناوب]

## **الدبلجة باستخدام مسجل أقراص ray-Blu أو جهاز فيديو أو غيره**

### **قم بإجراء الفحص قبل الدبلجة**

افحص الجهاز المستخدم في الدبلجة.

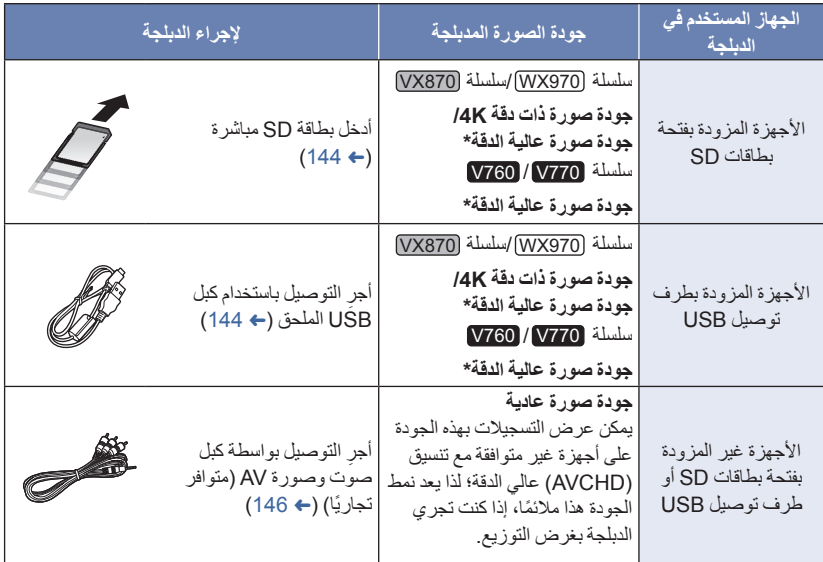

- \* قد تكون بعض الأجهزة غير متوافقة مع تنسيق 4MP K4 أو (AVCHD (عالي الدقة أو 4MP) iFrame(. في مثل هذه الحالات، أجرِ التوصيل باستخدام كبل الصوت والصورة AV (المتوافر تجاريًا)، وباشر الدبلجة بجودة صورة عادية<sub>.</sub>  $(146 + )$ 
	- بالنسبة لمواضع فتحة بطاقات SD أو طرف توصيل USB أو الطرف الخاص بتوصيل كبل الصوت والصورة AV، راجع تعليمات التشغيل الخاصة بالجهاز المستخدم.
- لا يمكن دبلجة المشاهد ذات تنسيق iFrame4/MP عن طريق إدخال بطاقات SD أو التوصيل عبر كبل USB. ولدبلجة مشاهد ذات تنسيق MP4/iFrame، راجع صفحة 146.

**يمكنك دبلجة المشاهد المسجلة بواسطة الكاميرا عبر مسجل أقراص ray-Blu Panasonic، أو مسجل أقراص DVD يدعم تنسيق التسجيل أو نمط التسجيل الذي ترغب في استخدامه. لاحظ أن الأجهزة الوارد وصفها قد تكون غير متوافرة في بلدان أو مناطق معينة.**

### **الدبلجة بجودة صور عالية الدقة**

**لإجراء الدبلجة باستخدام جهاز مزود بفتحة بطاقات SD**

يمكنك إجراء الدبلجة عن طريق إدخال بطاقة SD مباشرة.

**V770M** / VX870M) / WX970M لنسخ مشاهد أو صور ثابتة من الذاكرة الداخلية إلى بطاقة SD، انظر صفحة .134

### **لإجراء الدبلجة باستخدام جهاز مزود بطرف توصيل USB**

- يمكنك القيام بالدبلجة عن طريق توصيل كبل USB.
- استخدم مهايئ التيار المتردد AC، وجنّب نفسك القلق من نفاد شحن البطارية.
	- **قم بتشغيل الكاميرا.**
- ُ
	- كبل USB) ملحق)
- اقلب الناحية التي تحمل الرمز لأعلى من أجل إجراء التوصيل بطرف B المصغر لكبل USB بطرف توصيل USB بالكاميرا.
	- أدخل القوابس إلى أقصى درجة ممكنة.
	- *1* **ِّوصل الكاميرا بمسجل أقراص ray-Blu أو مسجل أقراص DVD عالية الدقة متوافق مع تنسيق (AVCHD(.**
		- ستظهر شاشة اختيار وظيفة USB على شاشة الكاميرا.
			-
		- عندما تحدد ً خيارا آخر بخلاف [المسجل]، أعد توصيل كبل USB. *<sup>2</sup>***المس [المسجل] على شاشة الكاميرا.**
		- V760 / V770 / VX870 / WX970 عند استخدام البطارية، يتوقف تشغيل شاشة LCD بعد حوالي 5 ثوانٍ. فالمس الشاشة لتشغيل شاشة LCD.
			- **المس الوسائط الذي ترغب في دبلجتها.** *<sup>3</sup>*M970WX / M870VX / M770V
			-

عند استخدام البطارية، يتوقف تشغيل شاشة LCD بعد حوالي 5 ثوانٍ. فالمس الشاشة لتشغيل شاشة LCD.

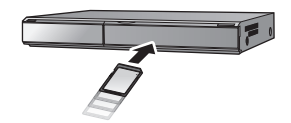

 $\div$ 

 $\blacktriangleright$
- *4* **الدبلجة بواسطة العمليات المتاحة بمسجل أقراص ray-Blu أو مسجل أقراص DVD عالي الدقة المتوافق مع تنسيق (AVCHD(.**
	- **V770M** / VX870M / WX970M •

لا تلمس [وسائط التغيير] التي تظهر على شاشة الكاميرا أثناء الدبلجة.

- **حول الإشارات المعروضة على شاشة الكاميرا**
- عند وصول الكاميرا إلى بطاقة SD، تظهر أيقونة الوصول إلى البطاقة ( ) على شاشة الكاميرا أو يضيء مصباح بيان الوصول.
	- **V770M** / VX870M / WX970M •

عند وصول الكاميرا إلى الذاكرة الداخلية، تظهر أيقونة الوصول إلى الذاكرة الداخلية ( ) على شاشة الكاميرا أو يضيء مصباح بيان الوصول.

- احذر من فصل كبل USB أو مهايئ التيار المتردد AC أو إخراج البطارية أثناء وصول الكاميرا إلى الوسائط؛ حيث قد يتسبب ذلك في فقدان المحتويات المسجلة.
	- لا تستخدم أي كبلات USB أخرى سوى الكبل الملحق. (التشغيل غير مضمون مع أي كبلات USB أخرى.)
- سيجري حفظ المشاهد المسجلة كدعم كاميرا مزدوجة على هيئة مشاهد AVCHD عادية في حالة دبلجتها على مسجل أقراص ray-Blu Panasonic أو مسجل أقراص DVD.
- عند توصيل الكاميرا بمسجل أقراص ray-Blu من إنتاج Panasonic، أو مسجل أقراص DVD باستخدام كبل USB أثناء تشغيل الكاميرا، فإن الكاميرا تستمد طاقتها ً أيضا من الجهاز المتصل.
	- للحصول على تفاصيل حول طرق الدبلجة والعرض، اطلع على تعليمات التشغيل المتعلقة بمسجل أقراص ray-Blu أو مسجل أقراص DVD.
	- عند توصيل الكاميرا بمسجل أقراص ray-Blu، قد تظهر شاشة عمليات دبلجة على التلفزيون المتصل بمسجل أقراص Blu-ray. وفي هذه الحالة أيضًا، قم بإجراء العمليات الموضحة في الخطوات من 1 إلى 4.
- لا يمكنك التبديل بين نمط التسجيل/نمط العرض بالضغط على زر التسجيل/العرض بالكاميرا أثناء توصيل مسجل أقراص ray-Blu أو مسجل أقراص DVD. لذا فافصل كبل USB قبل إجراء أي من هاتين العمليتين.
	- سوف تظهر رسالة في حالة انخفاض مستوى طاقة البطارية أثناء الدبلجة. ِّ فشغل مسجل أقراص ray-Blu لإلغاء عملية الدبلجة.
		- **V770M** / VX870M / WX970M •

إذا حوّلت تنسيق التسجيل للمشاهد المسجلة بتنسيق 1080/50p إلى تنسيق i1080/50i، فإنه يمكنك دبلجتها على الأجهزة  $(135 \leftrightarrow)$  AVCHD Progressive التي لا تدعم تنسيق

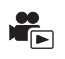

## **الدبلجة بواسطة جهاز غير مزود بفتحة بطاقات SD أو طرف توصيل USB أو باستخدام جهاز فيديو**

يمكنك إجراء الدبلجة عن طريق توصيل كبل صوت وصورة AV) متوافر ً تجاريا). ● استخدم مهايئ التيار المتردد AC، وجنّب نفسك القلق من نفاد شحن البطارية.

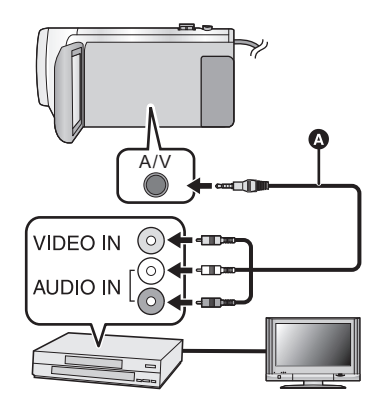

**قم بتغيير دخل الفيديو بجهاز الفيديو والتلفزيون المتصلين بالكاميرا.** يختلف ضبط القناة بحسب طرف التوصيل الذي تتصل به الكاميرا.

- انظر تعليمات التشغيل الخاصة بجهاز الفيديو للحصول على التفاصيل.
	- أدخل القوابس إلى أقصى درجة ممكنة.
- كبل الصوت والصورة AV) متوافر ً تجاريا)

 **اضغط على زر التسجيل/العرض لانتقال الكاميرا إلى نمط العرض.** *1* **ّوصل الكاميرا بجهاز فيديو، وابدأ العرض على الكاميرا.** لإيقاف التسجيل (الدبلجة)، أوقف العرض على الكاميرا بعد إيقاف التسجيل على المسجل. *<sup>2</sup>***ابدأ التسجيل من على الجهاز المتصل.** ُعرض بعض الشاشات، كشاشة القائمة، بأحجام مصغرة على شاشة التلفزيون. قد ت إذا لم ترغب في عرض شاشة التاريخ والوقت وإشارة الوظائف، فقم بإلغائهما قبل إجراء الدبلجة. (R ،35 130( في حالة عرض الصور المدبلجة على شاشة تلفزيون عريضة، قد تتمدد الصور ً عموديا.

وفي هذه الحالة، راجع تعليمات التشغيل الخاصة بالجهاز الذي قمت بالتوصيل به، أو اقرأ تعليمات التشغيل الخاصة بالتلفزيون ذي الشاشة العريضة، واضبط نسبة الأبعاد على .16:9

النسخ/الدبلجة

# **استخدام بطاقة Fi-Eye™**

يمكنك باستخدام بطاقة Fi-Eye) متوافرة ً تجاريا) تسجيل الصور المتحركة والصور الثابتة على البطاقة، وحفظها على جهاز كمبيوتر، أو تحميلها على موقع ويب لمشاركة الملفات عبر شبكة لاسلكية.

 لا يتوافر ضمان لعمل وظائف بطاقة Fi-Eye) بما في ذلك الإرسال اللاسلكي) مع هذا المنتج. وفي حالة حدوث خلل بالبطاقة، يرجى الاتصال بالشركة المصنعة لها. لاستخدام ميزة النقل ببطاقة Fi-Eye ، يلزم توفر بيئة LAN لاسلكية واسعة النطاق. لاستخدام بطاقة Fi-Eye، يلزم الحصول على إذن من الحكومة الوطنية أو الإقليمية. ويُحظر استخدامها، إن لم تحصل على إذن بذلك. وإذا كنت غير متأكد من السماح بالاستخدام أو عدمه، يرجى استشارة الشركة المصنعة للبطاقة. لتفادي اعتراض الاتصالات أو حالات إساءة الاستعمال أو سرقة الهوية أو ما إلى ذلك، يوصى بشدة بتهيئة إعدادات الأمان المناسبة (إعدادات التشفير). وللحصول على تفاصيل، راجع أدلة الاستخدام لبطاقة Fi-Eye ونقطة الوصول. **ِّثبت البرنامج الملحق ببطاقة Fi-Eye على جهاز الكمبيوتر لديك ً مسبقا، ثم ِّعين إعدادات Fi-Eye.) للتعرف على طرق الإعدادات وغيرها، يرجى قراءة تعليمات التشغيل الخاصة بالبطاقة، أو استشارة الشركة المصنعة للبطاقة) أدخل بطاقة Fi-Eye) متوافرة ً تجاريا) في الكاميرا. V770M** / VX870M / WX970M • (عند استخدام البطاقة في نمط تسجيل الصور المتحركة أو نمط تسجيل الصور الثابتة) **ُستخدم باعتبارها وسيطة التسجيل. (**R **24( اضبط البطاقة بحيث ت** (عند استخدام البطاقة في نمط العرض) **اختر أيقونة اختيار نمط التشغيل من شاشة الصور المصغرة، ثم اضبط الوسائط على (البطاقة). (**R **29(**

**اختر القائمة.**

### **[تشغيل [ [Eye-Fi TRANSFER] [إعداد [: MENU**

- عند ضبط [TRANSFER Fi-Eye [على [تشغيل]، يجري ً تلقائيا نقل الملفات القابلة للنقل.
- لإلغاء نقل ملف ما، أوقف تشغيل الكاميرا أو اضبط [TRANSFER Fi-Eye [على [إيقاف].
- يكون الإعداد مضبوطًا على [إيقاف] وقت الشراء. كلما أُخرجت بطاقة Eye-Fi من الكاميرا، جرى ضبط هذا الإعداد على [إيقاف].
	- تكون عمليات النقل لبطاقة Fi-Eye غير متاحة أثناء تسجيل الصور المتحركة.
		- يمكنك التحقق من حالة نقل الملفات على شاشة الصور المصغرة.

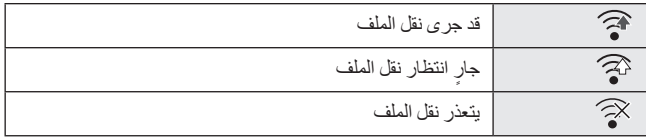

 **استخدام نمط Fi-Eye المباشر** يمكن نقل الملفات مباشرةً من بطاقة Eye-Fi إلى هاتف ذكي دون الحاجة إلى المرور بنقطة الوصول اللاسلكي عند ضبط ا. ً الإعدادات اللازمة على الكمبيوتر مسبق **ًا، ثم ِّعين إعدادات النمط المباشر. ِّثبت البرنامج الملحق ببطاقة Fi-Eye على جهاز الكمبيوتر لديك مسبق أدخل بطاقة Fi-Eye) متوافرة ً تجاريا) في الكاميرا. اختر القائمة.**

## **[Eye-Fi DIRECT] [إعداد [: MENU**

 لا يُعرض هذا النمط إلا عند ضبط [TRANSFER Fi-Eye [على [تشغيل]. يُلغى هذا النمط باتباع الخطوات التالية. في حالة إيقاف تشغيل الكاميرا بدء تسجيل الصور المتحركة بالإضافة إلى الخطوات السابقة، من الممكن ً أيضا إلغاء النمط بواسطة بطاقة Fi-Eye. عند إجراء التوصيل عبر نمط Fi-Eye المباشر، تصبح إعدادات [نمط التوفير (بطارية)]/[نمط التوفير (AC [(معطلة. **اختيار ملفات للنقل** ٍّ على حدة. للتعرف على طرق ا على الكمبيوتر لديك، فستتمكن من نقل الملفات المحددة كل ً إذا ضبطت الإعدادات اللازمة مسبق الإعدادات وغيرها، يرجى قراءة تعليمات التشغيل الخاصة بالبطاقة، أو استشارة الشركة المصنعة للبطاقة. **ِّثبت البرنامج الملحق ببطاقة Fi-Eye على جهاز الكمبيوتر لديك، ثم ِّعين إعدادات النقل المحددة. أدخل بطاقة Fi-Eye) متوافرة ً تجاريا) في الكاميرا. 1 اضغط على زر التسجيل/العرض لانتقال الكاميرا إلى نمط العرض. 2 المس أيقونة اختيار نمط التشغيل. (**R **29(** V760 **/** V770 **/** VX870 **/** WX970**<sup>3</sup> \* أو [iFrame4/MP [أو [صورة]. (**R **29( [4K MP4] اختر** V770M **/** VX870M **/** WX970M **\* أو [iFrame4/MP [أو [صورة]. (**R **29( اضبط الوسيطة على (البطاقة)، ثم اختر [4MP K4[** \* سلسلة 970WX /سلسلة 870VX فقط V770 سلسلة/ VX870 سلسلة/ WX970 سلسلة لا يمكن استخدام مشاهد AVCHD أو مشاهد مسجلة كدعم كاميرا مزدوجة كإعداد النقل المحدد. V760 لا يمكن استخدام مشاهد ذات تنسيق AVCHD في إعداد النقل المحدد. **4 اختر القائمة.**

**MENU :] إعداد فيديو] أو [إعداد صورة] ] نقل/حماية]**

- طريقة الإعداد هي ذاتها الطريقة المستخدمة في ضبط إعدادات حماية المشهد. (R 122(
- إذا لم يكن إعداد النقل المحدد مهيئًا على الكمبيوتر ، يُعرض إعداد [حماية المشهد]، ولا يمكن تهيئة إعداد النقل المحدد ـ
- عندما يكون مفتاح الحماية من الكتابة ببطاقة Fi-Eye في اتجاه LOCK، يجري عرض [حماية المشهد] وتعطيل إعداد النقل المحدد. فيرجى إلغاء قفل مفتاح الحماية من الكتابة.
	- ِ ِ [نقل/حماية] ً أولا، ثم أجر ينطبق ً أيضا إعداد الحماية على الملفات التي جرى ضبط [نقل/حماية] لها. ولحذف ملف، ألغ العملية.

تظهر قائمة Fi-Eye عند استخدام بطاقة Fi-Eye فقط.

- لا يمكن ضمان استخدام خاصية النقل ببطاقة Fi-Eye في المستقبل ً نظرا للتغييرات التي قد تطرأ على البطاقة وما إلى ذلك.
- قم بترقية البرنامج الثابت لبطاقة Fi-Eye إلى أحدث إصدار باستخدام البرنامج الملحق ببطاقة Fi-Eye قبل الاستخدام.
- عند ضبط وظيفة الذاكرة غير المحدودة ببطاقة Fi-Eye على وضع التشغيل، قد يجري حذف الملفات المنقولة من البطاقة ً تلقائيا.
	- $\bullet$  قد ترتفع درجة حرارة بطاقة Eye-Fi نتيجة لعملية نقل الملفات. كما أنه جديرٌ بالملاحظة أن استخدام بطاقة Eye-Fi يعمل على زيادة سرعة استنزاف طاقة البطارية؛ لذا يوصى باستخدام البطاقة في نمط العرض.
		- ًا. يمكن التحقق من إعداد Fi-Eye أثناء توقف التسجيل مؤقت

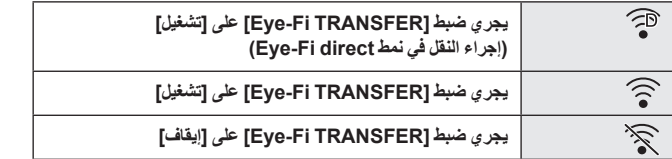

- إذا جرى إخراج بطاقة Fi-Eye، ثم إدخالها في الكاميرا ً مجددا، فاضبط الوظائف ذات الصلة ببطاقة Fi-Eye مرة أخرى من القائمة.
	- عند استخدام بطاقة Fi-Eye، يرجى التحقق من إلغاء قفل مفتاح الحماية من الكتابة. (R 15(
	- قبل حذف الملفات، يرجى التأكد من نقلها إلى الكمبيوتر لديك وتحميلها على الموقع المشاركة.
	- لا تستخدم بطاقة Fi-Eye في الأماكن التي يُحظر فيها استخدام الأجهزة اللاسلكية، كداخل الطائرة ً مثلا أو نحو ذلك.
	- قد تستغرق عملية النقل بعض الوقت، وذلك ً اعتمادا على أوضاع الشبكة. وإذا ساءت أوضاع الشبكة، فقد تتوقف عملية النقل.
		- لا يمكن نقل الملفات التي يزيد حجمها عن 2 جيجابايت؛ فينبغي تقسيمها أو لاَ لتقليل أحجامها. (← 120)

[V770] سلسلة/]VX870] سلسلة/]WX970] سلسلة Wi-Fi

# **Wi-Fi**® **وظيفة**

### **استخدم الكاميرا كجهاز مزود بشبكة LAN لاسلكية**

عند استخدام أنظمة أجهزة أو كمبيوتر تتطلب أمانًا أكثر موثوقية من الأجهزة المزودة بشبكة LAN لاسلكية، تحقق من اتخاذ إجراءات ملائمة لتصميمات الأمان وعيوبه للأنظمة المستخدمة، ًعلما بأن شركة Panasonic لا تتحمل أي مسؤولية تجاه أي ضرر يقع عند استخدام الكاميرا لغرض آخر بخلاف استخدامها كجهاز مزود بشبكة LAN لاسلكية.

## **ُباع فيها الكاميرا وظيفة Fi-Wi َّ مصممة للاستخدام ً افتراضيا داخل البلدان التي ت**

نَّمَّة خطر من أن تنتهك الكامير ا قوانين الموجات اللاسلكية، إذا ما اُستخدمت في بلدان أخرى بخلاف البلدان المطروحة للبيع فيها؛ وعليه لا تعد شركة Panasonic مسؤولة بأي حال من الأحوال عن أي انتهاكات.

**ثَّمة خطر من احتمال اعتراض البيانات المرسلة والمستلمة عبر الموجات اللاسلكية َ** ير جي ملاحظة أنه ثُمَّة خطر من احتمالية اعتر اض البيانات المرسلة والمستلمة عبر الموجات اللاسلكية من قِبل طرف آخر

### **لا تستخدم الكاميرا في المناطق التي بها مجالات مغناطيسية أو كهرباء ساكنة أو تداخل**

- لا تستخدم الكاميرا في المناطق التي بها مجالات مغناطيسية أو كهرباء ساكنة أو تداخل، كما هو الحال بالقرب من أفران الميكروويف. فقد لا تصل الموجات اللاسلكية إلى الكاميرا.
	- قد يتسبب استخدام الكاميرا بالقرب من أجهزة، كالهواتف اللاسلكية أو أي أجهزة أخرى مزودة بشكة LAN لاسلكية، تستخدم نطاق موجات لاسلكية بتردد 2.4 جيجا هرتز في انخفاض مستوى الأداء في كلا الجهازين.

## **لا تتصل بشبكة لاسلكية غير ّ مصرح لك باستخدامها.**

عندما تستخدم الكاميرا وظيفة Fi-Wi المزودة بها، سيجري ً تلقائيا الوصول إلى الشبكات اللاسلكية. وعند حدوث ذلك، قد تُعرض الشبكات اللاسلكية غير المصرّ ح لك باستخدامها (SSID)، ومع ذلك لا تحاول الاتصال بها؛ فقد تعتبر هذه المحاولة وصولاً غير مصرّ ح به.

\* يشير معرّف SSID إلى اسم الجهاز المستخدم في تعريف شبكة ما عبر اتصال LAN لاسلكي. وإذا كان معرّف SSID متطابقًا بين كلا الجهازين، فمن الممكن إجراء عملية الإرسال.

### **قبل الاستخدام**

لاستخدام وظيفة Fi-Wi المزودة بالكاميرا، يلزمك توفر نقطة وصول لاسلكي، أو جهاز وجهة مجهز بوظيفة LAN لاسلكية. **للتعرف على العمليات والإعدادات بالجهاز لديك كالهاتف الذكي، يرجى قراءة تعليمات التشغيل الخاصة بهذا الجهاز.**

### **هذه الكاميرا متوافقة مع وظيفة NFC**

يمكنك نقل البيانات اللازمة لإجراء اتصال Fi-Wi بين الكاميرا والهاتف الذكي بسهولة، وذلك باستخدام وظيفة الاتصال .(Near Field Communication)NFC المدى القريب

يمكن استخدام هذه الوظيفة مع الأجهزة المتوافقة مع وظيفة NFC عبر نظام التشغيل TMAndroid) OS إصدار 2.3.3 أو إصدار أحدث). (باستثناء بعض الطُرُز)

### **هذه الكاميرا متوافقة مع وظيفة WPS**

WPS™) Setup Protected Fi-Wi (عبارة عن وظيفة تتيح لك إعداد اتصال مع جهاز LAN لاسلكي بسهولة، وضبط الإعدادات ذات الصلة بالحماية.

- لا يمكن استخدام الكاميرا في الاتصال بشبكة LAN لاسلكية عامة.
- استخدم جهازًا متوافقًا مع معيار IEEE802.11b أو IEEE802.11n أو IEEE802.11n عند استخدام نقطة وصول لاسلكي.
- تستخدم هذه الكاميرا نطاق تردد قدره 2.4 جيجا هرتز. فلا يمكنك إنشاء اتصال LAN لاسلكي باستخدام نطاق تردد قدره 5 جيجا هرتز.
	- عند استخدام نقطة وصول لاسلكية، يوصى بشدة بضبط إعداد تشفير للحفاظ على أمان المعلومات.
- عند إرسال مشاهد أو صور ثابتة، يوصى باستخدام مهايئ التيار المتردد AC. فإذا كنت تستخدم البطارية، يوصى باستخدام بطارية مشحونة بالكامل.
	- عند إرسال صور متحركة أو صور ثابتة عبر شبكة هاتف محمول أو خاصية الربط، قد تتكبد رسوم اتصال مرتفعة للباقة ً بناء على تفاصيل التعاقد الخاص بك.
		- قد لا تتصل الكاميرا بنقطة وصول لاسلكي ً بناء على حالة الموجات اللاسلكية.
	- في حالة فشل نقل الصور المتحركة أو الصور الثابتة، ِ أشر بجهاز إرسال Fi-Wi) R 10 (إلى الجهاز اللاسلكي (هاتف ذكي أو ما شابه).
		- عندما يصدر مؤشر البطارية ً وميضا ً أحمرا، قد يتعذر بدء الاتصال بجهاز آخر، أو قد يتعطل الاتصال من الأساس.
			- قد ترتفع درجة حرارة جهاز إرسال Fi-Wi أثناء استخدام وظيفة Fi-Wi، إلا أن هذا لا يعد ً خللا. (<sup>R</sup> 10(

# **[تحكم عن بعد]**

يمكنك باستخدام هاتف ذكي إجراء عمليات التسجيل/العرض من مكان بعيد، أو تحميل الصور المتحركة والصور الثابتة المسجلة بواسطة هذه الكاميرا على مواقع SNS) خدمة الشبكات الاجتماعية).

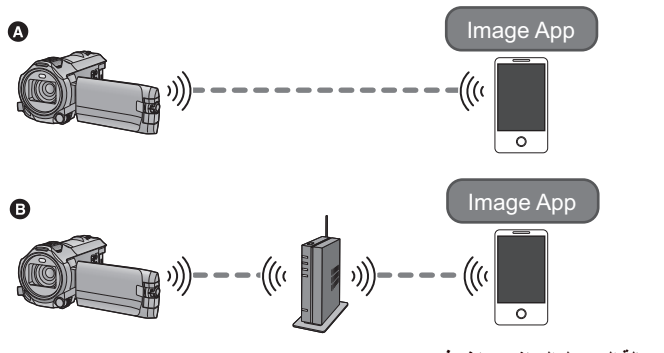

- **في حالة التوصيل المباشر بهاتف ذكي عند الاتصال بنقطة وصول لاسلكي**
- **يتعين عليك تشغيل وظيفة Fi-Wi بالهاتف الذكي لديك.**
	- **تخرج بطاقة SD أثناء إجراء العمليات البعيدة. لا ُ**
- راجع [Help) [تعليمات) من قائمة تطبيق "App Image "للتعرف على كيفية التشغيل.

#### **تنبيه:**

تأكد من المراعاة التامة للخصوصية والحقوق المشابهة وما إلى ذلك للهدف عند استخدام هذه الوظيفة. فاستخدامها يقع على مسؤوليتك الشخصية.

# **الاستعدادات قبل استخدام [تحكم عن بعد]**

- **1 ِّثبت تطبيق الهواتف الذكية** "**App Image** "**على الهاتف الذكي لديك. (**R **181(**
- 2 تحقق مما إذا كان الهاتف الذكي بِعمل بِنظام التشغيل Android (متوافق مع NFC) أو بنظام التشغيل Android **(غير متوافق مع NFC (أو نظام التشغيل iOS.**
	- إذا كان هاتفك الذكي متو افقًا مع NFC، فستُعرض علامة NFC عند بدء تشغيل تطبيق "Image App".

**إعداد اتصال Fi-Wi مباشر بين الكاميرا وهاتف ذكي**

باستخدام وظيفة NFC، يمكنك إعداد اتصال مباشر بسهولة بين الكاميرا والهاتف الذكي. **في حالة جهاز يعمل بنظام التشغيل Android) متوافق مع NFC( استخدم وظيفة NFC لإعداد اتصال مباشر بسهولة بين الكاميرا والهاتف الذكي.** انتقل إلى "استخدام [تحكم عن بعد] بواسطة اتصال مباشر". (R 154( **في حالة جهاز يعمل بنظام التشغيل Android) غير متوافق مع NFC (أو iOS ِّل الكاميرا والهاتف الذكي لإعداد اتصال مباشر. شغ تحقق من إعداد [كلمة مرور اتصال مباشر] ضمن [تهيئة Fi-Wi[.)** R **194(** الإعداد الافتراضي لإعداد [كلمة مرور اتصال مباشر] هو [إيقاف]. اختر [تشغيل] حسب الحاجة، كما هو الحال ً مثلا عندما يكون الإعداد ً ضروريا لبيئة Fi-Wi. **في حالة ضبط إعداد [كلمة مرور اتصال مباشر] على [إيقاف]** إجراء الاتصال مع ضبط إعداد [كلمة مرور اتصال مباشر] على [إيقاف] (R 188( **في حالة ضبط إعداد [كلمة مرور اتصال مباشر] على [تشغيل]** (189 R) [WPS سهل اتصال([ الاتصال بواسطة رمز QR) R 189( الاتصال عن طريق إدخال ّ معرف SSID وكلمة مرور (R 190( عندما يكتمل اتصال Fi-Wi، انتقل إلى "استخدام [تحكم عن بعد] بواسطة اتصال مباشر". (R 154( **إعداد اتصال Fi-Wi عبر نقطة وصول لاسلكي**

**1 تحقق من مدى توافق نقطة الوصول اللاسلكي مع معيار n/g/b802.11IEEE.**

- **2 أعد اتصال Fi-Wi بين الكاميرا ونقطة الوصول اللاسلكي.**
	- [اتصال سهل WPS] (← 185)
	- البحث عن نقاط وصول لاسلكي لإعداد اتصال (R 186(
		- إعداد اتصال يدويًا (← 187)

عندما يكتمل اتصال Wi-Fi، انتقل إلى "استخدام [تحكم عن بعد] بواسطة اتصال نقطة وصول لاسلكي". (← 155)

 باستخدام [معالج تهيئة واي فاي]، يمكنك ً أيضا إعداد اتصال Fi-Wi إلى جانب تطبيق الهاتف الذكي "App Image".  $(183 \div)$ 

**باستخدام [تحكم عن بعد] بواسطة اتصال مباشر**

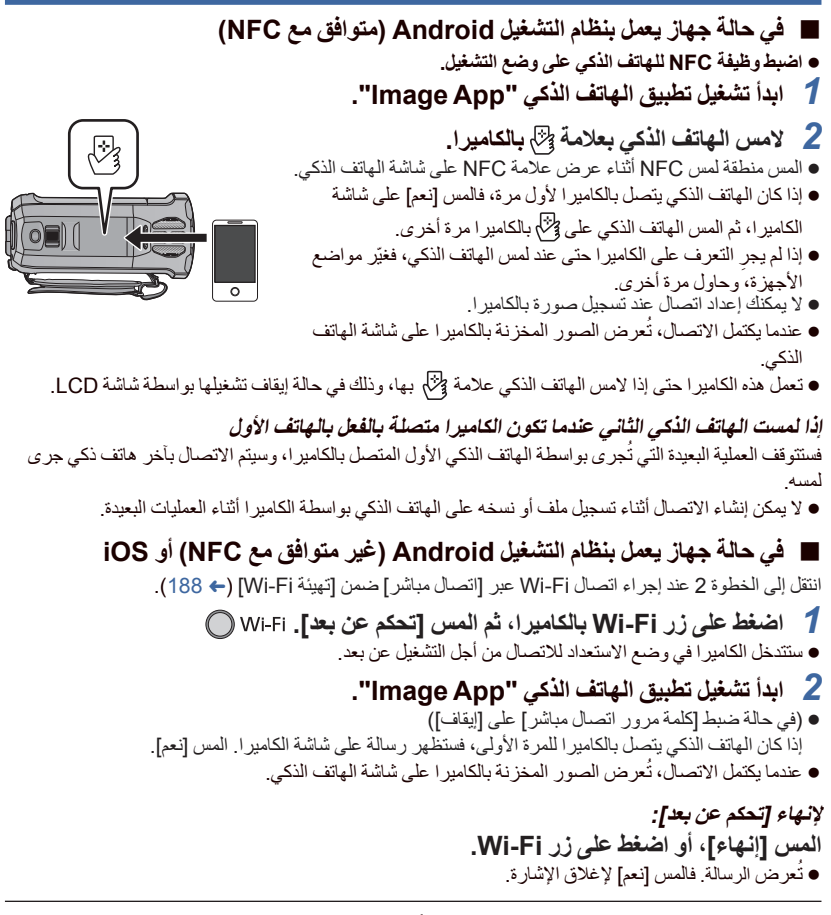

 بعد إيقاف تشغيل الكاميرا بواسطة شاشة LCD، يمكنك ً أيضا تشغيلها، وبدء اتصال NFC بملامسة الهاتف الذكي بعلامة لأنه) على الكاميرا. (إذا أوقفت تشغيل الكاميرا بالضغط على زر الطاقة، فلن تعمل مجددًا بملامسة الهاتف الذكي بعلامة لأنه على الكاميرا)

- ُحذف معلومات تتيح لك العمليات التالية تسجيل ما يصل إلى عشرة هواتف ذكية. وإذا تجاوز العدد عشرة هواتف، فسوف ت الهاتف الذكي الأقدم من حيث تاريخ التسجيل ووقته. ملامسة هاتف ذكي متوافق مع وظيفة NFC بالكاميرا. ضبط إعداد [كلمة مرور اتصال مباشر] على [إيقاف]، وتوصيل الكاميرا بهاتف ذكي على نحو مباشر.
- يرجى الرجوع إلى تعليمات الجهاز الذي تستخدمه للحصول على معلومات حول كيفية إعداد هاتف ذكي متوافق مع وظيفة NFC واستخدامه.

# **باستخدام [تحكم عن بعد] بواسطة اتصال نقطة وصول لاسلكي**

 **في حالة جهاز يعمل بنظام التشغيل Android) متوافق مع NFC( اضبط وظيفة NFC للهاتف الذكي على وضع التشغيل.** عند تجري الاتصال باستخدام وظيفة NFC لأول مرة، يرجى إجراء الاتصال بين الكاميرا ونقطة وصول لاسلكي. *1* **ِّوصل الهاتف الذكي بنقطة وصول لاسلكي.**  $(185 \leftrightarrow )$ *2* **ابدأ تشغيل تطبيق الهاتف الذكي "App Image".** *3* **لامس الهاتف الذكي بعلامة بالكاميرا.** المس منطقة لمس NFC أثناء عرض علامة NFC على شاشة الهاتف الذكي. إذا كان الهاتف الذكي يتصل بالكاميرا لأول مرة، فالمس [نعم] على شاشة الكاميرا، ثم المس الهاتف الذكي على بالكاميرا مرة أخرى. ● إذا لم يجرِ التعرف على الكامير ا حتى عند لمس الماتف الذكي، فغيّر مواضع<br>● إذا لم يجرِ الأجهزة، وحاول مرة أخرى. ● عندما يكتمل الاتصـال، تُعرض الصور المخزنة بالكاميرا على شاشة الهاتف الذكي. لا يمكنك إعداد اتصال عند تسجيل صورة بالكاميرا. تعمل هذه الكاميرا حتى إذا لامس الهاتف الذكي علامة بها، وذلك في حالة إيقاف تشغيلها بواسطة شاشة LCD. **إذا لمست الهاتف الذكي الثاني عندما تكون الكاميرا متصلة بالفعل بالهاتف الأول** فستتوقف العملية البعيدة التي تُجري بواسطة الهاتف الذكي الأول المتصل بالكاميرا، وسيتم الاتصال بأخر هاتف ذكي جرى

لمسه. لا يمكن إنشاء الاتصال أثناء تسجيل ملف أو نسخه على الهاتف الذكي بواسطة الكاميرا أثناء العمليات البعيدة.

- **في حالة جهاز يعمل بنظام التشغيل Android) غير متوافق مع NFC (أو iOS** *1* **ِّوصل الهاتف الذكي بنقطة وصول لاسلكي.** ستتدخل الكاميرا في وضع الاستعداد للاتصال من أجل التشغيل عن بعد. *<sup>2</sup>***اضغط على زر Fi-Wi بالكاميرا، ثم المس [تحكم عن بعد].** ُعرض الصور المخزنة بالكاميرا على شاشة الهاتف الذكي. *<sup>3</sup>***ابدأ تشغيل تطبيق الهاتف الذكي "App Image".** عندما يكتمل الاتصال، ت **لإنهاء [تحكم عن بعد]:** ُعرض الرسالة. فالمس [نعم] لإغلاق الإشارة. **المس [إنهاء]، أو اضغط على زر Fi-Wi.** ● تُعرِ ضَ الرسالَةِ. فالمس [نعم] لإغلاق الإشار ة.
- بعد إيقاف تشغيل الكاميرا بواسطة شاشة LCD، يمكنك ً أيضا تشغيلها، وبدء اتصال NFC بملامسة الهاتف الذكي بعلامة لأله) على الكامير ا. (إذا أوقفت تشغيل الكاميرا بالضغط على زر الطاقة، فلن تعمل مجددًا بملامسة الهاتف الذكي بعلامة على الكاميرا)
- ُحذف معلومات تتيح لك العمليات التالية تسجيل ما يصل إلى عشرة هواتف ذكية. وإذا تجاوز العدد عشرة هواتف، فسوف ت الهاتف الذكي الأقدم من حيث تاريخ التسجيل ووقته. ملامسة هاتف ذكي متوافق مع وظيفة NFC بالكاميرا. ضبط إعداد [كلمة مرور اتصال مباشر] على [إيقاف]، وتوصيل الكاميرا بهاتف ذكي على نحو مباشر.
- يرجى الرجوع إلى تعليمات الجهاز الذي تستخدمه للحصول على معلومات حول كيفية إعداد هاتف ذكي متوافق مع وظيفة NFC واستخدامه.

# **حول [تحكم عن بعد]**

**عرض الشاشة أثناء العمليات البعيدة**

تعد لقطات الشاشة للهاتف الذكي أمثلة للعرض في نمط تسجيل الصور المتحركة ونمط العرض.

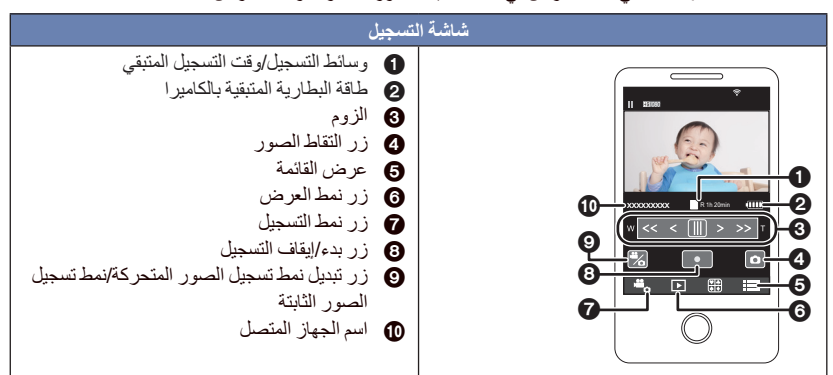

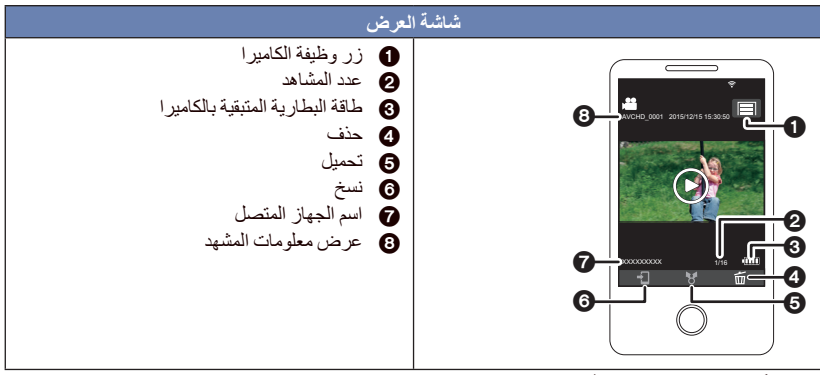

- ً اعتمادا على نظام التشغيل لديك أو إصدار تطبيق الهاتف الذكي "App Image"، قد تختلف الشاشات عن تلك المبينة في الجدول السابق.
	- **الوظائف المتاحة للعمليات البعيدة**

# **في نمط التسجيل** تسجيل الصور المتحركة/الصور الثابتة اختيار وسيطة للتسجيل\*3 اختيار أحد الأنماط استخدام الزوم (متاح بالسرعة المتوسطة أو العالية) التبديل بين نمط التسجيل: النمط التلقائي الذكي الوضع اليدوي –الفيديو البطيء الحركة FULL HD ([دائما])<br>–نمط صورة 4K\*<sup>،2</sup> —نمط توقف مساعد حركة الرسوم المتحركة<br>● كاميرا مزدوجة\*1<br>● تغيير إعدادات النافذة الفرعية وضبطها\*1 دعم كاميرا مزدوجة تنسيق التسجيل حجم الصور • توازن الضوء الأبيض<br>• تعديل سرعة الغالق/تصحيح القزحية يدويًا (نمط صورة 4K\*(1^2 2 تعويض الضوء الخلفي الوضع الليلي المؤقت الذاتي نسبة الأبعاد إيقاف تشغيل الكاميرا

- \*1 سلسلة 970WX \*2 سلسلة 870VX
- V770M / VX870M / (WX970M) 3\*

## **في نمط العرض**

 اختيار وسيطة للعرض (بطاقة SD/الذاكرة الداخلية)\*4 العرض التبديل بين الصور المصغرة (AVCHD4/MP K4\*،1 4/2MP/دعم (دعم كاميرا مزدوجة)/JPEG) صورة ثابتة)) الحذف الحفظ (النسخ) لا يمكن نسخ المشاهد المسجلة بتنسيق AVCHD. يمكن نسخ المشاهد المسجلة بتنسيق iFrame بواسطة أجهزة iOS فقط. ً اعتمادا على الهاتف الذكي لديك، قد لا يجري نسخ المشاهد المسجلة بتنسيق 4MP. الشبكة المنزلية الذكية من الممكن النشر على مواقع الاتصال الاجتماعي (SNS(، أو إجراء عملية العرض عند توصيل الكاميرا بتلفزيون متوافق مع معيار DLNA عبر نقطة وصول لاسلكي باستخدام هاتف ذكي. إنشاء مشاهد وحفظها بواسطة العرض الذكي للمشاهد لا تكون وظيفة العرض الذكي للمشاهد متاحة في المشاهد التالية: iFrame مشاهد المشاهد المسجلة بنمط فيديو بطيء الحركة HD FULL) R 62( المشاهد المسجلة كدعم كاميرا مزدوجة —مشاهد MP4 المحفوظة بواسطة العرض الذكي للمشاهد<br>—المشاهد التي جرى تحويلها إلى مشاهد ذات تنسيق MP4 ونسخها (بواسطة وظيفة تحويل MP4) (← 3°123° —المشاهد التي جرى تحويلها إلى مشاهد ذات تنسيق MP4، ونسخها (بواسطة وظيفة تحويل MP4 أو وظيفة تحويل<br>تنسيق التسجيل) (← 123، 135/\*6 مجموعة من الصور المميزة –يجري استخراج الأجزاء المتعرّف عليها تلقائيًا باعتباره جزءًا مسجلاً بوضوح من مشاهد متعددة، وحفظها كصور ثابتة. (وظيفة مجموعة الصور المميزة غير متوافرة لمشاهد 4MP K4\*،1 2 ومشاهد iFrame4/MP.( بالإضافة إلى ذلك، يمكن وضع الصور الثابتة المتعددة الملتقطة في إطار، وحفظها باعتبارها صورة ثابتة واحدة. \*1 سلسلة 970WX \*2 سلسلة 870VX V770 / VX870 / WX970 3\* V770M / VX870M / (WX970M) 4\*

- \*5 سلسلة 970WX /سلسلة 870VX باستثناء المشاهد المحولة من مشاهد ذات تنسيق 4MP K4
	- نمط التحكم الإبداعي ونمط فيديو HDR غير متاحين.
- إذا سجلت صورة، وشاشة LCD بالكاميرا مغلقة، ومتجهة للخارج، يتوقف تشغيل شاشة LCD.

# **[مراقبة الطفل]**

يمكنك استخدام هاتفك الذكي للاطمئنان على طفلك الذي يخضع للمراقبة بواسطة الكاميرا بينما أنت موجود في غرفة أخرى. يمكن استخدام الهاتف الذكي والكاميرا باعتبارهما أجهزة استقبال لاسلكية؛ مما يتيح للمستخدمين إجراء محادثة بالتناوب. كما يمكن للكاميرا إصدار إشعار للهاتف الذكي كلما أجهش الطفل بالبكاء.

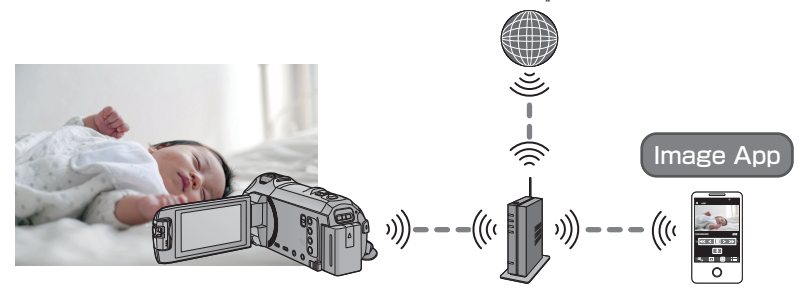

- **يتعين عليك تشغيل وظيفة Fi-Wi بالهاتف الذكي لديك.**
- إذا لم يكن [ضبط الساعة] (← 21) مضبوطا على نحو صحيح، فلن تعمل وظيفة التعرف على الصوت (← 160).
	- **لا يمكن إرسال الإشعارات إلى أكثر من هاتف ذكي.**
- ر اجع تفاصيل التعاقد المبر م معك مر اجعة دقيقة؛ فقد تتكبد تكاليف اتصال مر تفعة نتيجة لتفاصيل التعاقد للهاتف الذكي **والإنترنت، أو قد يوجد ٌ قيد ما مفروض على نقل بيانات الاتصال.**

**تنبيه:**

● تقع مسؤولية متابعة الأطفال على عاتق الآباء أو أولياء الأمور . فاستخدم إعداد [مراقبة الطفل] كوظيفة مساعدة فقط **ضع الكاميرا بحيث تكون بعيدة عن متناول الأطفال.**

## **الاستعدادات قبل استخدام [مراقبة الطفل]**

- **1 تحقق من مدى توافق نقطة الوصول اللاسلكي مع معيار n/g/b802.11IEEE.**
- **2 ِّثبت تطبيق الهواتف الذكية** "**App Image** "**على الهاتف الذكي لديك. (**R **181(**
	- **3 أعد اتصال Fi-Wi بين الكاميرا ونقطة الوصول اللاسلكي.**
		- [اتصال سهل IWPS (← 185)
		- البحث عن نقاط وصول لاسلكي لإعداد اتصال (R 186(
			- إعداد اتصال يدويًا (← 187)

عندما يكتمل اتصال Fi-Wi، انتقل إلى "استخدام [مراقبة الطفل]".

 باستخدام [معالج تهيئة واي فاي]، يمكنك ً أيضا إعداد اتصال Fi-Wi إلى جانب تطبيق الهاتف الذكي "App Image".  $(183 \div)$ 

**استخدام [مراقبة الطفل]**

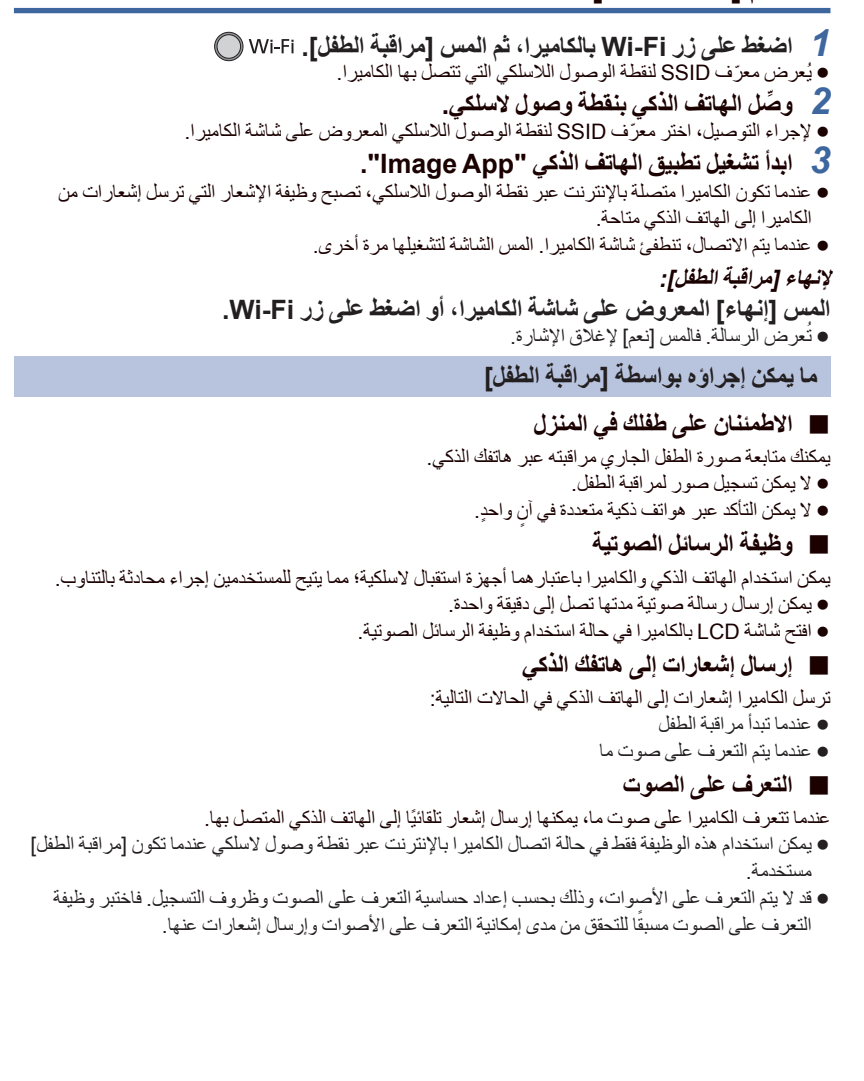

**تغيير إعدادات [مراقبة الطفل]**

**المس [تهيئة] على شاشة الكاميرا، ثم اختر العنصر الذي تريد ضبطه. ] إعداد الاشعارات]** يتيح هذا الإعداد ضبط إمكانية إرسال إشعار إلى الهاتف الذكي عندما يتم التعرف على صوت ما. **[تشغيل]/[إيقاف] ] اختبار الاشعارات]** يتيح هذا الإعداد اختبار مدى إمكانية إرسال إشعار إلى الهاتف الذكي عندما يتم التعرف على صوت ما. **] التحكم بمستوى الصوت]** يتيح هذا الإعداد ضبط مستوى صوت الرسائل الصوتية. **(مستوى صوت مرتفع)/ (مستوى صوت منخفض) ] الكشف عن حساسية الصوت]** يتيح هذا الإعداد ضبط حساسية التعرف على الصوت. **[عالي]/[منخفض]**

يجري ضبط [مشهد الصوت اختر] على [تلقائي].

### [V770] سلسلة/]VX870] سلسلة/]WX970] سلسلة Wi-Fi

**[مراقب منزل]**

يمكنك التأكد من شاشة التسجيل بالكاميرا من الخارج باستخدام هاتف ذكي.

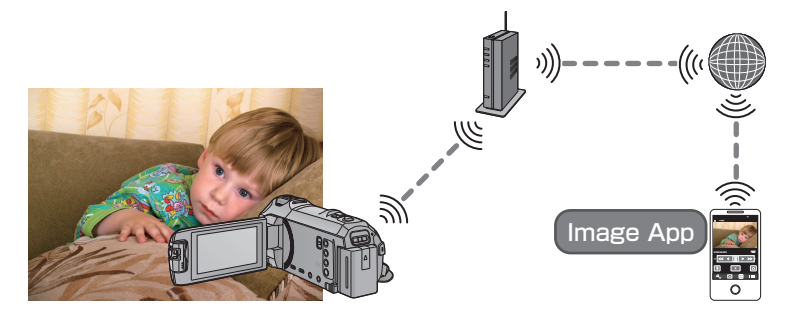

- **اضبط إعداد Fi-Wi على وضع الإيقاف بالهاتف الذكي لديك، واستخدم شبكة الهاتف المحمول المزودة بتقنية G3 ً مثلا.**
	- إذا لم يكن [ضبط الساعة] (← 21) مضبوطًا على نحو صحيح، فلا يمكن استخدام وظيفة [مراقب منزل].
- ر اجع تفاصيل التعاقد المير م معك مر اجعة دقيقة؛ فقد تتكبد تكاليف اتصال مر تفعة نتيجة لتفاصيل التعاقد للهاتف الذكي **والإنترنت، أو قد يوجد ٌ قيد ما مفروض على نقل بيانات الاتصال.**

### **تنبيه:**

هذه الوظيفة غير مصممة للاستخدام في مكافحة السرقة أو مواجهة الكوارث.

## **الاستعدادات قبل استخدام [مراقب منزل]**

- **1 تحقق من مدى توافق نقطة الوصول اللاسلكي مع معيار n/g/b802.11IEEE.**
- **2 ِّثبت تطبيق الهواتف الذكية** "**App Image** "**على الهاتف الذكي لديك. (**R **181(**
- تحقق مما إذا كان الهاتف الذكي يعمل بنظام التشغيل Android (متوافق مع NFC) أو بنظام التشغيل Android **(غير متوافق مع NFC (أو نظام التشغيل iOS.**
	- إذا كان هاتفك الذكي متو افقًا مع NFC، فستُعرض علامة NFC عند بدء تشغيل تطبيق "Image App".
		- **4 أعد اتصال Fi-Wi بين الكاميرا ونقطة الوصول اللاسلكي.**
			- [اتصال سهل WPS] (← 185)
			- البحث عن نقاط وصول لاسلكي لإعداد اتصال (R 186(
				- $(187 \leftrightarrow$

عندما يكتمل اتصال Fi-Wi، انتقل إلى "استخدام [مراقب المنزل]".

 باستخدام [معالج تهيئة واي فاي]، يمكنك ً أيضا إعداد اتصال Fi-Wi إلى جانب تطبيق الهاتف الذكي "App Image".  $(183 + )$ 

# **استخدام [مراقب منزل]**

- **أجر عملية المراقبة المنزلية بالهاتف الذكي. (**R **167( ِ**
- عندما يكون جدار الحماية قيد التشغيل، لا تعمل وظيفة Fi-Wi على نحو سليم. وفي حالة حدوث ذلك، تحقق من إعدادات الشبكة.

**في حالة استخدام وظيفة المراقبة المنزلية للمرة الأولى**

 **في حالة جهاز يعمل بنظام التشغيل Android) متوافق مع NFC( اضبط وظيفة NFC للهاتف الذكي على وضع التشغيل.** *1* **أوقف تشغيل إعداد وظيفة Fi-Wi بالهاتف الذكي.** *2* **ابدأ تشغيل تطبيق الهاتف الذكي "App Image".** ُعرض شاشة الإرشادات لاتصال Fi-Wi، اختر [لا]. عندما ت *3* **ِّفعل إعداد المراقبة المنزلية من قائمة تطبيق الهاتف الذكي "App Image".** .[Use Home Monitor] ِّفعل ثم ،]Home Monitor] [Application function] [(القائمة [ (اختر *4* **اختر [.dest .connect Set [بالهاتف الذكي.** *5* **لامس الهاتف الذكي بعلامة بالكاميرا.** المس علامة NFC أثناء ظهور رسالة تطالبك بملامسة علامة NFC بالجهاز على شاشة الهاتف الذكي. إذا كان الهاتف الذكي يتصل بالكاميرا لأول مرة، فالمس [نعم] على شاشة الكاميرا، ثم المس الهاتف الذكي على بالكاميرا مرة أخرى. ● إذا لم يجرِ التعرف على الكامير ا حتى عند لمس الماتف الذكي، فغيّر مواضع الأجهزة، وحاول مرة أخرى. لا يمكنك إعداد اتصال عند تسجيل صورة بالكاميرا. تحقق من اختفاء رسالة "اتصال..." من الكاميرا. 6 عندما تُعرض رسالة [?''Start "Home Cam] على شاشة الهاتف الذكي، اختر [YES]،<br>ثم ابدأ المراقبة المنزلية. **الاتصال بجهاز يعمل بنظام التشغيل Android) غير متوافق مع NFC (أو iOS** *1* **اضغط على زر Fi-Wi بالكاميرا، ثم المس [مراقب منزل].** *2* **أوقف تشغيل إعداد وظيفة Fi-Wi بالهاتف الذكي.** *3* **ابدأ تشغيل تطبيق الهاتف الذكي "App Image".** ) إذا كان الجهاز يعمل بنظام التشغيل Android( عندما تُعرض شاشة الإرشادات لاتصال Wi-Fi، اختر [لا]. ) إذا كان الجهاز يعمل بنظام التشغيل iOS( في حالة عرض رسالة التأكيد لإعداد Fi-Wi، اختر [Close[. *4* **ِّفعل إعداد المراقبة المنزلية من قائمة تطبيق الهاتف الذكي "App Image".** Use Home] ِّفعل ثم ،]Home Monitor] [Application function] [(القائمة [ (اختر

.[Monitor

*5* **اختر [.dest .connect Set [بالهاتف الذكي. الهاتف الذكي.** *<sup>6</sup>***أدخل ّ المعرف وكلمة المرور المخصصين للجهاز والمعروضين على شاشة الكاميرا على** عندما ينتهي الإدخال، اختر [OK) [بجهاز Android لديك) أو [Complete) [بجهاز iOS لديك). إذا رغبت في التحقق من ّ المعرف وكلمة المرور المخصصين للجهاز بعد إجراء الخطوة 7 المعروضة على شاشة الكاميرا، فالمس [تهيئة] ] توصيل المراقبة المنزلية]. تحقق من اختفاء رسالة "جاري الاتصال..." من الكاميرا. *<sup>7</sup>***المس [إدخال] على شاشة الكاميرا.** *8* **اختر [Monitor Home Start [لبدء المراقبة المنزلية عبر الهاتف الذكي. في حالة ضبط إعدادات المراقبة المنزلية باستخدام رمز QR** *1* **اضغط على زر Fi-Wi بالكاميرا، ثم المس [مراقب منزل].** يُعرض رمز QR على شاشة الكاميرا. *<sup>2</sup>***المس [code QR[.** *3* **أوقف تشغيل إعداد وظيفة Fi-Wi بالهاتف الذكي.** *4* **ابدأ تشغيل تطبيق الهاتف الذكي "App Image".** ) إذا كان الجهاز يعمل بنظام التشغيل Android( عندما تُعرض شاشة الإرشادات لاتصال Wi-Fi، اختر [No]. ) إذا كان الجهاز يعمل بنظام التشغيل iOS( في حالة عرض رسالة التأكيد لإعداد Fi-Wi، اختر [Close[. *5* **ِّفعل إعداد المراقبة المنزلية من قائمة تطبيق الهاتف الذكي "App Image".** .[Use Home Monitor] ِّفعل ثم ،]Home Monitor] [Application function] [(القائمة [ (اختر *6* **اختر [.dest .connect Set [بالهاتف الذكي. 7 عبر الهاتف الذكي، اختر [QR code]، ثم امسح رمز QR المعروض على شاشة الكاميرا**<br>مسحًا **ضوئيًا.**<br>• سيجري إنشاء معرًف وكلمة مرور للجهاز. فاختر JOK] (بجهاز Android لديك) أو [Complete] (بجهاز iOS لديك). تحقق من اختفاء رسالة "اتصال..." من الكاميرا. *<sup>8</sup>***المس [تالي] على شاشة الكاميرا.** *9* **اختر [Monitor Home Start [لبدء المراقبة المنزلية عبر الهاتف الذكي. لإنهاء [مراقب منزل]:** ُعرض الرسالة. فالمس [نعم] لإغلاق الإشارة. **المس [إنهاء] المعروض على شاشة الكاميرا، أو اضغط على زر Fi-Wi.**

**- 164 -**

● تُعرض الرسالة. فالمس [نعم] لاغلاق الإشار ة.

## **في حالة استخدام وظيفة المراقبة المنزلية للمرة الثانية أو في وقت لاحق**

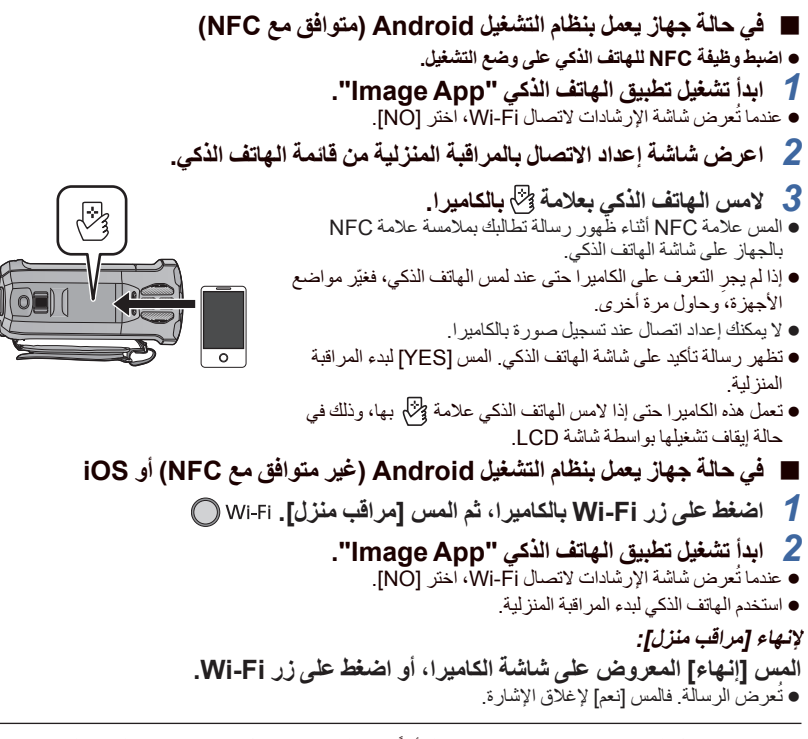

- بعد إيقاف تشغيل الكاميرا بواسطة شاشة LCD، يمكنك ً أيضا تشغيلها، وبدء اتصال NFC بملامسة الهاتف الذكي بعلامة لأنه على الكاميرا. (إذا أوقفت تشغيل الكاميرا بالضغط على زر الطاقة، فلن تعمل مجددًا بملامسة الهاتف الذكي بعلامة لأنه على الكاميرا)
	- ُحذف معلومات تتيح لك العمليات التالية تسجيل ما يصل إلى عشرة هواتف ذكية. وإذا تجاوز العدد عشرة هواتف، فسوف ت الهاتف الذكي الأقدم من حيث تاريخ التسجيل ووقته. ملامسة هاتف ذكي متوافق مع وظيفة NFC بالكاميرا. ضبط إعداد [كلمة مرور اتصال مباشر] على [إيقاف]، وتوصيل الكاميرا بهاتف ذكي على نحو مباشر.
- يرجى الرجوع إلى تعليمات الجهاز الذي تستخدمه للحصول على معلومات حول كيفية إعداد هاتف ذكي متوافق مع وظيفة NFC واستخدامه.

### **نوعية الخط**

- قد تتعرض الصورة والصوت للتشويش، أو قد ينقطع الاتصال ً اعتمادا على حالة الخط لديك. فاستخدم سرعة المثلى الموصى بها (انتقال البيانات إلى الخادم) المبينة فيما سبق.
- السرعة المثلي الموصى به (انتقال البيانات إلى الخادم) للخط الواسع النطاق ، أو الموجه المحمول (خاصية الربط)، أو **غيرها مما هو متصل بالكاميرا.**
	- للحصول على معلومات حول السرعة المثلى، اتصل بمزود الخدمة لديك، أو ما إلى ذلك

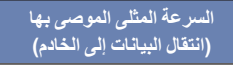

**500 كيلو بت في الثانية أو أعلى**

إذا صادفتك صعوبةً في إنشاء اتصال بواسطة وظيفة [مراقب منزل]، فانتظر لبر هة من الوقت، ثم عاود الاتصال مجددًا. فإذا استمر تعذر إنشاء الاتصال، فتحقق من الإعدادات بقائمة تطبيق الهاتف الذكي "App Image "كما يلي.  $[Advanced Settings] \leftarrow [Home Monitor] \leftarrow [Application function] \leftarrow [[Addition] \leftarrow [Infinite]$ راجع [Help) [تعليمات) من قائمة تطبيق "App Image "فيما يتعلق بالإعدادات.

- لا يمكن ضمان التشغيل لجميع الأجهزة.
- حتى مع خط واسع النطاق، قد لا يمكن بلوغ السرعة المثلى الموصى بها بحسب البيئة المتوافرة لديك.
	- لا يمكن استخدام الخطوط الضيقة النطاق، كأجهزة المودم التناظرية.
- إذا جرى تبديل الخط للهاتف الذكي، فقد يتعرض الاتصال للانقطاع. وفي هذه الحالة، عاود الاتصال مرة أخرى.

### **ما يمكنك تشغيله/ضبطه بواسطة هاتف ذكي أثناء المراقبة المنزلية**

راجع [Help) [تعليمات) من قائمة تطبيق "App Image "للتعرف على كيفية التشغيل. **ما يمكنك تشغيله بواسطة هاتف ذكي التأكد من الوضع داخل المنزل** يمكن التأكد من فيديو المراقبة. يمكن تسجيل صورة المراقبة كفيديو أو صورة ثابتة.

- لا يمكن التأكد عبر هواتف ذكية متعددة في انٍ و احدٍ.
- ًا. ً بناء على البيئة التي يُستخدم فيها الجهاز، قد تبدو الصورة المتحركة، كما لو كان معدل الإطارات بطيئ

#### **الرسائل الصوتية**

يمكن استخدام الهاتف الذكي والكاميرا باعتبارهما أجهزة استقبال لاسلكية؛ مما يتيح للمستخدمين إجراء محادثة بالتناوب. ● يمكنك التحدث لمدة زمنية تصل إلى 10 ثوانٍ بفاصل زمني قدره 20 ثانية.

افتح شاشة LCD بالكاميرا في حالة استخدام وظيفة الرسائل الصوتية.

#### **ما يمكنك ضبطه بواسطة هاتف ذكي**

### **استشعار الأجسام المتحركة/غير المتحركة**

- يمكن للكاميرا استشعار الأهداف المتحركة والأهداف غير المتحركة في منطقة استشعار المراقبة المنزلية.
- ما إن يجري ضبط الكاميرا على المراقبة المنزلية (وضع الاستعداد للمراقبة المنزلية)، لا يمكن التعرف على الأهداف المتحركة لمدة تصل إلى 5 دقائق.
- قد يتعذر التعرف على بعض الأهداف المتحركة والثابتة نتيجةُ لظروف الهدف المراد تصويره. فتحقق مسبقًا من وجود أهداف متحركة أو ثابتة يمكن التعرف عليها، أو عدمه.
- إذا كانت حر كة الهدف سر بعة للغاية أو بطيئة للغاية، أو إذا كان الهدف صغير ًا للغاية، أو إذا كانت الخلفية المحيطة به شديدة الإعتام، فلن يكون بالإمكان التعرف على أهداف متحركة أو ثابتة.

#### **التسجيل التلقائي**

يمكنك تسجيل صورة متحركة بالكاميرا أثناء استشعارها لجسم متحرك أو غير متحرك.

- سيجري التسجيل ً تلقائيا لمدة 30 ثانية ً تقريبا.
- يمكن للتسجيل التلقائي إجراء تسجيل مدته تصل إلى ساعة و15 دقيقة بحد أقصى يوميًا. فتحقق من الوقت المتبقى المتاح للتسجيل.
	- عند إجراء التسجيل التلقائي بواسطة وظيفة استشعار الأهداف المتحركة، لا يمكن إجراء التسجيل التلقائي سوى مرة واحدة في إطار المدة الزمنية المحددة.
	- عندما يُجرى التسجيل التلقائي بواسطة وظيفة استشعار الأهداف غير المتحركة، سيُعاد ضبط المدة الزمنية المحددة، وسيبدأ استشعار الأهداف غير المتحركة من جديد.

**تغيير إعدادات المراقبة المنزلية بالكاميرا**

 **لا يمكن إجراء الضبط أثناء تشغيل المراقبة بواسطة هاتف ذكي. المس [تهيئة]، ثم اختر الإعداد المطلوب. ] توصيل المراقبة المنزلية]** يتسنى لك عرض شاشة التسجيل ّ لمعرف الجهاز وكلمة المرور الخاص به. إذا جرى لمس [code QR[، فسيُعرض رمز QR على شاشة الكاميرا. **] التحكم بمستوى الصوت]** يمكنك ضبط مستوى الصوت البعيد ومستوى صوت السماعات الافتراضيين لوظيفة الصوت البعيد.

**(مستوى صوت مرتفع)/ (مستوى صوت منخفض)**

 لا يمكن الانتقال من هذا النمط إلى نمط آخر أثناء عمليات المراقبة المنزلية. مع أنه يمكن إجراء المراقبة المنزلية بواسطة البطارية، إلا أنه يوصى باستخدام مهايئ التيار المتردد AC. يوصى باستخدام الكاميرا، وهي مثبتة؛ حتى لا تتحرك، ويؤدي ذلك إلى خطأ في الاستشعار. سيتوقف تشغيل طاقة الكاميرا ً تلقائيا عندما يستمر وضع المراقبة لمدة 10 أيام ً تقريبا. يُضبط [نمط تسجيل] على [HE[. يُضبط [نمط الزوم] على [زوم بصري 20[. أنماط التسجيل التالية غير متاحة (R 54(: نمط التحكم الإبداعي نمط فيديو HDR نمط الفيديو البطيء الحركة HD FULL VX870 سلسلة/ WX970 سلسلة نمط صورة K4 وظيفة دعم كاميرا مزدوجة غير متوافرة أثناء المراقبة المنزلية. إذا سجلت صورة، وشاشة LCD بالكاميرا مغلقة، ومتجهة للخارج، يتوقف تشغيل شاشة LCD. ستتغير كلمة المرور لإعدادات المراقبة المنزلية عند إجراء [اعادة ضبط تهيئات Fi-Wi[. فاضبط إعدادات المراقبة المنزلية للهاتف الذكي مرة أخرى، ثم أعد الاتصال بالكاميرا عند إجراء [اعادة ضبط تهيئات Fi-Wi[.

[V770] سلسلة/]VX870] سلسلة/]WX970] سلسلة Wi-Fi

# **[تشغيل DLNA[**

يمكنك عرض المشاهد والصور الثابتة على شاشة التلفزيون عن طريق اتصال الكاميرا بجهاز تلفزيون متوافق مع معيار .Wi-Fi شبكة عبر DLNA

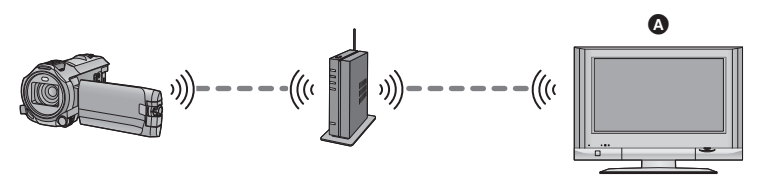

### **تلفزيون متوافق مع معيار DLNA**

**يرجى قراءة تعليمات التشغيل الخاصة بالتلفزيون حول توصيل التلفزيون بنقطة الوصول اللاسلكي.**

**تخرج بطاقة SD أثناء العرض على شاشة تلفزيون. لا ُ**

# **الاستعدادات قبل استخدام [تشغيل DLNA[**

- **1 تحقق من مدى توافق نقطة الوصول اللاسلكي مع معيار n/g/b802.11IEEE.**
	- **2 تحقق من توافق التلفزيون مع معيار DLNA.**
	- **3 أعد اتصال Fi-Wi بين الكاميرا ونقطة الوصول اللاسلكي.**
		- [اتصال سهل WPS] (← 185)
		- البحث عن نقاط وصول لاسلكي لإعداد اتصال (R 186(
			- إعداد اتصال يدويًا (← 187)

عندما يكتمل اتصال Fi-Wi، انتقل إلى "العرض على جهاز تلفزيون".

 باستخدام [معالج تهيئة واي فاي]، يمكنك ً أيضا إعداد اتصال Fi-Wi إلى جانب تطبيق الهاتف الذكي "App Image".  $(183 \div)$ 

## **العرض على جهاز تلفزيون**

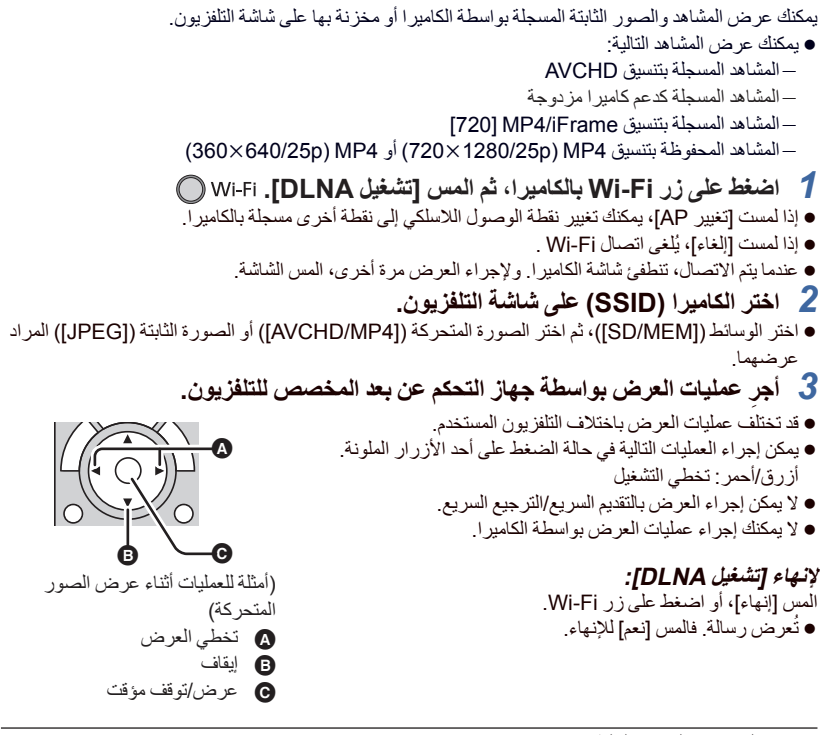

 لا يمكنك عرض المشاهد التالية: VX870 سلسلة/ WX970 سلسلة المشاهد المسجلة بتنسيق 4MP K4 المشاهد المسجلة بإعداد [M1080/50 [أو [M1080/28 [أو [iFrame [ضمن [iFrame4/MP[ (10801920/25p) MP4 بتنسيق المحفوظة المشاهد ● لا يمكن عر ض المشاهد عر ضًا سلسًا اعتمادًا على البيئة المتو افر ة لديك، كحالة الشبكة.

**[نسخ]**

بإعداد اتصال Fi-Wi بين الكاميرا وجهاز كمبيوتر، يمكنك نسخ المشاهد والصور الثابتة المسجلة بواسطة الكاميرا على جهاز الكمبيوتر.

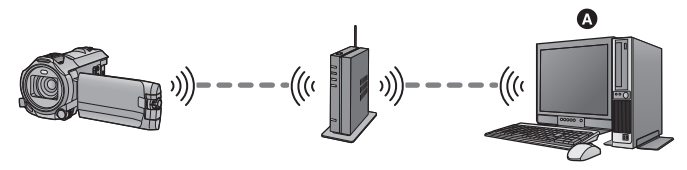

#### **الكمبيوتر**

- **للحصول على معلومات حول الاتصال بين جهاز كمبيوتر ونقطة وصول لاسلكي، راجع تعليمات التشغيل الخاصة بالجهاز قيد التشغيل.**
	- **إذا كانت الكاميرا والكمبيوتر غير متصلين بنقطة الوصول اللاسلكي ذاتها، فلا يمكن إجراء النسخ.**

# **الاستعدادات قبل استخدام [نسخ]**

- **1 تحقق من مدى توافق نقطة الوصول اللاسلكي مع معيار n/g/b802.11IEEE. 2 تحقق من اتصال الكمبيوتر ونقطة الوصول اللاسلكي عبر شبكة Fi-Wi.** يمكنك ً أيضا استخدام كبل LAN للاتصال بالكمبيوتر ونقطة الوصول اللاسلكي. **3 أعد اتصال Fi-Wi بين الكاميرا ونقطة الوصول اللاسلكي.** • [اتصال سهل WPS] (← 185) البحث عن نقاط وصول لاسلكي لإعداد اتصال (R 186( • إعداد اتصال يدويًا (← 187) عندما يكتمل اتصال Fi-Wi، انتقل إلى "النسخ إلى جهاز كمبيوتر". (R 173(
- باستخدام [معالج تهيئة واي فاي]، يمكنك ً أيضا إعداد اتصال Fi-Wi إلى جانب تطبيق الهاتف الذكي "App Image".  $(183 + )$

# **إنشاء مجلد مشترك (مجلد وجهة) على الكمبيوتر**

المتوافرة لنظام التشغيل المثبت لديك.

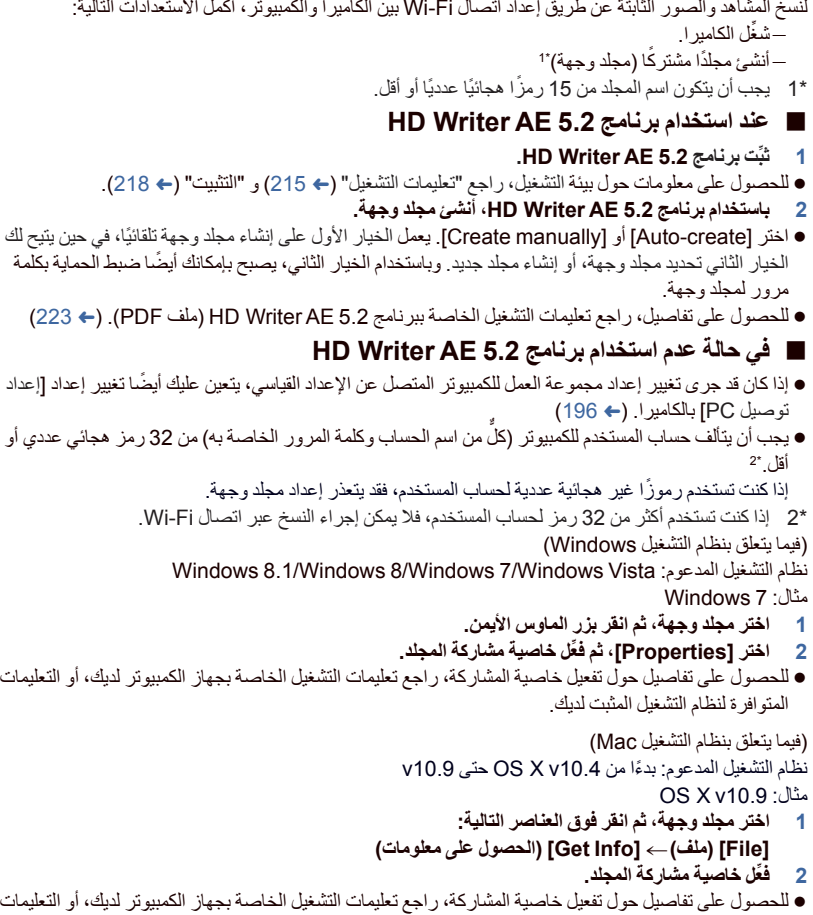

l.

**النسخ إلى جهاز كمبيوتر**

 **أنشئ ً مجلدا ً مشتركا (مجلد وجهة) على الكمبيوتر. (**R **172(** *1* **اضغط على زر Fi-Wi بالكاميرا، ثم المس [نسخ].** *2* **المس جهاز الكمبيوتر المراد الاتصال به.** للبحث عن أجهزة الكمبيوتر مرة أخرى، المس [تحديث]. (في حالة عدم عرض الكمبيوتر الذي ترغب في الاتصال به) **المس [إدخال اليدوي].** *3* (في حالة لمس [إدخال اليدوي]) **أدخل اسم الكمبيوتر المخصص لجهاز الكمبيوتر (اسم NetBIOS لأجهزة كمبيوتر Mac(.** أدخل اسم الكمبيوتر المخصص لجهاز الكمبيوتر لديك (اسم NetBIOS لأجهزة كمبيوتر Mac(. (يمكن إدخال 15 حروف كحد أقصى.) عندما يتضمن اسم الكمبيوتر (أو اسم NetBIOS (مسافة (حيز فارغ) أو ما إلى ذلك، فقد يتعذر التعرف عليه على نحو صحيح. وإذا فشلت المحاولة، يوصى بتغيير اسم الكمبيوتر (أو اسم NetBIOS (إلى اسم يتكون من رموز هجائية عددية فقط، بحد أقصى 15 ر مزً ا. طريقة الإدخال هي الطريقة المستخدمة ذاتها مع إعداد العنوان. (R 106( بعد إدخال اسم الكمبيوتر المخصص لجهاز الكمبيوتر، المس [إدخال]. *4* **المس [إدخال]، ثم أدخل اسم المجلد المشترك.** إذا أنشأت ً مجلدا ً مشتركا (مجلد وجهة) باستخدام برنامج 5.2 AE Writer HD) <sup>R</sup> 172(، فالمس [تالي]. أدخل اسم المجلد المشترك الذي قد أنشأته على جهاز الكمبيوتر لديك، ثم المس [إدخال]. (يمكن إدخال 15 حروف كحد أقصى.) إذا ظهرت شاشة تطالبك بإدخال حساب مستخدم وكلمة مرور بعد إدخال اسم الملف المشترك، فأدخل ما أنشأته عبر الكمبيوتر. V770 / VX870 / WX970 عندما يكتمل الاتصال بالكمبيوتر، يبدأ النسخ. ● عندما يصبح النسخ مكتملا، تتوقف الكامير ا تلقائيًا عن التشغيل. V770M / VX870M / WX970M *5* **اختر وسيطة مصدر النسخ ([ذاكرة داخلية]/[بطاقة SD([.**

- عندما يكتمل الاتصال بالكمبيوتر، يبدأ النسخ.
- عندما يصبح النسخ مكتملاً، تتو قف الكامير ا تلقائيًا عن التشغيل.
	- **عند إيقاف النسخ قبل اكتماله**

المس [إلغاء] أثناء النسخ.

إذا كنت تنوي حذف المشاهد أو الصور الثابتة الأصلية عندما يصل النسخ إلى نهايته، فاحرص دومًا على عرض المشاهد **أو الصور الثابتة المنسوخة على الكمبيوتر قبل حذفها للتأكد من نسخها بشكل طبيعي.**

- يمكن إجراء النسخ حتى في حالة استخدام البطارية للتشغيل، ولكن يوصى باستخدام مهايئ التيار المتردد AC.
- ُنسخ المشاهد والصور الثابتة إلى جهاز كمبيوتر، لا يمكن نسخ المشاهد والصور الثابتة الأصلية على أي أجهزة فور أن ت كمبيوتر أخرى.

#### V770M / VX870M / WX970M

ومع ذلك، إذا جرى نسخ المشاهد والصور الثابتة الأصلية بين بطاقة SD والذاكرة الداخلية، يمكن نسخ المشاهد والصور الثابتة المنسوخة من بطاقة SD أو الذاكرة الداخلية إلى أجهزة كمبيوتر.

- إذا تجاوزت المدة الزمنية الإجمالية للمشاهد المسجلة بالتاريخ ذاته على بطاقة SD أو الذاكرة الداخلية 8 ساعات ً تقريبا، فلن يجري نسخ المشاهد.
	- إذا تضمن مصدر النسخ مشاهدًا أو صور ثابتة مسجلة بواسطة أجهزة أخرى، فقد تُلغى عملية النسخ.
	- قد تستغرق عملية النسخ بعض الوقت، أو قد تكون غير متاحة من الأساس، وذلك بحسب البيئة المتوافرة لديك.
- إذا كان المشهد المر اد نسخه طويلاً أو فشلت عملية النسخ، يوصـي لإتمام عملية النسخ بإجراء ما يلي. توصيل الكاميرا بالكمبيوتر عبر كبل USB (← 219، 224) إدخال بطاقة SD في الفتحة المخصصة لبطاقة SD المضمنة في الكمبيوتر، أو كاتب/قارئ بطاقة SD بشكل مباشر.

**[بث مباشر]**

يمكنك بث الصور المتحركة المسجلة بالكاميرا بثًا مباشرًا عن طريق إعداد اتصال بين موقع "LUMIX CLUB" وموقع .USTREAM

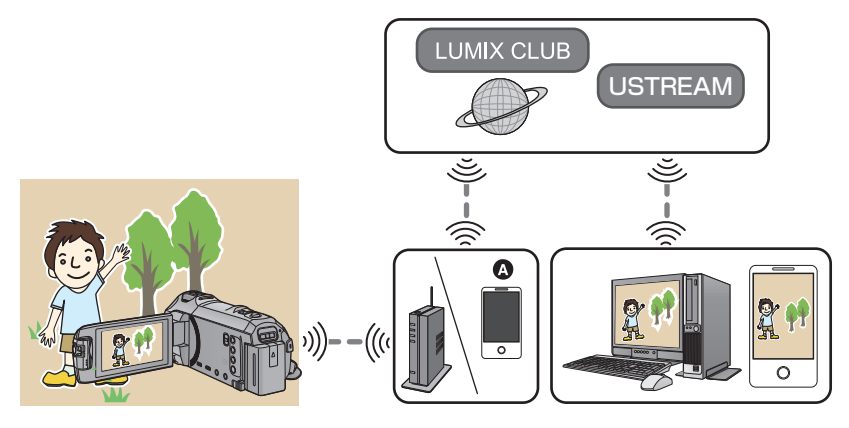

ه ليمكنك أيضًا بث الصور المتحركة بثًا مباشرًا عن طريق توصيل الكاميرا بهاتف ذكي يدعم خاصية الربط.

- إذا لم يكن [ضبط الساعة] (← 21) مضبوطًا على نحو صحيح، فلا يمكن استخدام وظيفة [بث مباشر].
- راجع تفاصيل التعاقد المبرم معك مراجعة دقيقة؛ فقد تتكبد تكاليف اتصال مرتفعة نتيجة لتفاصيل التعاقد للهاتف الذكي **والإنترنت، أو قد يوجد ٌ قيد ما مفروض على نقل بيانات الاتصال.**

### **تنبيه:**

تأكد من المراعاة التامة للخصوصية والحقوق المشابهة وما إلى ذلك للهدف عند استخدام هذه الوظيفة. فاستخدامها يقع على مسؤوليتك الشخصية.

**الاستعدادات قبل استخدام [بث مباشر]**

- **1** (عند الاتصال بنقطة الوصول اللاسلكي) **تحقق من توافق نقطة الوصول اللاسلكي مع معيار n/g/b802.11IEEE.** (للاتصال عبر خاصية الربط) **تحقق من توافق الهاتف الذكي لديك وظيفة الربط.** للحصول على معلومات حول كيفية إعداد وظيفة الربط، راجع تعليمات التشغيل الخاصة بالهاتف الذكي لديك. **2 الحصول على ّ المعرف/كلمة المرور/البرنامج لموقع USTREAM.** احصل على ّ معرف/كلمة مرور/برنامج لموقع USTREAM باستخدام هاتف ذكي أو جهاز كمبيوتر. **حول موقع USTREAM** يمكنك عبر موقع مشاركة مقاطع الفيديو هذا تشغيل دفق الصور المتحركة المسجلة بواسطة الكاميرا ومشاهدتها. **َّح موقع USTREAM للحصول على تفاصيل. تصف** http://www.ustream.tv/ لا يمكن ضمان التشغيل على خدمات وتحديثات USTREAM المستقبلية. محتويات الخدمة وشاشاتها المتاحة للاستخدام خاضعة للتغيير دون إشعار مسبق. (هذه الخدمة سارية المفعول ابتداءً من ديسمبر 2014) **3 احصل على ّ المعرف/كلمة المرور لتسجيل الدخول إلى موقع "CLUB LUMIX".** عندما تتصل الكاميرا بنقطة وصول لاسلكي (R 185(، يمكن الحصول على ّ معرف/كلمة مرور لتسجيل الدخول إلى موقع (197 R) .الكاميرا بواسطة" LUMIX CLUB" **4 استخدام الخدمات المتصلة عبر موقع "CLUB LUMIX" ّح موقع الويب التالي. لاستخدام خدمة البث المباشر، تصف** http://lumixclub.panasonic.net/eng/c/ ِّسجل الدخول إلى موقع "CLUB LUMIX"، ثم ِّسجل/ ِ أعّد موقع USTREAM بإعداد اتصال خدمة WEB. **5 أعد اتصال Fi-Wi بين الكاميرا ونقطة الوصول اللاسلكي.** • [اتصال سهل WPS] (← 185) البحث عن نقاط وصول لاسلكي لإعداد اتصال (R 186( • إعداد اتصال يدويًا (← 187) عندما يكتمل اتصال Fi-Wi، انتقل إلى "البث المباشر".
	- باستخدام [معالج تهيئة واي فاي]، يمكنك ً أيضا إعداد اتصال Fi-Wi إلى جانب تطبيق الهاتف الذكي "App Image".  $(183 \div)$

## **البث المباشر**

**اضغط على زر Fi-Wi بالكاميرا، ثم المس [بث مباشر].** إذا لم يُ ّسجل ّ معرف الدخول وكلمة المرور لموقع "CLUB LUMIX "على الكاميرا بعد، فأدخلهما حسبما هو مطلوب على الشاشة. يمكنك تسجيل ما يصل إلى ثلاث نقاط وصول لاسلكي. وفي حالة الاتصال بنقطة وصول لاسلكي، ستحاول الكاميرا الاتصال بنقاط الاتصال اللاسلكي؛ واحدة تلو الأخرى. فعلى سبيل المثال، إذا فشلت الكاميرا في الاتصال بنقطة الوصول الأولى، فستحاول الاتصال بالنقطة الثانية. (R 193(

- إذا لمست [تغيير AP[، يمكنك تغيير نقطة الوصول اللاسلكي إلى نقطة أخرى مسجلة بالكاميرا.
	- عندما يُجرى الاتصال على نحو سليم، تنتقل شاشة الكاميرا إلى نمط البث المباشر.
		- **لإرسال رسائل بريد إلكتروني**

يمكنك إرسال رسائل بريد إلكتروني تتضمن معلومات، كاسم قناة USTREAM أو تاريخ البث المقرر.

- يمكن للكاميرا تعيين تاريخ البث المقرر فقط. (R 179 (فيما يتعلق بالإعدادات الأخرى، فاضبطها عبر موقع ."LUMIX CLUB"
	- سجِّل عناوين الوجهة للبريد الإلكتروني تسجيلاً مسبقًا عبر موقع ."LUMIX CLUB"

**المس أيقونة .**

 ستختفي أيقونات / / في حالة عدم إجراء أي وظيفة باللمس لمدة زمنية محددة. ولعرضها مرة أخرى، المس الشاشة.

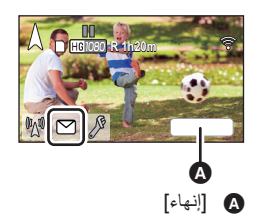

**لبدء البث المباشر**

### **المس أيقونة .**

- إذا ضغطت على زر بدء التسجيل، يمكنك تسجيل البث على الكاميرا على نحو متزامن. وظيفة دعم كاميرا مزدوجة غير متاحة.
	- ستختفي أيقونات / / في حالة عدم إجراء أي وظيفة باللمس لمدة زمنية محددة. ولعرضها مرة أخرى، المس الشاشة.
		- **لإيقاف البث المباشر**
			- **المس أيقونة .**
	- عندما تُعرض أيقونة (رمادية)، دلٌّ هذا على وجود بيانات غير مرسلة. فانتظر ريثما تُرسل البيانات غير المرسلة، وتُعرض أيقونة ١٨٨

### **لإنهاء نمط البث المباشر:**

- المس [إنهاء]، أو اضغط على زر Fi-Wi.
	- ُعرض رسالة. فالمس [نعم] للإنهاء. ت

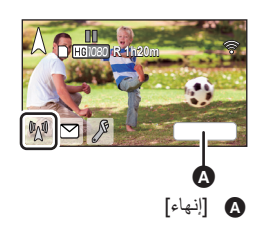

**حول الإشارات المعروضة على الشاشة أثناء نمط البث المباشر**

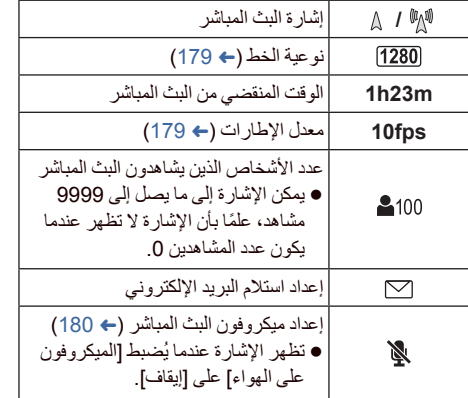

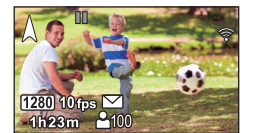

- يجري التسجيل في النمط التلقائي الذكي.
- في نمط البث المباشر، يجري ضبط [شكل التسجيل] على [AVCHD[، كما يجري ضبط [نمط تسجيل] (R 180 (على .[HE]/[HG]/[HA]/[PH]
	- إذا سجلت صورة، وشاشة LCD بالكاميرا مغلقة، ومتجهة للخارج، يتوقف تشغيل شاشة LCD.
- إذا كانت الكاميرا مدرجة على قائمة حظر مرسلي البريد الإلكتروني للأجهزة الوجهة، أو إذا جرى تفعيل إعداد جدار الحماية الخاص بها، فقد يتعذر عمل وظيفة Fi-Wi على نحو سليم عند ترسل ً بريدا ً إلكترونيا. وفي حالة حدوث ذلك، تحقق من إعدادات الشبكة.
	- ِ كلمة المرور عندما لا يمكن مشاهدة البث المباشر عبر تطبيق USTREAM لأجهزة التلفزيون أو الهواتف الذكي، ألغ الخاصة بالبرنامج، ثم أعد تشغيل البث.
		- قد يتسرب محتوى الصور إلى أطراف أخرى ً اعتمادا على إعدادات طريقة نشر الصور عبر موقع USTREAM؛ فاضبط نطاق النشر وكلمة المرور عبر موقع USTREAM إذا لزم الأمر.

**ضبط إعدادات البث المباشر**

**المس أيقونة لعرض شاشة إعداد البث المباشر.** ستختفي أيقونات / / في حالة عدم إجراء أي وظيفة باللمس لمدة زمنية محددة. ولعرضها مرة أخرى، المس الشاشة.

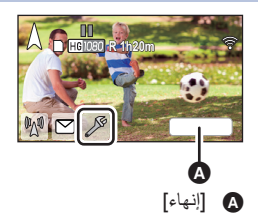

### **لضبط إعدادات استلام البريد الإلكتروني**

يمكنك ضبط إعداد الاستلام للبريد الإلكتروني للإخطار بالبث، وإعداد وقت البث وتاريخه الموضحين في البريد الإلكتروني.

- **1 المس [إرسال بريد إلكتروني].**
	- **2 المس [تشغيل] أو [إيقاف].**
- **[تشغيل]:** يتيح هذا الإعداد تمكين البريد الإلكتروني.
- **[إيقاف]:** يتيح هذا الإعداد تعطيل البريد الإلكتروني.
	- **3** (عند اختيار [تشغيل]) **لتعيين تاريخ البث المقرر.**

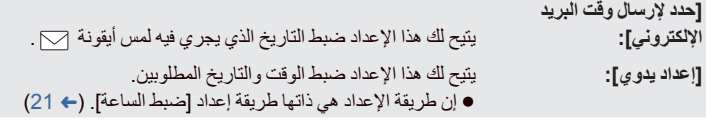

- **لضبط نوعية الخط**
- **1 المس [نوعية الخط].**
- **2 المس نوعية الخط المطلوبة.**

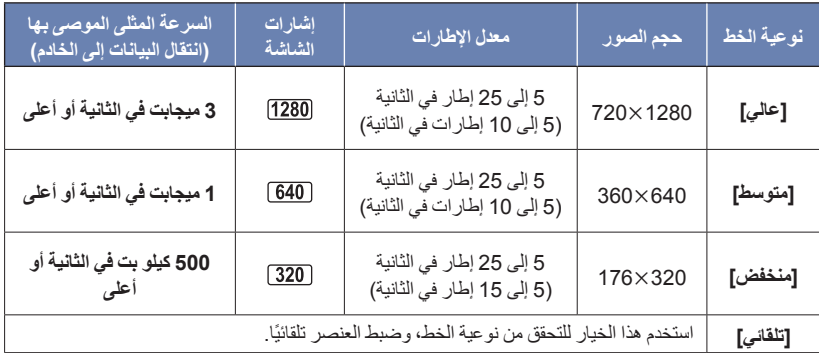

- يسري معدل الإطارات المبين بين أقواس عند التسجيل على نحو متزامن.
- ً اعتمادا على حالة الخط الواسع النطاق والموجه المحمول (خاصية الربط) وغير ذلك من الخدمات التي تكون الكاميرا متصلة بها، قد تتعرض الصورة والصوت للانقطاع، أو قد يتعرض الاتصال للفقدان. فاضبط جودة الخط بالكاميرا بالرجوع إلى السرعات المثلى الموصى بها (انتقال البيانات إلى الخادم) المبينة فيما سبق.
	- للحصول على معلومات حول السرعة المثلى، اتصل بمزود الخدمة لديك، أو ما إلى ذلك
	- إذا ظهرت الصور الجاري بثها على هيئة إطارات متساقطة، أو توقفت عن البث عندما يكون إعداد [تلقائي]، فغيّر [نوعية الخط] وفقًا للبيئة المتوافرة لديك.
		- إذا كانت نوعية الخط المحددة ذات جودة صورة أعلى من الجودة التي تستخدمها، فستظهر الصور، كما لو كان معدل الإطارات منخفضًا.
			- لا يمكن ضمان التشغيل لجميع الأجهزة.
			- حتى مع خط واسع النطاق، قد لا يمكن بلوغ السرعة المثلى الموصى بها بحسب البيئة المتوافرة لديك.
				- لا يمكن استخدام الخطوط الضيقة النطاق، كأجهزة المودم التناظرية.

إذا جرى تبديل الخط للهاتف الذكي، فقد يتعرض الاتصال للانقطاع. وفي هذه الحالة، عاود الاتصال مرة أخرى.

- **للحفظ عبر موقع USTREAM**
	- **1 المس [تخزين وفق USTREAM[.**
		- **2 المس [تشغيل] أو [إيقاف].**

ُ **[تشغيل]:** حفظ الصور المتحركة المباشرة عبر موقع USTREAM. ت

**[إيقاف]:** حدد هذا الخيار لعدم الحفظ عبر موقع USTREAM.

**آن ٍ واحد لضبط جودة الصورة لصورة متحركة تريد بثها وتسجيلها في ٍ**

- **1 المس [نمط تسجيل].**
- **2 المس نمط التسجيل المطلوب.**

**[HE]/[HG]/[HA]/[PH]**

- لا**ختيار الوسائط W**X970M / <mark>WX970M / V770M</mark><br>1 المس [اختيار وسائط]
	- **1 المس [اختيار وسائط].**
	- **2 المس الوسائط المخصصة لتسجيل الصور المتحركة.**
		- **3 المس [إدخال].**
		- **البث المباشر دون صوت**
		- **1 المس [الميكروفون على الهواء].**
			- **2 المس [إيقاف].**

**[تشغيل]:** يصدر الصوت أثناء عمليات البث المباشر.

**[إيقاف]:** لا يصدر الصوت أثناء عمليات البث المباشر.

● إذا أجريت بثًا وتسجيلًا لصورة متحركة في أنٍ واحدٍ عندما يكون هذا العنصر مضبوطًا على [إيقاف]، فلن يجري تسجيل صوت البث.
[V770] سلسلة/]VX870] سلسلة/]WX970] سلسلة Wi-Fi

# **تثبيت تطبيق "App Image"**

- لاستخدام وظائف Fi-Wi التالية، يلزمك تثبيت تطبيق الهاتف الذكي "App Image".
	- ]كاميرا مزدوجة] (R 199(
	- ]تحكم عن بعد] (R 152(
		- $\overline{\left(159 +\right)}$  ص الطفل
	- | [مراقب منزل] (← 162)

#### **حول تطبيق "App Image"**

يعد "Image App" تطّبيقًا مقدمًا من قِبل شركة Panasonic.

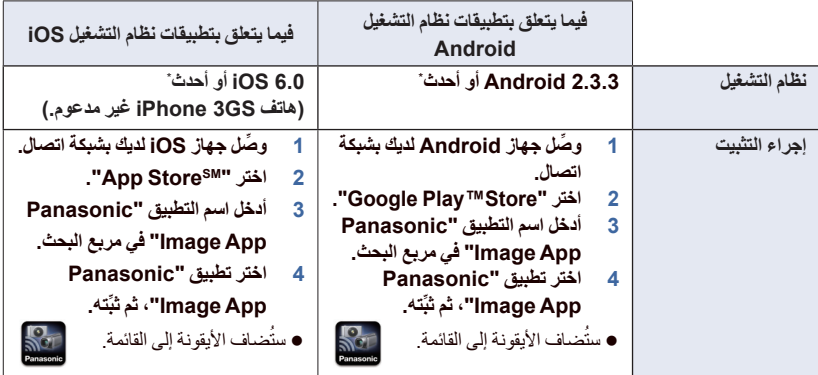

\* يعد إصدار نظام التشغيل المدعوم ً ساريا ً ابتداء من ديسمبر ،2014 إلا إنه عرضة للتغيير.

- استخدم أحدث إصدار.
- راجع [Help) [تعليمات) من قائمة تطبيق "App Image "للتعرف على وظيفة تطبيق App Image.
- قد يتعذر استخدام الخدمة بشكل سليم ً اعتمادا على نوع الهاتف الذكي المستخدم. وللحصول على معلومات حول تطبيق "App Image"، تفضل بزيارة موقع الدعم التالي عبر الويب.

**http://panasonic.jp/support/global/cs/e\_cam** (هذا الموقع متاح باللغة الإنجليزية فقط.)

عند تنزيل التطبيق عبر شبكة هاتف محمول، قد تتكبد رسوم اتصال مرتفعة للباقة ً بناء على تفاصيل التعاقد الخاص بك.

# **إعداد اتصال Fi-Wi**

لاستخدام وظيفة Fi-Wi، ِّ وصل الكاميرا بنقطة وصول لاسلكي أو هاتف ذكي عبر شبكة Fi-Wi. تختلف وظائف Fi-Wi المتوافرة باختلاف طريقة اتصال Fi-Wi.

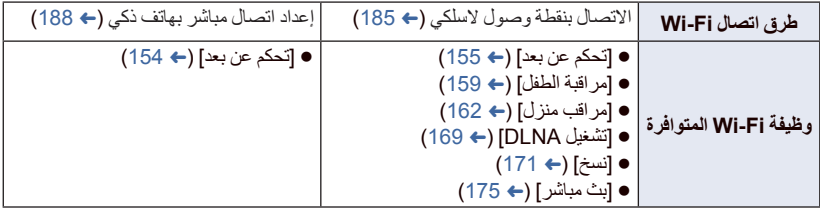

إذا اخترت [سجل]، يمكنك إعداد اتصال Fi-Wi يستخدم إعدادات الاتصال لوظيفة Fi-Wi سبق استخدامها. (R 190(

**حول مؤشر بيان الحالة وأيقونة بيان حالة الاتصال عند الاتصال بشبكة Fi-Wi**

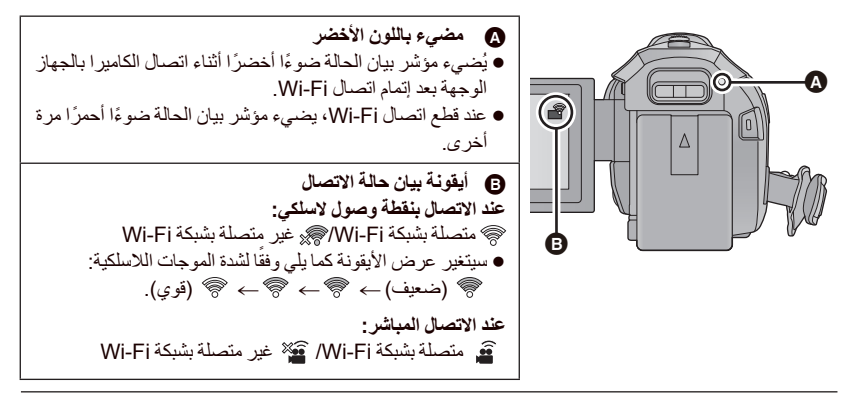

 للحصول على معلومات حول كيفية إعداد اتصال Fi-Wi لوظيفة الكاميرا المزدوجة اللاسلكية، راجع صفحة 201؛ وللحصول على معلومات حول أيقونات حالة الاتصال، راجع صفحة 206.

# **استخدام [معالج تهيئة واي فاي] لإعداد اتصال**

بواسطة تطبيق الهاتف الذكي "App Image"، يمكنك نقل المعلومات التالية فيما بين الهاتف الذكي والكاميرا باستخدام وظيفة NFC أو رمز QR.

> اضبط [كلمة مرور اتصال مباشر] ضمن [تهيئة Fi-Wi [على [تشغيل]. (R 194( (الإعداد الافتراضي هو [إيقاف].)

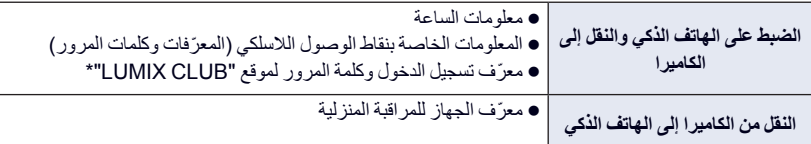

\* احصل مسبقًا على معرّف تسجيل دخول وكلمة مرور لموقع "LUMIX CLUB" بالكاميرا.

**ِّثبت تطبيق الهواتف الذكية "App Image "على الهاتف الذكي لديك. (**R **181(**

**في حالة جهاز يعمل بنظام التشغيل Android) متوافق مع NFC(**

- **اضبط وظيفة NFC للهاتف الذكي على وضع التشغيل.**
- *1* **اضغط على زر Fi-Wi بالكاميرا، ثم المس [تهيئة Fi-Wi[.**
	- *2* **المس [معالج تهيئة واي فاي].**
		- *3* **المس [نعم].**
	- *4* **ابدأ تشغيل تطبيق الهاتف الذكي "App Image".**
	- المس منطقة لمس NFC أثناء عرض علامة NFC على شاشة الهاتف الذكي. *<sup>5</sup>***لامس الهاتف الذكي بعلامة بالكاميرا.**
	-
- إذا كان الهاتف الذكي يتصل بالكاميرا لأول مرة، فالمس [نعم] على شاشة الكاميرا، ثم المس الهاتف الذكي على بالكاميرا مرة أخرى.
	- عندما يكتمل الاتصـال، تُعرض شاشة الإعداد على الهاتف الذكي.

**6 اتبع التعليمات المعروضة على شاشة الهاتف الذكي لإعداد اتصال<sub>.</sub><br>عندما تتم الإعدادات، يجري الاتصال بين الهاتف الذكي والكامير ا مباشرةً؛ مما يسمح لك باستخدام العمليات عن بعد<sub>.</sub>**  $(154 \leftrightarrow$ 

#### **الاتصال بجهاز يعمل بنظام التشغيل Android) غير متوافق مع NFC (أو iOS**

- *1* **اضغط على زر Fi-Wi بالكاميرا، ثم المس [تهيئة Fi-Wi[.** *2* **المس [معالج تهيئة واي فاي].** *3* **المس [نعم]. .[Wi-Fi] أو] QR code] المس** *4* **عند اختيار [code QR[ 1 ابدأ تشغيل تطبيق الهاتف الذكي "App Image". 2 عبر الهاتف الذكي، اختر [code QR[، ثم امسح رمز QR المعروض على شاشة الكاميرا ً مسحا ً ضوئيا.** ُعرض شاشة التهيئة على الهاتف الذكي. ت ِ العمليات التالية: في حالة استخدام جهاز يعمل بنظام iOS، أجر ● حدد الخيار الذي يسمح لك بتثبيت التطبيق على شاشة ملف التعريف لتطبيق "Image App"، ثم اتبع التعليمات<br>المعروضـة على الشاشة لإتمام التثبيت. اضغط على زر الشاشة الرئيسية لإغلاق الشاشة المعروضة. المس [تالي] على شاشة الكاميرا لعرض ّ معرف SSID المخصص لها. بعد اختيار اسم الشبكة (SSID (للكاميرا عبر تهيئة Fi-Wi للهاتف الذكي، ابدأ تشغيل تطبيق "App Image". **3 اتبع التعليمات المعروضة على شاشة الهاتف الذكي لإعداد اتصال.** عندما تتم الإعدادات، يجري الاتصال بين الهاتف الذكي والكاميرا ً مباشرة؛ مما يسمح لك باستخدام العمليات عن بعد.  $(154 \leftrightarrow )$ **عند اختيار [Fi-Wi[** إذا كنت تستخدم جهاز Android، فابدأ تشغيل تطبيق الهاتف الذكي "App Image". **1** (إذا كان الجهاز يعمل بنظام التشغيل Android(
	- **على الهاتف الذكي، اختر [Fi-Wi[، ثم اختر ِّ معرف SSID المعروض على الشاشة.** (إذا كان الجهاز يعمل بنظام التشغيل iOS( **عبر الهاتف الذكي، اختر ّ معرف SSID المعروض على شاشة الكاميرا من قائمة تهيئة Fi-Wi.**
		- **2** (إذا كان الجهاز يعمل بنظام التشغيل Android( **أدخل كلمة المرور المعروضة على الكاميرا.** (إذا كان الجهاز يعمل بنظام التشغيل iOS( **بعد إدخال كلمة المرور المعروضة على الكاميرا، ابدأ في تشغيل تطبيق "App Image".**
			- **3 اتبع التعليمات المعروضة على شاشة الهاتف الذكي لإعداد اتصال.**
- عندما تتم الإعدادات، يجري الاتصال بين الهاتف الذكي والكاميرا مباشرةً؛ مما يسمح لك باستخدام العمليات عن بعد ِ  $(154 \leftrightarrow )$

# **الاتصال بنقطة وصول لاسلكي**

# إذا كانت نقطة الوصول اللاسلكي متوافقة مع WPS: **تحقق من توافق نقطة الوصول اللاسلكي التي تستخدمها مع WPS** انتقل إلى [اتصال سهل WPS [فيما يلي إذا كانت نقطة الوصول اللاسلكي غير متوافقة مع WPS: "البحث عن نقاط وصول لاسلكي لإعداد اتصال" (R 186(

#### **[اتصال سهل WPS[**

- *1* **اضغط على زر Fi-Wi بالكاميرا.**
	- *2* **المس [تهيئة Fi-Wi[.**
	- *3* **المس [اضبط نقطة وصول لاسلكي].**
- *4* **المس الجزء الخالي من العرض بنقطة الوصول اللاسلكي.** للحصول على معلومات حول كيفية حذف نقاط الوصول اللاسلكي، أو تغيير ترتيب البحث لنقاط الوصول اللاسلكي، يرجى الرجوع إلى [اضبط نقطة وصول لاسلكي] في صفحة .193
	- *5* **المس [اتصال سهل WPS[.**

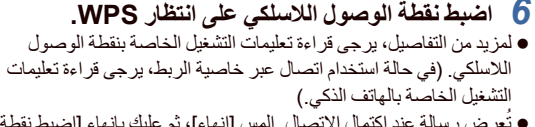

- ُعرض رسالة عند اكتمال الاتصال. المس [إنهاء]، ثم عليك بإنهاء [اضبط نقطة ت وصول لاسلكي].
- ُعرض رسالة عند فشل الاتصال. فالمس [إنهاء]، ثم اضبط الاتصال مرة أخرى. ت

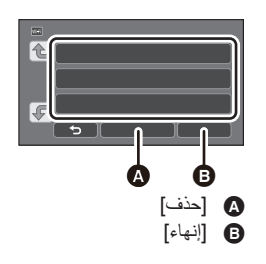

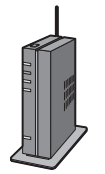

#### **أدخل رمز PIN لضبط اتصال Fi-Wi 1 المس [رمز PIN [في الخطوة .6 2 المس نقطة الوصول اللاسلكي المراد الاتصال بها.** ● إذا لمست [تحديث]، يمكنك البحث مجددًا عن نقاط الوصول اللاسلكي. إذا لمست ، ثم اخترت نقطة وصول لاسلكي، فسيجري عرض جميع الرموز. في هذه الحالة، المس [إدخال]. **3 أدخل رمز PIN المعروض على شاشة الكاميرا في نقطة الوصول اللاسلكي.** لمزيد من التفاصيل، يرجى قراءة تعليمات التشغيل الخاصة بنقطة الوصول اللاسلكي. (في حالة استخدام اتصال عبر خاصية الربط، يرجى قراءة تعليمات التشغيل الخاصة بالهاتف الذكي.) **4 المس [تالي].** ُعرض رسالة عند اكتمال الاتصال. المس [إنهاء]، ثم عليك بإنهاء [اضبط نقطة وصول لاسلكي]. ت ُعرض رسالة عند فشل الاتصال. فالمس [إنهاء]، ثم اضبط الاتصال مرة أخرى. ت **التأكد من اكتمال اتصال Fi-Wi** يصدر مؤشر بيان الحالة بالكاميرا ًضوءا ً أخضرا –تُعرض أيقونة ﴿ على الشاشة. **البحث عن نقاط وصول لاسلكي لإعداد اتصال** تأكد من مفتاح التشفير (كلمة مرور) لنقطة الوصول اللاسلكي المحددة، إذا كانت مصادقة الشبكة مشفرة. *1* **اضغط على زر Fi-Wi بالكاميرا.** *2* **المس [تهيئة Fi-Wi[.** *3* **المس [اضبط نقطة وصول لاسلكي].** *4* **المس الجزء الخالي من العرض بنقطة الوصول اللاسلكي.** للحصول على معلومات حول كيفية حذف نقاط الوصول اللاسلكي، أو تغيير ترتيب البحث لنقاط الوصول اللاسلكي، يرجى الرجوع إلى [اضبط نقطة وصول لاسلكي] في صفحة .193 *5* **المس [بحث].** إذا لمست [تحديث]، يمكنك البحث ً مجددا عن نقاط الوصول اللاسلكي. *<sup>6</sup>***المس نقطة الوصول اللاسلكي المراد الاتصال بها.** إذا لمست ، ثم اخترت نقطة وصول لاسلكي، فسيجري عرض جميع الرموز. في هذه الحالة، المس [إدخال]. في حالة عدم عرض أي نقاط وصول لاسلكي، راجع "إعداد اتصال ً يدويا". (R 187( ● إذاً لم يكن مفتاح التشفير (كلمة المرور) مضبّوطًا، يتم الاتصال، وتظهر رسالة. المس [إنهاء]، ثم عليك بإنهاء [اضبط نقطة a a ] حذف] ] إنهاء]

وصول لاسلكي].

7 (عندما يوجد مفتاح تشفير (كلمة مرور))<br>**أدخل كلمة المرور .**<br>● للحصول تفاصيل حول كيفية إدخال الحروف، راجع صفحة 106. عندما تتم عملية الإدخال، المس [إدخال]. ُعرض رسالة عند اكتمال الاتصال. المس [إنهاء]، ثم عليك بإنهاء [اضبط نقطة وصول لاسلكي]. ت

> **التأكد من اكتمال اتصال Fi-Wi** يصدر مؤشر بيان الحالة بالكاميرا ًضوءا ً أخضرا –تُعرض أيقونة ﴿ على الشاشة.

#### **إعداد اتصال ً يدويا**

- عند إجراء الاتصـال عن طريق [إدخال اليدوي]، تأكد من معرّف SSID (اسم التعريف) وطريقة المصـادقة ونوع التشفير ومفتاح التشفير (كلمة المرور) لنقطة الوصول اللاسلكي المستخدمة.
	- *1* **اضغط على زر Fi-Wi بالكاميرا.**
		- *2* **المس [تهيئة Fi-Wi[.**
		- *3* **المس [اضبط نقطة وصول لاسلكي].**
	- *4* **المس الجزء الخالي من العرض بنقطة الوصول اللاسلكي.** للحصول على معلومات حول كيفية حذف نقاط الوصول اللاسلكي، أو تغيير ترتيب البحث لنقاط الوصول اللاسلكي، يرجى الرجوع إلى [اضبط نقطة وصول لاسلكي] في صفحة .193
		- *5* **المس [إدخال اليدوي].**
		- **اللاسلكي المراد الاتصال بها.** *<sup>6</sup>***المس [إدخال]، ثم أدخل ّ معرف SSID لنقطة الوصول**
			- للحصول تفاصيل حول كيفية إدخال الحروف، راجع صفحة .106
				- عندما تتم عملية الإدخال، المس [إدخال].

## *7* **المس طريقة مصادقة الشبكة المطلوبة.**

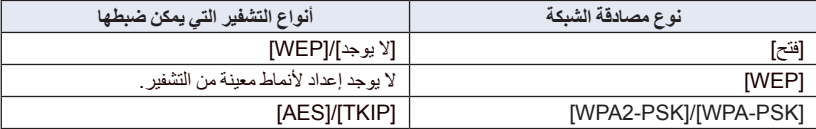

- عند اختيار [WEP[، تابع الإجراءات وفق ما هو موضح في الخطوة .9
	- *8* **المس طريقة التشفير المطلوبة.**
- إذا اخترت [لا يوجد]، تُعرض رسالة بعد اكتمال الاتصال. المس [إنهاء]، ثم عليك بإنهاء [اضبط نقطة وصول لاسلكي].

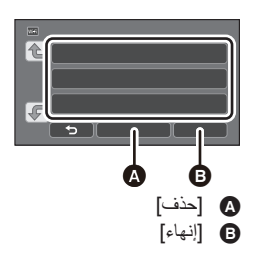

9 (في حالة اختيار AES}/[TKIP]/[WEP])<br>ا**لمس [إدخال]، ثم أدخل كلمة المرور .**<br>● للحصول تفاصيل حول كيفية إدخال الحروف، راجع صفحة 106 . عندما تتم عملية الإدخال، المس [إدخال]. ُعرض رسالة عند اكتمال الاتصال. المس [إنهاء]، ثم عليك بإنهاء [اضبط نقطة وصول لاسلكي]. ت **التأكد من اكتمال اتصال Fi-Wi** يصدر مؤشر بيان الحالة بالكاميرا ًضوءا ً أخضرا –تُعرض أيقونة ﴿ على الشاشة. راجع دليل تعليمات نقاط الوصول اللاسلكي وإعداداتها عند حفظ نقطة وصول لاسلكي. طرق التشفير هي [AES [أو [TKIP [أو [WEP [بالترتيب التنازلي من حيث القوة. يوصى إجراء الاتصال بأقوى طريقة تشفير ممكنة. عندما تكون إشارة نقطة الوصول اللاسلكي ضعيفة، قد يتعذر إنشاء اتصال. راجع "الرسائل" (R 229 (و"استكشاف الأعطال وإصلاحها" (R 231 (للحصول على تفاصيل. قد تقل سرعة الإرسال، أو قد يتعذر استخدامها ً اعتمادا على البيئة المستخدمة فيها. **إعداد اتصال مباشر بهاتف ذكي تحقق من إعداد [كلمة مرور اتصال مباشر] ضمن [تهيئة Fi-Wi[.)** <sup>R</sup> **194(** الإعداد الافتراضي هو [إيقاف]. اختر [تشغيل] حسب الحاجة، كما هو الحال مثلاً عندما يكون الإعداد ضروريًا لبيئة Wi-Fi. **في حالة ضبط إعداد [كلمة مرور اتصال مباشر] على [إيقاف]** انتقل إلى "إجراء الاتصال مع ضبط إعداد [كلمة مرور اتصال مباشر] على [إيقاف]" فيما يلي **في حالة ضبط إعداد [كلمة مرور اتصال مباشر] على [تشغيل]** إذا كان الهاتف الذكي لديك متوافقًا مع وظيفة WPS، فراجع "[اتصال سهل WPS]". وإذا لم يكن كذلك، فراجع "الاتصال بواسطة رمز QR". انتقل إلى [اتصال سهل WPS [فيما يلي فانتقل إلى "الاتصال بواسطة رمز QR "فيما يلي انتقل إلى"الاتصال عن طريق إدخال ِّ معرف SSID وكلمة مرور" فيما يلي **إجراء الاتصال مع ضبط إعداد [كلمة مرور اتصال مباشر] على [إيقاف].** *1* **اضغط على زر Fi-Wi بالكاميرا، ثم المس [تهيئة Fi-Wi[.**  *2* **المس [اتصال مباشر].** *3* **عبر الهاتف الذكي، اختر ّ معرف SSID المعروض على شاشة الكاميرا ضمن قائمة تهيئة .Wi-Fi**

> **التأكد من اكتمال اتصال Fi-Wi** يصدر مؤشر بيان الحالة بالكامير ا ضوءًا أخضراً ا

—تُعرض أيقونة عهي على الشاشة

**[اتصال سهل WPS[**

- *1* **اضغط على زر Fi-Wi بالكاميرا، ثم المس [تهيئة Fi-Wi[.**
	- *2* **المس [اتصال مباشر].**
	- *3* **المس [تغيير نوع الاتصال].**
	- *4* **المس [اتصال سهل WPS[.**
	- *5* **اضبط الهاتف الذكي على نمط WPS.**

**التأكد من اكتمال اتصال Fi-Wi**

.<br>بصدر مؤشر بيان الحالة بالكامير ا ضوءًا أخضرً ا –تُعرض أيقونة على الشاشة.

**الاتصال بواسطة رمز QR**

- *1* **اضغط على زر Fi-Wi بالكاميرا، ثم المس [تهيئة Fi-Wi[.** *2* **المس [اتصال مباشر].** *3* **المس [تغيير نوع الاتصال].**
	- يُعرض رمز QR على شاشة الكاميرا. *<sup>4</sup>***المس [code QR[.**
	-
	- *5* **ابدأ تشغيل تطبيق الهاتف الذكي "App Image".**
- 6 عبر الهاتف الذكي، اختر [QR code]، ثم امسح رمز QR المعروض على شاشة الكاميرا<br>ـ مسحًا ضوئيًا
- في حالة استخدام جهاز يعمل بنظام التشغيل Android، يجري الاتصال بين الهاتف الذكي والكاميرا مباشرة لك باستخدام العمليات عن بعد. (R 154(
	- ِ العمليات التالية: في حالة استخدام جهاز يعمل بنظام iOS، أجر حدد الخيار الذي يسمح لك بتثبيت التطبيق على شاشة ملف التعريف لتطبيق "App Image"، ثم اتبع التعليمات المعروضة على الشاشة لإتمام التثبيت.
		- اضغط على زر الشاشة الرئيسية لإغلاق الشاشة المعروضة.
		- اختر اسم الشبكة (SSID (للكاميرا عبر تهيئة Fi-Wi للهاتف الذكي.
		- عندما يتعذر مسح رمز QR ًضوئيا، راجع "الاتصال عن طريق إدخال ّ معرف SSID وكلمة مرور".

**التأكد من اكتمال اتصال Fi-Wi**

يصدر مؤشر بيان الحالة بالكاميرا ًضوءا ً أخضرا

—تُعرض أيقونة عهي على الشاشة

#### **الاتصال عن طريق إدخال ّ معرف SSID وكلمة مرور**

- *1* **اضغط على زر Fi-Wi، والمس [تهيئة Fi-Wi[.** 
	- *2* **المس [اتصال مباشر].**
- *3* **اختر ّ معرف SSID المعروض على شاشة الكاميرا ضمن قائمة تهيئة Fi-Wi.**
	- *4* **أدخل كلمة المرور المعروضة على شاشة الكاميرا في الهاتف الذكي.**

**التأكد من اكتمال اتصال Fi-Wi**

يصدر مؤشر بيان الحالة بالكاميرا ًضوءا ً أخضرا

–تُعرض أيقونة عرض على الشاشة

قد تقل سرعة الإرسال، أو قد يتعذر استخدامها ً اعتمادا على البيئة المستخدمة فيها.

## **إجراء الاتصال من السجل**

يجري تخزين كل استخدام لوظيفة Fi-Wi في سجل اتصال Fi-Wi. ويتيح لك الاتصال من السجل إمكانية إعداد الاتصال بسهولة باستخدام إعدادات الاتصال السابقة.

- *1* **اضغط على زر Fi-Wi بالكاميرا، ثم المس [سجل].**
	-
- **2 المس العنصر المطلوب المراد الاتصال به.**<br>● يُعرض سجل وظائف Wi-Fi ووجهات الاتصال التي قد جرى استخدامها على هيئة قائمة<sub>.</sub>
- فيما يتعلق بالمدد الزمنية التي كان فيها هاتف ذكي أو ُغيره من الأجهزة متصلاً بالكاميرا اتصالاً مباشرًا، فتُعرض قائمة بوظائف Fi-Wi فقط. يخزن كل عنصر من العناصر إعداد [كلمة مرور اتصال مباشر] الخاص به (← 194). كما تُعرض عمليات الاتصال
	- التي تجري دون كلمة مرور مصحوبةً بإعداد [لا يوجد كلمة مرور] بقائمة السجلات.
		- لعرض تفاصيل الاتصال، المس [تفصيل].
			- *3* **المس [إدخال].**
- عندما يتم الاّتصال، ستُظهر رسالة، وستتحول الشاشة إلى شاشة وظيفة Wi-Fi المحددة في الخطوة 2. فنفُذ عملية وظيفة .المحددة Wi-Fi
- إذا اخترت [تحكم عن بعد]، فابدأ تشغيل تطبيق الهاتف الذكي "App Image "بعد التحقق من عرض "قيد التحكم عن بعد" على شاشة LCD.

إذا تعذر إنشاء الاتصال، فتحقق من تهيئة Fi-Wi بالهاتف الذكي.

**التأكد من اكتمال اتصال Fi-Wi** يصدر مؤشر بيان الحالة بالكاميرا ضوءًا أخضرًا ُعرض الأيقونات التالية على الشاشة: ت عند الاتصال بنقطة وصول لاسلكي: عند الاتصال المباشر:

- يمكن للسجل أن يخزن ما يصل إلى 8 اتصالات Fi-Wi الأحدث من حيث الاستخدام.
- إذا أعددت اتصال Fi-Wi من [اضبط نقطة وصول لاسلكي] ضمن [تهيئة Fi-Wi[، فلن يجري تخزين اتصال Fi-Wi بالسجل.

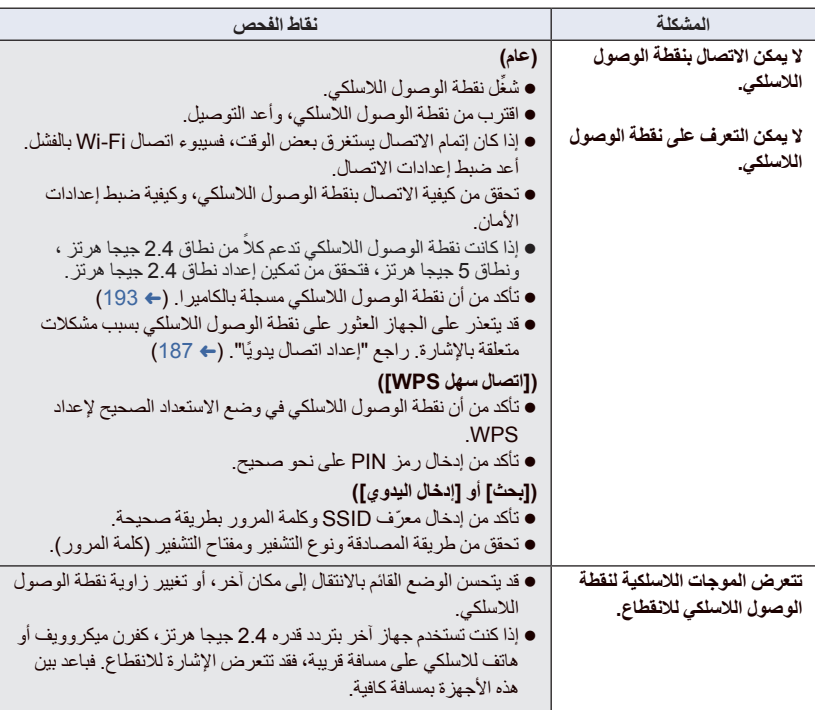

 يرجى الرجوع إلى تعليمات التشغيل الخاصة بالجهاز المستخدم للحصول على تفاصيل حول إعداد نقطة الوصول اللاسلكي أو الهاتف الذكي.

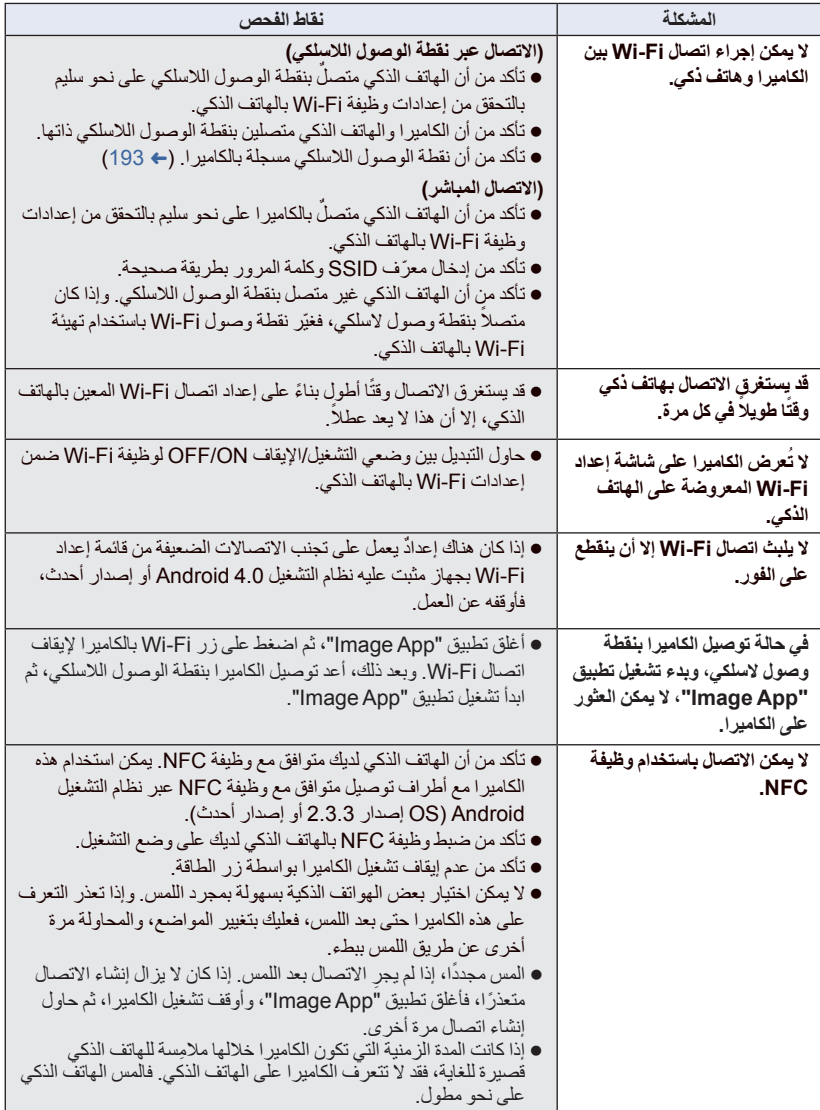

[V770] سلسلة/]VX870] سلسلة/]WX970] سلسلة Wi-Fi

**كيفية استخدام قائمة [تهيئة Fi-Wi[**

اضبط الإعدادات المختلفة اللازمة لاستخدام وظيفة Fi-Wi. عند الاتصال بشبكة Fi-Wi، لا يمكن تغيير الإعدادات.

# *1* **اضغط على زر Fi-Wi بالكاميرا، ثم المس [تهيئة Fi-Wi[.**

*2* **المس عنصر القائمة المطلوب.**

**[اضبط نقطة وصول لاسلكي]**

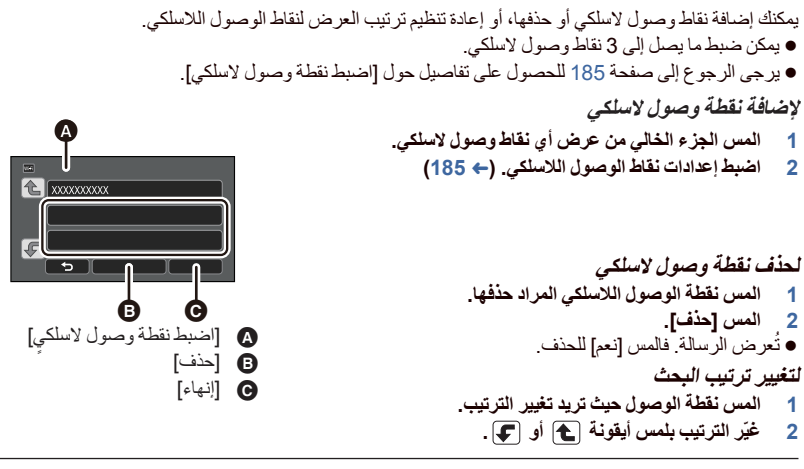

لتغيير نقطة الوصول اللاسلكي، احذف إحدى نقاط الوصول اللاسلكي المسجلة، ثم أضف أخرى.

**[معالج تهيئة واي فاي]**

يرجى الرجوع إلى صفحة .183

**[اتصال مباشر]**

يرجى الرجوع إلى صفحة 188.

**[كلمة مرور اتصال مباشر]**

#### **[تشغيل]/[إيقاف]**

يعمل هذا الإعداد على التحكم في المطالبة بكلمة مرور أو عدمه في حال توصيل الكاميرا بهاتف ذكي على نحو مباشر لبدء عمليات التشغيل عن بعد، أو لاستخدام وظيفة الكاميرا المزدوجة اللاسلكية.

- إذا اخترت [إيقاف]، يمكنك عندئذٍ توصيل الكامير ا مباشرة بهاتف ذكي دون إدخال كلمة مرور لمعرِّف SSID الخاص بالكاميرا عبر الهاتف الذكي.
- إذا اخترت [إيقاف]، فلا يمكنك إعداد اتصال بواسطة [اتصال سهل WPS [أو [code QR[. وإذا كان الجهاز لديك يعمل بنظام التشغيل Android) غير متوافق مع وظيفة NFC(/iOS، ّْ فأعد ً اتصالا عن طريق ضبط معرِّف SSID الخاص بالكامير ا على الهاتف الذكي. (← 188، 203)
- الإعداد الافتراضي هو [إيقاف]. فإذا أجريت [اعادة ضبط تهيئات Fi-Wi[، فسيجري تخزين الإعداد الافتراضي. (R ،39 (195

**[كاميرا فرعية لاسلكية]**

يمكنك استخدام هذه الكاميرا باعتبارها كاميرا إضافية لاسلكية. وللتعرف على إجراء الاتصال وغيره من التفاصيل، يرجى زيارة موقع الويب التالي. http://panasonic.jp/support/global/cs/e\_cam

**[LUMIX CLUB]**

يرجى الرجوع إلى صفحة 197

**[الاقلاع باستخدام NFC] [تشغيل]/[إيقاف]**

يسمح لك هذا العنصر باستخدام الاتصال القريب المدى NFC لتشغيل الكاميرا، وإنشاء اتصال بعيد، وضبط إعدادات المراقبة المنزلية.

**[توصيل المراقبة المنزلية]**

يرجى الرجوع إلى صفحة 168.

**[نمط التوفير (Fi-Wi] [(تشغيل]/[إيقاف]**

إذا ضبطت [تشغيل]، تنطفئ شاشة LCD عند تشغيل الكاميرا بواسطة هاتف ذكي عن بعد (في نمط تسجيل الصور المتحركة

- أو نمط تسجيل الصور الثابتة)؛ بحيث يجري ترشيد استهلاك الطاقة.
- عندما تنطفئ شاشة LCD، يمكنك عرض الشاشة عن طريق لمسها.
- إذا قطعت اتصال Fi-Wi، فسيتوقف تشغيل الكاميرا ً تلقائيا بعد مرور 15 دقيقة ً تقريبا.

**[كلمة مرور Fi-Wi] [تهيئة]/[حذف]**

سيعمل هذا الإعداد على ضبط/إلغاء كلمة المرور لتقييد بدء التشغيل لقائمة إعداد Fi-Wi. سيعمل ضبط كلمة المرور على منع التشغيل غير الصحيح، والوقاية من الاستعمال الخاطئ لوظيفة Fi-Wi من ِقبل طرف آخر، وحماية البيانات الشخصية المعينة. **1 المس [تهيئة]. 2 المس [إدخال]، ثم أدخل كلمة المرور (6 رموز).** المس [إدخال] بعد الانتهاء من إدخال كلمة المرور. ُعرض العلامة النجمية . إذا كان قد جرى ضبط كلمة المرور بالفعل، ت للحصول تفاصيل حول كيفية إدخال الحروف، راجع صفحة .106 **3 المس [تالي]. 4 المس [إدخال]، ثم أدخل كلمة المرور ذاتها مرة أخرى.** المس [إدخال] بعد الانتهاء من إدخال كلمة المرور. إذا لم تكن كلمتي المرور متطابقتين، تظهر رسالة. **5 المس [إنهاء].** إذا ضبطت كلمة مرور لوظيفة Fi-Wi، فسيتعين عليك إدخال كلمة المرور كلما لمست [تهيئة Fi-Wi [على الشاشة

 عندما تنسى كلمة المرور لوظيفة Fi-Wi، عليك بإجراء [اعادة ضبط تهيئات Fi-Wi [من قائمة التهيئة. وسيؤدي هذا إلى ضبط إعداد Fi-Wi على الوضع الذي كان عليه عند الشراء، وسيكون بإمكانك استخدام قائمة إعداد Fi-Wi.) R 39(

**[اعادة ضبط تهيئات Fi-Wi[**

الرئيسية لوظيفة Fi-Wi.

يمكنك العودة بإعداد وظيفة Fi-Wi إلى الوضع الافتراضي. يُحذف ً أيضا ّ معرف تسجيل الدخول لحساب "CLUB LUMIX "وكلمة المرور لوظيفة Fi-Wi.

**[اسم الجهاز]**

- يمكنك الإطلاع على اسم الجهاز (SSID (الذي يُستخدم في تشغيل الكاميرا باعتباره نقطة وصول لاسلكي، وتغيير هذا الاسم. **1 المس [إدخال]، ثم أدخل اسم الجهاز المطلوب (SSID(.**
- يوصى بإدخال ما يصل إلى 20 من الرموز. ولا يمكن تأكيد جميع الرموز عند عرض أسماء الأجهزة على شاشة الكاميرا في حالة استخدام اسم جهاز طويل. (R 188(
	- للحصول تفاصيل حول كيفية إدخال الحروف، راجع صفحة .106
		- المس [إدخال].
		- **2 المس [إنهاء].**
	- إذا كنت تعتزم الاتصال بهاتف ذكي ً مباشرة بعد تغيير اسم الجهاز (SSID(، فاضبط الاتصال مرة أخرى بواسطة اسم الجهاز الذي جرى تغييره (SSID). (← 188)
		- لا يمكن تغيير كلمة المرور التي أُدخلت أثناء إعداد الاتصال المباشر. (← 188)

#### **[تجهيز LAN لاسلكي]**

يمكنك تغيير إعدادات الشبكة المعينة لشبكة LAN اللاسلكية أو التحقق منها، مثل: [عنوان IP [و[Mask Subnet [ و[عنوان MAC].

#### **[MAC عنوان[/]الثانوي DNS]/[الأساسي DNS]/[البوابة[/]Subnet Mask]/[IP عنوان[**

- إذا لمست [تلقائي]، يجري ضبط إعدادات الشبكة تلقائيًا. أما إذا لمست [يدوي]، يمكنك ضبك كل عنصر على حدة. فاختر العنصر الذي ترغب في ضبطه، ثم اضبطه.
	- لا يمكن تغيير [عنوان MAC[.

#### **[اختبار الاتصال]**

يمكنك اختبار الاتصال القائم بين الكاميرا ونقطة الوصول اللاسلكي. ويمكن التحقق من صلاحية الاتصالات التالية: الاتصال بنقطة وصول لاسلكي "LUMIX CLUB" بموقع الاتصال الاتصال بموقع USTREAM الاتصال بخادم المراقبة المنزلية **1 المس [تالي].** يبدأ اختبار الاتصال. **2 تحقق من نتيجة اختبار الاتصال، ثم المس [إنهاء].** إذا نجح الاتصال، تعرض علامة "". أما إذا فشل الاتصال، فتعرض علامة "". لاختبار الاتصال بموقع "CLUB LUMIX "أو موقع USTREAM، يتعين عليك ضبط الإعدادات الأخرى على نحو مسبق. (← 176) **[إعداد توصيل PC] [تغيير]/[العودة إلى الافتراضي]**

يمكنك تغيير إعداد مجموعة العمل.

 في حالة نسخ المشاهد والصور الثابتة إلى جهاز كمبيوتر باستخدام وظيفة Fi-Wi] نسخ]، يجب إنشاء مجلد مشترك على الكمبيوتر، وتوصيل الكاميرا بمجموعة العمل التي ينتمي إليها الكمبيوتر. (الإعداد الافتراضي هو [WORKGROUP[.( للحصول على تفاصيل حول كيفية إنشاء مجلد مشترك، راجع صفحة .172

**[تغيير]:** أدخل اسم مجموعة العمل التي ينتمي إليها الكمبيوتر الوجهة.

**[العودة إلى الافتراضي]:** سيتيح هذا الإعداد الضبط على الوضع الافتراضي في وقت الشراء.

- للحصول تفاصيل حول كيفية إدخال الحروف، راجع صفحة .106
	- يمكن إدخال 15 حروف كحد أقصى.

#### **استخدام موقع "CLUB LUMIX"**

احصل على معرّف تسجيل دخول لموقع "LUMIX CLUB" (مجانًا). يمكنك تحميل المشاهد والصور الثابتة المسجلة بواسطة الكاميرا عبر خدمة WEB باستخدام إعداد [تحكم عن بعد]، أو استخدام وظيفة [بث مباشر]، في حالة التسجيل بموقع "CLUB LUMIX". يمكنك ضبط ّ معرف تسجيل الدخول لموقع "CLUB LUMIX "ذاته للكاميرا والهاتف الذكي. عند الحصول على معرّف تسجيل الدخول عبر الهاتف الذكي ("Image App") فقط، من الممكن تسجيل معرّف تسجيل الدخول ذاته بالكاميرا باستخدام تطبيق "App Image".) R 198( عند الحصول على معرّفات تسجيل دخول مختلفة للكاميرا والهاتف الذكي، عليك بتغيير معرّف تسجيل الدخول وكلمة المرور إلى ما ترغب في الاحتفاظ به.

> **راجع موقع "CLUB LUMIX "للحصول على تفاصيل.** http://lumixclub.panasonic.net/eng/c/

 **ّعين نقطة وصول لاسلكي عن طريق إعداد [اضبط نقطة وصول لاسلكي]. (**R **185( 1 اضغط على زر Fi-Wi بالكاميرا، ثم المس [تهيئة Fi-Wi[. .[LUMIX CLUB] المس 2 3 المس [اضافة/تغيير الحساب]. 4 المس [حساب جديد].** اتصل بالشبكة. ثم تابع إلى الصفحة التالية بلمس [تالي]. **5 اقرأ شروط موقع "CLUB LUMIX"، ثم اختر [موافق].** المس [إنهاء] لإلغاء العملية دون الحصول على ّ معرف تسجيل دخول. **6 المس [تالي]، ثم أدخل كلمة مرور.** أدخل كلمة مرور مؤلفة من مجموعة من الحروف والأرقام يتراوح عددها بين 8 و.16 للحصول تفاصيل حول كيفية إدخال الحروف، راجع صفحة .106 **7 تحقق من ّ معرف تسجيل الدخول، ثم المس [OK[.** سيُعرض ّ معرف تسجيل الدخول (رقم مكون من 12 ًعددا) ً تلقائيا. وعند تسجيل الدخول إلى موقع "CLUB LUMIX " بواسطة جهاز كمبيوتر، كل ما هو ٌ مطلوب منك إدخال الأرقام. تأكد من تدوين ّ معرف تسجيل الدخول وكلمة المرور. **التحقق من ّ معرف/كلمة مرور تسجيل الدخول أو تغييرهما** لتغيير كلمة المرور لموقع "CLUB LUMIX "بالكاميرا، ّ تصفح موقع الويب "CLUB LUMIX "عبر هاتفك الذكي أو ا. ً جهاز الكمبيوتر لديك، ثم غيّر كلمة المرور لموقع "CLUB LUMIX "مسبق **1 اضغط على زر Fi-Wi بالكاميرا، ثم المس [تهيئة Fi-Wi[. .[LUMIX CLUB] المس 2 3 المس [اضافة/تغيير الحساب]. 4 المس [تغيير الحساب].** يُعرض ّ المعرف وكلمة المرور لتسجيل الدخول. ُعرض كلمة المرور هكذا " ". ت **5 المس [معرف الدخول] أو [كلمة المرور]. 6 أدخل ّ معرف تسجيل الدخول أو كلمة المرور، ثم المس [إدخال].** للحصول تفاصيل حول كيفية إدخال الحروف، راجع صفحة .106 أدخل كلمة المرور التي جرى تغييرها بواسطة الهاتف الذكي أو الكمبيوتر.

#### **ِّسجل ّ معرف تسجيل الدخول للهاتف الذكي ("App Image ("في الكاميرا.**

من الملائم مطابقة ّ معرفات تسجيل الدخول للكاميرا والهاتف الذكي ("App Image ("عند استخدام وظيفة Fi-Wi بواسطة ."LUMIX CLUB" موقع

- **1 ِّوصل الكاميرا بالهاتف الذكي.**
- **2 ّعين ّ معرف تسجيل الدخول المشترك من قائمة "App Image".**

#### **الإطلاع على شروط الاستخدام لموقع "CLUB LUMIX"**

- راجع التفاصيل، إذا كان قد جرى تحديث الشروط.
- **1 اضغط على زر Fi-Wi بالكاميرا، ثم المس [تهيئة Fi-Wi[.**
	- **.[LUMIX CLUB] المس 2**
		- **3 المس [شروط الاستخدام].**

● ستتصل الكاميرا بالشبكة، وستُعرض شروط الاستخدام. المس [إنهاء] لإغلاق القائمة بعد مراجعة شروط الاستخدام.

### **حذف ّ معرف تسجيل الدخول والحساب من موقع "CLUB LUMIX"**

احذف معرّف تسجيل الدخول من الكامير ا عند التنازل عنها لطرف آخر ، أو التخلص منها. ويمكنك كذلك حذف حسابك على ."LUMIX CLUB" موقع

- **1 اضغط على زر Fi-Wi بالكاميرا، ثم المس [تهيئة Fi-Wi[.**
	- **.[LUMIX CLUB] المس 2**
		- **3 المس [حذف حساب].**
	- ُعرض الرسالة. المس [تالي]. ت
	- **4 المس [نعم] على شاشة تأكيد حذف ّ معرف تسجيل الدخول.** ُعرض الرسالة. المس [تالي]. ت
- **5 المس [نعم] على شاشة تأكيد الحذف لحساب موقع "CLUB LUMIX".**
	- ُعرض الرسالة. المس [تالي]. ت
- إذا لم تكن بصدد حذف حساب موقع "CLUB LUMIX"، فلن يُمحى سوى ّ معرف تسجيل الدخول عند اختيار [لا] فقط. **6 المس [إنهاء].**
	- لا يمكن إجراء التغييرات وغيرها من العمليات إلا على ّ معرفات تسجيل الدخول التي جرى الحصول عليها بواسطة الكاميرا فقط.

**استخدام خدمات WEB**

عند إرسال صور إلى خدمات WEB، يجب تسجيل خدمة WEB قيد الاستخدام بواسطة موقع "CLUB LUMIX". فسيؤدي تسجيل خدمات WEB متعددة إلى إرسال صور إلى جميع الخدمات في آنٍ واحدٍ.

 ّ تصفح قسم "us Contact/FAQ) "الأسئلة الشائعة/اتصل بنا) بالموقع التالي للتعرف على خدمات WEB المتوافقة. http://lumixclub.panasonic.net/eng/c/

الاستعداد:

تأكد من إنشاء حساب عبر خدمة WEB التي تريد استخدامها، وكذلك من توفر معلومات تسجيل الدخول لديك.

- **1 اتصل بموقع "CLUB LUMIX "باستخدام هاتف ذكي أو جهاز كمبيوتر.**
- **2 أدخل ّ معرف تسجيل الدخول وكلمة المرور لموقع "CLUB LUMIX"، ِّ وسجل دخولك إلى الخدمة.**
	- **3 احفظ عنوان البريد الإلكتروني الخاص بك.**
	- **4 اختر خدمة WEB المراد استخدامها، ثم احفظها.**
	- اتبع التعليمات المعروضة على الشاشة لحفظ الخدمة.

كاميرا مزدوجة لاسلكية سلسلة [970WX[/سلسلة [870VX[/سلسلة [770V[

# **وظيفة الكاميرا المزدوجة اللاسلكية**

عندما تكون الكاميرا متصلة بهاتف ذكي عبر شبكة Fi-Wi، يمكنك عرض الصورة المرسلة من الهاتف الذكي عبر النافذة الفر عية للكامير ا، وتسجيلها مع صورة الكامير ا الأساسية في انٍ واحدٍ. (الكامير ا المزدوجة اللاسلكية)

**الكاميرا المزدوجة اللاسلكية**

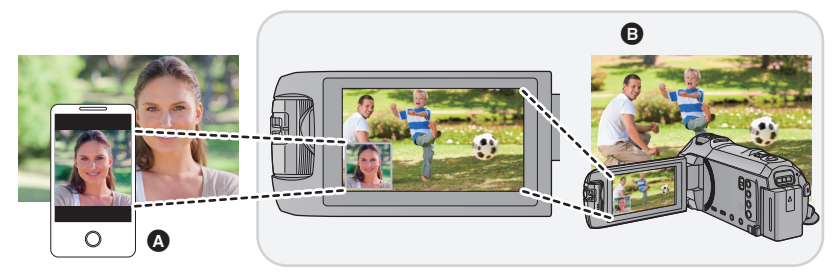

الهاتف الذكي (الكاميرا الإضافية اللاسلكية)

هذه الكاميرا (الكاميرا الأساسية)

استخدم الكاميرا الإضافية اللاسلكية للاستمتاع بتصوير وجهك أو أي منظر مختلف عما يجري تسجيله بواسطة الكاميرا الأساسية.

> **تسجيل أهداف مختلفة في صورة متحركة واحدة**

**تسجيل الهدف ذاته من زوايا مختلفة تسجيل منظر مرئي بواسطة الهدف**

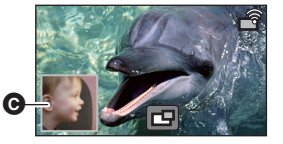

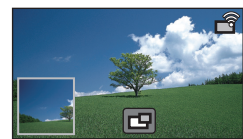

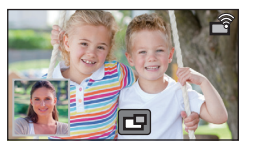

 نافذة فرعية ُعرض الصورة المرسلة من الكاميرا الإضافية اللاسلكية على النافذة الفرعية. ت

**تصف تعليمات التشغيل هذه إجراء اتصال الكاميرا بهاتف ذكي. للحصول على معلومات حول الأجهزة الأخرى، بخلاف الهواتف الذكية، التي تدعم وظيفة الكاميرا الإضافية اللاسلكية، والإجراءات المتبعة لاستخدامها، يرجى زيارة موقع الدعم التالي. ( ً ابتداء من يناير 2015) http://panasonic.jp/support/global/cs/e\_cam**

## **ملاحظات حول وظيفة الكاميرا المزدوجة اللاسلكية**

يختلف أداء وظيفة الكاميرا المزدوجة اللاسلكية ً تبعا لظروف الموجات اللاسلكية المحيطة. وتتأثر هذه الوظيفة ً أيضا بمدى ازدحام المكان؛ حيث تتعرض الموجات اللاسلكية للحجب بفعل جسم الإنسان.

#### **تلميحات التسجيل**

- استخدم كاميرا الإضافية اللاسلكية لديك في موضع تكون فيه مكشوفة بأكبر قدر ممكن من موضع الكاميرا.
- وعندما تضعف الإشارة المتبادلة بين هذه الكاميرا والكاميرا الإضافية اللاسلكية، تظهر أيقونة تحذير. وفي هذه الحالة، قلل المسافة الفاصلة بينهما.
	- يوصى بتركيب حامل ثلاثي القوائم بالكاميرا أثناء التسجيل.
	- **عند استخدام هاتف ذكي باعتباره كاميرا إضافية لاسلكية**
	- تصدر وظيفة الكاميرا المزدوجة اللاسلكية ً أمرا للهاتف الذكي بمعالجة الصورة، وإرسال إشارات Fi-Wi.
		- **٬Wi-Fi معالجة الصور، وأداء إرسال إشارات Wi-Fi، وموضع الهوائي وفقًا لطرازِ الهاتف الذكي**.
	- يصاحب عرض صورة النافذة الفر عية التي يجري إرسالها من الهاتف الذكي تأخرٌ طفيفٌ مقارنةٌ بصورة الكامير ا الأساسية.
	- قد لا تبدو الحركة في الصورة المرسلة من الهاتف ذكي سلسة، أو قد تبدو كما لو أن هناك إطارات ناقصة، وذلك ً اعتمادا على الجهاز والبيئة. وتنطبق هذه الحالة على وجه الخصوص على الاتجاه الرأسي، الذي يزيد من عبء المعالجة على الهاتف الذكي.

**ضع النقاط التالية في الاعتبار عند استخدام هاتف ذكي ككاميرا مزدوجة لاسلكية:**

- يوصى باستخدام جهاز Android مزود بوحدة معالجة مركزية (CPU (رباعية النواة (Core Quad (أو أعلى، أو أحدث جهاز مزود بنظام التشغيل iOS.
- يوصـي بمعاينة الصـورة المرسلة من هاتفك الذكي مسبقًا للتحقق من مسافة التسجيل المثلي للهاتف الذكي، وأسهل طريقة للإمساك به، وغيرها من ظروف التسجيل الأخرى.
	- يوصى بإيقاف تشغيل وظائف GPS وBluetooth المزودة بالهاتف الذكي، التي قد تؤثر على صورة الكاميرا الإضافية اللاسلكية.
		- يوصى بإغلاق أكبر عدد ممكن من التطبيقات الأخرى.
- يستهلك التسجيل ً قدرا ً كبيرا من طاقة البطارية. فعند إجراء التسجيل لمدة زمنية طويلة، انتبه إلى طاقة البطارية المتبقية.

للحصول على معلومات حول إعداد الهاتف الذكي لديك، راجع تعليمات التشغيل الخاصة به.

يرجى ً أيضا مراجعة "في حالة عدم إمكانية إنشاء اتصال Fi-Wi".) R 191(

كاميرا مزدوجة لاسلكية سلسلة [970WX[/سلسلة [870VX[/سلسلة [770V[

# **استخدام هاتف ذكي باعتباره كاميرا إضافية لاسلكية**

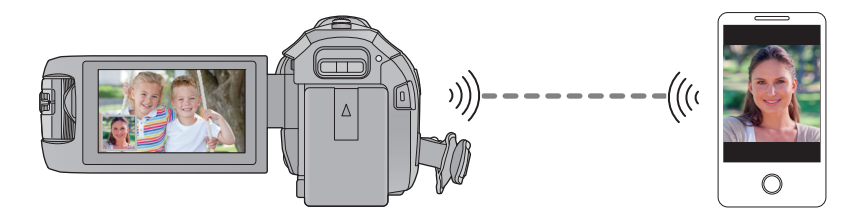

 **يتعين عليك تشغيل وظيفة Fi-Wi بالهاتف الذكي لديك. عليك إنهاء وظيفة الكاميرا المزدوجة. (**R **48(** VX870 سلسلة/ WX970 سلسلة **اضبط [شكل التسجيل] على [AVCHD [أو [iFrame4/MP[.**

**الاستعدادات اللازمة قبل استخدام وظيفة الكاميرا المزدوجة اللاسلكية**

- *1* **ِّثبت تطبيق الهواتف الذكية "App Image "على الهاتف الذكي لديك. (**<sup>R</sup> **181(**
- *2* **تحقق مما إذا كان الهاتف الذكي يعمل بنظام التشغيل Android) متوافق مع NFC (أو بنظام التشغيل Android) غير متوافق مع NFC (أو نظام التشغيل iOS.**
	- إذا كان هاتفك الذكي متوافقًا مع NFC، فستُعرض علامة NFC عند بدء تشغيل تطبيق "Image App".

**في حالة جهاز يعمل بنظام التشغيل Android) متوافق مع NFC(**

 **استخدام وظيفة NFC لإعداد اتصال اضبط وظيفة NFC للهاتف الذكي على وضع التشغيل.**

*1* (عند استخدام قائمة تهيئة Fi-Wi( **اضغط على زر Fi-Wi بالكاميرا، ثم المس [كاميرا مزدوجة].**

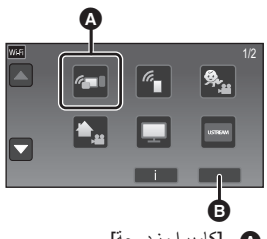

] كاميرا مزدوجة] ] إنهاء]

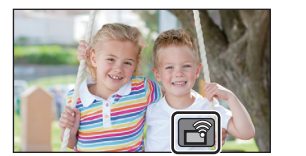

Ŵ

(في حالة استخدام شاشة التسجيل) **المس شاشة التسجيل بالكاميرا، ثم المس أيقونة .**

**تحقق من عرض شاشة اختيار الجهاز المراد الاتصال به.**

*2* **ابدأ تشغيل تطبيق الهاتف الذكي "App Image".**

التقاطها بواسطة الهاتف الذكي على النافذة الفرعية بالكاميرا.

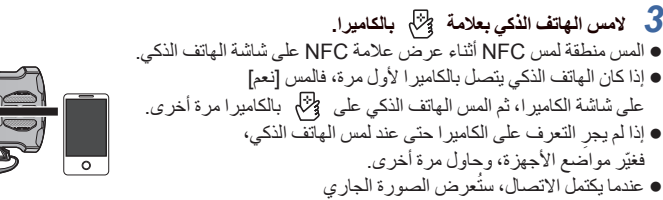

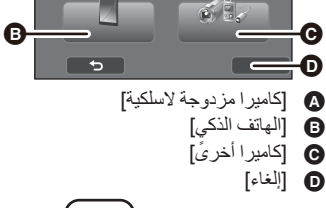

## **في حالة جهاز يعمل بنظام التشغيل Android) غير متوافق مع NFC (أو iOS**

- لا يُعرض رمز QR عند ضبط [كلمة مرور اتصال مباشر] (R 194 (على [إيقاف]. راجع "اختيار ِّ معرف SSID للكاميرا وإدخال كلمة مرور بالهاتف الذكي لإعداد اتصال" الإعداد الافتراضي لإعداد [كلمة مرور اتصال مباشر] هو [إيقاف].
- **اختيار ِّ معرف SSID للكاميرا وإدخال كلمة مرور بالهاتف الذكي لإعداد اتصال**
- Q *1* (عند استخدام قائمة تهيئة Fi-Wi( **اضغط على زر Fi-Wi بالكاميرا، ثم المس [كاميرا مزدوجة].** Ġ ] كاميرا مزدوجة] ] إنهاء] (في حالة استخدام شاشة التسجيل) **المس شاشة التسجيل بالكاميرا، ثم المس أيقونة .** Q *2* **المس [الهاتف الذكي] على شاشة الكاميرا.** 8-THE 3-10 *3* (في حالة ضبط إعداد [كلمة مرور اتصال مباشر] على [إيقاف])  $\overline{c}$  $\overline{\phantom{a}}$ Đ ] كاميرا مزدوجة لاسلكية] **عبر الهاتف الذكي، اضبط ِّ معرف SSID المعروض على** [ ٍ ] الهاتف الذكي **شاشة الكاميرا.** ] كاميرا أخرى] ِ في حالة استخدام جهاز يعمل بنظام التشغيل Android، أجر العمليات التالية: ] إلغاء]● ابدأ تشغيل تطبيق الهاتف الذكي "Image App".<br>● عبر الهاتف الذكي، اختر [Wi-Fi]، ثم اختر معرّف SSID المعروض على الشاشة.\* ِ العمليات التالية: في حالة استخدام جهاز يعمل بنظام iOS، أجر \* عبر الهاتف الذكي، اختر ّ معرف SSID المعروض على شاشة الكاميرا ضمن قائمة تهيئة Fi-Wi. ابدأ تشغيل تطبيق الهاتف الذكي "App Image". \* إذا كان الهاتف الذكي يتصل بالكاميرا للمرة الأولى، فستظهر رسالة على شاشة الكاميرا. المس [نعم].

عندما يكتمل الاتصال، ستُعرض الصورة الجاري التقاطها بواسطة الهاتف الذكي على النافذة الفر عية بالكامير ا.

(في حالة ضبط إعداد [كلمة مرور اتصال مباشر] على [تشغيل])

**المس [Fi-Wi [على شاشة الكاميرا، وعلى الهاتف الذكي، ثم ّعين ّ معرف SSID المعروض على شاشة الكاميرا.** ● في حالة استخدام جهاز يعمل بنظام التشغيل Android، أجرِ العمليات التالية:<br>← يسمية بنظمة بنظام بنظام التشغيل ابدأ تشغيل تطبيق الهاتف الذكي "App Image". عبر الهاتف الذكي، اختر [Fi-Wi[، ثم اختر ِّ معرف SSID المعروض على الشاشة. أدخل كلمة المرور المعروضة على شاشة الكاميرا. ● في حالة استخدام جهاز يعمل بنظام iOS، أجرِ العمليات التالية:<br>- عبر الهاتف الذكي، اختر ّ معرف SSID المعروض على شاشة الكاميرا ضمن قائمة تهيئة Fi-Wi. أدخل كلمة المرور المعروضة على شاشة الكاميرا. ابدأ تشغيل تطبيق الهاتف الذكي "App Image". ● عندما يكتمل الاتصـال، ستُعرض الصـورة الجاري التقاطـها بواسطـة الـهاتف الذكي على النافذة الفر عية بالكامير ا ِ

 **مسح رمز QR ً ضوئيا لإعداد اتصال** *1* (عند استخدام قائمة تهيئة Fi-Wi(

**اضغط على زر Fi-Wi بالكاميرا، ثم المس [كاميرا مزدوجة].**

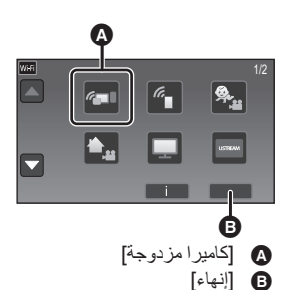

(في حالة استخدام شاشة التسجيل) **المس شاشة التسجيل بالكاميرا، ثم المس أيقونة .**

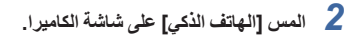

- *3* **المس [code QR [على شاشة الكاميرا.**
- *4* **ابدأ تشغيل تطبيق الهاتف الذكي "App Image".**

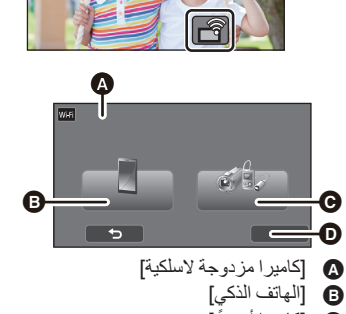

] كاميرا أخرى] ] إلغاء]

**في حالة إجراء الاتصال للمرة الثانية أو في وقت لاحق** *1* **المس شاشة التسجيل بالكاميرا، ثم المس أيقونة .** *2* **ابدأ تشغيل تطبيق الهاتف الذكي "App Image". لامس الهاتف الذكي بعلامة بالكاميرا.** *<sup>3</sup>*(في حالة جهاز يعمل بنظام التشغيل Android) متوافق مع NFC(( ستتصل الكاميرا بالهاتف الذكي عبر شبكة Fi-Wi. عندما يكتمل الاتصال، ُعرض الصورة الجاري التقاطها بواسطة الهاتف الذكي على النافذة الفرعية بالكاميرا. ست إذا تعذر إنشاء الاتصال، أو لم تظهر صورة عبر النافذة الفرعية، فاتبع الخطوات التالية لإعداد الاتصال مرة أخرى. أغلق تطبيق الهاتف الذكي "App Image". المس شاشة التسجيل بالكاميرا، ثم المس أيقونة مرة أخرى. المس [تغييرالجهاز] على شاشة الكاميرا. بعد الانتهاء من الخطوات السابقة، اتبع الإجراء الموضح بدءًا من الخطوة 2 فصاعدًا في "عند توصيل هاتف ذكي بالكاميرا لأول مرة باعتباره كاميرا إضافية لاسلكية". يتيح لك خيار [سجل] إعداد اتصال Fi-Wi بواسطة إعدادات وظيفة Fi-Wi التي سبق لك استخدامها. (R 190( **قطع الاتصال**

> أغلق تطبيق "App Image "بالهاتف الذكي. يمكنك ً أيضا إنهاء الاتصال بالضغط على زر Fi-Wi بالكاميرا.

*1* **المس شاشة التسجيل بالكاميرا، ثم المس أيقونة .**

سيجري قطع اتصال Fi-Wi. *<sup>2</sup>***المس [إنهاء] على شاشة الكاميرا.**

إذا ضغطت على زر Fi-Wi أثناء الإيقاف المؤقت للتسجيل، فستظهر لك رسالة. ولقطع الاتصال، المس [نعم].

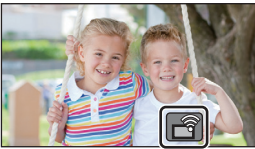

- المس [تالي] على شاشة الكاميرا لعرض ّ معرف SSID المخصص لها. بعد اختيار اسم الشبكة (SSID (للكاميرا عبر تهيئة Fi-Wi للهاتف الذكي، ابدأ تشغيل تطبيق "App Image". ● عندما يكتمل الاتصـال، ستُعرض الصـورة الجاري التقاطـها بواسطـة الـهاتف الذكي على النافذة الفر عية بالكامير ا ِ إذا تعذر مسح رمز QR ً مسحا ًضوئيا، فراجع "اختيار ّ معرف SSID للكاميرا وإدخال كلمة مرور بالهاتف الذكي لإعداد اتصال". (R 203(
- عبر الهاتف الذكي، اختر [QR code] من أجل مسح رمز QR المعروض على شاشة الكاميرا مسحًا ضوئيًا.  $\Box$ 
	- **في حالة استخدام جهاز يعمل بنظام iOS، أجر**
- حدد الخيار الذي يسمح لك بتثبيت التطبيق على شاشة ملف التعريف لتطبيق "App Image"، ثم اتبع التعليمات المعروضة على الشاشة لإتمام التثبيت.
	- اضغط على زر الشاشة الرئيسية لإغلاق الشاشة المعروضة.
	-

كاميرا مزدوجة لاسلكية سلسلة [970WX[/سلسلة [870VX[/سلسلة [770V[

# **التسجيل بواسطة كاميرا إضافية لاسلكية (الكاميرا المزدوجة اللاسلكية)**

- **سيجري تعطيل الكاميرا الإضافية المزودة بهذه الكاميرا.**
- **إن الصورة المسجلة بواسطة الكاميرا الأساسية وصورة الكاميرا الإضافية اللاسلكية المعروضة في النافذة الفرعية** سيجر ي تسجيلهما باعتبار هما مشهدًا واحدًا أو صورة ثابتة وحيدة. وفي حالة عرض ذلك المشهد أو تلك الصورة **الثابتة، لا يمكن حذف صورة النافذة الفرعية أو إخفاؤها.**
	- إذا ضبطت [كاميرا مزدوجة احتياطية] على [تشغيل]، في حالة تسجيل صور بواسطة وظيفة الكاميرا المزدوجة اللاسلكية، يمكنك أيضًا تسجيل صورة الكامير ! الأساسية دون صورة النافذة الفرعية باعتبار ها مشهدًا منفصلا ٍ.  $(52 + )$

*1* **ِّوصل هاتف ذكي بالكاميرا باعتباره كاميرا إضافية لاسلكية (**<sup>R</sup> **201(**

- *2* **ابدأ التسجيل.**
- **عرض الشاشة عند استخدام كاميرا إضافية لاسلكية**
	- **أيقونات حالة الاتصال لكاميرا إضافية لاسلكية**

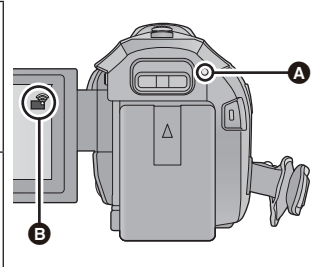

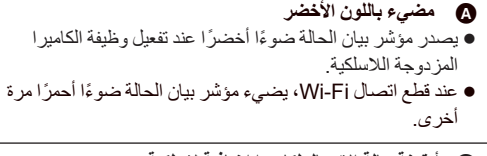

 **أيقونة حالة الاتصال لكاميرا إضافية لاسلكية في حالة الاتصال بكاميرا إضافية لاسلكية:** سيتغير عرض الأيقونة كما يلي وفقًا لشدة الموجات اللاسلكية: م (ضعيف)← چم → چم → چم (قوي).<br>ا

#### **عندما تكون إشارة Fi-Wi ضعيفة**

إذا ضعفت الإشارة أثناء عرض النافذة الفرعية، تتحول أيقونة حالة الاتصال إلى (ضعيفة) ، وتصدر ً وميضا في النافذة الفرعية.

وإذا ازدادت الإشارة ضعفًا، فستتحول أيقونة حالة الاتصال إلى ﴿ يَهْم الْمِ تَختفي صورة النافذة الفرعية. (لا يمكنك تشغيل النافذة الفرعية.)

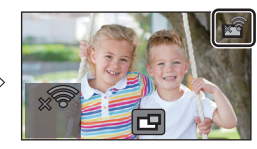

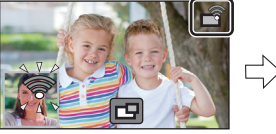

- يمكنك تشغيل النافذة الفرعية مرة أخرى عندما تصبح الإشارة أقوى.
	- قد ينقطع اتصال Fi-Wi حسب حالة الهاتف الذكي.

#### **عرض النافذة الإضافية أو إخفائها**

**اللمس .**

- كلما لمست الأيقونة، يمكنك عرض النافذة الإضافية أو إخفائها.
- عندما تختفي النافذة الإضافية، لن تُسجّل صور ة الهاتف الذكي.

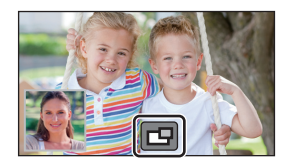

### **حجم النافذة الفرعية عند استخدام كاميرا مزدوجة لاسلكية**

يختلف حجم الصورة المعروضة عبر النافذة الفرعية حسب حالة كاميرا الهاتف الذكي واتجاهه. **مثال: عرض النافذة الفرعية عند ضبط نسبة أبعاد الكاميرا الأساسية على 16:9** (تتوافق الإطارات الصفراء مع حجم الصورة المعروضة عبر النافذة الفرعية.)

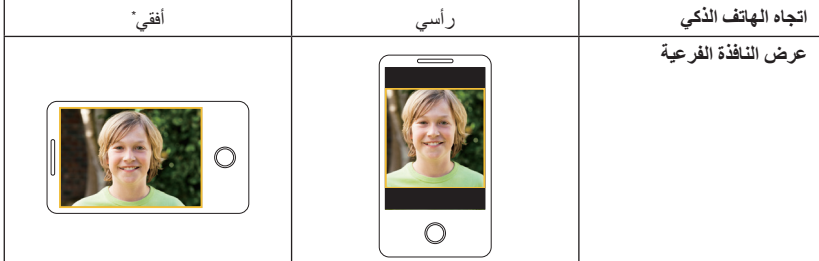

\* قد يتعذر استخدام الاتجاه الأفقي، وذلك ً تبعا لحالة الهاتف الذكي.

**تغيير موضع عرض النافذة الفرعية**

- **1 المس النافذة الفرعية.**
- **2 المس موضع العرض الذي ترغب في تغييره.**
- حسب موضع عرض النافذة الفرعية، قد تتعرض مواضع الأيقونات المعروضة على الشاشة للتغيير.

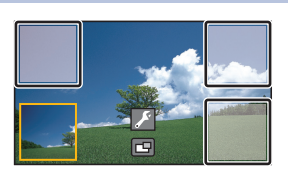

#### **تغيير لون إطار النافذة الفرعية**

- **1 المس النافذة الفرعية.**
	- **2 المس أيقونة .**
- **3 المس أيقونة ، ثم اختر الإطار المطلوب.**

- **: وردي**
- **: أخضر**
- **: برتقالي**
- **: رمادي**
- \* **: إسقاط الظل**

قد يستغرق ظهور النافذة بعض الوقت.

- **: بلا إطار**
- \* يعمل هذا الإعداد على إضافة إسقاط ظل على الجانبين الأيمن والسفلي.

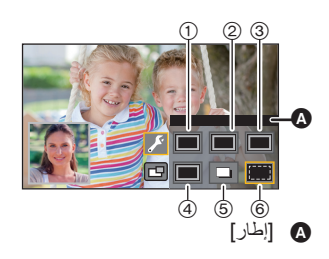

 لا يمكنك ضبط هذه الكاميرا على نمط العرض في حالة اتصالها بكاميرا إضافية لاسلكية. يتعذر إجراء التسجيل المتزامن لصور ثابتة أثناء تسجيل صورة متحركة، أو استخدام خيار التسجيل المسبق REC-PRE بواسطة وظيفة الكاميرا المزدوجة اللاسلكية. قد لا تظهر أيقونات الأزرار التالية في حالة عرض النافذة الفرعية. ولعرض هذه الأيقونات، المس صورة الكاميرا الأساسية على الشاشة. ) قائمة اللمس) <sup>T</sup> / W) أيقونات أزرار الزوم) ) أيقونة زر التسجيل) أيقونة زر نمط التسجيل (R 54( لا تعمل الوظائف التالية: نمط التحكم الإبداعي نمط فيديو HDR نمط الفيديو البطيء الحركة HD FULL نمط توقف مساعد حركة الرسوم المتحركة عناصر قائمة الإعداد ميزة النقل ببطاقة Fi-Eye الانتقال إلى وظيفة Fi-Wi أخرى بخلاف كاميرا مزدوجة لاسلكية حامل التحكم بالدوران والإمالة عن بعد سلسلة 970WX /سلسلة 870VX نمط صورة K4 [4K MP4] التسجيل نمط عند عرض النافذة الفرعية، لا تعمل الوظائف التالية: غالق يعمل باللمس ]إطار الوجه] AF/AE تعقب قفل مثبت الصورة البصري لمبة تعزيز AF لا يمكنك تغيير الإعدادات التالية: سلسلة 970WX إعدادات النافذة الفرعية (WB/إشراق/تركيز/سرد) مستوى تكبير النافذة الفرعية وحجمها سلسلة 870VX /سلسلة 770V إعدادات النافذة الفرعية (WB/إشراق/تركيز) ً اعتمادا على ظروف التسجيل، قد يختلف توازن الألوان ودرجة الإشراق وغيرهما من الإعدادات فيما بين الكاميرا الأساسية والكاميرا الإضافية اللاسلكية. تعمل عناصر قائمة التسجيل وأيقونات العمليات والوظائف كمثبت الصورة وميزة التصوير المستوي و[بدء التشغيل السريع] فقط مع الكاميرا الأساسية.

- ًا أطول من المعتاد. عندما تسجل ًصورا ثابتة باستخدام وظيفة الكاميرا المزدوجة اللاسلكية، فقد يستغرق تحقيق التركيز وقت  $(27 \div)$ 
	- لا تؤثر تأثيرات الصورة الملتقطة بواسطة وظيفة التضاؤل على النافذة الفرعية.
	- في حالة عدم إرسال صور إلى النافذة الفرعية لمدة 4 دقائق متواصلة ً تقريبا أو أكثر، سيجري إنهاء اتصال Fi-Wi.
- عندما تختفي شاشة تطبيق "App Image"، يتوقف نقل الصورة إلى النافذة الفرعية. (يظل اتصال Fi-Wi دون انقطاع.) وقد يحدث هذا في حالة تلقي الهاتف الذكي لمكالمة هاتفية، أو الضغط على زر الشاشة الرئيسية ً مثلا. إذا بدأت تشغيل تطبيق "App Image "بالهاتف الذكي مرة أخرى، فسيُستأنف إرسال الصور إلى الكاميرا الأساسية، وستُعرض النافذة الفر عية تلقائيًا.
	- لا يمكنك تسجيل صور بواسطة الكاميرا المزدوجة اللاسلكية عبر الهاتف الذكي.

كاميرا مزدوجة لاسلكية سلسلة [970WX[/سلسلة [870VX[/سلسلة [770V[

# **في حالة عدم إمكانية إنشاء اتصال Fi-Wi) الكاميرا المزدوجة اللاسلكية)**

للحصول على معلومات حول إعداد الهاتف الذكي لديك، راجع تعليمات التشغيل الخاصة به.

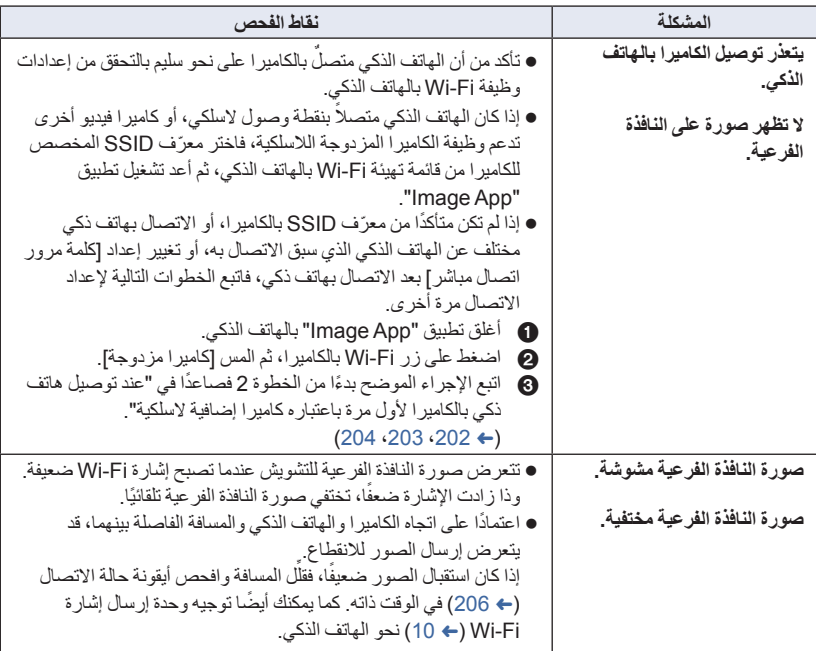

يرجى ً أيضا مراجعة "في حالة عدم إمكانية إنشاء اتصال Fi-Wi".) R 191(

مع جهاز كمبيوتر

# **الاستخدام مع الكمبيوتر**

#### **HD Writer AE 5.2 برنامج**

يمكنك نسخ بيانات الصور المتحركة/الثابتة على القرص الثابت بجهاز الكمبيوتر، أو كتابة هذه البيانات على وسائط تخزين، كأقراص ray-Blu أو أقراص DVD أو بطاقات SD باستخدام برنامج 5.2 AE Writer HD.

> برجاء زيارة موقع الويب التالي لتنزيل/تثبيت البرنامج البرنامج متاح للتنزيل حتى نهاية مارس .2018 http://panasonic.jp/support/global/cs/soft/download/f\_ae52.html

 راجع تعليمات التشغيل الخاصة ببرنامج 5.2 AE Writer HD) ملف بتنسيق PDF (للحصول على تفاصيل حول كيفية استخدامه.

## **Smart Wizard معالج**

تُعرض شاشة Smart Wizard (المعالج الذكي) تلقائيًا عند توصيل الكاميرا بكمبيوتر مثبت عليه برنامج  $(219 \leftarrow)$ .HD Writer AE 5.2

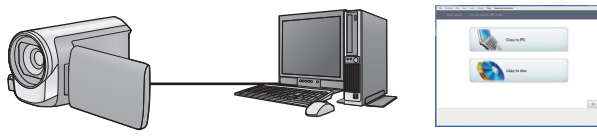

**النسخ على كمبيوتر:**

يمكنك نسخ بيانات الصور المتحركة/الثابتة على القرص الثابت بالكمبيوتر.

**النسخ على قرص:**

يمكنك النسخ على قرص بجودة صورة فائقة الدقة أو جودة صورة قياسية تقليدية (بتنسيق 2MPEG(.

اختر الوظيفة التي ترغب في استخدامها، ثم اتبع التعليمات التي تظهر على الشاشة لإجراء النسخ بسهولة.

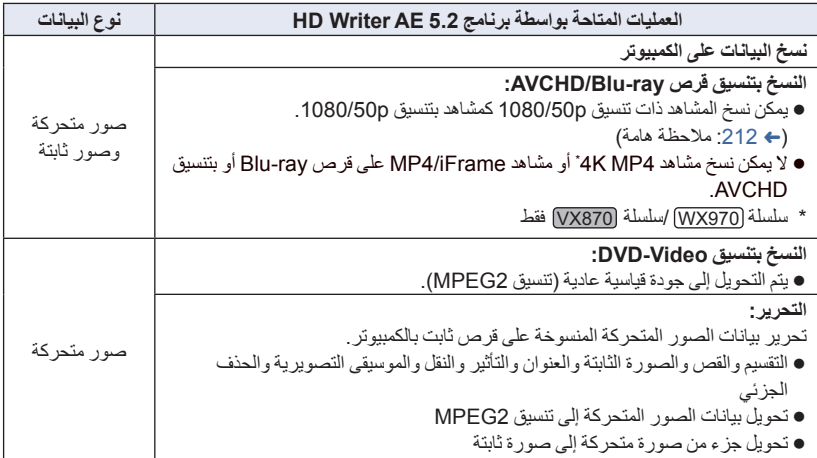

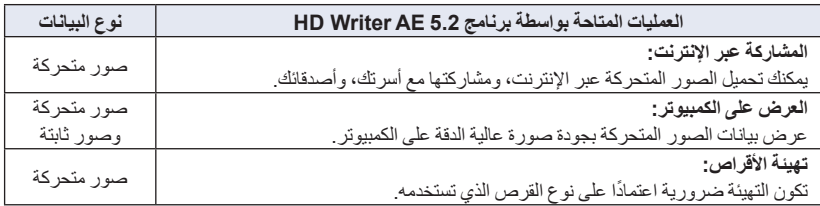

 يمكن عرض الصور الثابتة على الكمبيوتر باستخدام عارض الصور القياسي لنظام التشغيل Windows، أو برنامج استعراض الصور المتوافر ً تجاريا، ونسخ الصور الثابتة على الكمبيوتر باستخدام مستكشف Windows. يرجى مراجعة صفحة 224 للحصول على تفاصيل حول استخدام كمبيوتر Mac.

#### **ملاحظة هامة عند استخدام بطاقة SDXC، عليك زيارة موقع الدعم التالي. http://panasonic.net/avc/sdcard/information/SDXC.html تدخل ً قرصا ً مسجلا بتنسيق AVCHD باستخدام برنامج 5.2 AE Writer HD في جهاز لا يدعم تنسيق لا ُ AVCHD. فقد يلتصق القرص بالجهاز في بعض الحالات. لعرض محتويات قرص ray-Blu قد نسخت عليه مشاهد مسجلة بتنسيق p،1080/50 يلزم توفر جهاز يدعم .AVCHD Progressive تنسيق** ● عند إدخال قرص يتصمن صور متحركة مسجلة على أجهزة أخرى، قد تظهر رسالة تطالبك بتهينة القرص. وفي هذه **الحالة، لا تقم بتهيئة القرص؛ فقد لا يمكن استعادة البيانات مرة أخرى عند حذفها.**

- **يتعذر كتابة البيانات على هذه الكاميرا من الكمبيوتر.**
- **لا يمكن كتابة الصور المتحركة المسجلة على جهاز آخر بواسطة البرنامج الملحق بهذه الكاميرا.**
- عند نسخ بيانات الصور المتحركة إلى بطاقة SD وقراءتها من البطاقة، فإن التشغيل الصحيح للكاميرا غير مضمون، إذا ما ُخدم برنامج آخر بخلاف برنامج 5.2 AE Writer HD. ُست ا
	- لا تبدأ تشغيل برنامج 5.2 AE Writer HD، ً وبرنامجا آخر في الوقت نفسه.

# **قبل تثبيت برنامج 5.2 AE Writer HD**

يعد تثبيتك أو استخدامك للبرنامج المبين فيما يلي بمثابة موافقة نهاية منك على البنود الواردة في هذه الاتفاقية. وإذا لم توافق على بنود هذه الاتفاقية، فلا يمكنك تثبيت البرنامج أو استخدامه.

#### **اتفاقية ترخيص المستخدم النهائي**

يتم منحك ("المُرخَّص له") ترخيصًا لاستخدام البرنامج المنصوص عليه في اتفاقية ترخيص المستخدم النهائي هذه ("الاتفاقية") حال موافقتك على الشروط والأحكام الواردة بهذه الاتفاقية. تتضمن البنود التالية إقرارات مادية فيما يتعلق بإخلاءات المسؤولية لشركة Corporation Panasonic. فتأكد من قراءة البنود التالية وفهمها والموافقة عليها. المادة 1 الترخيص يحصل المُرخَّص له على حق استخدام البرنامج، (يُقصد بـ "البرنامج" البرامج والمعلومات الأخرى ذات الصلة، كالكتيبات التي ينزلها المُرخص له عبر موقع الويب الخاص بشركة Panasonic(، في حين لا يتم نقل ملكية جميع الحقوق السارية فيما يتعلق ببراءات الاختراع وحقوق الطبع والنشر والعلامات التجارية والأسرار التجارية الواردة في البرنامج إلى المُرخَّص له. المادة 2 الاستخدام من ِقبل طرف ثالث لا يجوز للمُرخَّص له القيام باستخدام أو نسخ أو تعديل أو تحويل أو استئجار أو تأجير أو إقراض أو السماح لأي طرف ثالث، سواءً كان ذلك مقابل رسوم أم لا، باستخدام أو نسخ أو إجراء تعديلات على البرنامج، باستثناء في حدود ما هو منصوص عليه صراحةً في هذه الاتفاقية. المادة 3 القيود المفروضة على نسخ البرنامج يجوز للمُرخَّص له عمل نسخة واحدة من البرنامج بشكل كلي أو جزئي فقط لغرض عمل نسخ احتياطية. المادة 4 الكمبيوتر يجوز للمُرخَّص له استخدام البرنامج على جهاز كمبيوتر واحد فقط؛ فلا يجوز له استخدامه على أكثر من جهاز. وفضلاً عن ذلك، لا يجوز للمُرخَّص له استخدام البرنامج لخدمات استضافة البرامج التجارية.

المادة 5 الهندسة العكسية أو فك الترجمة أو فك التجميع لا يجوز للمُرخَّص له اللجوء إلى الهندسة العكسية أو فك ترجمة أو فك تجميع البرنامج، باستثناء في حدود ما هو مسموح به لأي منها بموجب القوانين أو اللوائح المعمول بها في البلد التي يقيم فيها المُرخَّص له. ولا تتحمل شركة Panasonic أو أي من الموزعين التابعين لها مسؤولية وجود أي عيب بالبرنامج أو تعرض المُرخَّص له لأية أضرار؛ نتيجة للجوئه إلى الهندسة العكسية أو قيامه بفك ترجمة أو فك تجميع البرنامج. المادة 6 التعويض هذا البرنامج مقدم "كما هو" دون أي ضمان من أي نوع، صر يحًا كان أو ضمنيًا، بما في ذلك - على سبيل المثال لا الحصر - ضمانات عدم الانتهاك وقابلية التسويق و/أو الملاءمة لغرض معين. ولا تمنح شركة Panasonic ما يضمن عمل البرنامج بشكل غير منقطع أو خلوه من الأخطاء. ولا تتحمل شركة Panasonic أو الموزعين التابعين لها مسؤولية أية أضر ار يتعرض لها المُرخَّص له؛ نتيجة لاستخدامه للبرنامج أو لأي سبب يتعلق باستخدام البرنامج. المادة 7 الرقابة على التصدير يوافق المُرخَّص له على عدم القيام بتصدير أو إعادة تصدير البرنامج بأي شكل من الأشكال إلى أية دولة دون الحصول على تراخيص التصدير وفقًا لما تنص عليه اللوائح المعمول بها في الدولة التي يقيم بها المُرخَّص له، متى كان ذلك ضروريًا. المادة 8 إنهاء الترخيص يصير الحق المخوّل للمُرخَّص له بموجب هذه الوثيقة لاغيًا ً تلقائيا، إذا ما قام بانتهاك أي من الشروط والأحكام الواردة بهذه الاتفاقية. وفي هذه الحالة، يجب على المُرخَّص له التخلص من البرنامج والوثائق ذات الصلة به، إلى جانب جميع النسخ ذات الصلة، على أن يتحمل المُر خصَّ له جميع

النفقات الخاصة بذلك.

المادة 9 فيما يتعلق ببرنامج SQL MICROSOFT 3.5 COMPACT SERVER المنتج من ِقبل شركة Microsoft Corporation (1) يجوز للمُرخَّص له استخدام برنامج MICROSOFT SQL SERVER COMPACT 3.5 فقط عندما يكون ملحقًا بالبرنامج، ولا يجوز له استخدام برنامج MICROSOFT SQL SERVER COMPACT 3.5 بأي تكوين مختلف أو طريقة أخرى. ويجب على المُرخَّص له ألا ينشر برنامج MICROSOFT SQL 3.5 COMPACT SERVER، أو يتحايل على أي قيود فنية في برنامج SERVER SQL MICROSOFT .COMPACT 3.5 (2) لا يجوز ُ للم َّرخص له استخدام أو نسخ أو توزيع أو إعادة منح البرنامج للاستخدام أو استعماله بطريقة أخرى خلاف نطاق الاستخدام الممنوح بموجب المادة 9 (1)، كما لا يجوز له القيام بعمليات، مثل: الهندسة العكسية وفك التجميع والتفكيك وما إلى ذلك في برنامج .MICROSOFT SQL SERVER COMPACT 3.5 (3) تؤول جميع الحقوق؛ بما في ذلك حقوق الطبع والنشر وحقوق براءة الاختراع وغيرها من الحقوق فيما يتعلق MICROSOFT SQL SERVER ببرنامج 3.5 COMPACT إلى شركة Microsoft Corporation. ولا يجوز للمُرخَص له المطالبة بأي حقوق بشأن برنامج SQL MICROSOFT ا. ً مطلق SERVER COMPACT 3.5

**بيئة التشغيل**

- على الرغم من الوفاء بمتطلبات النظام المنصوص عليها في تعليمات التشغيل هذه، هناك بعض أجهزة الكمبيوتر التي لا يمكن استخدامها.
- VX870 سلسلة/ WX970 سلسلة حتى لو كانت متطلبات النظام متوافرة، فقد يستغرق تحرير صور متحركة ذات دقة K4 بعض الوقت، وقد يتعذر عرضها على نحو سلس.
	- يجب توفير محرك تسجيل أقراص ray-Blu/DVD ووسائط متوافقة من أجل الكتابة على أقراص ray-Blu/DVD.
- يكون التشغيل غير مضمون في الحالات التالية. توصيل جهازين أو أكثر من أجهزة USB بجهاز الكمبيوتر، أو عند توصيل الأجهزة باستخدام لوحات وصل USB أو من خلال استخدام كبلات التطويل. التشغيل من خلال نظام تشغيل أحدث. ا. ً التشغيل من خلال نظام تشغيل آخر غير النظام المثبت مسبق
	- هذا البرنامج غير متوافق مع أنظمة التشغيل 3.1 Windows Microsoft، 95 Windows و98 Windows و .Windows XPو Windows 2000و Windows NTو Windows Meو Windows 98SE

# **بيئة التشغيل الخاصة ببرنامج 5.2 AE Writer HD**

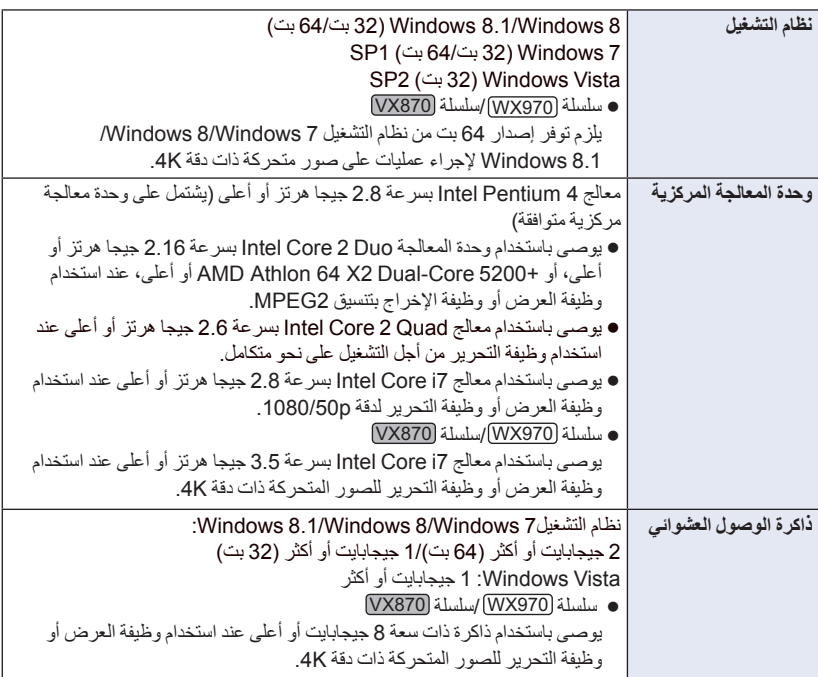

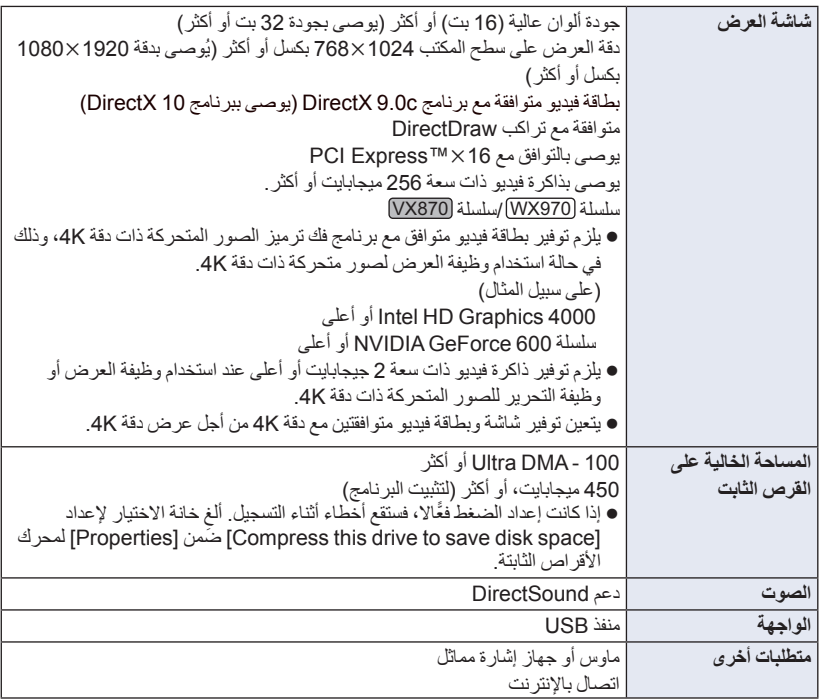

- هذه البرنامج مخصص لنظام التشغيل Windows فقط.
- يتعذر الإدخال بأية لغة أخرى بخلاف الإنجليزية والألمانية والفرنسية والصينية المبسطة والروسية.
	- لا يكون التشغيل ً مضمونا مع جميع محركات أقراص ray-Blu/DVD.
- لا يكون التشغيل ً مضمونا مع نظام التشغيل Enterprise Vista Windows أو Enterprise 7 Windows أو .Windows RT أو Windows 8.1 Enterprise أو Windows 8 Enterprise
	- فيما يتعلق بنظام التشغيل 8 Windows8.1/ Windows، يتوفر هذا البرنامج باعتباره تطبيق سطح مكتب فقط.
		- هذا البرنامج غير متوافق مع بيئات التشغيل المتعدد.
		- هذا البرنامج غير متوافق مع بيئات الشاشات المتعددة.
- أما في حالة استخدام نظام التشغيل Vista Windows7/ Windows8/ Windows8.1/ Windows، لا يمكن استخدام هذا البرنامج سوى من قبل مستخدمي حساب المسؤول والحساب القياسي. (ينبغي تثبيت هذا البرنامج وإزالة تثبيته من خلال مستخدم حساب المسؤول.)
#### **HD Writer AE 5.2 برنامج لاستخدام**

تحتاج إلى كمبيوتر فائق الأداء اعتمادًا على الوظائف المراد استخدامها. فقد لا يقوم البرنامج بالعرض على نحو ملائم، بل قد لا يعمل جيدًا من الأساس في بيئة الكمبيوتر المستخدم. راجع بيئة التشغيل والملاحظات الخاصة بها.

- قد يصبح التشغيل أثناء العرض ً بطيئا، إذا لم تتوفر متطلبات بيئة التشغيل في وحدة المعالجة المركزية أو الذاكرة.
	- احرص ً دائما على استخدام أحدث برامج التشغيل الحالية لبطاقة الفيديو.
- تأكد ً دوما من توفر سعة كافية على القرص الثابت بالكمبيوتر؛ فقد يكون القرص غير صالح للعمل، أو قد يتوقف عن العمل فجأة، إذا ما كانت السعة المتوافرة منخفضة.

**بيئة التشغيل الخاصة بوظيفة قارئ البطاقات (وحدة تخزين كبيرة السعة)**

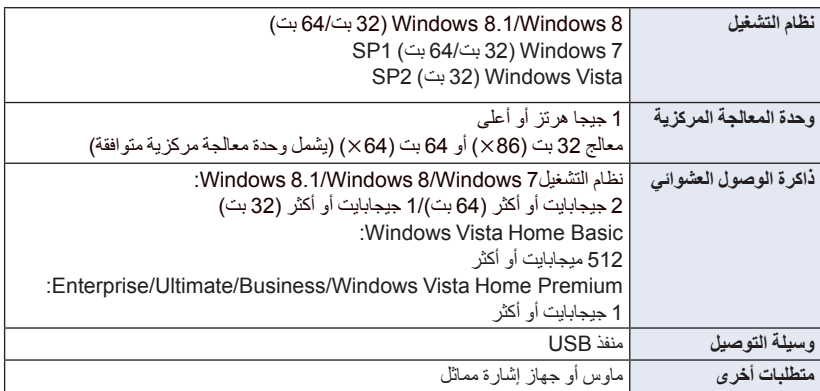

يعمل جهاز USB مع برنامج التشغيل ُ المثبت باعتباره ً جهازا ً قياسيا في نظام التشغيل.

**التثبيت**

عند تثبيت البرنامج، سجّل الدخول إلى الكمبيوتر بحساب مسؤول أو باسم مستخدم يحظى بتخويل مكافئ. (إذا لم يكن لديك تخويل للقيام بذلك، فاستشر مديرك في هذا الأمر.)

- قبل بدء عملية التثبيت، قم بإغلاق جميع التطبيقات التي هي قيد التشغيل.
- لا تقم بإجراء أية عمليات أخرى على الكمبيوتر إلا بعد اكتمال تثبيت البرنامج.
	- يعتمد توضيح عمليات التشغيل على نظام التشغيل 7 Windows.

# **HD Writer AE 5.2 برنامج تثبيت**

برجاء زيارة موقع الويب التالي لتنزيل/تثبيت البرنامج البرنامج متاح للتنزيل حتى نهاية مارس .2018 http://panasonic.jp/support/global/cs/soft/download/f\_ae52.html

#### **HD Writer AE 5.2 برنامج تثبيت إزالة**

اتبع الخطوات الواردة أدناه لإزالة تثبيت أي تطبيق من تطبيقات البرامج التي لم تعد بحاجة إليها.

# **.[Uninstall a Program] [Control Panel] [Start] اختر** *1*

### <sup>ا</sup> للتعليمات التي تظهر على الشاشة. *<sup>2</sup>***اختر [5.2 AE Writer HD[، ثم انقر فوق [Uninstall) [إزالة التثبيت).**

- ً تابع عملية إزالة التثبيت وفق
- بعد الانتهاء من إلغاء تثبيت البرنامج، تأكد من إعادة تشغيل الكمبيوتر.

# **التوصيل بالكمبيوتر**

ِّ وصل الكاميرا بالكمبيوتر، بعد الانتهاء من تثبيت التطبيقات.

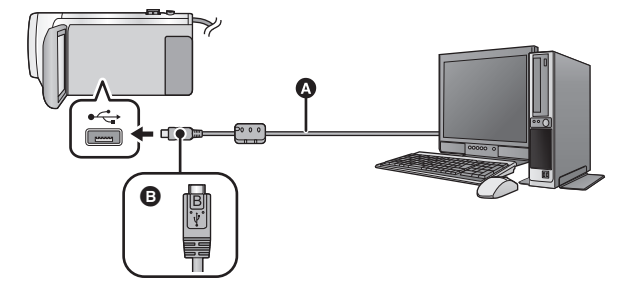

- كبل USB) ملحق)
- اقلب الناحية التي تحمل الرمز لأعلى من أجل إجراء التوصيل بطرف B المصغر لكبل USB بطرف توصيل USB بالكاميرا.
	- أدخل القوابس إلى أقصى درجة ممكنة.
	- ّب نفسك القلق من نفاد شحن البطارية. *<sup>1</sup>***ِّوصل الكاميرا بمهايئ التيار المتردد AC.** استخدم مهايئ التيار المتردد AC، وجن
	- - **ِّل الكاميرا.** *2* **شغ**
		- -
		- تظهر شاشة اختيار وظيفة USB. *<sup>3</sup>***ِّوصل الكاميرا بالكمبيوتر.**
	- ُعرض شاشة Wizard Smart) المعالج الذكي) ً تلقائيا عند تثبيت برنامج 5.2 AE Writer HD. *<sup>4</sup>***المس [PC [على شاشة الكاميرا.** ت
		- يجري التعرف على الكاميرا ً تلقائيا باعتبارها مشغل خارجي متصل بالكمبيوتر. (R 221(
			- عند تحديد خيار بخلاف [PC[، أعد توصيل كبل USB.
	- ثوان. فالمس الشاشة لتشغيل شاشة LCD. عند استخدام البطارية، يتوقف تشغيل شاشة LCD بعد حوالي 5 ٍ
	- لا تستخدم أي كبلات USB أخرى سوى الكبل الملحق. (التشغيل غير مضمون مع أي كبلات USB أخرى.)
	- عند توصيل الكاميرا بكمبيوتر عن طريق كبل USB أثناء تشغيل الكاميرا، تستمد الكاميرا الطاقة ً أيضا من الكمبيوتر.
	- عند إجراء القراءة/الكتابة بين الكمبيوتر وبطاقة SD، يرجى ملاحظة أن بعض فتحات بطاقة SD الموجودة بأجهزة الكمبيوتر، وكذلك بعض أجهزة قارئ بطاقة SD غير متوافقة مع بطاقة الذاكرة SDHC أو بطاقة الذاكرة SDXC.
		- عند استخدام بطاقة SDXC، عليك زيارة موقع الدعم التالي. **http://panasonic.net/avc/sdcard/information/SDXC.html**

#### **لفصل كبل USB بطريقة آمنة**

سلسلة 970WX

- **اختر أيقونة من شريط المهام المعروض على الكمبيوتر، ثم انقر فوق [970WX-HC [أو [M970WX-HC[.** سلسلة 870VX
- **اختر أيقونة من شريط المهام المعروض على الكمبيوتر، ثم انقر فوق [870VX-HC [أو [M870VX-HC[.** سلسلة 770V
	- **اختر أيقونة من شريط المهام المعروض على الكمبيوتر، ثم انقر فوق [770V-HC [أو [M770V-HC[.** V760
		- V760 **اختر أيقونة من شريط المهام المعروض على الكمبيوتر، ثم انقر فوق [760V-HC[.**
			- قد لا تظهر هذه الأيقونة ً تبعا لإعدادات الكمبيوتر.

#### **حول الإشارات المعروضة على شاشة الكاميرا**

 $\bullet$  لا تفصل كبل USB أو البطارية أو مهايئ التيار المتردد AC، إذا كان مصباح بيان الوصول مضيئًا، أو عند ظهور أيقونة الوصول إلى البطاقة ( ) على شاشة الكاميرا.

#### **V770M** / VX870M / WX970M •

ًا، احرص على عدم فصل كبل USB أو البطارية أو مهايئ التيار المتردد AC، إذا كان مصباح بيان الوصول مضيئ أو عند ظهور أيقونة الوصول إلى الذاكرة الداخلية ( ) على شاشة الكاميرا.

 إذا لم تتغير الشاشة عند تشغيل الكاميرا أثناء توصيلها بكمبيوتر، فافصل البطارية و/أو مهايئ التيار المتردد AC، وانتظر لمدة دقيقة واحدة ً تقريبا، وأعد توصيل البطارية/مهايئ التيار المتردد AC، وانتظر لمدة دقيقة واحدة مرة أخرى، ثم أعد تشغيل الكاميرا. (قد تتعرض البيانات للتلف عند القيام بالعملية السالف ذكرها أثناء محاولة الوصول إلى بطاقة SD أو الذاكرة الداخلية.)

#### **شحن البطارية عن طريق توصيلها بالأجهزة المختلفة**

يجري شحن البطارية عند استخدامها، إذا جري إيقاف تشغيل الكاميرا، وتوصيلها بالكمبيوتر، أو مسجل أقراص ray-Blu من إنتاج Panasonic، أو أقراص DVD من إنتاج Panasonic.

- **عند توصيل الكاميرا بجهاز كمبيوتر لأول مرة، تأكد من إجراء هذا التوصيل أثناء تشغيل الكاميرا.**
- أدخل كبل USB بإحكام إلى أقصى درجة ممكنة. ولن يعمل الكاميرا على نحو سليم، إن لم يجرِ إدخاله إلى أقصى درجة ممكنة.
	- لا تستخدم أي كبلات USB أخرى سوى الكبل الملحق. (التشغيل غير مضمون مع أي كبلات USB أخرى.)
		- لا يمكن شحن البطارية بتوصيل كبل التيار المستمر DC الملحق.
		- .ً تأكد من توصيل الكاميرا بالكمبيوتر، أو مسجل أقراص ray-Blu، أو أقراص DVD مباشرة
			- يومض مؤشر بيان الحالة أثناء الشحن.
- لا يمكن إجراء الشحن في حالة وميض مؤشر بيان الحالة بسرعة، أو إذا لم يضيء المؤشر على الإطلاق. اشحن البطارية باستخدام مهايئ التيار المتردد AC.) R 12(
	- يتطلب إجراء الشحن من 2 إلى 3 أضعاف الوقت اللازم للشحن باستخدام مهايئ التيار المتردد AC.
		- إذا كان مؤشر بيان الحالة يومض بمعدل أسرع أو أبطء من الطبيعي، فراجع صفحة .239

عند توصيل الكاميرا بالكمبيوتر، يتم التعرف عليها على أنها مشغل خارجي. يظهر قرص قابل للإزالة (مثل: ) في [Computer) [الكمبيوتر).V770M / VX870M / WX970M يوصى باستخدام برنامج 5.2 AE Writer HD لنسخ **نموذج بنية المجلدات للذاكرة الداخلية:** بيانات الصور المتحركة. CAM MEM يؤدي استخدام Explorer Windows أو أي برامج  $\Box$  DCIM أخرى على الكمبيوتر لنسخ أو نقل أو إعادة تسمية  $\Box$ 100CDPFQ  $\Box$ الملفات والمجلدات المسجلة باستخدام الكاميرا إلى جعلها | 101RDPHH**--- ©**<br>| 102YBPHH ---- **©** غير قابلة للاستخدام من ِقبل برنامج .HD Writer AE 5.2  $102YBPHH -$ لا يمكن مطلقًا كتابة البيانات من الكمبيوتر على الذاكرة 103YDPHH الداخلية أو بطاقة SD بالكاميرا.  $104XDPHH -$ | 105TDPBH <del>- 0</del><br>| 106UDPBH - **0 نموذج بنية المجلدات لبطاقة SD:** -0 CAM SD  $107$ CDPFS  $\longrightarrow$  0  $\Box$  DCIM 0  $\bigcap_{n=1}^{\infty}$  100CDPFQ  $\longrightarrow$ AVCHD  $101$ RDPHH $\longrightarrow$ AVCHDTN--መ 102YBPHH BDMV-ብ PANA\_EXT<sup>-</sup>  $103YDPHH$   $\longrightarrow$  0 104XDPHH يتم تسجيل البيانات التالية. 105TDPBH **- 0**<br>106UDPBH - **0 ما يصل إلى 999 صورة ثابتة بتنسيق JPEG**  -6 **.(وغيره] S1000001.JPG])**   $107$ CDPFS  $\longrightarrow$  0 **-ملفات صور متحركة بتنسيق 4MP**  -0 **([4MP1000001.S [وما إلى ذلك)** PRIVATE VX870 **سلسلة/** WX970 **سلسلة (2160/25p) MP4**  I AVCHD  $\Box$  AVCHDTN $\Box$ **(1080/50p) MP4 (1080/25p) MP4**  BDMV-— M PANA\_EXT-<sup>0</sup> **(720/25p) MP4 (360/25p) MP4 ملفات صور متحركة بتنسيق iFrame (وغيره] S1000001.MP4]) الصور الثابتة المكونة بتنسيق JPEG من صورة متحركة الصور الثابتة المسجلة بتنسيق JPEG في نمط توقف مساعد حركة الرسوم المتحركة الصور المصغرة المكونة من الصور المتحركة**

- **ملفات الصور المتحركة بتنسيق AVCHD ([MTS00000. [وغيره).**
	- **من أجل الإدارة**

 **نسخ الصور الثابتة على الكمبيوتر وظيفة قارئ البطاقات (وحدة تخزين كبيرة السعة)** يمكن نسخ الصور الثابتة المسجلة باستخدام الكاميرا على جهاز الكمبيوتر باستخدام برنامج Explorer أو أية برامج أخرى.

- **1 انقر ً نقرا ً مزدوجا فوق المجلد الذي يتضمن الصور (إلخ] 100CDPFQ] [DCIM]) .الثابتة**
- **2 اسحب الصور الثابتة وإسقاطها في المجلد الوجهة (في القرص الثابت بالكمبيوتر).**
- لا تحذف مجلدات بطاقة SD. فقد يؤدي ذلك إلى عدم إمكانية استخدام البطاقة بالكاميرا.
- لا تحذف أو ِّ تعدل الملفات المخزنة على بطاقة SD أو القرص الثابت HDD USB على الكمبيوتر. فإذا ما قمت بذلك، فقد يتعذر على الكاميرا قراءة هذه الملفات، أو قد لا تؤدي وظائفها على نحو سليم.
	- عند تسجيل البيانات التي لا تدعمها الكاميرا على الكمبيوتر، لن تتعرف الكاميرا عليها.
- احرص ً دائما على استخدام الكاميرا لتهيئة بطاقات SD.

# **HD Writer AE 5.2 برنامج بدء**

- لاستخدام البرنامج، ّسجل الدخول بحساب مسؤول أو باسم مستخدم لحساب مستخدم قياسي. لا يمكن استخدام البرنامج باسم مستخدم لحساب ضيف.
- (من الكمبيوتر)  **[Panasonic] (البرامج كافة] (All Programs] (ابدأ] (Start] اختر .[HD Writer AE 5.2] [HD Writer AE 5.2]**

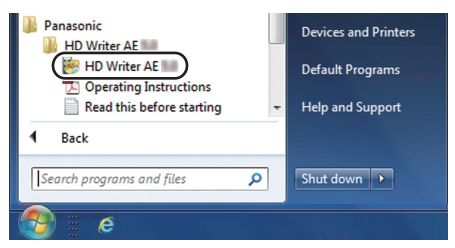

 للحصول على تفاصيل حول كيفية استخدام تطبيقات البرنامج، يمكنك قراءة ملف تعليمات التشغيل الخاص بالبرنامج والمتاح بتنسيق PDF.

# **قراءة تعليمات التشغيل الخاصة بتطبيقات البرنامج**

- ستحتاج إلى تثبيت برنامج 5.0 Reader Acrobat Adobe أو أي إصدار لاحق، أو برنامج 7.0 Reader Adobe أو أي إصدار لاحق لقراءة ملف تعليمات التشغيل المتاح بتنسيق PDF.
- **[Panasonic] (البرامج كافة] (All Programs] (ابدأ] (Start] اختر .(التشغيل تعليمات] (Operating Instructions] [HD Writer AE 5.2]**

# **في حالة استخدام كمبيوتر Mac) وحدة تخزين كبيرة السعة)**

- .Mac لأجهزة HD Writer AE 5.2 برنامج يتوفر لا
- يتوفر الدعم لبرنامجي iMovie وX Pro Cut Final. للحصول على تفاصيل حول برنامجي iMovie و .Apple Inc. بشركة الاتصال يرجى ،Final Cut Pro X

**بيئة التشغيل**

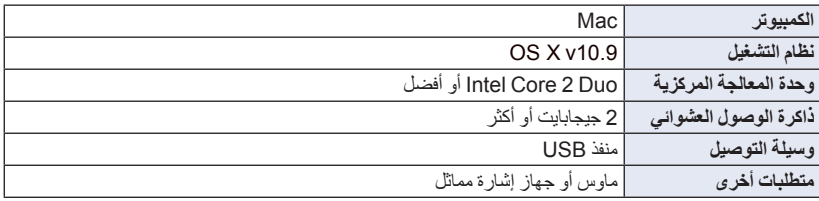

- على الرغم من الوفاء بمتطلبات النظام المنصوص عليها في تعليمات التشغيل هذه، هناك بعض أجهزة الكمبيوتر التي لا يمكن استخدامها.
	- يعمل جهاز USB مع برنامج التشغيل ُ المثبت باعتباره ً جهازا ً قياسيا في نظام التشغيل.
		- **نسخ الصور الثابتة على جهاز Mac**
		- تظهر شاشة اختيار وظيفة USB. *<sup>1</sup>***ِّوصل الكاميرا بجهاز Mac عن طريق كبل USB الملحق.**
			-

- يتم التعرف على هذه الكاميرا ً تلقائيا كمحرك أقراص خارجي متصل بكمبيوتر Mac. *<sup>2</sup>***المس [PC [على شاشة الكاميرا.**
	- عند تحديد خيار بخلاف [PC[، أعد توصيل كبل USB.
- ثوان. فالمس الشاشة لتشغيل شاشة LCD. عند استخدام البطارية، يتوقف تشغيل شاشة LCD بعد حوالي 5 ٍ

*3* **انقر ً نقرا ً مزدوجا فوق اختصار [SD\_CAM [المعروض على سطح المكتب.**

 [CAM\_SD] لديهم فيظهر ، V770M / VX870M / WX970M طراز يستخدمون الذين للمستخدمين وبالنسبة و[MEM\_CAM [على سطح المكتب.

يجري تخزين الملفات في المجلد [CDPFQ100 [أو [CDPFT102 [ونحوه بالمجلد [DCIM[.

*4* **استخدم عملية السحب والإسقاط لنقل الصور المطلوبة، أو المجلد المحتوي على تلك الصور إلى أي مجلد آخر موجود على كمبيوتر Mac.**

#### **لفصل كبل USB بطريقة آمنة**

اسحب أيقونة القرص [SD\_CAM [إلى [Trash) [سلة المحذوفات)، ثم افصل كبل USB. [CAM\_SD] لديهم فيظهر ، V770M / VX870M / WX970M طراز يستخدمون الذين للمستخدمين وبالنسبة و[MEM\_CAM [على سطح المكتب.

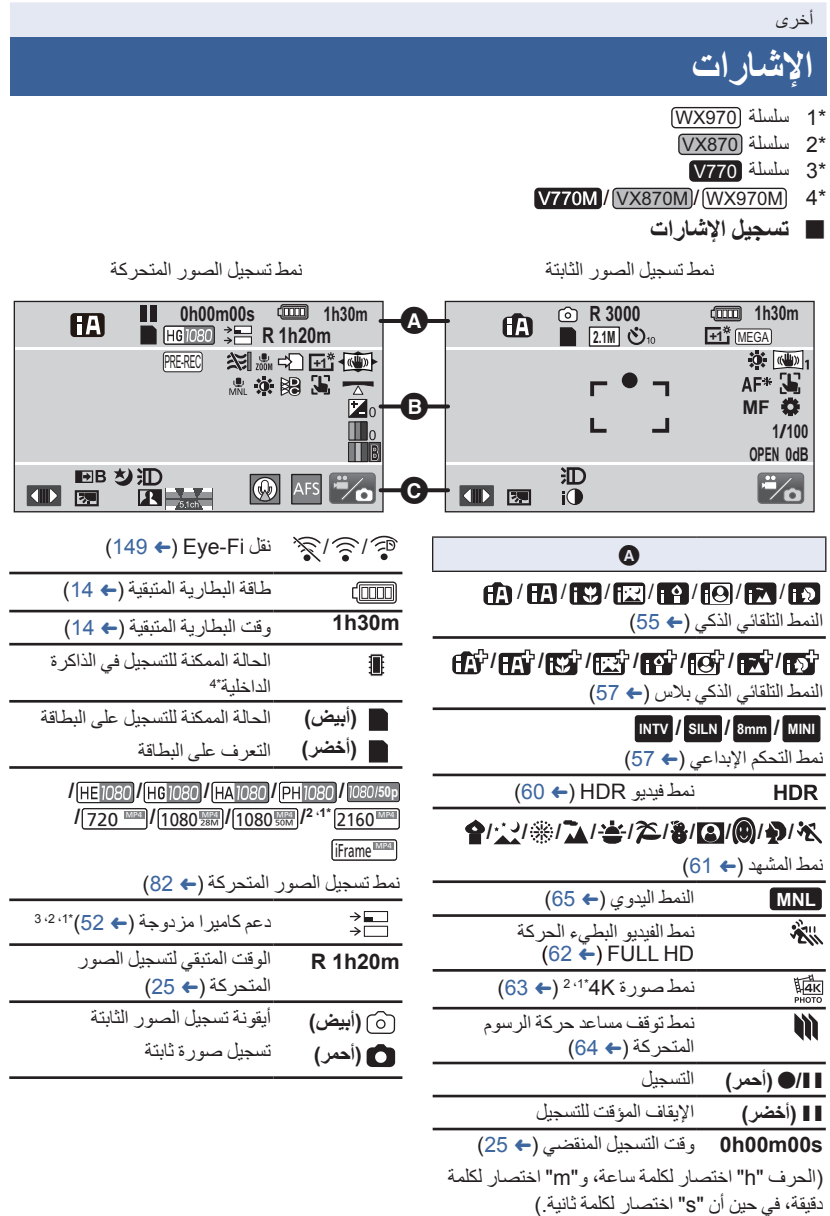

 $\overline{R}$ 

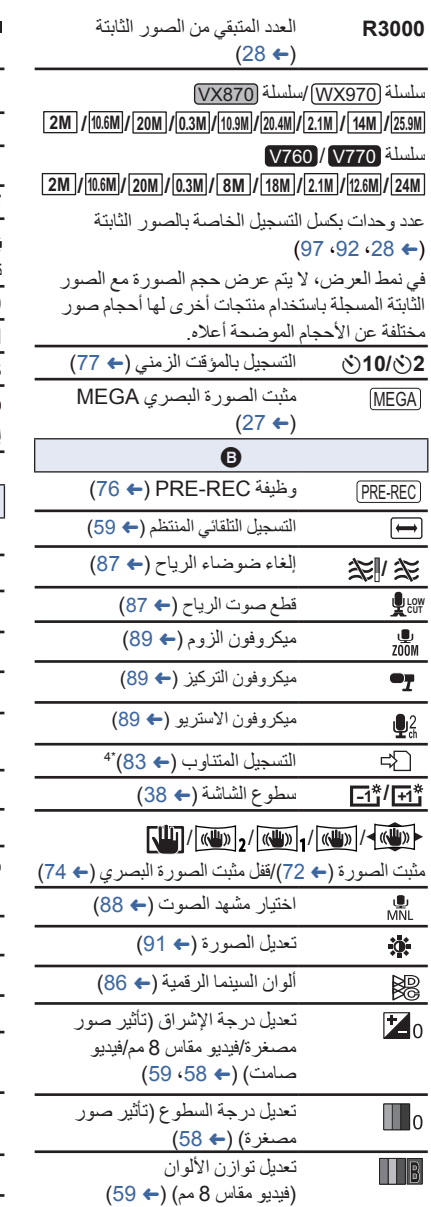

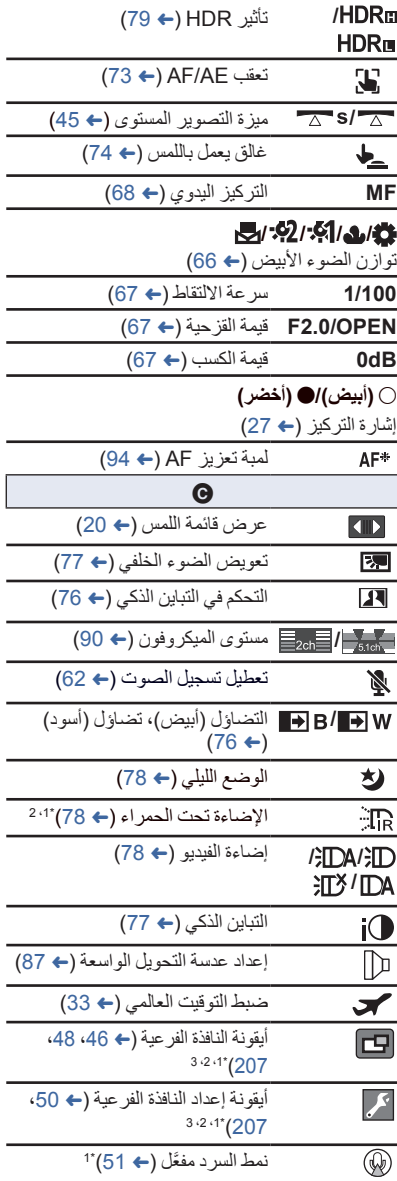

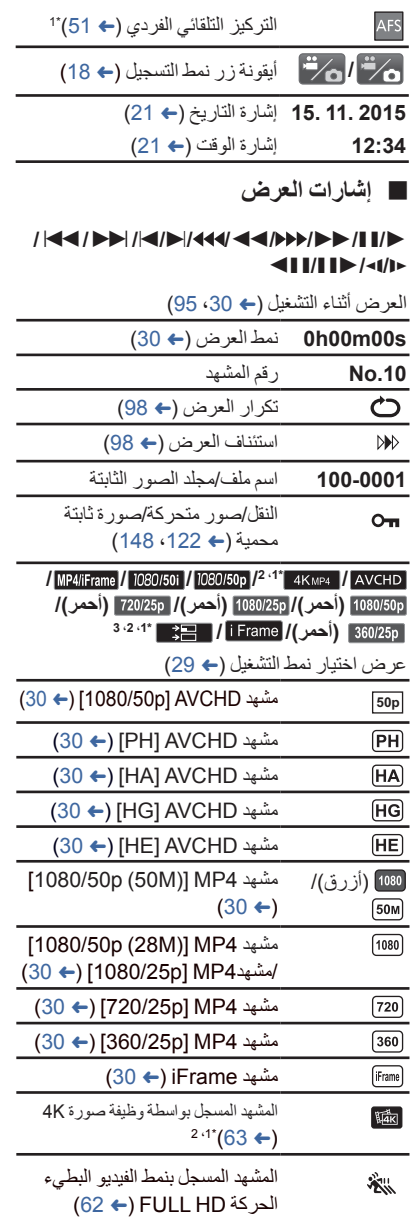

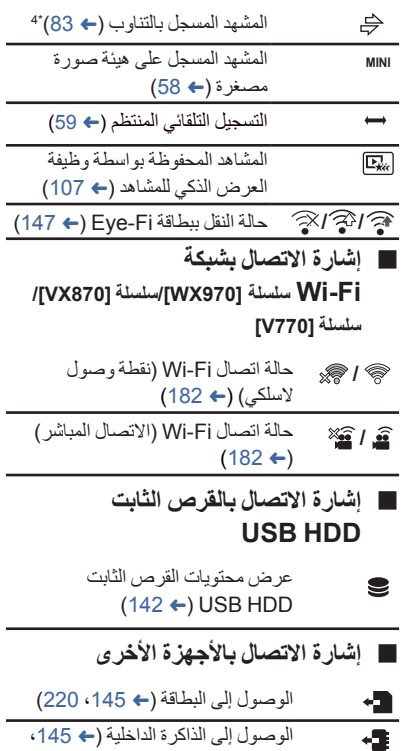

4\*(220

### **الإشارات التأكيدية**

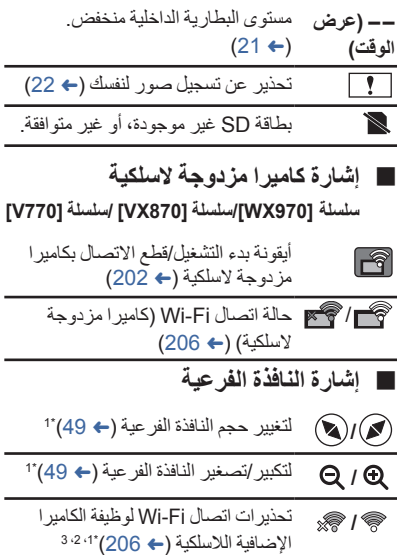

أخرى

# **الرسائل**

أهم رسائل التأكيد/الخطأ النصية التي تظهر على الشاشة.

فقط V770M / VX870M / WX970M 1\*

\*2 سلسلة 970WX /سلسلة 870VX /سلسلة 770V فقط

**حفظ نسخة احتياطية من البيانات بشكل دوري على الذاكرة الداخلية.**\*1

يوصى بعمل نسخ احتياطية من الصور المتحركة والثابتة المسجلة بصفة دورية على جهاز الكمبيوتر أو قرص DVD ونحوهما من أجل حمايتها. (R 211 (لا تشير هذه الرسالة إلى وجود مشكلة بالكاميرا.

#### **فحص البطاقة**

هذه البطاقة غير متوافقة أو لا يمكن التعرف عليها من قبل الكاميرا. عندما تظهر هذه الرسالة على الرغم من تسجيل الصور المتحركة والثابتة على بطاقة SD، فقد تكون البطاقة غير مستقرة في موضعها. أعد إدخال البطاقة، وأوقف تشغيل الكاميرا، ثم ِّشغلها مرة أخرى.

#### **لا يمكن استخدام هذه البطارية.**

- استخدم بطارية متوافقة مع الكاميرا. (R 11( إذا كنت تستخدم بطارية Panasonic متوافقة مع الكاميرا، فقم بإخراج البطارية، ثم أدخلها مرة أخرى. وإذا ظهرت الرسالة حتى بعد تكرار ذلك مرات عديدة، دلّ ذلك على أن الكاميرا بحاجة إلى الإصلاح. قم بفصل الطاقة، واستشر الموزع الذي اشتريت منه الكاميرا. لا تحاول إصلاح الكاميرا بنفسك.
	- إنك بصدد محاولة توصيل مهايئ تيار متردد AC غير متوافق مع الكاميرا. استخدم مهايئ التيار المتردد AC الملحق. (← 12)

**لا يمكن استخدام هذا المحرك الخارجي/. يرجى فحص المحرك الخارجي.**

لا يمكن للكاميرا التعرف على محرك الأقراص الخارجي الموصل بها؛ فتحقق من مدى إمكانية توصيل القرص الثابت USB HDD)، واستخدامه مع هذه الكاميرا، ثم حاول إعادة الاتصال. (← 137)

**لم يتم العثور على نقطة وصول لاسلكي.**\*2 **اخفق الاتصال بنقطة الوصول اللاسلكي/**

- 
- تحقق من إعداد Fi-Wi لنقطة الوصول اللاسلكي والهاتف الذكي لديك.
- يمكن لإعداد [اتصال سهل WPS [إنشاء اتصال بين جهازين فقط: الكاميرا والجهاز الذي سيتصل بها. تحقق من وجود أجهزة متعددة تحاول إنشاء اتصال في وضع انتظار WPS على نحو متزامن.
	- راجع صفحة 191 في حالة عدم إمكانية إنشاء اتصال Fi-Wi.

**فشل التوصيل. الرجاء فحص تهيئة الشبكة او الوسيلة الموصولة**\*2

- قد يتعذر الاتصال عبر بعض مواقف الشبكة، مثل موقع "CLUB LUMIX "وموقع USTREAM. فحاول إعادة الاتصال بعد الانتظار لبرهة من الوقت.
	- راجع صفحة 191 في حالة عدم إمكانية إنشاء اتصال Fi-Wi.

**الشبكة منفصلة.**\*2

● عند استخدام [تشغيل DLNA]، إذا لم تشغَّل الجهاز المتوافق مع معيار DLNA الذي أنت متصلٌ به منذ بر هة من ُعرض هذه الرسالة. فتحقق من حالة جهاز DLNA قيد الاتصال. الوقت، فست

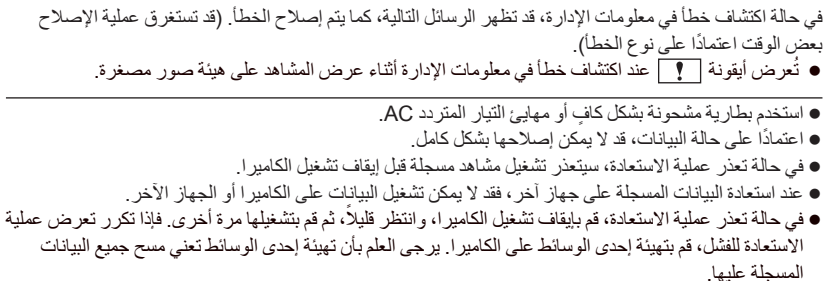

- ًا. في حالة استعادة معلومات الصور المصغرة، فقد يصبح عرض الصور المصغرة أكثر بطئ
	- V770 سلسلة/ VX870 سلسلة/ WX970 سلسلة
- لا يمكنك استعادة المعلومات الخاصة بالمشاهد المسجلة كدعم للكاميرا المزدوجة والعرض الذكي للمشاهد بتنسيق 4MP. V760
	- لا يمكنك استعادة المعلومات الخاصة بالمشاهد المسجلة بواسطة العرض الذكي للمشاهد بتنسيق 4MP.

# **استكشاف الأعطال وإصلاحها**

# **لا يوجد خلل وظيفي في الحالات التالية**

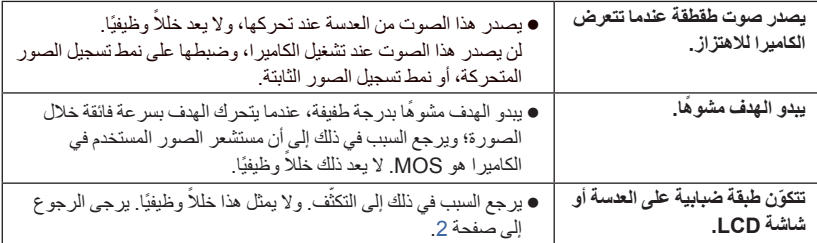

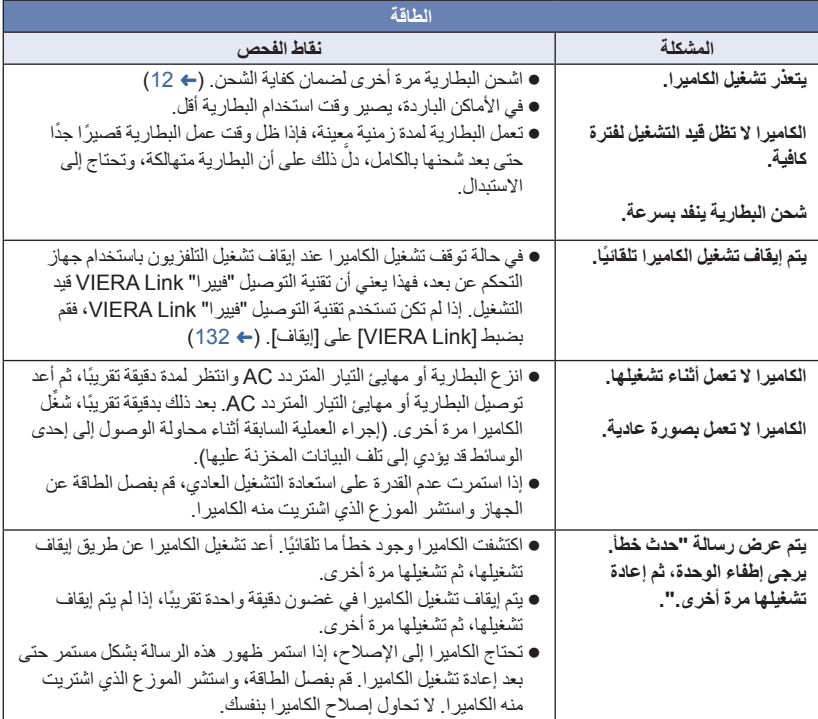

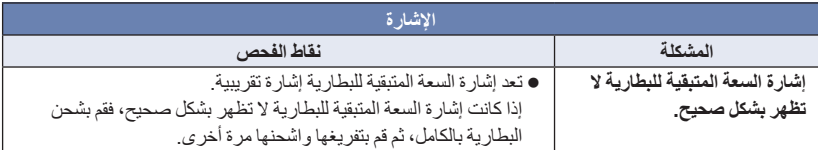

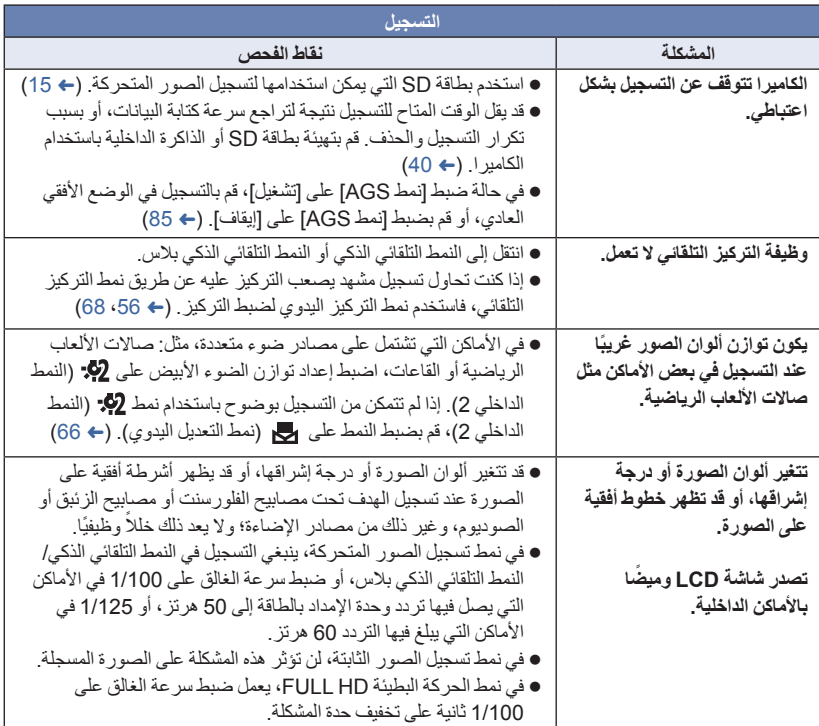

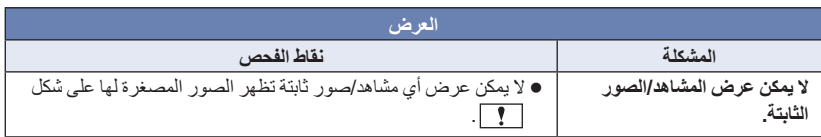

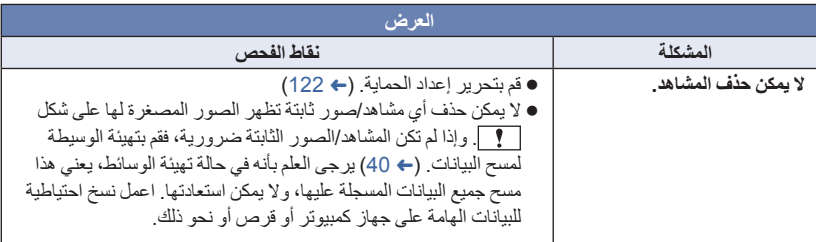

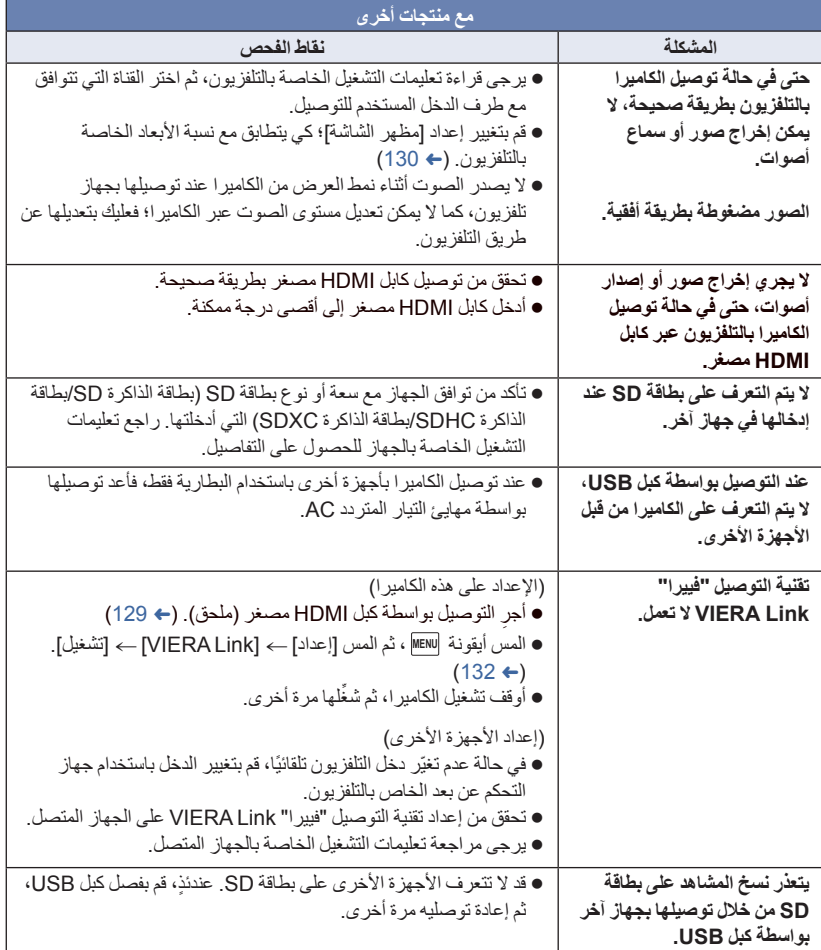

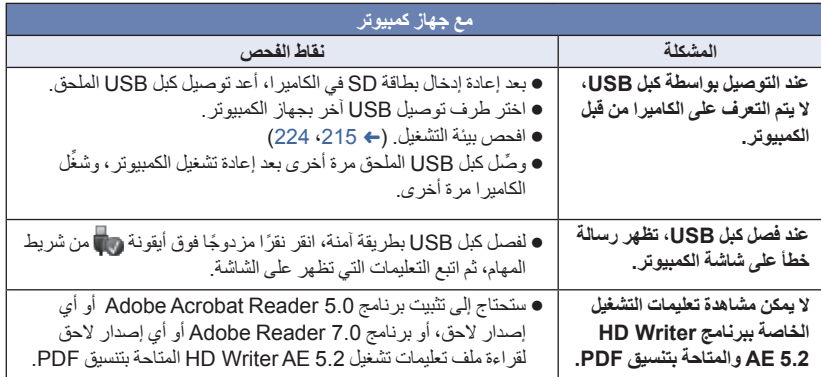

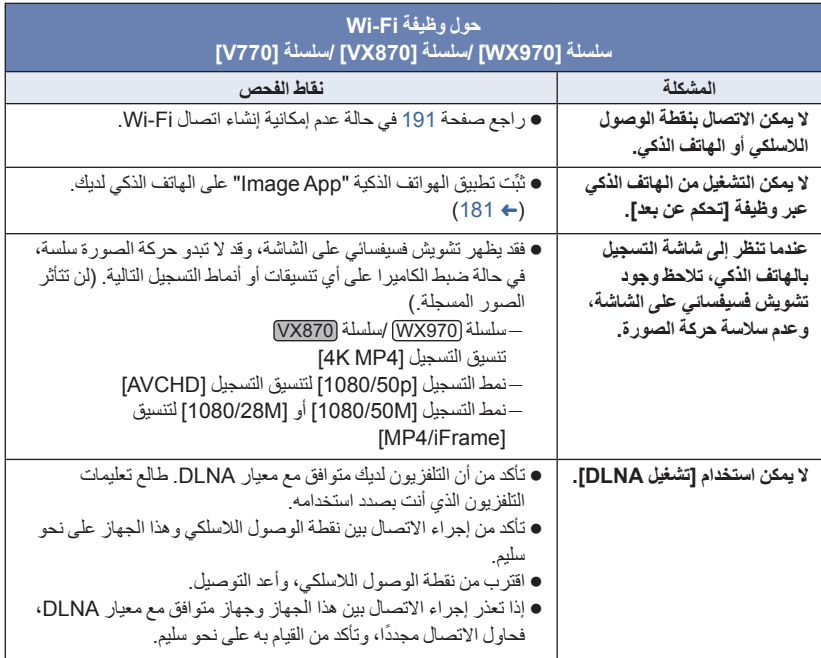

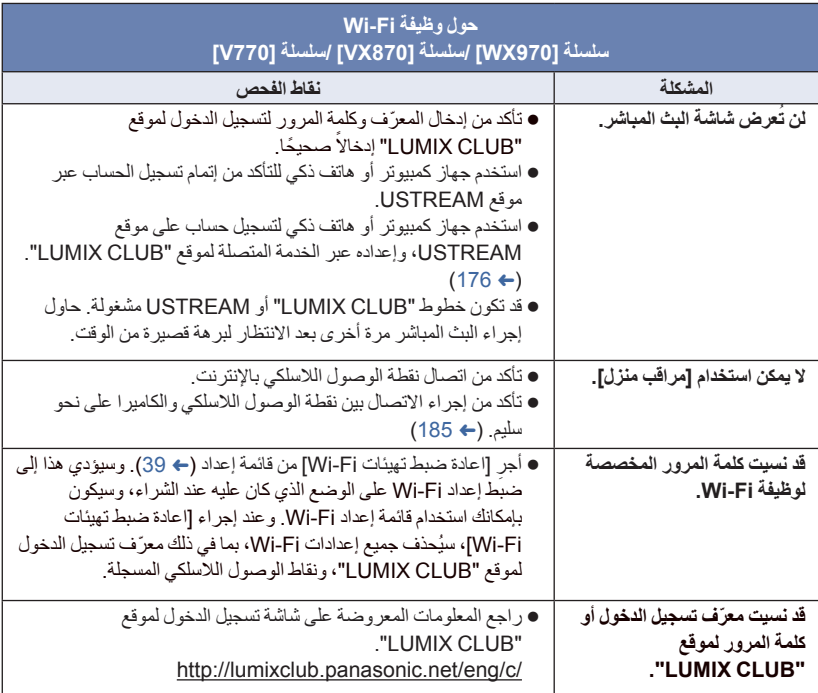

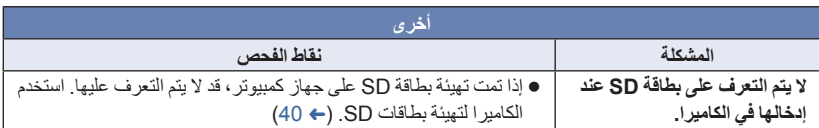

# **في حالة عدم تغيير مشاهد AVCHD بسلاسة عند عرضها على جهاز آخر**

من المحتمل أن تظل الصور ثابتة لعدة ثوانٍ في نقاط الانضمام بين المشاهد، عند إجراء العمليات التالية أثناء عرض العديد من المشاهد باستخدام وحدة أخرى بشكل مستمر.

- يعتمد مدى سلاسة عرض المشاهد على وحدة العرض. ً واعتمادا على الوحدة المستخدمة، قد تتوقف الصور عن الحركة وتظل ثابتة لمدة دقيقة حتى في ظل عدم تحقق أية حالة من الحالات التالية.
- يتوقف التسجيل المستمر لبيانات الصور المتحركة التي تزيد على 4 جيجابايت للحظة، عند كل 4 جيجابايت من البيانات، في حالة عرضها بواسطة جهاز آخر.
- قد لا يتم عرض المشاهد بسلاسة عند تحريرها بواسطة برنامج 5.2 AE Writer HD، ولكن يتم العرض بسلاسة في حالة ضبط الإعدادات المتكاملة ببرنامج 5.2 AE Writer HD. راجع تعليمات التشغيل الخاصة ببرنامج .HD Writer AE 5.2

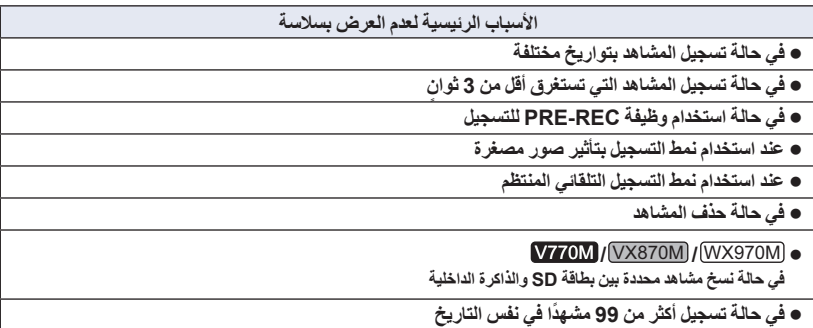

**تنبيهات الاستخدام**

**حول الكاميرا**

**ٍ من الكاميرا وبطاقة SD أثناء ترتفع درجة حرارة كل الاستخدام. لا يعد ذلك ً خللا ً وظيفيا.**

**احرص على الاحتفاظ بهذه الكاميرا ً بعيدا عن الأجهزة التي تعمل بالموجات الكهرومغناطيسية (مثل أفران الميكروويف وأجهزة التلفزيون وألعاب الفيديو ونحوها).**

- إذا كنت تستخدم الكاميرا أعلى جهاز تلفزيون، أو بالقرب منه، فقد تتعرض الصور و/أو الصوت بالكاميرا للتشويش بفعل إشعاع الموجات الكهرومغناطيسية.
	- احرص على عدم استخدام الكاميرا بالقرب من الهاتف المحمول؛ ً نظرا لأن ذلك قد يؤدي إلى حدوث تشويش يؤثر بشكل عكسي على الصور والصوت.
- قد تتعرض البيانات المسجلة للتلف، أو قد تتعرض الصور للتشوه بسبب المجالات المغناطيسية القوية الناتجة عن السماعات الخارجية أو المحركات الكبيرة.
	- قد يؤثر إشعاع الموجات الكهرومغناطيسية الناتجة عن المعالجات الدقيقة ً تأثيرا ً سلبيا على الكاميرا؛ مما يعرض الصور و/أو الصوت للتشويش.
- إذا تأثر ت الكامير ا تأثر ًا سلبيًا بسبب الأجهز ة الكهرومغناطيسية، وتوقفت عن العمل على نحو سليم، فأوقف تشغيلها، وأخرج البطارية، أو افصل مهايئ التيار المتردد AC. ثم أعد إدخال البطارية، أو أعد توصيل مهايئ التيار المتردد AC، ثم ِّشغل الكاميرا.

**لا تستخدم الكاميرا بالقرب من أجهزة الإرسال اللاسلكي، أو الخطوط العالية الفولتية.**

 إذا أجريت التسجيل بالقرب من أجهزة الإرسال اللاسلكي والأسلاك العالية الفولتية، فقد تتأثر الصور المسجلة و/أو الصوت المسجل ً تأثرا ً عكسيا.

> **تأكد من استخدام الأسلاك والكبلات الملحقة. في حالة استخدام الملحقات الاختيارية، احرص على استخدام الأسلاك والكبلات المزودة بها. احرص على عدم تمديد الأسلاك والكبلات.**

**تجنب رش المبيدات الحشرية أو المواد الكيماوية المتطايرة على الكاميرا.** في حالة رش الكاميرا بمثل هذه المواد الكيماوية، فقد يتشوه الهيكل الخاص بها إلى جانب تقشر السطح الخارجي لها.

 احرص على عدم وضع المنتجات المطاطية أو البلاستيكية بملاصقة الكاميرا لمدة طويلة.

**عند استخدام الكاميرا في مكان مليء بالرمال أو الغبار كالشواطئ، فاحرص على عدم تسرب الرمال أو الأتربة الناعمة إلى داخل جسم الكاميرا أو أطراف التوصيل. واحرص ً أيضا على وضع الكاميرا ً بعيدا عن ماء البحر.**

- قد تؤدي الرمال أو الأتربة إلى تعرض الكاميرا للتلف. (ينبغي توخي الحذر عند إدخال البطاقات أو إخراجها.)
- في حالة تسرب ماء البحر إلى داخل الكاميرا، امسح المياه ً مستخدما قطعة قماش معصورة ًجيدا. ثم جفف الكاميرا ً مستخدما قطعة قماش جافة.

**عند حمل الكاميرا، احرص على عدم تعرضها للسقوط أو الارتطام.**

- قد تودي الصدمات الشديدة إلى كسر منصة التوصيل للكاميرا؛ مما يؤدي إلى حدوث خلل وظيفي بها. **التنظيف**
- قبل التنظيف، أخرج البطارية أو اسحب مهايئ التيار المتردد AC من منفذ التيار المتردد AC، ثم امسح الكاميرا مستخدمًا قطعة قماش ناعمة وجافة.
- إذا كانت الكاميرا متسخة للغاية، فضع قطعة قماش في الماء وأعصرها بشدة، ثم امسح الكاميرا بهذه القماشة الرطبة. بعد ذلك، ِّ نشف الكاميرا ً مستخدما قطعة قماش جافة.
- قد يؤدي استخدام البنزين أو مرققات الطلاء أو الكحول أو سوائل تنظيف الأطباق إلى تغيير جسم الكاميرا أو تقشر السطح الخارجي لها. لذا احرص على عدم استخدام هذه المذيبات.
	- عند استخدام قماشة تنظيف الأتربة الكيميائية، اتبع التعليمات الخاصة باستخدام القماشة.

**لا تستخدم الكاميرا لأغراض المراقبة، أو استخدامات العمل الأخرى.**

- صممت هذه الكاميرا للاستخدام غير المتواصل من ِقبل المستهلك. ومن ثم، فإنها غير مصممة للاستخدام المتواصل أو لأية تطبيقات صناعية أو تجارية تحتاج إلى الاستخدام لفترة طويلة.
- في بعض المواقف، قد يؤدي الاستخدام المتواصل إلى ارتفاع درجة حرارة الكاميرا بشكل مفرط؛ مما يؤدي إلى حدوث خلل وظيفي بها. ومن هنا، فلا يوصى بمثل هذا النوع من الاستخدام.

أخرى

#### **عند عدم استخدام الكاميرا لوقت طويل**

 عند تخزين الكاميرا في الدولاب أو الخزانة الخاصة بك، يوصى بوضع مادة مجففة (جيل السيليكا) مع الكاميرا.

V770M / VX870M / WX970M

**عند التخلص من الكاميرا أو الاستغناء عنها، لاحظ ما يلي:**

- لا تؤدي التهيئة والحذف سوى إلى تغيير معلومات إدارة الملفات؛ فلا يمكن استخدامهما لمسح البيانات المخزنة على الذاكر ة الداخلية بالكامير ا مسحًا تامًا. بل يمكن استعادة البيانات باستخدام برنامج متوافر للتداول التجاري وما شابه ذلك.
- يوصى بتهيئة الذاكرة الداخلية تهيئة مادية قبل التخلص من الكاميرا أو الاستغناء عنها. لتهيئة الذاكرة الداخلية تهيئة مادية، ِّ وصل الكاميرا بواسطة مهايئ التيار المتردد AC، واختر [إعداد] [تهيئة الوسائط] ] ذاكرة داخلية] من القائمة، ثم اضغط .<br>صغطًا مطولاً على زر بدء/إيقاف التسجيل على الشاشة التالية لمدة 3 ثوانٍ تقريبًا. عند ظهور شاشة حذف البيانات المخزنة على الذاكرة الداخلية، اختر [نعم]، ثم اتبع التعليمات المعروضة على الشاشة.

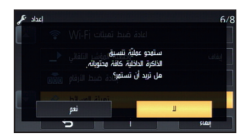

 يرجى الاعتناء بالبيانات المخزنة على الذاكرة الداخلية عناية جيدة. لا يقع على عاتق شركة Panasonic المسؤولية في حالة إفشاء البيانات الخاصة، وهو ما يستبعد حدوثه.

#### **حول البطارية**

البطارية المستخدمة في الكاميرا عبارة عن بطارية ليثيوم أيون قابلة للشحن. وتتأثر هذه البطارية بالرطوبة ودرجات الحرارة، ويزداد هذا التأثير كلما ارتفعت درجات الحرارة أو انخفضت. ففي المناطق الباردة، قد لا تظهر إشارة اكتمال الشحن أو قد تظهر إشارة انخفاض مستوى البطارية بعد حوالي 5 دقائق من بدء الاستخدام. أما في مناطق درجات الحرارة المرتفعة، قد يتم تحفيز وظيفة الحماية، مما يؤدي إلى إعاقة استخدام الكاميرا.

**تأكد من نزع البطارية بعد الاستخدام**

- في حالة ترك البطارية داخل الكاميرا، يستمر مقدار ضئيل من التيار في التدفق، حتى إذا تم إيقاف تشغيل الكاميرا. وقد يؤدي ترك البطارية في هذه الحالة إلى الإفراط في تفريغ الشحن. وهذا قد يؤدي إلى عدم قدرتك على استخدام البطارية حتى بعد شحنها.
- ينبغي تخزين البطارية في حقيبة من الفينيل؛ بحيث لا يتم تعرض أطراف التوصيل للاحتكاك بالمعادن.
- ينبغي تخزين البطارية في مكان بارد خالي من الرطوبة ومهيأ للاحتفاظ بدرجة حرارة ثابتة بأكبر قدر ممكن. (درجة الحرارة الموصى بها: من 15 درجة مئوية إلى 25 درجة مئوية، نسبة الرطوبة الموصى بها: من (60%RH إلى 40%RH
- تؤدي درجة الحرارة شديدة الارتفاع أو شديدة الانخفاض إلى تقليص عمر البطارية.
- في حالة الاحتفاظ بالبطارية في الأماكن ذات دراجات الحرارة أو الرطوبة المرتفعة أو الأماكن الممتلئة بالزيوت والأدخنة، فقد يؤدي ذلك إلى صدأ أطراف التوصيل؛ ومن ثم حدوث أعطال.
- لتخزين البطارية لفترة زمنية طويلة، يوصى بالقيام بشحن البطارية مرة كل عام وتخزينها مرة أخرى بعد استنفاد سعة الشحن بالكامل.
	- يجب إزالة الأتربة والأشياء الأخرى العالقة بأطراف التوصيل الخاصة بالبطارية.

**إعداد البطاريات الاحتياطية للتسجيل في الأماكن الخارجية.**

 احرص على إعداد بطاريات كافية لتغطية الفترة التي تريد التسجيل فيها بمعدل 3 إلى 4 مرات. مع العلم بأن الأماكن الباردة مثل منتجعات التزحلق على الجليد من شأنها أن تقلص مدة التسجيل.

**في حالة سقوط البطارية منك على نحو غير مقصود، تأكد من عدم حدوث أي تلف بأطراف التوصيل.**

- قد يؤدي استخدام بطارية ذات أطراف توصيل تالفة إلى إتلاف الكاميرا.
	- **لا تقم بإلقاء البطاريات القديمة في النار.**
	- قد يؤدي تسخين البطارية أو إلقاؤها في النار إلى انفجارها.

**إذا كان وقت عمل البطارية ً قصيرا للغاية حتى بعد إعادة شحنها، فهذا يعني انتهاء عمرها الافتراضي. لذا يرجى شراء بطارية جديدة.**

**حول مهايئ التيار المتردد AC**

- إذا كانت درجة حرارة البطارية مرتفعة للغاية أو منخفضة للغاية، فقد تستغرق عملية شحن البطارية بعض الوقت أو قد لا يتم شحنها.
	- إذا كنت تستخدم مهايئ التيار المتردد AC بالقرب من الراديو، فقد يؤدي ذلك إلى تشويش استقبال الراديو. احتفظ بمهايئ التيار المتردد AC على بعد متر أو أكثر من الراديو.
		- قد يصدر أزيز من مهايئ التيار المتردد AC لدى استخدامه. وهذا أمر طبيعي.
- احرص على فصل مهايئ التيار المتردد AC بعد الاستخدام. (في حالة تركه متصلا، يجري استهلاك مقدار ضئيل من التيار.)
	- احر ص دائمًا على نظافة الأقطاب الكهربائية لكلٍ من مهايئ التيار المتردد AC والبطارية.

#### **حول مؤشر بيان الحالة أثناء الشحن**

**إذا كان مؤشر بيان الحالة يومض بمعدل أسرع أو أبطء من الطبيعي، يجب التفكير فيما يلي. ثوان ً تقريبا (ينطفئ لمدة ثانيتين يومض المؤشر لمدة 4 ٍ ً تقريبا، يضيء لمدة ثانيتين ً تقريبا):** عند تفريغ البطارية ً تفريغا ً تاما، أو الارتفاع أو الانخفاض الشديد في درجة حرارة البطارية، يمكن شحن البطارية، ولكن قد يستغرق اكتمال الشحن كالمعتاد بضع ساعات. سيصدر المؤشر ً وميضا بفاصل زمني قدره ثانيتين ً تقريبا عند استئناف الشحن على نحو طبيعي. وقد يبدأ المؤشر في الوميض في مثل هذه الحالات بفاصل زمني قدره 4 ثوانٍ تقريبًا إلى أن يكتمل الشحن بحسب ظروف الاستخدام. **يومض المؤشر لمدة 0.5 ثانية ً تقريبا (ينطفئ لمدة 0.25 ثانية ً تقريبا، يضيء لمدة 0.25 ثانية ً تقريبا):** البطارية ليست مشحونة. انزع البطارية من الكاميرا، ثم حاول إجراء الشحن مرة أخرى. تأكد من أن أطراف التوصيل بالكاميرا أو بالبطارية غير متسخة أو مغطاة بمواد غريبة، ثم ِّ وصل البطارية على النحو الصحيح مرة أخرى. وفي حالة وجود مواد غريبة أو اتساخ، قم بإيقاف تشغيل الكاميرا ثم نزع البطارية. البطارية أو البيئة المحيطة معرضة لدرجة حرارة مرتفعة للغاية أو منخفضة للغاية. انتظر حتى تعود درجة الحرارة إلى مستوى مناسب، ثم حاول الشحن مرة أخرى. إذا استمر تعذر الشحن، فقد يكون هناك ً خللا في الكاميرا أو البطارية أو مهايئ التيار المتردد AC. **إيقاف:** انتهى الشحن.

● إذا ظل مؤشر بيان الحالة منطفنًا رغم عدم انتهاء الشحن، فقد يكون هناك خللا في الكامير ا أو البطارية أو مهايئ التيار المتردد AC. راجع صفحة 238 للحصول على التفاصيل الخاصة حول البطارية.

#### **حول بطاقة SD**

**عند التخلص من بطاقة SD أو الاستغناء عنها، لاحظ ما يلي:**

- لا تؤدي تهيئة البيانات الموجودة على الكاميرا أو الكمبيوتر وحذفها سوى إلى تغيير معلومات إدارة الملفات، وبذلك لا تُحذف البيانات تمامًا من على بطاقة .SD
- يوصى عند التخلص من بطاقة SD أو الاستغناء عنها بإتلاف جسم البطاقة أو تهيئتها تهيئة مادية باستخدام الكاميرا.

#### V760 / V770 / VX870 / WX970

لتهيئة بطاقة SD تهيئة مادية، ِّ وصل الكاميرا بواسطة مهايئ التيار المتردد AC، واختر [إعداد] ]تهيئة الوسائط] ] نعم] من القائمة، ثم اضغط ً مطولا على زر بدء/إيقاف التسجيل على الشاشة التالية لمدة 3 ثوانٍ تقريبًا. عند ظهور شاشة حذف البيانات المخزنة على بطاقة SD، اختر [نعم]، ثم اتبع التعليمات المعروضة على الشاشة.

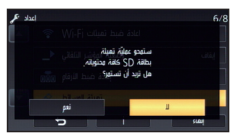

#### V770M / VX870M / WX970M

لتهيئة بطاقة SD تهيئة مادية، ِّ وصل الكاميرا بواسطة مهايئ التيار المتردد AC، واختر [إعداد] ] تهيئة الوسائط] ] بطاقة SD [من القائمة، ثم اضغط ً مطولا على زر بدء/إيقاف التسجيل على الشاشة التالية لمدة 3 ثوانٍ تقريبًا. عند ظهور شاشة حذف البيانات المخزنة على بطاقة SD، اختر [نعم]، ثم اتبع التعليمات المعروضة على الشاشة.

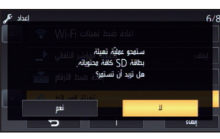

 يعد العميل ً مسؤولا عن إدارة البيانات المخزنة على بطاقة .SD

#### **شاشة LCD**

- عندما تكون شاشة LCD متسخة، أو عندما يحدث التكثّف، يرجى إز الة الاتساخ أو التكثّف باستخدام قطعة قماش ناعمة، كتلك المستخدمة في تنظيف النظارة.
- لا تلمس شاشة LCD بأظافرك، ولا تقم بحكها أو الضغط عليها بقوة.
	- قد تصعب الرؤية أو الاستجابة للّمس عند تركيب لوح LCD الواقي.
- عندما تصبح الكاميرا باردة ًجدا، على سبيل المثال؛ نتيجة لتخزينها في مكان بارد، فسوف تظلم شاشة LCD ً قليلا بدرجة تزيد عن حالتها المعتادة فور تشغيل الكاميرا. وبمجرد ارتفاع درجة الحرارة الداخلية للكاميرا، فسوف تعود الشاشة إلى وضع الإضاءة الطبيعي.

ُستخدم تقنيات عالية الدقة في إنتاج شاشات LCD. ت ويكون نتيجة ذلك الحصول على عدد نقاط فعالة بنسبة تزيد على 99.99% و0.01% فقط من النقاط غير الفعالة أو الإضاءة الدائمة. غير أن هذا لا يمثل ً عطلا، ولا يؤثر على جودة الصورة التي يجري تسجيلها.

#### **حول المعلومات الشخصية**

عندما يُضبط الاسم أو يوم الميلاد بواسطة تقويم الطفل، ستُدرج المعلومات الشخصية في الكامير ا سلسلة 970WX /سلسلة 870VX /سلسلة 770V عند استخدام وظيفة Fi-Wi، ستحتفظ الكاميرا ّ بمعرف SSID وكلمة المرور وغيرها من المعلومات الشخصية. يوصى بتعيين كلمة مرور لوظيفة Fi-Wi من أجل حماية المعلومات الشخصية. (R 195(

#### **إخلاء المسؤولية**

 قد تتعرض المعلومات بما في ذلك المعلومات الشخصية للتغيير أو الإزالة من جراء التشغيل الخاطئ أو تأثير الكهرباء الساكنة أو الحوادث أو قصور في الأداء أو الإصلاح أو غير ذلك من الأسباب الأخرى. يرجى الملاحظة مقدمًا أن شركة Panasonic غير مسؤولة بأي حال من الأحوال عن أية أضرار أو خسائر مباشرة أو غير مباشرة قد تنجم عن تغيير المعلومات أو البيانات الشخصية أو إزالتها.

**عند طلب إصلاح الكاميرا أو التنازل عنها لطرف آخر أو التخلص منها.**

- V770 سلسلة/ VX870 سلسلة/ WX970 سلسلة بعد الاحتفاظ بنسخة من المعلومات الشخصية، احرص ً دوما على حذف المعلومات، كالبيانات الشخصية، وإعدادات الاتصال بشبكة LAN اللاسلكية التي قد حفظتها بالكاميرا، وذلك عن طريق [اعادة ضبط تهيئات Wi-Fi) [حذف حساب]. (← 39، 198)
- لحماية المعلومات الشخصية، احذف التفاصيل المسجلة لتقويم الطفل، ما لم تكن ضرورية لإجراء الإصلاح.  $(113 \div)$ 
	- أخرج بطاقة الذاكرة من الكاميرا عند طلب الإصلاح.
	- قد تستعيد الكاميرا إعدادات المصنع الافتراضية عند إصلاحها.
- يرجى الاتصال بالموزع الذي اشتريت الكاميرا منه، أو شركة Panasonic، إذا تعذر القيام بالعمليات السابقة بسبب عطل ما.

**عند التنازل عن بطاقة الذاكرة لطرف آخر أو التخلص منها، يرجى الرجوع إلى "عند التخلص من بطاقة SD أو التنازل عنها، لاحظ ما يلي:". (**R **240(**

#### **عند تحميل الصور على خدمات الشبكة**

 قد تتضمن الصور معلومات يمكن استغلالها في التعرف على الأفراد، كالعناوين وتواريخ التسجيل. ففي حالة تحميل الصور على خدمات الشبكة، تحقق من هذا الأمر بعناية، ثم تابع التحميل.

# **حول حقوق الطبع والنشر**

 **الالتزام التام بقوانين حماية حقوق الطبع والنشر**

**ًا أو أية مواد قد يمثل تسجيل شرائط أو أقراص مسجلة مسبق منشورة أو إذاعية أخرى بغية استخدامها في أغراض ا لقوانين حقوق الطبع ً بخلاف الاستخدام الشخصي خرق والنشر. وحتى في حال الاستخدام الشخصي، فإن التسجيل قد يكون ً مقصورا على مواد معينة.**

- **التراخيص**
- يمثل شعار SDXC ً علامة ً تجارية لشركة .LLC ,C-3SD
- "AVCHD Progressive"و" AVCHD" اختصار يمثل وشعار "Progressive AVCHD "علامات تجارية لشركة Corporation Panasonic وشركة .Sony Corporation
- تم التصنيع بموجب ترخيص من معامل Dolby. إن Dolby ورمز D المزدوج هي علامات تجارية مسجلة لمعامل Dolby.
	- يمثل كل من اختصار HDMI وشعار HDMI و High-Definition Multimedia Interface علامات تجارية أو علامات تجارية مسجلة لشركة LLC Licensing HDMI في الولايات المتحدة وبلدان أخرى.
- ™ Control HDAVI عبارة عن علامة تجارية لشركة .Panasonic Corporation
	- ™ Colour.v.x عبارة عن علامة تجارية.
	- تعد LEICA علامة تجارية ّ مسجلة لشركة Leica أن كما ،Microsystems IR GmbH DICOMAR علامة تجارية ّ مسجلة لشركة Leica .Camera AG
- Windows Vista®و Windows®و Microsoft® علامات تجارية مسجلة أو علامات تجارية لشركة Corporation Microsoft بالولايات المتحدة و/أو بلدان أخرى.
	- تمت إعادة طبع لقطات لشاشة منتجات Microsoft بتصريح من شركة Corporation Microsoft.
- Intel®Core™و Celeron®و Pentium® و Intel® عبارة عن علامات تجارية لشركة Intel Corporation في الولايات المتحدة و/أو بلدان أخرى.
	- ™ Athlon AMD هي علامة تجارية لشركة Advanced Micro Devices, Inc.
- OS X و Mac و Final Cut Pro و iMovie تعتبر علامات تجارية لشركة .Inc Apple مسجلة بالولايات المتحدة وبلدان أخرى.
- تعد iPhone علامة تجارية لشركة .Inc Apple مسجلة في الولايات المتحدة وبلدان أخرى.
- Apple Inc. لشركة خدمة علامة App Store يعد
- يعد Android وPlay Google علامتين تجاريتين أو علامتين تجاريتين مسجلتين لشركة .Inc Google
- علامة Wi-Fi CERTIFIED™ Logo شعار يمثل .Wi-Fi Alliance® لشركة اعتماد
- Wi-Fi Protected Setup™ شعار يمثل .Wi-Fi Alliance® لشركة اعتماد علامة Identifier
	- Fi-Wi " ®" عبارة عن علامة تجارية مسجلة لشركة .Wi-Fi Alliance®
- "WPA™"و" Wi-Fi Protected Setup™" تمثل و"TM2WPA "علامات تجارية لشركة .Wi-Fi Alliance®
	- Mark-N تعد علامة تجارية أو علامة تجارية مسجلة لشركة .Inc ,Forum NFC في الولايات المتحدة الأمريكية وبلدان أخرى.
		- DLNA, the DLNA Logo and DLNA  $\bullet$  CERTIFIED are trademarks, service marks, or certification marks of the Digital Living Network Alliance.
			- يمثل Code QR علامة تجارية مسجلة لشركة .DENSO WAVE INCORPORATED
- .Inc ،Eye-Fi لشركة تجارية علامة عن عبارة" Eye-Fi"
- أما باقي أسماء الأنظمة والمنتجات المذكورة في تعليمات التشغيل هذه فهي عادةً ما تمثّل علامات تجارية مسجلة، أو علامات تجارية للجهات المصنعة التي قامت بتطوير ذلك النظام أو المنتج المعني.

لقد تمّ ترخيص هذا المنتج وفقاً لمجموعة الرخص الخاصة ببراءات الاختراع AVC من أجل الاستعمال الشخصي و غير التجار ي للمستهلكين، وذلك (أ) لكي يتمكّنوا من تشفير منتجات الفيديو تبعاً لمواصفات AVC القياسية ("AVC Video") و/أو (ب) لكي يتمكّنوا أيضـاً من فكّ التشفير لمنتجات الفيديو AVC التي قد قام بتشفيرها أي مستهلك عند الاستخدام الشخصي وغير التجاري و/أو لمنتجات الفيديو AVC التي قد ّتم الحصول عليها من شركة لتزويد منتجات الفيديو حيث أنه مرخّص (مسموح) لها التوزيع لمنتجات فيديو AVC. وبالرغم من هذا، فإنّ أي ترخيص لن يتضمّن أو يُمنح لأي نوع مختلف من الاستعمال. وللحصول على مزيد من المعلومات، فارجع إلى موقع الويب (website ( التالي: http://www.mpegla.com التابع لشركة .LLC ،MPEG LA

# **أنماط التسجيل/الوقت التقريبي المتاح للتسجيل**

 يُشار إلى بطاقات SD بحجم الذاكرة الأساسي لها فقط. تمثل المدد الزمنية المذكورة المدد الزمنية التقريبية المتاحة للتسجيل المستمر.

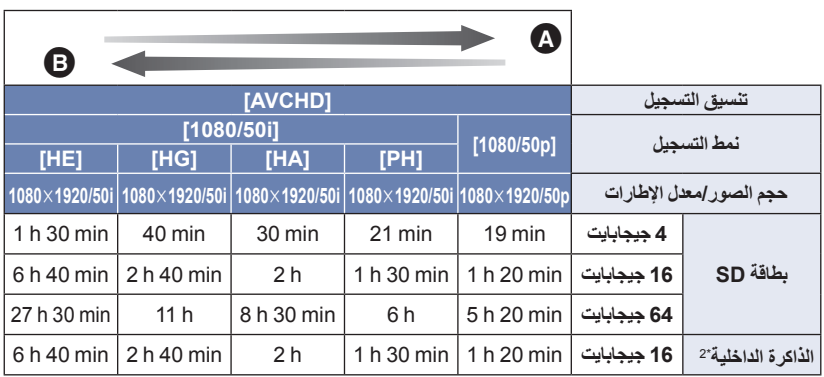

#### الاهتمام بجودة الصورة

الاهتمام بوقت التسجيل

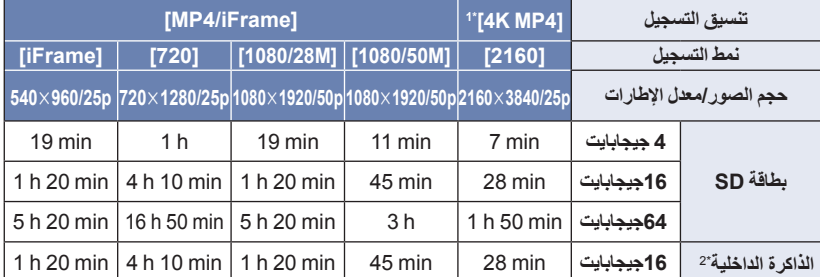

\*1 سلسلة 970WX /سلسلة 870VX

- فقط V770M / VX870M / WX970M 2\*
- الحرف "h "اختصار للساعة، و"min "اختصار للدقيقة، في حين أن "s "اختصار للثانية.
- في حالة التسجيل لمدد زمنية طويلة، جهز بطاريات مشحونة بما يكفي 3 أو 4 أضعاف المدة الزمنية التي ترغب في تسجيلها. (← 13)
	- VX870 سلسلة/ WX970 سلسلة الإعداد الافتراضي لـ [شكل التسجيل] هو [4MP K4[.
		- V760 / V770 سلسلة
	- إعداد [شكل التسجيل] الافتراضي هو [AVCHD[، في حين أن إعداد [نمط تسجيل] الافتراضي هو [HG[.
		- أقصى وقت متاح للتسجيل المتواصل لمشهد واحد: 6 ساعة
- يتوقف التسجيل بصفة مؤقتة، بمجرد أن يتجاوز وقت التسجيل لمشهد واحد 6 ساعات، ويتم استئناف التسجيل ً تلقائيا بعد بضع ثوانٍ.
	- قد يقل الوقت المتاح للتسجيل في حالة التسجيل مع كثرة الحركة، أو إذا تكرر تسجيل مشاهد قصيرة.
- استخدم المدد الزمنية الموضحة في صف سعة 4 جيجابايت للتعرف على المدة الزمنية التي يمكن أن يستوعبها قرص DVD) سعة 4.7 جيجابايت).
- V770 سلسلة/ VX870 سلسلة/ WX970 سلسلة ستقل المُدَد الزمنية المتاحة للتسجيل إلى نصف المُدَد الزمنية المبينة في الجدول السابق تقريبًا، وذلك عندما تكون وظيفة دعم كاميرا مزدوجة قيد التشغيل.

أخرى

# **العدد التقريبي للصور القابلة للتسجيل**

 يُشار إلى بطاقات SD بحجم الذاكرة الأساسي لها فقط. يمثل العدد المذكور العدد التقريبي للصور القابلة للتسجيل. سلسلة 970WX /سلسلة 870VX

(نمط تسجيل الصور الثابتة)

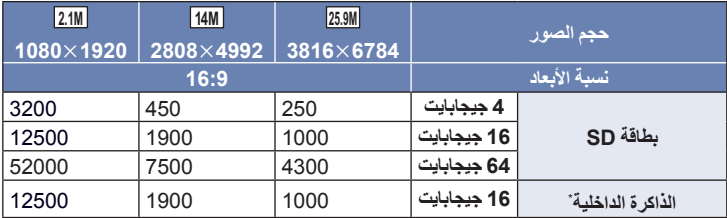

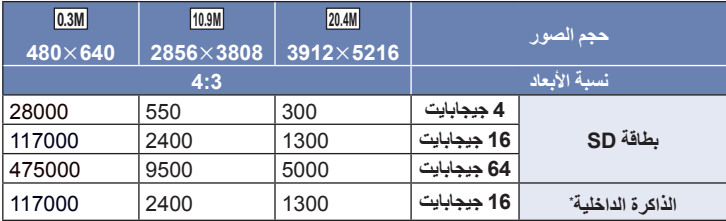

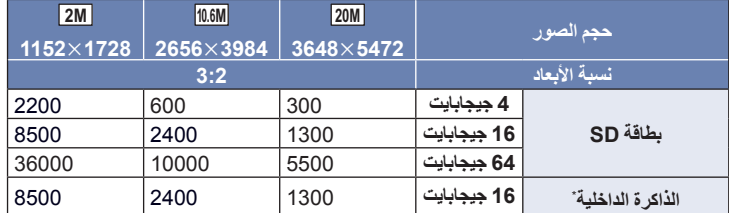

(نمط تسجيل الصور المتحركة)

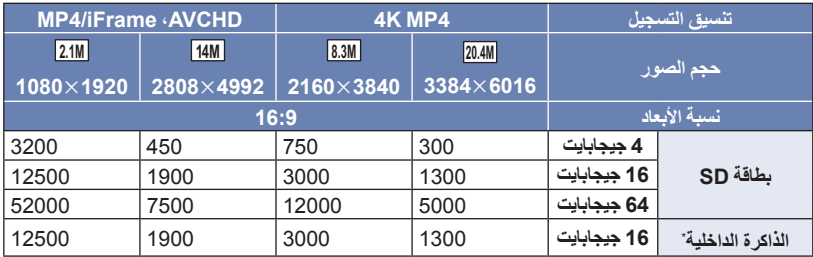

#### V760 / V770 سلسلة

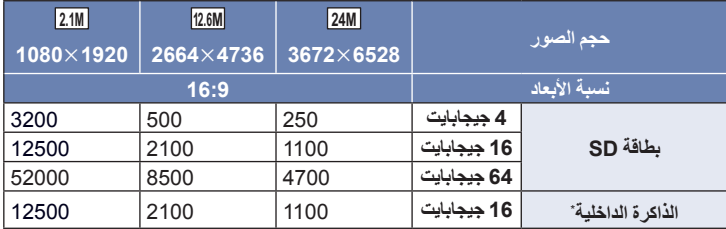

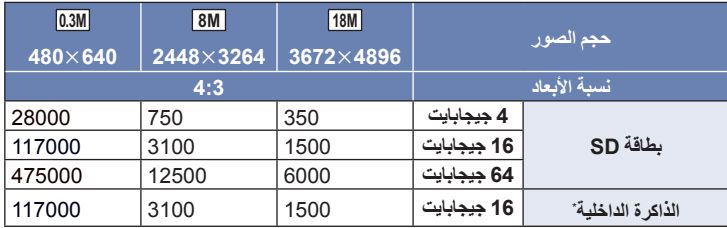

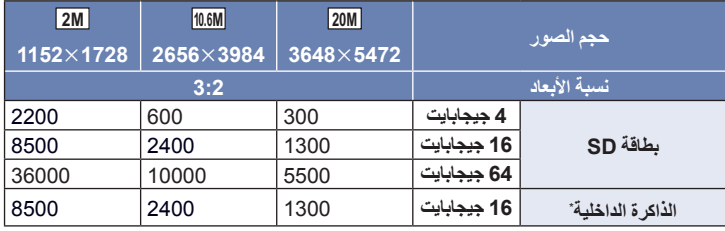

- فقط V770M / VX870M / WX970M \*
- **يتوقف عدد الصور القابلة للتسجيل على الهدف قيد التسجيل.**
- يبلغ الحد الأقصى لعدد الصور القابلة للتسجيل التي يمكن عرضها 9999 صورة. يظهر 9999+ R، إذا تجاوز عدد الصور القابلة للتسجيل 9999 صورة. ولن يتغير الرقم عند التقاط الصورة حتى يصبح عدد الصور القابلة للتسجيل 9999 أو أقل.
	- تمثل سعة الذاكرة الموضحة على ملصق بطاقة SD السعة الإجمالية بموجب حماية حقوق النشر وإدارتها، وكذلك السعة التي يمكن استخدامها على الكاميرا أو الكمبيوتر أو ما إلى ذلك.

**تركيب عدسة التحويل/مجموعة المرشح**

ِّب عدسة التحويل العريضة (H4907W-VW: رك اختياري) أو مرشح ND أو واقي MC لمجموعة المرشح (N49LF-VW: اختياري) أمام العدسة. لن يكون بإمكانك استخدام إضاءة الفيديو. اضبط إعداد إضاءة الفيديو على ([إيقاف])، وإعداد [لمبة تعزيز

AF] على [إيقاف]. (← 78، 94) في حالة استخدام عدسة تحويل عريضة (اختياري)، اضبط [إعداد عدسة تحويل واسع] على [تشغيل].  $(87 \div)$ 

**انتبه لما يلي.**

أخرى

عند تركيب اثنين من ملحقات العدسة، مثل: مرشح ND، وعدسة التحويل العريضة، والضغط على ذراع الزوم في جانب W) التصوير بزاوية عريضة)، يجري تعتيم جوانب الصورة الأربعة. (تعتيم الجوانب)

> **تركيب غطاء العدسة ضمن مجموعة (اختياري :VW-LF49N) المرشح**

 :VW-LF49N) المرشح مجموعة استخدام عند اختياري)، عليك حماية سطح العدسة أثناء التوقف عن استخدام الكاميرا بوضع غطاء العدسة المتوافر ضمن مجموعة المرشح.

#### **تركيب المهايئ الملحق لمنصة التوصيل**

**يمكنك تركيب مجموعة متنوعة من الملحقات الاختيارية بمهايئ منصة التوصيل. وللحصول على مزيد من المعلومات حول كيفية تركيب تلك الملحقات واستخدامها، راجع أدلة الاستخدام الخاصة بها.**

 **في حالة تركيب مهايئ منصة التوصيل** أدخل مهايئ منصة التوصيل في موضع التركيب المخصص له.

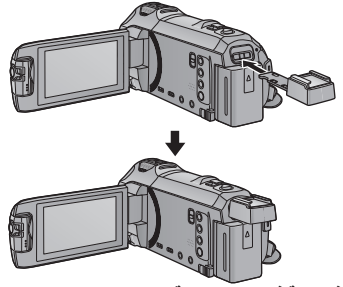

**في حالة فك مهايئ منصة التوصيل**

عند إخراج مهايئ منصة التوصيل، ادفع ذراع تحرير وأخرج ،SHOE ADAPTOR RELEASE المهايئ المهايئ أثناء الضغط على الذراع.

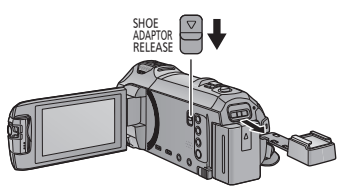

إذا ّ وصلت الكاميرا بحامل التحكم بالدوران والإمالة عن بعد 1CTR-VW) اختياري) بواسطة كبل USB، يمكن للكاميرا تتبع حركة الهدف الجاري تسجيله على نحو تلقائي. حيث تعمل الكاميرا على تكبير/تصغير الصورة ً تلقائيا، ويجري تدوير الكاميرا وإمالتها بواسطة حامل التحكم بالدوران والإمالة عن بعد.

 $\bullet$ 

**سلسلة** 970WX **/سلسلة** 870VX **/سلسلة** 770V **استخدام وظائف Fi-Wi مع حامل التحكم بالدوران والإمالة عن بعد** يمكن ً أيضا استخدام حامل التحكم بالدوران والإمالة عن بعد عن طريق وظائف Fi-Wi التالية. ِّ ففعل اتصال Fi-Wi بعد توصيل حامل التحكم بالدوران والإمالة عن بعد بالكاميرا. – [تحكم عن بعد] (← 152)  $[159 \leftrightarrow ]$ مر اقبة الطفل $]$ —[مراقب منزل] (← 162) عندما يكون [مشهد حفلة]/[نقل كائن] قيد التشغيل، لن تعمل وظيفة التعرف على الكائن المتحرك بواسطة [مراقب  $(250 \cdot 167 \leftrightarrow )$ منزل]. (ك ● عندما تُستخدم [مراقبة الطفل]، لا يمكن استخدام [مشهد حفلة] و [نقل كائن]. (← 250) راجع [Help) [تعليمات) من قائمة تطبيق "App Image "للتعرف على طرق التشغيل عبر الهواتف الذكية.

**توصيل حامل التحكم بالدوران والإمالة عن بعد بالكاميرا**

1 وصِّل الكاميرا بحامل التحكم بالدوران والإمالة عن بعد.<br>• للحصول على تفاصيل حول طريقة التوصيل، راجع تعليمات التشغيل الخاصة بحامل التحكم بالدوران والإمالة عن بعد. *2* **ِّوصل حامل التحكم بالدوران والإمالة عن بعد بالكاميرا باستخدام كبل USB) ملحق بالكاميرا).**

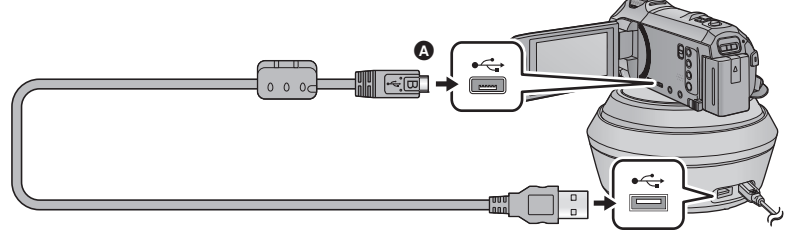

 اقلب الناحية التي تحمل الرمز لأعلى من أجل إجراء التوصيل بطرف B المصغر لكبل USB بطرف توصيل USB بالكاميرا.

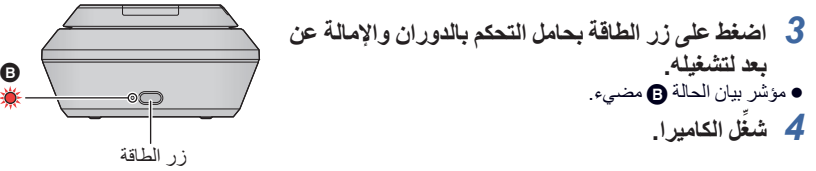

### ُعرض شاشة اختيار نمط حامل التحكم بالدوران والإمالة عن بعد. *<sup>5</sup>***المس [تحكم عن بعد بحامل الدوران والإمالة].**

- تُعرض شاشة اختبار انمط حامل التحكم بالدور ان والإمالة عن بعد.
- إذا لمست ً عنصرا آخر غير [تحكم عن بعد بحامل الدوران والإمالة]، أو إذا لم يُ ّ تعرف على حامل التحكم بالدوران والإمالة عن بعد على نحو صحيح، فافصل كبل USB.
	- إذا أوقفت تشغيل الكاميرا، ثم أعدت تشغيلها أثناء توصيل كبل USB، فقد تعمل الكاميرا في النمط السابق لحامل التحكم بالدوران والإمالة عن بعد.
		- **موضعه الأصلي ً مجابها لواجهة الهدف.** *<sup>6</sup>***ِّثبت حامل التحكم بالدوران والإمالة عن بعد؛ بحيث يكون** يمر الموضع الأصلي بوسط زر الطاقة.
	- الموضع الأصلي
- لا تستخدم أي كبلات USB أخرى سوى الكبل الملحق. (التشغيل غير مضمون مع أي كبلات USB أخرى.) كما هو مبين في الرسم التوضيحي، ِّ وصل كبل USB أو كبل تيار مستمر DC؛ بحيث لا يشتبك الكبل في أشياء، كالجزء المتحرك لحامل التحكم بالدوران والإمالة عن بعد وغير ذلك من الكبلات. وإذا اشتبك الكبل في الجزء المتحرك لحامل التحكم بالدوران والإمالة عن بعد، فقد يتسبب في تغيير وضع التسجيل، أو قد يحدث عطل ما. ثبِّت حامل التحكم بالدوران والإمالة عن بعد في موضع يفي بالمتطلبات التالية: موضع ً بعيدا عن متناول الأطفال والحيوانات الأليفة موضع مستوي ٍخال من العوائق موقع يبعد عن الأهداف بمسافة تتراوح بين 2 و3 م ً تقريبا لا تستخدم حامل التحكم بالدوران والإمالة عن بعد في حالة تركيب عدسة تحويل عريضة (H4907W-VW: اختياري) بالكاميرا. أدخل بطاقة SD والبطارية قبل تثبيت الكاميرا على حامل التحكم بالدوران والإمالة عن بعد. ُثبّت الكاميرا على حامل التحكم بالدوران والإمالة عن بعد، تأكد من الإمساك بحامل التحكم بالدوران والإمالة عن عندما ت بعد لحمله مع الكاميرا. فقد يؤدي الحمل عن طريق الإمساك بالكاميرا إلى حدوث عطل. لا تستخدم حامل التحكم بالدوران والإمالة لأغراض المراقبة. لا توقف حركة حامل التحكم بالدوران والإمالة عن بعد أثناء إجراء عملية الدوران/الإمالة. حامل التحكم بالدوران والإمالة عن بعد غير مهيأ لإمداد الكاميرا بالطاقة. عندما يتعرف حامل التحكم بالدوران والإمالة عن بعد على مشكلة ما، يصدر مؤشر بيان الحالة المزود به ً وميضا، ويتوقف تشغيل كلًّ من الكاميرا وحامل التحكم بالدوران والإمالة عن بعد. سيجري ضبط الكاميرا على النمط التلقائي الذكي في حالة توصيلها بحامل التحكم بالدوران والإمالة عن بعد في الحالات التالية: عند استخدام [فاصل] في نمط الفيديو البطيء الحركة HD FULL في نمط فيديو HDR تسري التقييدات التالية في حالة توصيل الكاميرا بحامل التحكم بالدوران والإمالة عن بعد: إعداد [دائما] متاح فقط في [إعدادات الحركة البطيئة]. لا يكون نمط فيديو HDR ً متاحا. VX870 سلسلة/ WX970 سلسلة
	- وظيفة مساعد التركيز الموسّع غير متاحة. (← 69)

**استخدم حامل التحكم بالدوران والإمالة عن بعد**

- **توصيل حامل التحكم بالدوران والإمالة عن بعد بالكاميرا (**R **248(**
- **اضبط [زاوية دوران]/[زاوية إمالة]/[سرعة إمالة] ًضبطا ً مسبقا. (**<sup>R</sup> **254(**
- *1* **المس النمط المطلوب لحامل التحكم بالدوران والإمالة عن بعد.**

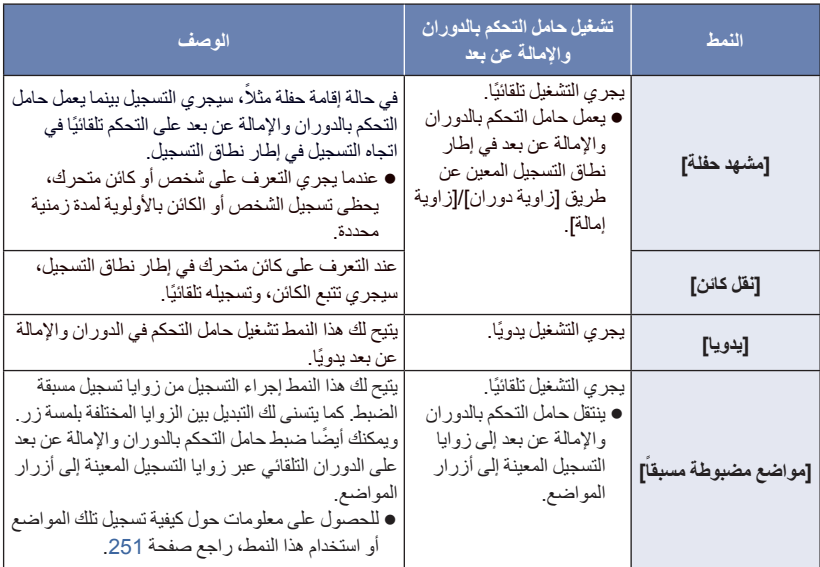

- إذا لمست [مواضع مضبوطة مسبقاً]، فسيجري تدوير حامل التحكم بالدور ان والإمالة عن بعد، ورجوعه إلى وضعه الأصلي.
	- إذا لمست [إعداد]، فستُعرض قائمة إعداد. (← 254)
	- **ِّل حامل التحكم بالدوران والإمالة عن بعد بواسطة / / / .** *<sup>2</sup>*(عند اختيار[يدويا]) **المس أيقونة ، وشغ** عندما تنتهي من العملية، المس [إدخال].
		- ([ً (عند اختيار [مواضع مضبوطة مسبقا
			- **المس زر تحديد الموضع.**
- ستختفي أزرار المواضع في حالة عدم القيام بأي عملية باللمس لمدة زمنية محددة. ولعرضها مرة أخرى، المس الشاشة.
- ُعرض أزرار المواضع. ولعرضها، المس ِ لمس الشاشة، فلن ت في حالة عدم تمييز POS باللون الأصفر، حتى لو لم يجر POS ، ثم المس الشاشة أثناء تمييز POS باللون الأصفر.
	- إذا لم تكن قد عيّنت ً مواضعا إلى أزرار المواضع بعد، فالمس لتعيينها. (R 251(

# *3* **اضغط على زر بدء/إيقاف التسجيل.**

(عند اختيار [مشهد حفلة]/[نقل كائن])

- قبل أن يبدأ التسجيل، يجري تدوير حامل التحكم بالدوران والإمالة عن بعد، ورجوعه إلى وضعه الأصلي. فيستغرق بدء التسجيل بعض الوقت.
	- ا. ً يعمل حامل التحكم بالدوران والإمالة عن بعد في إطار النطاق المعين مسبق
		- ([ً (عند اختيار [يدويا]/[مواضع مضبوطة مسبقا
- قد يؤدي إجراء الخطوة 2 أثناء التسجيل إلى اهتزاز شاشة التسجيل، أو تحرك حامل التحكم بالدوران والإمالة عن بعد من موضعه الأصلي.
	- **لتغيير نمط حامل التحكم بالدوران والإمالة عن بعد** المس أيقونة .<br>ا ُعرض شاشة اختيار نمط التحكم بالدوران والإمالة عن بعد. فالمس النمط المطلوب. ت

#### **لإنهاء نمط التحكم بالدوران والإمالة عن بعد**

المس [إنهاء].

- يعمل حامل التحكم بالدوران والإمالة عن بعد على الدوران، ثم يرجع إلى وضعه الأصلي.
- يتوقف تشغيل حامل التحكم بالدوران والإمالة عن بعد عقب الانتهاء من التشغيل. وقبل فكه من الكاميرا، افصل كبل USB.

### **[ً إعداد [مواضع مضبوطة مسبقا**

- **تعيين مواضع إلى أزرار المواضع**
	- **1 المس أيقونة .**
- **2 المس زر الموضع الذي ترغب في تسجيل الموضع عليه.**
- يمكنك تسجيل موضع على [موضع 1]/[موضع 2]/[موضع 3]/[موضع 4]/[موضع 5]
	- تظهر أزرار المواضع التي لا تحمل ً موضعا ً مسجلا على هيئة [لم يتم الضبط].
		- **3 حدد موضع بواسطة / / /**
		- يمكنك ً أيضا إجراء عمليات الزوم باستخدام ذارع الزوم.
			- **4 المس [إدخال].**
		- لتعيين مواضع إلى أزرار مواضع أخرى، كرر الخطوات 2–.4
- لتعديل موضع قد جرى تعيينه بالفعل إلى أحد أزرار المواضع، المس زر الموضع المعين إليه الموضع الذي ترغب في تعديله، ثم اتبع الخطوات 3–.4
	- **تحريك حامل التحكم بالدوران والإمالة عن بعد إلى موضع مسجل**

# **1 المس أيقونة** POS **.**

- تحقق من تمييز POS باللون الأصفر.
- سيجري عرض أزرار المواضع ([موضع 1]/[موضع 2]/[موضع 3]/[موضع 4]/[موضع 5]/[HOME([. ستختفي هذه الأزرار في حالة عدم إجراء أي عملية باللمس لمدة 5 ثوانٍ تقريبًا. ولعرضها مرة أخرى، المس الشاشة.
	- **2 المس زر الموضع المطلوب.**
	- سيتحرك حامل التحكم بالدوران والإمالة عن بعد ً وصولا إلى الموضع المسجل لزر الموضع المحدد.
		- لا يمكنك تحديد أزرار مواضع دون موضع مسجل.
		- إذا لمست [إلغاء]، فسيتوقف حامل التحكم بالدوران والإمالة عن بعد قبل بلوغه الموضع المطلوب.
			- للعودة إلى الموضع الرئيسي، المس [HOME[.

# **استخدام نمط الدوران**

ينتقل حامل التحكم بالدوران والإمالة عن بعد في هذا النمط عبر مواضع معينة إلى أزرار المواضع، وذلك وفقًا للتسلسل المرغوب. التسلسل الافتراضي كما يلي: [HOME [] موضع 1] ] موضع 2] ] موضع 3] ] موضع 4] ] موضع 5]

#### **المس أيقونة .**

- ينتقل حامل التحكم بالدور ان والإمالة عن بعد إلى الموضع التالي بفاصل زمني قدره 5 ثوانٍ تقريبًا.
- إذا لمست [إيقاف] أثناء تحرك حامل التحكم بالدوران والإمالة عن عبد، فسيتوقف قبل وصوله إلى الموضع المطلوب. كما سيجري تعطيل نمط الدوران.
- إذا لمست [إيقاف مؤقت]، ثم لمست زر موضع آخر، فسيجري تعطيل نمط الدوران. وسينتقل حامل التحكم بالدوران والإمالة عن بعد إلى موضع زر الموضع الذي لمسته.
- سيجري في نمط الدوران تخطي دورات أزرار المواضع التي لا تحمل موضعًا معينًا. سيتحرك حامل التحكم بالدوران والإمالة عن بعد ً وصولا إلى الموضع المخصص لزر الموضع المحدد.

**إعادة ترتيب تسلسل نمط الدوران**

- **1 المس أيقونة .**
- **2 المس أيقونة .**
- **3 االمس الدورة المطلوبة.**
- إذا لمست [Reset[، سيعود التسلسل إلى الإعداد الافتراضي.
	- **4 المس زر الموضع المطلوب.**
- إذا لمست [تخطي]، فسيتنقل حامل التحكم بالدوران والإمالة عن بعد إلى موضع الدورة التالية في نمط الدوران.
	- **5 المس [إدخال].**
	- **مسح مواضع معينة إلى أزرار المواضع**

#### **1 المس أيقونة .**

- **2 المس أيقونة .**
- **3 المس زر الموضع الذي ترغب في مسحه.**
- لمسح جميع المواضع المعينة إلى أزرار المواضع، المس [حذف كلي]. **4 المس [نعم].**
- عندما تكون الكاميرا متصلة بحامل التحكم بالدوران والإمالة عن بعد، يجري ضبط الكاميرا على نمط تسجيل الصور المتحركة. ويتعذر عليك ضبط الكاميرا على نمط تسجيل الصور الثابتة.
	- يوصى بإجراء اختبار تسجيل بصفة مسبقة للتحقق من تسجيل الصور والصوت على نحو سليم.
		- سيجري تسجيل صوت حامل التحكم بالدوران والإمالة عن بعد قيد التشغيل.
- إذا بدأت التسجيل بعد إدخال تغييرات على إعداد حامل التحكم بالدوران والإمالة عن بعد، كتغيير نمط حامل التحكم بالدوران والإمالة عن بعد، أو تغيير موضع حامل التحكم بالدوران والإمالة عن بعد، فقد يجري دورانه، ثم رجوعه إلى وضعه الأصلي.
- .بمجرد أن يبدأ التشغيل، فلا تفصل كبل USB، أو تنقل حامل التحكم بالدوران والإمالة عن بعد وكذلك الكاميرا حتى يصل التشغيل إلى نهايته. فقد يتسبب ذلك في حدوث عطل ما، أو عدم تسجيل الصور المتحركة بشكل سليم.
- عندما تضغط على زر الطاقة، أو في حالة تفعيل [نمط التوفير (بطارية)] (R 36 (أو [نمط التوفير (AC) [(R 36(، تتوقف الكاميرا وحامل التحكم بالدوران والإمالة عن بعد عن العمل بعد دوران الحامل وعودته إلى وضعه الأصلي.
	- عندما يكون حامل التحكم بالدوران والإمالة عن بعد قيد التشغيل، لن يعمل [نمط التوفير (بطارية)] أو [نمط التوفير (AC[(.
		- ُضبط الوظائف التالية على [إيقاف]: ست
			- ميزة التصوير المستوي
			- مثبت الصورة البصري
				- ] دليل للتصوير]
- أذا شعرت بالإجهاد، أو بعدم الارتياح أو أي أعراض أخرى في حالة عرض مشهد مسجل بواسطة حامل التحكم بالدوران والإمالة عن بعد، فأوقف العرض.
(حول [مشهد حفلة]/[نقل كائن]) لا يمكن تسجيل الصورة الثابتة أثناء تسجيل الصور المتحركة. ً بناء على ظروف التسجيل، قد تتغير درجة لون الصورة الجاري تسجيلها، أو قد لا يتم تسجيل الصور ً تلقائيا في الحالات التالية: الهدف كبير للغاية أو متناهي الصغر الخلفية والهدف متماثلان في اللون موقع التسجيل مظلم التعرف على ضوء ساطع (سماء أو تلفزيون أو مصباح أو ما إلى ذلك) الهدف يتحرك بسرعة فائقة، أو لا يتحرك ً أصلا النطاق قيد التسجيل قريب من إحدى النوافذ ً اعتمادا على ظروف التسجيل، قد يتعذر تسجيل المشاهد كما هو مرغوب. ويوصى في مثل هذه الحالات بضبط النمط على [يدويا]. (حول [مشهد حفلة]) يجري ضبط [مشهد الصوت اختر] على [تلقائي]. (حول [نقل كائن]) عندما يبدأ التسجيل، سيجري التعرف على كائن متحرك. ِّ فوجه الكاميرا صوب الهدف قبل الشروع في التسجيل. ٍ ٍ واحد. لا يمكن للكاميرا تتبع أكثر من هدفين في آن قد يتعذر تتبع أنواع معينة من الأهداف، كهدف سريع الحركة. ([ً (حول [مواضع مضبوطة مسبقا تختفي بعض إشارات الشاشة عند عرض أزرار المواضع، أو تحرك حامل التحكم بالدوران والإمالة عن بعد إلى موضع ما.

**- 254 -**

**إعدادات حامل التحكم بالدوران والإمالة عن بعد**

عندما يكون حامل التحكم بالدور ان والإمالة عن بعد متصلاً بالكامير ا، يمكن إعداد ضبط قائمة إعداد حامل التحكم بالدور ان والإمالة عن بعد. **توصيل حامل التحكم بالدوران والإمالة عن بعد بالكاميرا (**R **248(** *1* **المس [إعداد] على شاشة اختيار حامل التحكم بالدوران والإمالة عن بعد.** *2* **المس عنصر القائمة المطلوب. [زاوية دوران] [±180°]/[±90°]/[±45°]/[ثابت]** اضبط نطاق الدوران الأيسر/الأيمن لحامل التحكم بالدوران والإمالة عن بعد لإعدادي [مشهد حفلة]/[نقل كائن]. **[±180°]:** يتيح هذا الإعداد الدوران ناحية اليسار/اليمين حتى زاوية قدرها 180 درجة ً تقريبا. **[±90°]:** يتيح هذا الإعداد الدوران ناحية اليسار/اليمين حتى زاوية قدرها 90 درجة ً تقريبا. **[±45°]:** يتيح هذا الإعداد الدوران ناحية اليسار/اليمين حتى زاوية قدرها 45 درجة ً تقريبا. **[ثابت]:** إيقاف تشغيل الدوران ناحية اليسار/اليمين. **[زاوية إمالة] [±15°]/[ثابت]** اضبط نطاق الإمالة لأعلى/أسفل لحامل التحكم بالدوران والإمالة عن بعد لإعدادي [مشهد حفلة]/[نقل كائن]. **[±15°]:** يتيح هذا الإعداد الإمالة لأعلى/أسفل حتى زاوية قدرها 15 درجة. **[ثابت]:** إيقاف تشغيل الإمالة لأعلى/أسفل. **[سرعة إمالة] [عالي]/[عادي]** اضبط سرعة التشغيل لأعلى/أسفل لحامل التحكم في الدوران والإمالة عن بعد.

**[تحقق من مجال التسجيل]**

يمكنك تأكيد نطاق التشغيل لحامل التحكم بالدوران والإمالة عن بعد المضبوط لإعدادي [مشهد حفلة]/[نقل كائن].

- يعمل حامل التحكم بالدوران والإمالة عن بعد في إطار النطاقات المعينة عن طريق [زاوية دوران]/[زاوية إمالة].
	- عندما تنتهي عملية التحقق، يعود حامل التحكم بالدوران والإمالة عن بعد إلى وضع الأصلي.

يُعرض إصدار البرنامج الثابت لحامل التحكم بالدوران عن بعد.

**[عرض النسخة]**

**[تحديث النسخة]**

```
يمكنك تحديث إصدار البرنامج الثابت لحامل التحكم بالدوران عن بعد.
```

```
طالع آخر معلومات التحديث عبر موقع الدعم التالي على الويب. ( ً ابتداء من ديسمبر 2014)
              http://panasonic.jp/support/global/cs/e_cam
                                 (هذا الموقع متاح باللغة الإنجليزية فقط)
```
● قبل تحديث الكاميرا، أجرِ تحديثًا لحامل التحكم بالدوران والإمالة عن بعد.<br>● قبل تحديث الكامير إذا حدَّثت الكاميرا أو لاً، فَقد يصبح حامل التحكم بالدور ان والإمالة عن بعد غير قابل للاستخدام.

**[عرض مشهد الحفلة]**

يمكنك مشاهدة العرض التقديمي لكيفية تشغيل حامل التحكم بالدوران والإمالة عند ضبط [مشهد حفلة]. المس [عرض مشهد الحفلة]، ليبدأ العرض التوضيحي ً تلقائيا.

عند لمس [إنهاء]، يتم إلغاء وظيفة العرض التوضيحي.

**[عرض نقل كائن]**

يمكنك مشاهدة العرض التقديمي لكيفية تشغيل حامل التحكم بالدوران والإمالة عند ضبط [نقل كائن].

 المس [عرض نقل كائن]، ليبدأ العرض التوضيحي ً تلقائيا. عند لمس [إنهاء]، يتم إلغاء وظيفة العرض التوضيحي.

## Panasonic Corporation Web site: http://www.panasonic.com